# **Panasonic**

# **사용 설명서**

**HD 비디오카메라 모델 번호 HC-V800 4K 비디오카메라 모델 번호 HC-WXF1 HC-VXF1 HC-VX1**

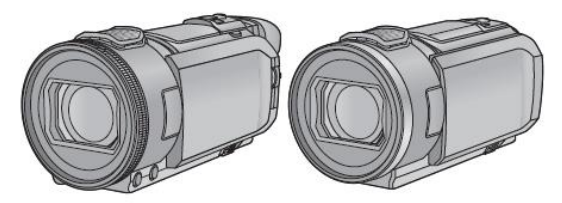

이 제품을 사용하기 전에 본 설명서를 주의 깊게 읽어 주십시오. 그리고 나중에 사용할 수 있도록 본 설명서를 잘 보관해주십시오.

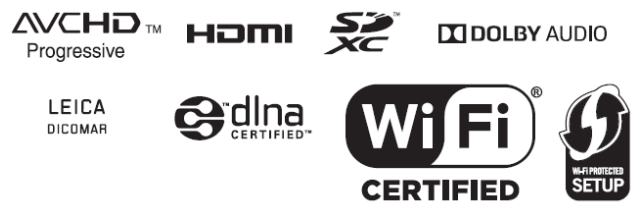

온라인 제품 등록 <http://shop.panasonic.com/support> (U.S. 소비자만 해당)

## **■ 동영상 촬영을 위한 기록 방식에 관한 안내**

(WXF1<mark>/VX1</mark>의 경우)

본 기기를 사용하여 AVCHD\*1, 4K MP4\*2, MP4\*2 또는 24p\*2 중에서 기록 방식을 선택해 동영상을 녹화할 수 있습니다. **(→101)**

(V800의 경우)

본 기기를 사용하여 AVCHD\*1, MP4\*2 또는 24p\*2 중에서 기록 방식을 선택해 동영상을 녹화할 수 있습니다.

\*1 AVCHD Progressive(1080/60p)와 호환됩니다.

\*2 AVCHD 형식으로 촬영된 동영상과 호환되지 않습니다.

#### **AVCHD:**

HD TV로 감상하거나 디스크에 저장용으로 적합합니다.\*3

\*3 1080/60p로 촬영된 이미지는 다음 방법으로 저장할 수 있습니다.

- HD Writer AE 5.4를 사용하여 디스크에 복사하기

- AVCHD Progressive를 지원하는 파나소닉 블루레이 디스크 레코더에 복사하기 .

**4K MP4** (WXF1/VXF1/VX1의 경우) :

이미지 편집에 적합한 기록 방식입니다.

풀HD 동영상보다 4배 더 높은 해상도를 구현하는 4K 동영상 (3840k2160/30p)을 촬영할 수 있습니다. **MP4:** 이 기록 방식은 PC에서 재생하거나 편집하기 적합한 방식입니다.

**24p:** 이 방식을 사용하면 영화 필름과 유사한 느낌의 영상을 녹화할 수 있습니다.

(WXF1/VXF1/VX1의 경우)

4K 동영상 (3840k2160/24p) 또는 HD(1920k1080/24p) 영상으로 촬영할 수 있습니다.

(1920k1080/24p).

(V800의 경우)

HD(1920k1080/24p) 영상으로 촬영할 수 있습니다.(1920k1080/24p).

## **■ 녹화 콘텐츠에 대한 면책 확인**

파나소닉은 녹화 또는 편집된 콘텐츠가 손실되는 모든 유형의 문제로 인한 직간접적인 손해에 대해 책임지지 않습니다. 녹화 또는 편집이 제대로 작동하지 않을 경우 어떠한 내용도 보증하지 않습니다. 위 내용은 장치를 수리할 경우에도 적용됩니다.

#### ■ 습기 응결에 대한 안내

(렌즈와 뷰파인더\* 또는 LCD 모니터가 흐릿해졌을 경우)

본 기기를 외부나 추운 방에서 따뜻한 실내로 가져갈 때처럼 온도나 습도가 변할 때 습기 응결이 발생할 수 있습니다. 렌즈, 뷰파인더 또는 LCD 모니터가 오염되거나 곰팡이가 발생하여 손상될 수 있으므로 주의 하십시오. 온도가 다른 장소로 기기를 가져갈 경우 실내 온도를 해당 장소의 온도 수준으로 맞춘 후 약 1시간 동안 익숙해지도록 하면 응결을 방지할 수 있습니다. (온도차가 심할 때는 기기를 비닐봉지 등에 넣고 봉지에서 공기를 뺀 후 봉지를 밀봉하십시오.) 결로가 발생하면 배터리 및 AC 어댑터를 제거하고 약 1시간 동안 기기를 그대로 두십시오. 기기가 주변 온도에 익숙해지면 습기 응결은 자연스럽게 사라집니다.

\* WXF1/VXF1의 경우

■ 본 기기에서 사용 가능한 메모리 카드

SD 메모리 카드, SDHC 메모리 카드, SDXC 메모리 카드

SDHC 로고가 없는 4GB 이상의 메모리카드나 SDXC 로고가 없는 48GB 이상의 메모리카드는 SD 메모리 카드 사양에 맞지 않습니다.

SD 카드에 대한 보다 자세한 사항은 17 페이지를 참고하십시오.

■ 렌즈 및 뷰파인더\*에 대한 주의 사항

렌즈 또는 뷰파인더가 태양이나 강한 빛을 직접 향하게 하지 마십시오. 기기가 오작동을 일으킬 수 있습니다. \* WXF1/VXF1의 경우

■ 사용 설명서에 대한 안내 SD 메모리 카드, SDHC 메모리 카드 및 SDXC 메모리 카드는 "SD 카드"라고 기재합니다. 스마트폰과 태블릿은 "스마트폰"으로 표기합니다. 동영상 촬영 모드에서 사용할 수 있는 기능 :  $N$  촬영 모드에서 사용할 수 있는 기능 :  $\bullet$ 재생 모드에서 사용할 수 있는 기능 :  $\blacktriangleright$ 재생 모드에서 사용할 수 있는 기능 (동영상에만 해당) : <sup>第</sup> 재생 모드에서 사용할 수 있는 기능 (정지 사진에만 해당) : [AVCHD] 기록 방식으로 촬영된 장면 : "AVCHD 장면" (WXF1/VXF1/VX1의 경우) [4K MP4] 기록 방식으로 촬영된 장면 및 4K 사진 모드로 촬영된 장면 : "4K MP4 장면 " [MP4] 기록 방식으로 촬영되어 MP4 (1920k1080/30p), MP4 (1280k720/30p), MP4 (640k360/30p)로 저장된 장면 : "MP4 장면 " [24p] 기록 방식으로 촬영된 장면 : "24p 장면" [트윈 카메라를 위한 백업] 설정이 [켬] 상태일 때, 동시에 녹화된 일반 장면과 별도로 촬영된 메인 카메라의 이미지만 포함된 장면 : "트윈 카메라를 위한 백업으로 촬영된 장면" WXF1/VXF1의 경우 [FN 버튼 설정]에서 다음과 같이 설정 한 Fn 버튼 [ (Wi-Fi)] 로 설정된 Fn 버튼 : "Wi-Fi 버튼" [ <mark>HDR</mark> (HDR 무비 )] 로 설정된 Fn 버튼 : "HDR 버튼" [ (정지 사진 촬영 )]으로 설정된 Fn 버튼 : "포토샷 버튼"

[ (녹화 모드 변경 )]으로 설정된 Fn 버튼 : "촬영 모드 선택 버튼"

참고 페이지는 화살표로 표시되어 있습니다. : 예) →00

사용 설명서에서 모델 번호는 다음과 같이 줄여서 표기하였습니다.

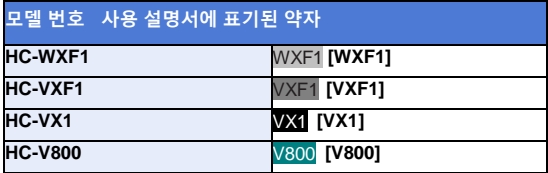

사용 설명서는 WXF1 , VXF1, VX1 및 V800 제품용으로 제작 되었습니다 . 그림은 실제와 약간 차이가 있을 수 있습니다 .

• 사용 설명서에 사용된 그림은 VX1모델의 예이며, 설명의 일부분에서는 다른 모델의 예도 소개되어 있습니다.

- 모델에 따라 일부 기능은 사용할 수 없습니다.
- 제품 특징이 다를 수 있으므로 주의 깊게 읽어 주시기 바랍니다.
- 지역에 따라 일부 모델은 구입하지 못 할 수 있습니다.

# **목차**

## **촬영**

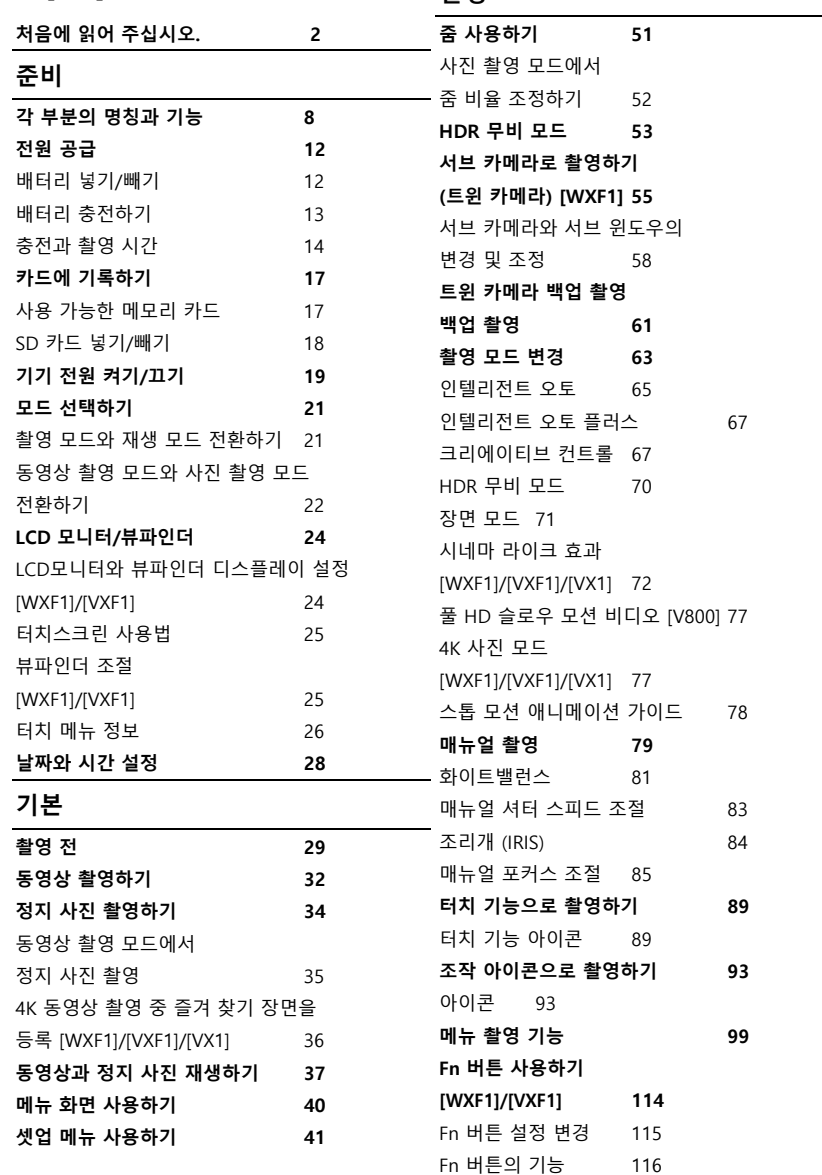

## **재생**

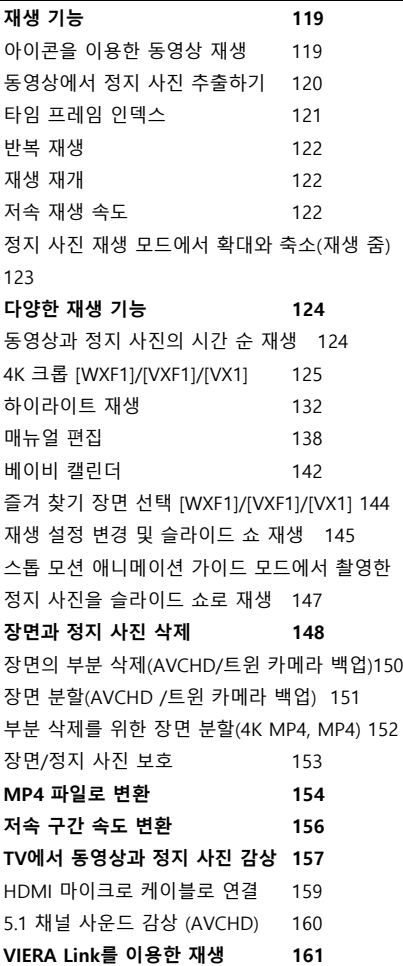

## **복사/더빙**

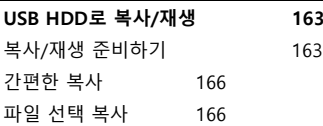

USB HDD 재생하기 167

**블루레이 레코더로 더빙 등 168**

**Eye-Fi™ 카드 사용하기 171**

## **Wi-Fi**

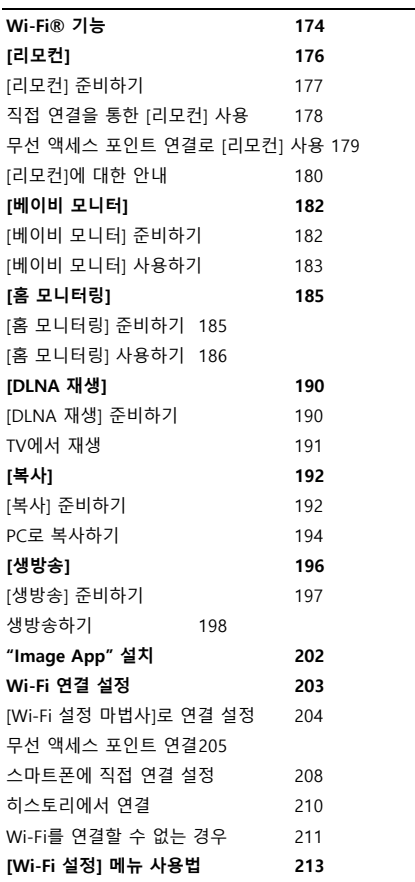

# **무선 트윈/멀티 카메라**

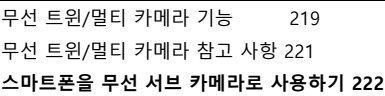

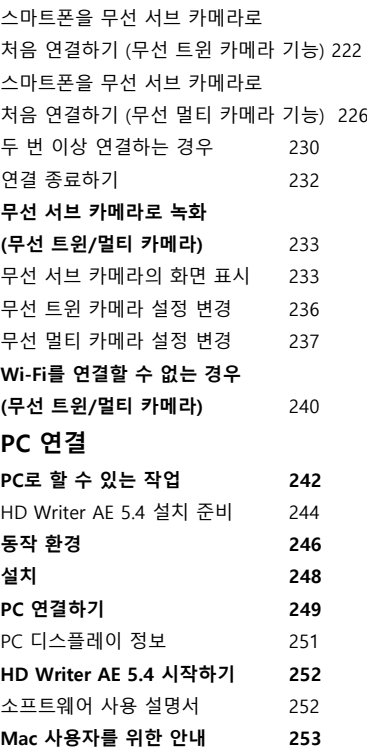

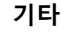

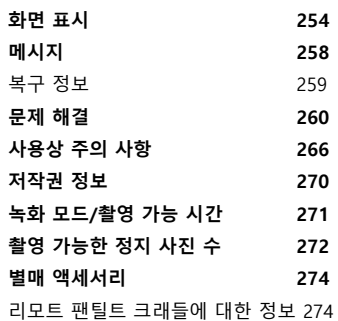

### 준비

# **각 부분의 명칭과 기능**

**WXF1/VXF1 VX1/V800**

1 렌즈 (LEICA DICOMAR)

• 기본 제공 렌즈 후드를 부착하는 방법에 대해서는 31 페이지를 참조하십시오.

2 렌즈 커버

•렌즈 커버는 동영상 촬영 모드 또는 사진 촬영 모드에서 열립니다. (→ 21)

3 내장 마이크

(WXF1/VXF1의 경우)

4 적외선 (→ 96)

5 매뉴얼 링 (→ 79)

6 카메라 기능 버튼 [카메라 기능] (→79)

7 자동/수동 버튼 [자동/수동] (→ 79)

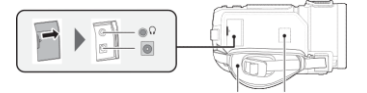

8 그립 벨트(→ 30)

9 Wi-Fi 송신기 (→ 175)

10 헤드폰 터미널  $[\Omega]$  ( $\rightarrow$  98)

• 이어폰과 헤드폰의 음압이 너무 크면 청력이 손상될 수 있습니다.

• 장시간 볼륨을 높이면 청력이 손상될 수 있습니다.

11 DC 입력단자 [DC IN] (→ [13\)](#page-11-0)

• 제공된 AC 어댑터 이외의 다른 AC 어댑터를 사용하지 마십시오.

(WXF1/VXF1) (VX1/V800)

12 촬영/재생 버튼

13 (WXF1/VXF1의 경우)

촬영 모드 선택 버튼 [ / / ] (→ 21)/Fn4 버튼

14 파워 버튼 [ ] (→19)

15 배터리 해제 레버[배터리] (→12)

16 HDR 버튼 [ ] (→53)/Fn2 버튼 (→114)\*1

17 Wi-Fi 버튼 [Wi-Fi] (176, 182, 185, 190, 192, 196, 210, 213, 222, 226)/Fn1 버튼 (→114)\*1

\*1 WXF1/VXF1의 경우에는 Fn 버튼으로 사용할 수 있습니다. (→114)

18 USB 터미널[ ] (→163, 169, 249)

19 마이크로 HDMI 커넥터 [HDMI] (→157)

20 (WXF1/VXF1의 경우)

마이크/라인 입력 터미널 [MIC/LINE IN]

(VX1/V800의 경우) 마이크 터미널 [ MIC ]

• 호환 플러그인 전원 마이크를 외부 마이크로 사용할 수 있습니다.

• 본 기기가 AC 어댑터에 연결되어 있으면 마이크 유형에 따라 잡음이 들릴 수 있습니다. 배터리를 사용해 전원을 공급하면 소음이 사라집니다.

• (WXF1/VXF1의 경우)

외부 마이크 또는 오디오 장치를 연결 한 경우

\*2 [오디오 레벨]이 [자동] 이외의 설정으로 지정되었을 경우 (→110),

(오디오 입력 레벨 미터)가 표시됩니다. 연결하기 전에 [오디오 입력 선택]을 설정하십시오.

\*2 촬영 시 오디오 장치를 통해 오디오가 녹음됩니다.

• (VX1/V800의 경우)

외부 마이크를 연결하고 [마이크 레벨]을 [자동] 이외의 설정으로 선택한 경우.(110),

(오디오 입력 레벨 미터)가 표시됩니다.

#### WXF1/VXF1 VX1/V800

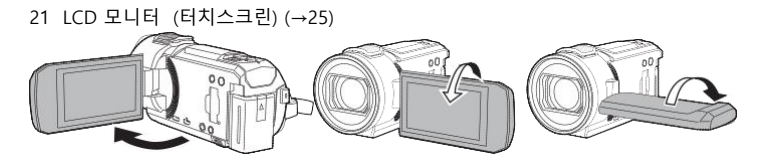

도까지 열 수 있습니다. 도 회전 가능 A) 렌즈 방향으로 90도 B) 반대 방향으로 90도 배터리 홀더(→12) 스피커 어깨 끈 고정구 녹화 시작/정지 버튼(→32) 상태 표시등 (→19, →203) ( WXF1/VXF1의 경우 ) 뷰파인더(→24) 아이컵(→31)

아이컵을 삼키지 않도록 어린이의 손에 닿지 않는 곳에 보관하십시오.

아이컵 마운트(→31)

디옵터 조절 다이얼 (→25)

서브 카메라 (→56)

서브 카메라 다이얼 (→56)

33 삼각대 고정구

• 나사 길이 5.5mm (0.22q) 이상으로 삼각대를 연결하면 기기가 손상될 수 있습니다.

34 SD 카드 커버(→18)

35 액세스 램프 [액세스] (→18)

36 카드 슬롯 (→ 18)

37 포토샷 버튼 [ ] (34)/Fn3 버튼 (→ 114)\*

\* WXF1/VXF1의 경우, Fn 버튼으로 사용할 수 있습니다. (→114)

38 줌 레버 [W/T] (동영상 촬영 모드 또는 사진 촬영 모드) (51)/썸네일 표시 스위치 [ $\blacksquare$  $\blacksquare$  ] (38)/볼륨 레버 [-VOL+] (재생 모드) (→39)

39 액세스 슈 커버

• 액세스 슈를 사용하지 않을 때는 커버를 닫아 주십시오.

40 액세스 슈

• 슈 어댑터에 다양한 별매 액세서리를 부착 할 수 있습니다. 해당 액세서리를 장착하고 사용하는 방법에 대한 자세한 내용은 해당 설명서를 참조하십시오.

# **전원 공급**

#### ■ **본 기기에서 사용할 수 있는 배터리에 대하여**

본 기기에 사용 가능한 배터리는 VW-VBT190/VW-VBT380입니다.

본 기기는 안전하게 사용할 수 있는 배터리를 구별하는 기능이 있습니다. 전용 배터리(VW-VBT190/VW-VBT380)는 이 기능을 지원합니다. 본 기기에 사용하기 적합한 유일한 배터리는 다른 회사에서 제조하고 파나소닉에서 인증 한 정품 파나소닉 제품과 배터리입니다. 파나소닉은 다른 회사에서 제조한 파나소닉 정품이 아닌 배터리의 품질과 성능, 안정성을 보장할 수 없습니다.

일부 시장에서 정품과 매우 유사한 위조 배터리 팩을 구매할 수 있습니다. 하지만 이러한 배터리 팩 중 일부는 적절한 안전 표준 요구 사항을 충족시키는 내부 보호 기능이 없으며 안전하게 보호되지 않습니다. 이러한 배터리 팩을 사용할 경우 화재나 폭발이 발생할 수 있습니다. 위조 배터리 팩 사용으로 인한 사고나 고장에 대해서는 책임지지 않습니다. 안전하게 제품을 사용하려면 파나소닉 정품 배터리 팩을 사용하는 것이 좋습니다.

#### **배터리 장착/제거**

전원 버튼을 눌러 기기를 끕니다. (→ 19) 배터리를 그림과 같은 방향으로 삽입하여 장착 하십시오 (→ 19) **딸깍 소리가 나면서 잠길 때까지 배터리를 삽입하십시오.**

#### **배터리 제거하기**

<span id="page-11-0"></span>상태 표시등이 꺼질 때까지 전원 버튼을 누르십시오. 그런 다음 기기가 떨어지지 않도록 조심하면서 배터리를 제거하십시오. 배터리 해제 레버를 화살표 방향으로 움직이고 잠금이 해제되면 배터리를 제거하십시오.

## **본 기기는 충전되지 않은 상태로 판매됩니다. 본 기기를 처음 사용하기 전에 배터리를 완전히 충전하십시오.**

AC 어댑터를 연결하면 기기는 대기 상태가 됩니다. AC 어댑터가 전기 콘센트에 연결되어 있으면 기본 회로는 항상 "활성화"됩니다.

## **주의 사항 :**

• AC 어댑터/DC 케이블은 본 기기 전용으로 설계되었습니다. 다른 장비에 사용하지 마십시오. 또한 본 기기에 다른 기기의 AC 어댑터/DC 케이블을 사용하지 마십시오.

• 본 기기의 전원이 켜져 있으면 배터리는 충전되지 않습니다.

• 배터리는 10℃에서 30℃ (50℉에서 86℉) 사이의 온도에서 충전하는 것이 좋습니다. (배터리 온도도 같아야 합니다.)

#### DC 입력 단자

#### **1 DC 케이블을 AC 어댑터와 본 기기의 DC 입력 단자에 연결하십시오.**

• 플러그를 끝까지 삽입하십시오.

#### **2 AC 어댑터를 AC 콘센트에 꽂습니다.**

• 상태 표시 램프(10)가 빨간색으로 약 2초(약 1초 켜짐, 약 1초 꺼짐) 간격으로 깜박이며 충전이 시작되었음이 표시됩니다.

충전이 완료되면 상태 표시 램프가 꺼집니다.

#### **AC 콘센트에 연결하기**

AC 어댑터가 연결된 상태에서 기기를 켜면 AC 콘센트에서 공급되는 전원으로 본 기기를 사용할 수 있습니다. 이미지를 안정적으로 촬영하기 위해서는 AC 어댑터를 사용할 때도 배터리를 연결하십시오. 정전기가 발생하거나 실수로 AC 어댑터를 AC 콘센트에서 분리하였을 때도 멈추지 않고 녹화할 수 있습니다.

#### ■ **다른 장치에 연결하여 충전하기**

USB 케이블(기본 제공)을 사용하여 다른 장치와 연결해 충전할 수 있습니다. 참조 페이지 (→250)

#### **• 상태 표시 램프가 매우 빠르게 혹은 느리게 깜박일 때, 참조 페이지 (→268)**

#### **• 파나소닉 정품 배터리를 사용하는 것이 좋습니다. (→14)**

- **• 다른 배터리를 사용하는 경우, 해당 배터리의 품질을 보증할 수 없습니다.**
- **• 열을 가하거나 화염에 노출시키지 마십시오.**
- **• 문과 창문을 닫은 채로 직사광선에 장시간 노출된 자동차에 배터리를 방치하지 마십시오.**

충전과 촬영 시간

### **■ 충전/촬영 시간**

• 온도: 25℃(77℉)/습도 : 60%RH

• LCD 모니터 사용

• 표시된 충전 시간은 완전히 방전된 배터리 기준입니다. 충전 시간 및 촬영 가능 시간은 고온/저온과 같은 사용 조건에 따라 달라집니다.

• 괄호 안의 충전 시간은 USB 단자로 충전할 때의 시간입니다.

## **(WXF1/ VXF1의 경우)**

• 둥근 소괄호 안에 있는 최대 연속 촬영 가능 시간과 실제 촬영 가능 시간은 뷰 파인더를 사용할 때의 시간입니다. (WXF1의 경우)

• 각진 대괄호 안에 있는 최대 연속 촬영 가능 시간과 실제 촬영 가능 시간은 LCD 모니터를 사용할 때의 시간입니다.\*  $*$  화면에  $\Box$  이 표시될 때의 시간이 포함됩니다.

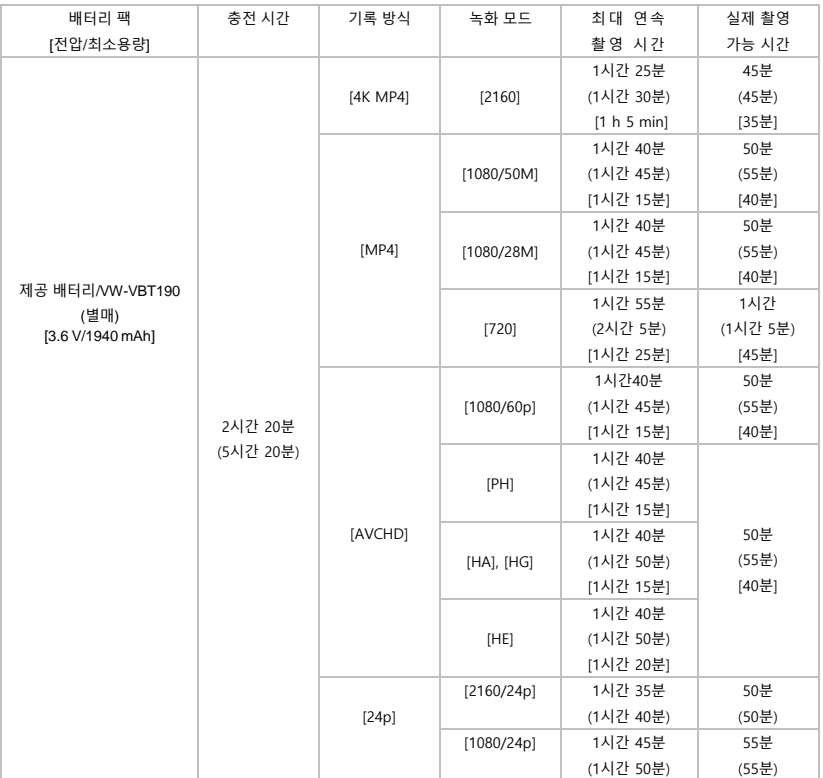

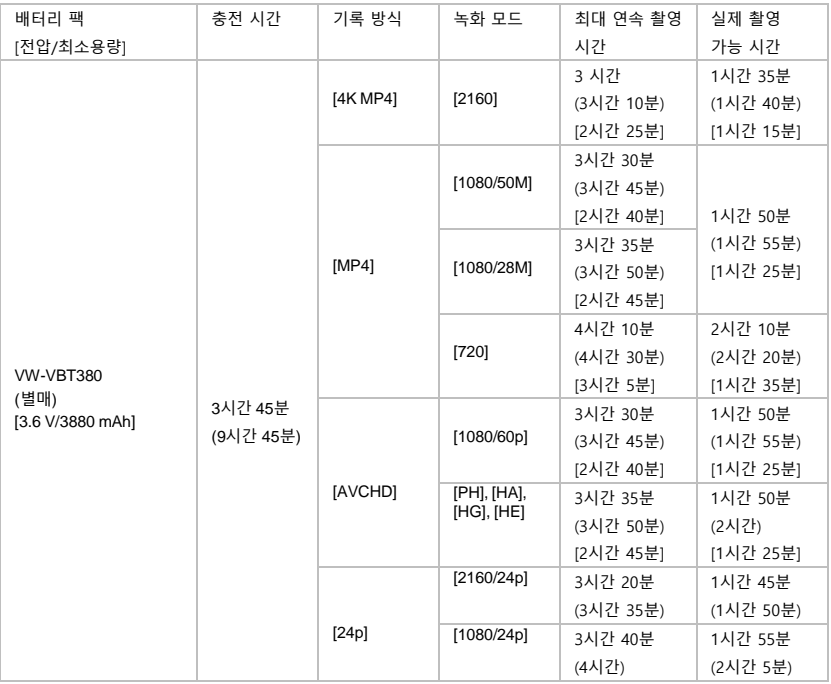

## **VX1/V800의 경우**

\* VX1에만 해당

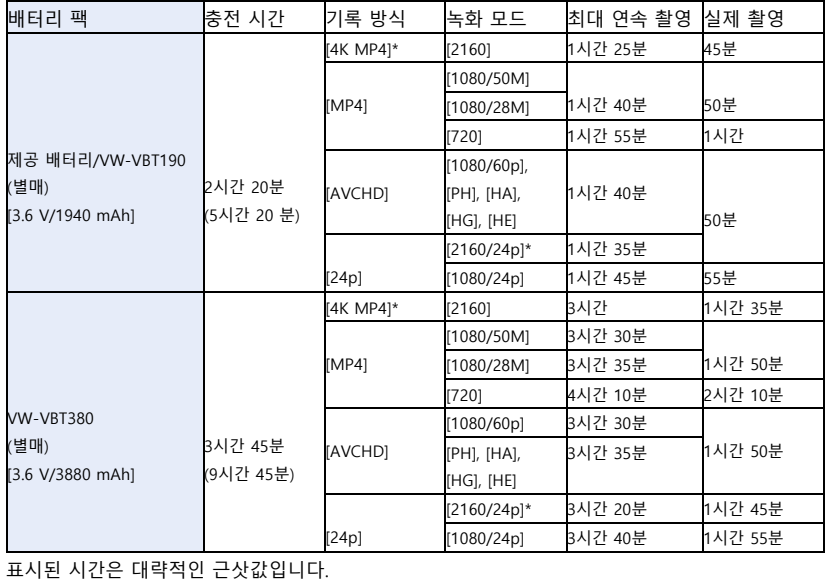

• 실제 촬영 가능 시간은 촬영 시작과 중지, 기기 전원을 켜고 끔, 줌 레버 조작 등을 반복적으로 수행하는 조건하에서의 촬영 가능 시간을 나타냅니다.

• 사용 혹은 충전 후 배터리의 온도가 높아지며, 이는 고장이 아닙니다.

## **배터리 잔량 표시**

• 배터리 잔량이 줄어들면 디스플레이가 바뀝니다. → → → →

남은 시간이 3분 미만이면  $\Box$ 이 빨간색이 됩니다. 배터리가 방전되면  $\Box$ 이 깜박입니다.

• 일정 시간 동안 터치 조작을 하지 않으면 화면 표시가 사라집니다. 그러나 남은 배터리 시간이 30분 미만이 되면 계속 표시됩니다.

• 본 기기에 사용할 수 있는 파나소닉 정품 배터리를 사용하면 배터리 잔량이 표시됩니다. 실제 사용 시간은 사용 환경에 따라 달라질 수 있습니다.

• AC 어댑터 또는 다른 회사에서 제조한 배터리를 사용할 때는 배터리 잔량이 표시되지 않습니다.

### 준비

# **카드에 기록하기**

본 기기는 정지 사진과 동영상을 SD 카드에 기록할 수 있습니다. SD 카드 사용 전 다음 내용을 읽으십시오.

## **사용 가능한 메모리 카드**

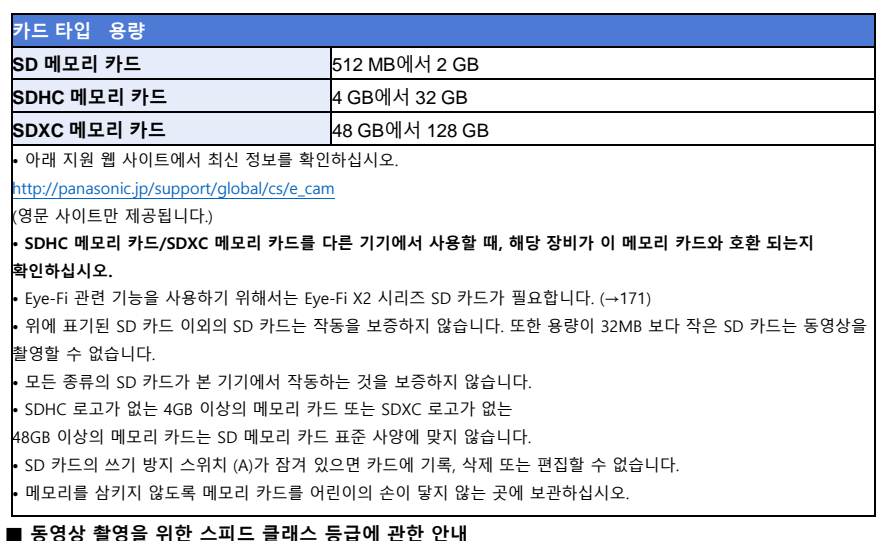

# [녹화 모드] 및 [기록방식]에 따라 요구되는 카드가 달라집니다. (→102)

아래 표기된 SD 속도 등급을 충족하는 카드를 사용하십시오. 호환되지 않는 카드를 사용할 경우 녹화가 갑자기 중단될 수 있습니다.

• SD 스피드 클래스는 연속 쓰기와 관련된 속도 표준입니다. 클래스를 확인하려면 카드에 붙어 있는 라벨 등을 참조하십시오.

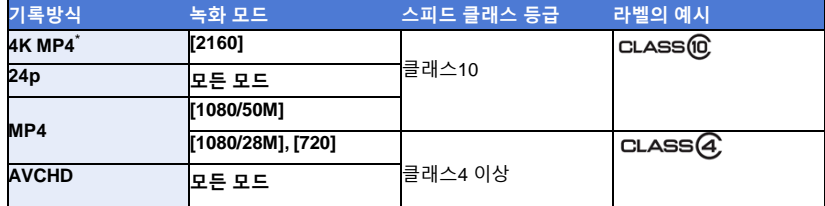

\* WXF1/VXF1/VX1의 경우

• 다음과 같은 상황에서는 동영상을 촬영하려면 SD 스피드 등급이 클래스 10을 준수하는 SD 카드가 필요합니다. 호환되지 않는 카드를 사용하면 녹화가 갑자기 중단될 수 있습니다. 풀 HD 슬로우 모션 비디오 모드 (→ 73, 77)  $[E 2]$  카메라 백업 저장] 설정  $[71]$  (→ 61) (WXF1/VXF1/VX1의 경우) 4K 사진 모드 (→77) 슬로우 & 퀵 비디오 모드

## **SD 카드 넣기/빼기**

파나소닉 SD 카드가 아니거나, 이전에 다른 장치에서 사용한 적이 있는 SD 카드는 본 기기에 처음 사용하기 전에 SD 카드를 포맷하십시오. (→48) SD 카드를 포맷하면 기록된 모든 데이터가 삭제됩니다. 삭제된 데이터는 복원할 수 없습니다.

주의 :

액세스 램프가 꺼졌는지 확인하십시오.

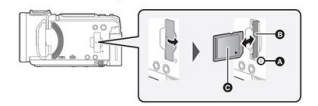

액세스 램프 [액세스] (A)

• 본 기기가 SD 카드에 액세스 중이면 액세스 램프가 켜집니다.

SD 카드 덮개를 열고 SD 카드를 카드 슬롯 B에 넣거나 빼 주십시오.

• 라벨이 붙어 있는 C쪽을 그림과 같은 방향으로 향하게 한 후 끝까지 똑바로 눌러 주십시오.

• SD 카드 중앙부를 누른 다음 똑바로 잡아 당겨 주십시오.

SD 카드 커버를 단단히 닫아주십시오.

• 딸깍 소리가 날 때까지 꼭 닫아주십시오.

• SD 카드 뒷면에 있는 단자를 만지지 마십시오.

• SD 카드에 강한 충격을 주거나 구부리거나 떨어뜨리지 마십시오.

• 전기 노이즈, 정전기, 본 기기나 SD 카드의 고장으로 인해 SD 카드에 저장된 데이터가 손상되거나 지워질 수 있습니다.

• 카드 액세스 램프가 켜져 있을 때는 다음 작업을 수행하지 마십시오.

- SD 카드 빼기

- 기기 전원 끄기

- USB 케이블 연결 및 분리

- 기기에 진동이나 충격을 주는 일

램프가 켜져 있는 동안 위 작업을 수행하면 데이터/SD 카드 또는 본 기기가 손상될 수 있습니다.

• SD 카드의 단자를 물, 흙 또는 먼지에 노출시키지 마십시오.

- 아래와 같은 환경에 SD 카드를 두지 마십시오.
- 직사광선
- 먼지가 많거나 습한 장소
- 히터 근처
- 온도 차이가 크게 나타날 수 있는 장소 (응축 발생 가능성)
- 정전기 혹은 전자파 발생 장소
- SD 카드를 보호를 위해서 사용하지 않을 때는 케이스에 보관해 주십시오.
- SD 카드를 폐기 또는 양도하는 방법 (→268)

## **준비**

# **기기 전원 켜기/끄기**

전원 버튼을 사용하거나 LCD 모니터를 열고 닫아서 본 기기를 켜거나 끌 수 있습니다.

(WXF1/VXF1의 경우)

뷰파인더를 사용하여 기기를 켜거나 끌 수도 있습니다.

## **전원 버튼으로 기기를 켜고 끄기**

LCD 모니터를 열고 전원 버튼을 눌러 기기를 켜주십시오.

## **기기 전원 끄기**

상태 표시등이 꺼질 때까지 전원 버튼을 누르십시오.

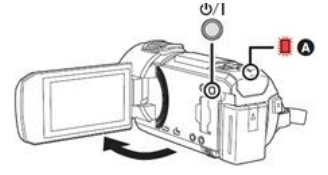

상태 표시등에 불이 켜집니다.

VX1/V800

## **LCD 모니터로 기기 켜고 끄기**

LCD 모니터를 열면 기기가 켜지고, 닫으면 전원이 꺼집니다.

**일반적인 경우 LCD 모니터를 열고 닫아서 기기를 간편하게 끄거나 켤 수 있습니다.**

• LCD 모니터가 닫혀 있더라도 동영상 촬영이나 Wi-Fi 연결 중에는 기기가 꺼지지 않습니다.

• 다음과 같은 경우에는 LCD 모니터를 열어도 기기가 켜지지 않습니다. 전원 버튼을 눌러 기기를 켜주십시오.

- 기기 구매 후 처음 사용 하는 경우

- 전원 버튼으로 기기를 껐을 때

#### WXF1/VXF1

## **LCD 모니터와 뷰파인더로 기기 켜고 끄기**

LCD 모니터를 열거나 뷰파인더를 확장하면 기기가 켜집니다. LCD 모니터/뷰파인더를 닫으면 기기가 꺼집니다.

**일반적인 경우 LCD 모니터나 뷰파인더로 기기를 켜고 끄는 것이 편리할 수 있습니다.**

**LCD 모니터를 닫고 뷰파인더를 수납하지 않으면 기기는 꺼지지 않습니다.**

• LCD 모니터를 닫고 뷰파인더를 수납하더라도 동영상 촬영이나 Wi-Fi 연결 중에는 기기가 꺼지지 않습니다.

• 다음과 같은 경우에는 LCD 모니터를 열거나 뷰파인더를 확장해도 기기가 켜지지 않습니다. 전원 버튼을 눌러 기기를 켜주십시오.

- 기기를 처음 구매 한 경우

- 전원 버튼으로 기기를 껐을 때

• 뷰파인더가 확장되었을 때 LCD 모니터를 열면 뷰파인더가 꺼지면서 LCD 모니터가 켜집니다. Fn 버튼 기능 중에서 [LCD/EVF 변경] 설정에 따라 뷰파인더가 켜질 수도 있습니다. (→24)

• [ <mark>▒ (LCD/EVF 변경)] (24)으로 설정된 Fn 버튼을 사용하면 기기가 켜져 있더라도 LCD 또는</mark> 뷰파인더가 켜지지 않을 수 있습니다.

• LCD 모니터 또는 뷰파인더를 켜려면 [ 2 cD/EVF 변경)] (24)으로 설정된 Fn 버튼을 눌러 주십시오. **■ 과열감지**

사용 중에 기기의 내부 온도가 올라가면 메시지가 표시됩니다. 이 경우, 몇 분 후에 기기가 자동으로 꺼집니다. 이 경우 , 몇 분 후에 기기가 자동으로 꺼집니다.

온도가 내려가 다시 사용할 수 있을 때까지 기다리십시오.

기기의 내부 온도가 높을 때 Wi-Fi 기능을 사용하려고하면 메시지가 표시됩니다. 이 경우, Wi-Fi 기능이 비활성화 됩니다.

온도가 내려가 다시 사용할 수 있을 때까지 기다리십시오.

### **준비**

## **모드 선택하기**

촬영/재생 버튼을 누르면 본 기기의 촬영 모드(동영상 촬영 모드/사진 촬영 모드)와 재생 모드를 전환할 수 있습니다.

촬영 모드에서 촬영 모드 전환 아이콘을 터치하면 본 기기의 동영상 촬영 모드와 사진 촬영 모드를 전환할 수 있습니다.

(WXF1/VXF1의 경우)

촬영 모드에서 촬영 모드 선택 버튼을 누르면 동영상 촬영 모드, 4K 사진 모드, 사진 촬영 모드를 변경할 수 있습니다. (→22)

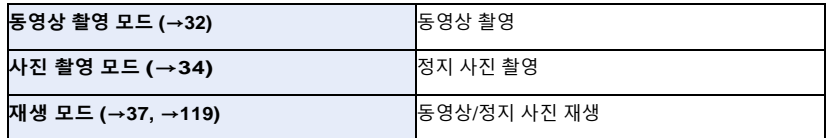

## **촬영 모드와 재생 모드 전환하기**

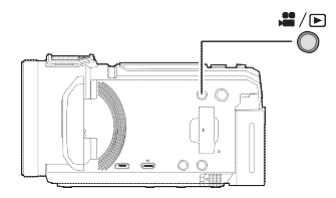

## **촬영 재생 버튼**

촬영 모드와 녹화 모드 사이를 전환하려면 버튼을 눌러 주십시오. 본 기기를 켰을 때는 촬영 모드로 시작됩니다.

**WXF1/VXF1의 경우**

동영상 촬영 모드와 사진 촬영 모드 사이를 전환하려면 버튼을 눌러 주십시오.

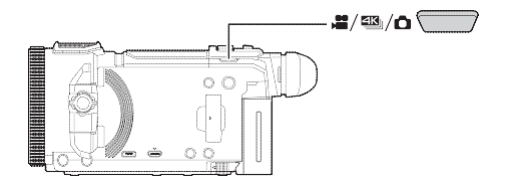

## **촬영 모드 선택 버튼**

**이 버튼을 누를 때마다 촬영 모드가 다음과 같은 순서로 전환됩니다.**

## **동영상 촬영 모드 → 4K 사진 모드 → 사진 촬영 모드**

\* 다음과 같은 경우에는 기기가 4K 사진 모드로 전환되지 않습니다.

- $-$  무선 트위 카메라 기능을 사용하는 경우 (→219)
- [기록방식]이 [24p]로 설정된 경우(→101)
- 나이트 모드 (→96)
- 4K 사진 모드에 대한 자세한 내용은 77페이지를 참조하십시오.

[FN 버튼 설정]을 변경하여 원하는 Fn 버튼을 촬영 모드 선택 버튼으로 사용할 수 있습니다. (→ 114)

**[MENU] : [선택]→[FN 버튼 설정] →[Fn1]에서 [Fn4] →**

## **아이콘 터치로 동영상 촬영 모드와 사진 촬영 모드 사이를 전환하기**

LCD 모니터(터치스크린)에 표시된 촬영 모드 전환 아이콘을 터치하여 본 기기의 동영상 촬영 모드와 사진 촬영 모드 사이를 전환할 수 있습니다.

## **1 촬영/재생 버튼을 눌러 본 기기를 촬영 모드로 전환하십시오.**

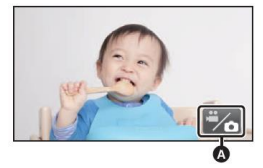

• 촬영 모드 전환 아이콘 A가 모니터에 표시됩니다.

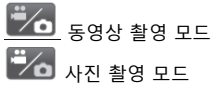

## **2 아이콘을 터치해서 촬영 모드로 변경하십시오.**

- 터치스크린의 동작에 대해서는 25페이지를 참조하십시오.

#### **촬영 모드 전환 아이콘을 화면에 표시하기**

특정 시간 동안 모니터를 터치하지 않으면 촬영 모드 전환 아이콘 표시가 사라집니다. 다시 표시하려면 화면을 터치하십시오.

• 무선 멀티 카메라 기능이 활성화되면 촬영 모드 선택 버튼과 촬영 모드 전환 아이콘이 비활성화 됩니다.

• 사진 촬영 모드 또는 재생 모드에서 촬영 시작/중지 버튼을 누르면 본 기기는 동영상 촬영 모드로 전환됩니다. 동영상/정지 사진 재생 중 또는 다른 상황에서는 촬영 시작/중지 버튼을 눌러 도 촬영 모드로 전환되지 않을 수 있습니다 .

• 동영상 촬영 모드, 4K 사진 모드\* 및 사진 촬영 모드 사이에서 전환할 때 원래 촬영 모드에 사용했던 설정이 유지되지 않을 수 있습니다. (→63) \*WXF1/VXF1/VX1의 경우

## **LCD 모니터/뷰파인더**

## **LCD/뷰파인더의 디스플레이 설정**

## **[WXF1]/[VXF1]**

r<sup>192</sup>0# (ICD/EVF 변경)]으로 설정한 Fn 버튼을 누르면 LCD 모니터와 뷰파인더의 디스플레이 방식을 변경할 수 있습니다.

**1 메뉴를 선택하십시오.(→40)**

**[MENU] : [선택] → [FN 버튼 설정] → [Fn1] 에서 [Fn4] → [ ]**

**2 촬영 화면에서 [ (LCD/EVF 변경)]로 설정된 Fn 버튼을 눌러주십시오.**

• Fn 버튼을 누를 때마다 디스플레이 설정이 "LCD 모니터"와 "뷰파인더" 사이에서 전환됩니다.

## • **기본 설정 상태 :**

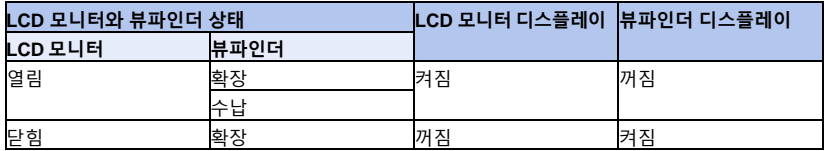

## **"뷰파인더"로 설정되었을 경우 :**

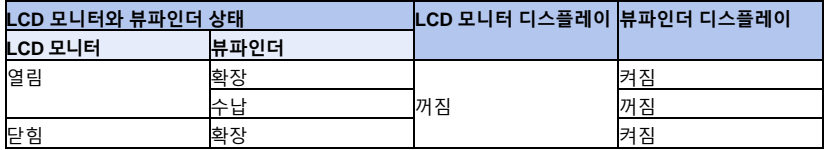

## **"LCD 모니터"로 설정되었을 경우 :**

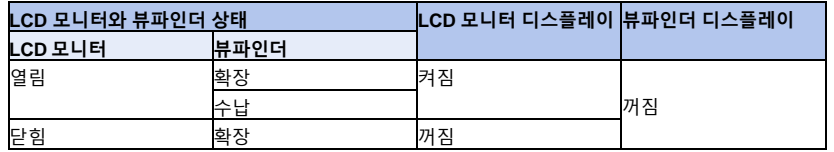

Fn 버튼을 눌러도 경우에 따라 설정이 "LCD 모니터"와 "뷰파인더" 사이에 전환되지 않을 수 있습니다. (복사 기능이 실행되고 있는 경우 등)

현재 [  $\frac{1}{2}$  ]로 설정되어 있는 Fn 버튼을 [FN 버튼 설정]을 통해 다른 Fn 버튼 기능으로 변경하면 LCD 모니터/뷰파인더 표시가 기본 설정 상태로 돌아갑니다.

## **터치스크린 사용법**

손가락으로 LCD 모니터 (터치스크린)를 직접 터치하여 조작 할 수 있습니다.

## **■ 터치**

터치스크린을 터치하고 손가락을 떼어 아이콘이나 이미지를 선택하십시오.

- 아이콘의 가운데를 터치하십시오.
- 터치스크린의 다른 부분을 터치하고 있으면 터치스크린을 터치해도 조작이 되지 않습니다.

## **■ 터치한 상태에서 밀기**

• 터치스크린을 누른 상태에서 손가락을 밀어주십시오.

## **■ 아이콘에 관한 정보**

## 

페이지를 변경하거나 설정할 때 터치해주십시오.

## **S**

터치하면 이전 페이지로 돌아갑니다.

(WXF1/VXF1의 경우 )

뷰파인더를 사용할 때는 아이콘은 표시되지만 비활성화 됩니다. 아이콘을 터치하려면 LCD 모니터를 열어 주십시오.

## **뷰파인더 조정 [WXF1]/[VXF1]**

## **■ 디옵터 조정**

**디옵터 조정 다이얼을 돌려 이미지를 선명하게 조정하십시오.**

뷰파인더를 확장하고, LCD 모니터는 닫아 뷰파인더를 켜주십시오. 뷰파인더는 최대 약 50°까지 올릴 수 있습니다. (A) 뷰파인더를 움직일 때 손가락이 끼지 않도록 주의하십시오.

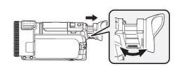

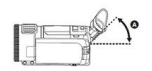

## **터치 메뉴 정보**

**터치 메뉴에서 ◁(왼쪽)/▷(오른쪽)을 터치하여 아이콘을 전환하십시오.**

• 터치 메뉴를 터치한 상태에서 오른쪽 또는 왼쪽으로 밀어 아이콘을 전환할 수도 있습니다.

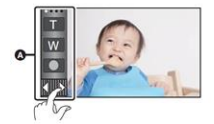

(A) 터치 메뉴

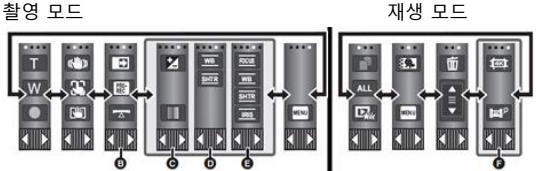

(B) 표시할 작업 아이콘을 변경할 수 있습니다. (→45) (C) 크리에이티브 컨트롤 모드(→67)의 인텔리전트 오토 플러스 모드(→67)와 [미니어처 효과]/[8mm 영화 영상]/[무음 movie]에서만 표시됩니다.

(D) (WXF1/VXF1의 경우) / (E) (VX1/V800의 경우)

다음과 같은 상황에서 표시됩니다.

• HDR 동영상 모드 (→53), 장면 모드 (→71), 매뉴얼 모드 (→79), 풀 HD 슬로우 모션 비디오 모드 (→ 73, 77), 4K 사진 모드\* (→77), 스톱 모션 애니메이션 가이드 모드 (→78), 크리에이티브 컨트롤 모드(→ 67)의 [인터벌 촬영]에만 표시됩니다.

(WXF1/VXF1/VX1의 경우)

시네마 라이크 효과 모드에서 슬로우 & 퀵 비디오 모드 또는 슬로우 줌 모드를 사용하는 경우 (→72, 74)

(F) (WXF1/VXF1/VX1의 경우)

4K MP4 장면의 썸네일 보기에 표시됩니다. (→37)

\* WXF1/VXF1/VX1의 경우

**■ 터치 메뉴 표시하기**

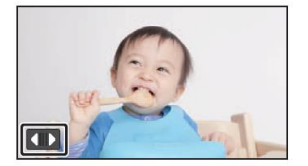

동영상/정지 사진 촬영 중 특정 시간동안 모니터를 터치하지 않으면 터치 메뉴 표시가 사라집니다. 다시 표시하려면 터치하십시오.

• 볼펜처럼 끝이 뾰족한 물체로 LCD 모니터를 터치 하지 마십시오.

# **날짜와 시간 설정**

본 기기는 시계 설정이 되어 있지 않은 상태로 출시됩니다. 처음 사용 시 반드시 시계를 설정하십시오. **• 본 기기를 켜면 "홈지역과 날짜/시간 설정"메시지가 표시될 수 있습니다. [예]를 선택하고 아래 순서에 따라 설정해 주십시오.**

- [세계 시각 설정]의 3단계 (→ 41)

- "날짜와 시간 설정"의 2-3 단계

## **1 메뉴를 선택하십시오. ( →40)**

**[MENU] : [선택] → [시간 설정]**

**2 설정할 날짜나 시간을 터치한 후 ▲/▼를 이용하여 원하는 값으로 설정하십시오.**

세계 시각 설정 표시하기 :

## **[ 홈지역 ]/ [ 목적지 ]**

연도는 2000년과 2039년 사이에서 설정할 수 있습니다 .

## **3 [실행]을 터치하십시오.**

• [종료]를 터치하면 설정이 완료됩니다.

• 날짜 및 시간 기능은 내장 리튬 배터리로 구동됩니다.

• 시간 표시에 [--]가 나타나면 내장 리튬 배터리를 충전해야 합니다. 내장 리튬 배터리를 재충전하려면 AC 어댑터를 연결하거나 배터리를 본 기기에 장착해 주십시오. 기기가 꺼져 있더라도 배터리 충전은 지속됩니다. 약 24시간 정도 기기를 그대로 두십시오. 충전된 배터리는 약 4개월 동안 날짜와 시간을 유지합니다.

# **촬영 전**

**■기본 카메라 위치**

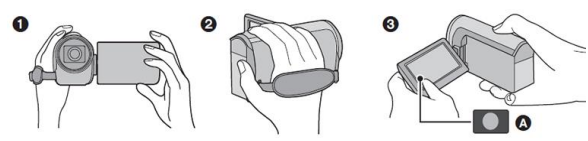

(1) 양손으로 카메라를 잡습니다.

(2) 그립 벨트에 손을 넣습니다.

(3) 카메라를 허리 높이로 잡을 때에는 촬영 버튼 아이콘 A를 사용하는 것이 편리합니다.

- 촬영할 때 발판이 안정되어 있고 다른 사람이나 물체와 충돌할 위험이 없는지 확인하십시오.
- 실외 촬영 시 햇빛이 비추는 곳에서 촬영하십시오. 피사체가 역광을 받을 경우 어둡게 촬영됩니다.
- 팔을 몸 가까이에 두고 다리를 벌려 균형을 유지하십시오.
- 손이나 다른 부분으로 마이크를 가리지 마십시오.

## **■ 동영상 촬영의 기본**

- 촬영 시 본 기기를 안정적으로 유지해야 합니다.
- 촬영 시 본 기기를 움직일 경우 일정한 속도를 유지하면서 천천히 움직입니다.
- 가까이 다가갈 수 없는 피사체를 촬영할 때 줌을 사용하는 것이 유용합니다. 하지만 과도하게 확대/축소를 사용하게 되면 보기에 편안하지 않은 영상이 되기 쉽습니다.

## **■ 셀피 촬영하기**

렌즈 쪽으로 LCD 모니터를 돌려주십시오.

• 거울 이미지를 보는 것처럼 이미지가 수평으로 뒤집힙니다. (하지만 실제로는 일반 촬영과 동일한 이미지로 녹화됩니다.)

• 화면에는 일부 표시만 나타납니다. <sup>11</sup> 표시가 나타나면 LCD 모니터 방향을 정상 위치로 돌려서 경고/알람 표시를 확인하십시오. (→258)

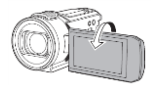

## **셀피 촬영 시 화면 표시**

셀피 촬영 시에는 다음 아이콘이 화면에 표시됩니다. 기능을 사용하려면 아이콘을 터치하십시오.

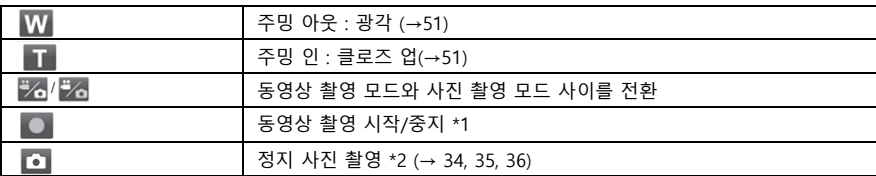

\*1 동영상 촬영 모드에서만 활성화

\*2 사진 촬영 모드에서는 터치 이후 포커스를 맞추고 정지 사진을 촬영합니다.

리모트 팬틸트 크래들 (→274) 등을 사용하는 경우 본 기기의 설정에 따라 아이콘이 표시되지 않을 수 있습니다.

#### **■ 그립 벨트 조정하기**

손에 맞게 그립 벨트를 조절해주십시오.

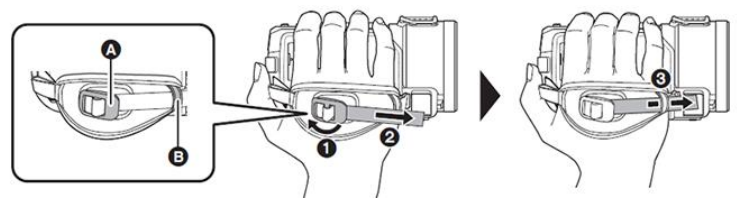

- (A) 버클
- (B) 홀더
- 1) 버클을 열어 주십시오.
- 2) 벨트 끝을 당겨 주십시오.
- 3) 홀더를 통해 벨트를 통과시켜 주십시오.
- 벨트를 버클 쪽으로 당긴 후 다시 앞으로 당겨 그립 벨트를 더 단단하게 조일 수 있습니다.

## ■ **렌즈 후드 장착/제거하기**

렌즈 후드를 사용하면 밝은 야외에서 과도한 빛이 렌즈로 유입되는 것을 억제할 수 있습니다. 역광 등을 줄여 보다 깨끗한 이미지를 완성할 수 있습니다.

## **렌즈 후드 장착 방법**

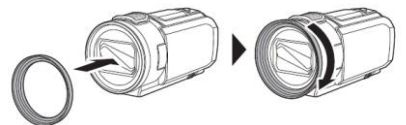

**렌즈 후드 제거 방법**

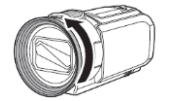

•(WXF1/VXF1의 경우) 나이트 모드([적외선])를 사용할 때는 렌즈 후드를 제거하십시오. (→96)

### ■ **아이컵 장착/제거하기 ( WXF1/VXF1 )**

아이컵을 제거한 후 반시계 방향으로 180° 돌려 다시 장착하면 왼쪽 눈으로도 사용할 수 있습니다. 공장 출시 상태는 오른쪽 눈 방향으로 맞춰져 있습니다.

1) 뷰파인더를 잡고 아이컵을 화살표 방향으로 당겨서 빼십시오.

2) 아이컵 마운트의 홈(A)과 아이컵 안쪽에 있는 볼록한 부분(B)을 정렬하여 아이컵을 부착합니다.

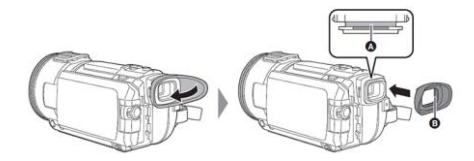

# **동영상 촬영하기**

1 LCD 모니터를 열거나 뷰파인더를 확장하여 동영상 촬영 모드로 전환하십시오. (→22) 2 녹화 시작/정지 버튼을 눌러서 촬영을 시작하십시오.

 $\mathbb{R}$ 

A 촬영 버튼 아이콘

B 촬영이 시작되면 ·●가 ■로 변경됩니다.

• 녹화 시작/정지 버튼을 누르면 녹화/일시중지 아이콘이 화면에 크게 표시됩니다. 약 2초 동안 화면을 터치하거나 터치 조작을 수행하지 않으면 사라집니다.

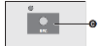

**기본**

(촬영이 시작되었을 때)

(C) 촬영 아이콘

$$
\begin{array}{|c|c|c|}\hline \rule{0pt}{12pt}\quad \quad & \\\hline \rule{0pt}{12pt}\quad \quad & \\\hline \rule{0pt}{1
$$

(촬영이 일시중지 되었을 때)

(D) 일시중지 아이콘

3 녹화 시작/정지 버튼을 누르면 촬영이 일시 중지됩니다.

• 촬영 버튼 아이콘을 터치하여 촬영을 시작/정지할 수도 있습니다.

## **■ 동영상 촬영 모드의 화면 표시**

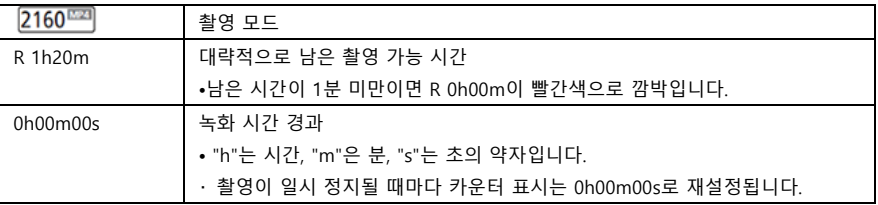

• 특정 시간동안 모니터를 터치하지 않으면 화면 표시가 사라집니다.

다시 표시하려면 화면을 터치하십시오. (→41)

• 남은 촬영 가능 시간이 30분 미만이 되면 지속적으로 표시됩니다.

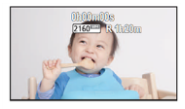

• 동영상 촬영 중에 촬영/재생 버튼을 누르면 촬영이 중지되고 본 기기가 재생 모드로 전환됩니다.

• 촬영 포맷을 변경하려면 [기록방식] 또는 [녹화 모드]를 변경하십시오. (→ 101, 102)

• 동영상 촬영 중 정지 사진을 촬영할 수 있습니다. (→ 35)

**•** 녹화 시작/정지 버튼을 눌러 촬영을 시작하고 다시 누르면 촬영이 일시 정지하는 사이에 녹화된 이미지가 한 장면이 됩니다.

• [기록방식]을 [4K MP4] \*, [MP4] 또는 [24p]로 설정하여 촬영할 경우, 파일 크기 또는 촬영 시간이 아래의 값을 초과하면 장면이 자동으로 분할됩니다. (녹화는 계속 진행됩니다.)

- SD 메모리카드/ SDHC 메모리카드: 약4 GB 혹은

- SDXC 메모리카드:

[녹화 모드]와 [기록방식] 설정에 따라 달라집니다.

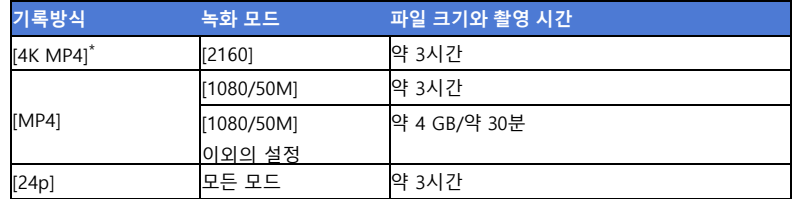

(하나의 SD 카드에 기록 가능한 최대 장면 수)

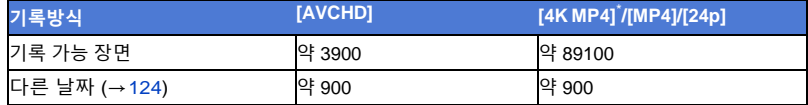

• SD 카드에 4K MP4 장면 \*, MP4 장면, 24p 장면 및 정지 사진이 저장되어 있을 경우 기록 가능한 장면 수와 다른 날짜의 최대 수가 상기 표에 표기된 것보다 줄어듭니다.

• 녹화가 진행되는 동안 LCD 모니터나 뷰파인더가 닫혀 있어도 녹화가 중지되지 않습니다.

• (WXF1/VXF1의 경우)

외부 마이크 또는 오디오 장치의 커넥터를 MIC/LINE 입력 터미널에 연결하거나 분리할 때는 녹화를 일시중지 하십시오.

• ( VX1/V800의 경우)

MIC 단자에 외부 마이크를 연결하거나 분리할 때는 기기를 일시 정지 모드로 설정하십시오.

• 대략의 녹화 가능 시간에 대한 자세한 내용은 271 페이지를 참조하십시오.

• 동영상 촬영 시 표시할 수 있는 최대 남은 촬영 가능 시간은 99시간 59분입니다. 촬영 가능 시간이 99시간 59분을 초과하면 "R99h59m +"로 표시됩니다. 남은 촬영 가능 시간이 99시간 59분 이하로 떨어질 때까지 이 표시는 변하지 않습니다.

• [녹화/일시중지 경고]가 [끄기]로 설정되어 있으면 촬영 아이콘/일시중지 아이콘이 표시되지 않습니다. (→ 45)

\* WXF1/VXF1/VX1의 경우

# **정지 사진 촬영하기**

**1 LCD 모니터를 열거나 뷰파인더를 확장하여 사진 촬영 모드로 전환하십시오. (→ 22)**

**2 버튼을 반 누름합니다. (자동 포커스만 해당)**

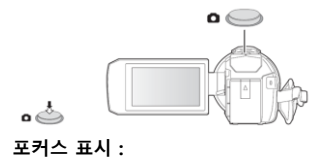

**(A) 포커스 표시 :** 

$$
\begin{array}{c}\n\circ \\
\hline\n\end{array}
$$

**○(흰색 램프가 깜박입니다.) : 포커스 맞추기 ●(녹색 램프가 켜집니다.) : 포커스가 맞았을 때 표시** 표시 없음 : 포커스가 맞지 않을 때 **(B) 포커스 영역 (브래킷 내부 영역)**

# **3 버튼을 완전히 누릅니다**.

• 광학식 손떨림보정 기능(→ 90)을 「1 ( [모드1])으로 설정하면 이미지 안정화 기능이 더욱 강화됩니다. ( 버튼을 반 누름하면 MEGA (메가 광학식 손떨림보정)가 표시됩니다.) • 어두운 곳에서 정지 사진을 촬영할 때는 셔터 속도가 느려지므로 삼각대를 사용하는 것이 좋습니다. • 피사체를 터치하는 것만으로 포커스를 맞추고 정지 사진을 촬영할 수 있습니다. (터치 셔터 : →92) • 촬영 조건 또는 메뉴 설정에 따라 포커스 표시 및 포커스 영역이 표시되지 않을 수 있습니다.

### **■ 포토샷 기능을 원하는 Fn 버튼에 설정하기 (WXF1/VXF1 )**

[FN 버튼 설정]을 변경하여 원하는 Fn 버튼을 포토샷 버튼으로 사용할 수 있습니다. (→ 114)

## **[MENU] : [선택] → [FN 버튼 설정] → [Fn1] 에서 [Fn4] → [ ]**

• [Fn3] (Fn3 버튼)에 [  $\blacksquare$  ]를 설정하면 포토샷 버튼을 반 누름 했을 때 자동 포커스가 동작하는 기능을 사용할 수 있습니다.

**■ 사진 촬영 모드의 화면 표시**

| O           | 사진 촬영 모드 표시 (→254)    |
|-------------|-----------------------|
| R3000       | 촬영 가능한 정지 사진의 수       |
|             | [0]이 되면 빨간색으로 깜박입니다.  |
| 25.91       | 정지 사진 크기 (→112)       |
| <b>MEGA</b> | MEGA 광학식 손떨림보정 (→ 34) |
|             | 광학식 손떨림보정 (→90)       |

• 특정 시간동안 모니터를 터치하지 않으면 화면 표시가 사라집니다. 다시 표시하려면 화면을 터치하십시오.

• 촬영 가능한 정지 사진의 남은 수가 200개 이하가 되면 계속 표시됩니다.

#### **■ 포커스 영역에 대한 정보**

포커스 영역에서 피사체의 앞이나 뒤쪽에 대비되는 물체가 있으면 피사체에 포커스가 맞지 않을 수 있습니다. 이 때는 대비되는 물체가 포커스 영역 밖에 위치하도록 조정해 주십시오.

## **동영상 촬영 모드에서 정지 사진 촬영**

◆ 본 기기를 동영상 촬영 모드로 설정하십시오. (→ 22)

 $\bullet$  버튼을 아래로 완전히 눌러서 정지 사진을 찍습니다.

- 다음과 같이 설정한 상태에서는 동영상 촬영 중 정지 사진도 함께 촬영할 수 있습니다. (동시 촬영) :
- [기록방식]이 [AVCHD] 또는 [MP4]로 설정된 경우
- [기록방식]이 [24p]로 설정되고 [녹화 모드]가 [1080/24p]로 설정된 경우
- 정지 사진을 찍으면 ⓒ 표시가 빨간색으로 바뀌고, 남아 있는 촬영 가능 정지 사진 수가 표시됩니다.
- 정지 사진을 촬영할 때 셔터 소리가 나지 않습니다.
- 셀프타이머(→ 95)가 작동하지 않습니다.
- 동영상 촬영 혹은 PRE-REC 촬영 중 동시에 찍힌 정지 사진의 화질은 사진 촬영 모드에서 찍은 정지 사진의 화질과 다릅니다. 동영상 촬영 모드에서는 정지 사진보다 동영상 촬영을 우선합니다.

#### **(WXF1/VXF1/VX1의 경우 )**

다음과 같은 상황에서는 동영상 녹화 중 동시 촬영이나, PRE-REC 중 정지 사진 촬영을 할 수 없습니다. - [기록방식]이 [4K MP4]로 설정된 경우

- [기록방식]이 [24p]로 설정되고 [녹화 모드]가 [2160/24p]로 설정된 경우
- 녹화 모드가 4K 사진 모드로 설정된 경우
- 동영상 촬영 중에 동시 촬영을 하면 남은 촬영 가능 시간이 줄어듭니다. 본 기기를 끄거나 촬영/재생 버튼을 누르면 남은 녹화 가능 시간이 길어질 수 있습니다.
- 정지 사진 크기에 따라 촬영 시간이 길어질 수 있습니다.

• 표시될 수 있는 촬영 가능한 최대 정지 사진의 수는 9999입니다. 촬영 가능한 정지 사진의 수가 9999를 초과하면 R9999+로 표시됩니다. 촬영 가능한 정지 사진의 수가 9999 이하가 될 때까지 정지 사진을 촬영하더라도 숫자는 변하지 않습니다.

• 촬영 조건에 따라 촬영 시간이 길어질 수 있습니다.

## **4K 동영상 촬영 중 즐겨 찾기 장면을 등록 [WXF1]/[VXF1]/[VX1]**

[기록 방식]을 [4K MP4]로 설정하거나 촬영 모드를 4K 사진으로 전환하면 포토샷 버튼을 눌러 좋아하는 장면을 등록할 수 있습니다.

즐겨 찾기 장면을 등록한 후 재생 모드의 "즐겨 찾기 장면 선택"에서 나오는 설명에 따라 정지 사진을 별도 저장할 수 있습니다. (→ 144)

• [기록방식]을 [4K MP4]로 설정하거나 녹화 모드를 4K 사진으로 설정하십시오. (→ 63, 101)

#### **동영상 촬영 중, 포토샷 버튼을 아래로 완전히 눌러주십시오.**

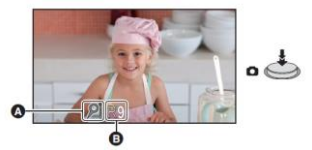

- 해당 부분이 즐겨 찾기 장면으로 등록되며, 즐겨 찾기 장면 아이콘 A와 남은 즐겨 찾기 장면의 수가 B에 표시됩니다.

- 남은 즐겨 찾기 장면의 수가 0이 되면 빨간색으로 깜박입니다.

- 동영상 촬영 시작과 정지 사이에 최대 10개의 장면을 등록할 수 있습니다.

- 즐겨 찾기 장면을 등록하는데 약 4초가 소요됩니다.

• 다음과 같은 상황에서는 즐겨 찾기 장면을 등록할 수 없습니다.

- PRE-REC 촬영 중

- 페이드 효과 작동 중

- 리모트 팬틸트 크래들이 자동으로 동작하는 동안 ([파티 장면]/[이동 물체]/[위치 프리셋])

• 등록된 장면은 하이라이트 재생의 [즐겨 찾기 장면 설정]에서 즐겨 찾는 장면으로 인식되지 않습니다. (→ 135)
## **동영상/정지 사진 재생하기**

### **1 본 기기를 재생 모드로 설정하십시오. (→ 21)**

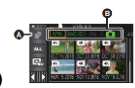

### **2 매체 선택 아이콘 A를 터치하여 재생할 매체를 선택하십시오. (→ 26)**

[SD CARD]/[HDD]\*1

\*1 USB HDD가 연결된 경우에만 재생 매체를 선택할 수 있습니다. (→ 163) USB HDD가 연결되어 있지 않다면 3단계로 진행하십시오.

### **3 동영상/정지 사진 탭 B를 터치하십시오.**

[MP4]: 4K MP4\*2 및 MP4 장면이 썸네일로 표시됩니다.

[AVCHD]: 트윈 카메라 백업 기능으로 녹화된 장면과 AVCHD 장면이 썸네일로 표시됩니다.

[24p]: 2160/24p\*2 와 1080/24p 장면이 썸네일로 표시됩니다.

 $\Gamma$   $\blacksquare$   $\blacksquare$  정지 사진이 썸네일로 표시됩니다.

\*2 WXF1 VXF1 VX1의 경우

### • 촬영된 영상이나 정지 사진이 있으면, 동영상/정지 사진 탭의 문자와 아이콘이 녹색으로 표시됩니다.

- [MP4]를 터치하면 썸네일에 다음 아이콘이 표시됩니다.
- MP4 [2160/30p] 장면: <sup>(4K)</sup> (WXF1 VXF1 VX1 경우)
- MP4 [1080/60p] 장면 : <sup>[1080</sup> (파란색) (촬영 모드 [1080/50M])

 $[1080]$ (촬영 모드 [1080/28M])

- MP4 [1080/30p] 장면 : <mark><sup>1080</sup></mark>
- MP4 [720/30p] 장면 : <sup>[720</sup>
- MP4 [360/30p] 장면 : <sup>360</sup>
- [AVCHD]를 터치하면 썸네일에 다음 아이콘이 표시됩니다.
- AVCHD [1080/60p] 장면 : <sup>60p</sup>
- AVCHD [PH] 장면 :
- AVCHD [HA] 장면 : HA
- AVCHD [HG] 장면 : HG
- AVCHD [HE] 장면 : HE
- 트윈 카메라 백업 기능으로 촬영 한 장면 :  $\frac{2}{3}$
- [24p]를 터치하면 썸네일에 다음 아이콘이 표시됩니다.
- MP4 [2160/24p] 장면 : 4K (WXF1/VXF1/VX1의 경우)

- MP4 [1080/24p] 장면 : <sup>[1080</sup>

#### **4. 재생할 장면이나 정지 사진을 터치하십시오.**

다음 (이전) 페이지를 표시하려면

- 썸네일 디스플레이를 터치한 상태에서 위(아래)로 밀어줍니다.

- 터치 메뉴를 전환한 다음 썸네일 스크롤 레버에서 ▲(위)/▼(아래)를 터치하십시오.

### **5 아이콘을 터치하여 재생 조작을 선택하십시오.**

- 일정 시간동안 화면을 터치하지 않으면 아이콘과 화면 표시가 사라집니다. 다시 표시하려면 화면을 터치하십시오.

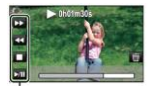

아이콘

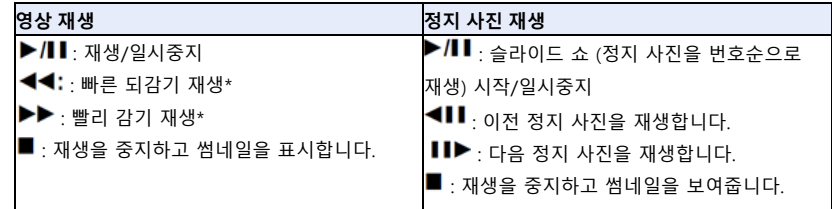

\* 두 번 터치하면 되감기/빨리 감기 속도가 빨라집니다. (화면 표시가 로 바뀝니다.)

#### **■ 썸네일 표시 변경**

썸네일이 표시된 상태에서 줌 레버를  $\mathbf{Q}_{\frac{\mathbf{x}}{\mathbf{x}}}\mathbf{F}_{\frac{\mathbf{p}}{\mathbf{x}}}\mathbf{F}$ 혹으로 조작할 경우, 썸네일 표시는 다음 순서에 따라 변경됩니다.

6장면 ←→1장면 ←→ 시간 프레임 인덱스\* (→ 121)

\* 시간 프레임 인덱스는 동영상 재생 모드에서만 설정할 수 있습니다.

• 촬영/재생 버튼을 눌러 본 기기를 촬영 모드 또는 재생 모드로 설정하면 6 장면 표시로 돌아갑니다. • 6 장면 표시 중에는 촬영 날짜가 썸네일 하단에 표시됩니다.

• 1장면 단위로 보거나 6개 장면 표시에서 썸네일을 길게 터치하면 촬영 날짜와 시간이 표시되며, 정지 사진은 촬영 날짜 및 파일 번호가 표시됩니다.

■ 스피커와 헤드폰 볼륨 조절

동영상 재생 모드에서 볼륨 레버를 조작하여 스피커와 헤드폰 볼륨을 조절할 수 있습니다.

 $\lhd$  [15 [[][[][[][][]

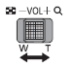

"+"쪽으로 : 볼륨을 높입니다.

"-" 쪽으로 : 볼륨을 줄입니다.

• 메뉴 설정을 통해 재생할 매체를 선택할 수 있습니다.

[동영상 설정] 또는 [사진 설정] → [매체 선택 재생] (→ 40)

- 영상을 재생할 때 사운드를 확인할 수 있습니다.
- 일시중지는 약 5분간 지속되며, 5분이 경과하면 썸네일 화면으로 돌아갑니다.
- 재생 경과 시간은 각 장면마다 0h00m00으로 재설정됩니다.
- 다음 촬영 모드로 녹화된 장면에는 재생 경과 시간이 표시되지 않습니다.
- 풀 HD 슬로우 모션 비디오
- ( WXF1/VXF1/VX1의 경우 )
- 슬로우 & 퀵 비디오 모드와 돌리 줌 모드
- (WXF1/VXF1/VX1의 경우)
- 재생 모드에서 장면을 변경할 때 순간적으로 화면이 검게 변할 수 있습니다.
- (V800의 경우)

[MP4] 또는 [AVCHD]를 선택해 재생하면, 장면이 바뀔 때 순간으로 화면이 검게 변할 수 있습니다.

#### **동영상의 호환성**

• 본 기기는 AVCHD Progressive/AVCHD 포맷/MPEG-4 AVC 파일 포맷을 기반으로 합니다.

• 본 기기에서 촬영한 동영상은 해당 포맷을 지원하더라도 다른 장치에서 올바르게 재생되지 않거나, 전혀 재생되지 않을 수 있습니다. 호환성에 대해서는 재생하려는 다른 장치의 사용 설명서를 확인하십시오.

• 본 기기는 다른 장치에서 촬영한 동영상을 지원하지 않습니다.

#### **정지 사진의 호환성**

• 본 기기는 JEITA (Japan Electronics and Information Technology Industries Association)에서 제정 한 통합 표준 DCF(카메라 파일 시스템 설계 규칙)를 준수합니다.

• 다른 제품으로 촬영한 정지 사진은 본 기기에서 재생되지 않거나 제대로 보이지 않을 수 있습니다. 본 기기로 촬영한 정지 사진 역시 다른 제품에서 재생되지 않거나 제대로 보이지 않을 수 있습니다. • 재생 장치에 따라 촬영된 정지 사진 크기와 다른 크기로 재생될 수 있습니다.

**기본**

## **메뉴 화면 사용하기**

• 터치 메뉴에서 ◁(왼쪽)/(오른쪽)▷을 터치하여 KIIIKA 을 표시합니다. (→26)

1 **EI** 치 MENU

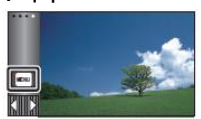

**2 톱 메뉴 A를 터치하십시오.**

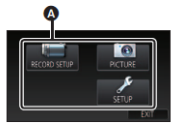

**3 서브메뉴 B를 터치하십시오.**

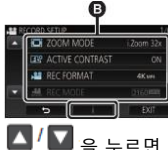

.

을 누르면 다음(이전) 페이지가 표시됩니다.

4 원하는 항목을 터치해서 설정하십시오. 5 [종료]를 터치하여 메뉴 설정을 종료합니다.

## **■ 가이드 표시에 관한 정보**

을 먼저 터치한 후 메뉴 및 세부 항목을 터치하면 기능 설명과 설정 확인 메시지가 나타납니다. 안내 메시지가 한 번 표시되면 가이드 표시 기능은 자동 해지됩니다.

## **기본**

## **셋업 메뉴 사용하기**

WXF1/VXF1

## **[FN 버튼 설정]**

114 페이지를 참조해 주십시오.

## **[화면]**

화면 정보 표시의 표시 방법을 설정하십시오.

### **[MENU] : [선택] → [화면] → 원하는 설정**

[5 초] : 동영상 촬영 모드 또는 사진 촬영 모드를 시작하거나, 재생을 시작하거나, 화면을 터치한 직후 5초 동안 정보가 화면에 표시됩니다.

[켜기] : 지속적으로 표시됩니다.

## **[시간 설정]**

28 페이지를 참조해 주십시오.

## **[세계 시각 설정]**

거주 지역과 여행 목적지를 선택하여 여행 목적지의 시간을 표시하고 기록할 수 있습니다.

#### **1 메뉴를 선택해 주십시오.**

[MENU] : [선택] → [세계 시각 설정]

• [홈지역](거주 지역)이 설정되어 있지 않으면 메시지가 나타납니다. [실행]을 터치하고 3단계로 진행하십시오.

**2** (홈지역만 설정하는 경우)

#### **터치[홈지역]**

- [실행]을 터치
- **3** (홈지역만 설정하는 경우)

◀/▶를 터치해서 홈지역을 선택한 후 [실행]을 터치해 주십시오.

[서머타임 설정]을 눌러 서머타임 시간을 설정해 주십시오.

이 표시되고 서머타임 설정이 켜집니다. 현재 시간이 GMT 기준 시차보다 1시간 앞으로 설정됩니다. [서머타임 설정]을 다시 터치하면 일반 시간 설정으로 되돌아갑니다.

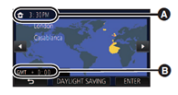

(A) 현재 시간

(B) GMT와의 시차(그리니치 표준시)

**4** (여행 목적지만 설정하는 경우)

#### **[목적지]를 터치합니다.**

• [실행]을 터치

•처음 홈지역을 설정할 경우 홈지역 설정이 완료되면 홈지역/목적지 선택 화면이 나타납니다.

홈지역을 이미 설정하였다면 1단계 메뉴 조작을 실행해 주십시오.

**5** (여행 목적지만 설정하는 경우)

◀/▶를 터치해서 여행 목적지를 선택한 후 [실행]을 터치해 주십시오.

[서머타임 설정]을 눌러 서머타임 시간을 설정해 주십시오.

• ※10 이 표시되고 서머타임이 설정됩니다. 목적지와 홈지역 간의 시차가 1시간 앞으로 설정됩니다. [서머타임 설정]을 다시 터치하면 일반 시간 설정으로 돌아갑니다.

• [종료]를 터치해서 설정을 닫습니다. レイ가 나타나고 목적지 시간이 표시됩니다.

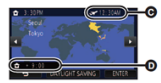

(C) 선택한 목적지의 현지 시간

(D) 목적지와 홈지역의 시차

#### **디스플레이 설정을 홈지역으로 되돌리기**

1 ~ 3 스텝의 조작 과정을 통해 홈지역을 설정하고 [종료]를 터치해 설정을 닫아주십시오. • 화면에 표시된 지역 중에서 여행 목적지를 찾을 수 없을 때는 홈지역과의 시차를 사용해서 여행 목적지를 설정하십시오.

## **[서머타임 시간 연동 설정]**

이 기능을 [켜기]로 설정한 후 [세계 시각 설정]에서 서머타임을 선택하면 아래 시간들이 1시간씩 앞으로 설정됩니다.

- 홈지역으로 설정 되어 있을 때 : 현재 시간

- 여행 목적지 설정이 되어 있을 때 : 목적지 시간

**[MENU] : [선택] → [서머타임 시간 연동 설정] → 원하는 설정**

**[ON] :** 서머 타임 설정이 켜질 때 시간이 조정됩니다.

**[OFF] :** 서머 타임 설정이 켜질 때 시간이 조정되지 않습니다.

## **[날짜/시간]**

날짜 및 시간 표시 모드를 변경할 수 있습니다. **[MENU] : [선택] → [날짜/시간] → 원하는 설정 [날짜]/[날짜/시간]/[끄기]**

• 촬영 모드 전환 아이콘이 표시되는 동안에는 날짜와 시간이 표시되지 않습니다. (→ 22)

• 터치 셔터가 활성화되면 촬영 모드 전환 아이콘이 계속 표시됩니다. 이로 인해 화면에서 날짜와 시간이 사라집니다.

## **[날짜 포맷]**

날짜 포맷을 변경할 수 있습니다. **[날짜] : [선택] → [날짜 포맷] → 원하는 설정 [Y/M/D]/[M/D/Y]/[D/M/Y]**

## **[줌/촬영 표시]**

 $\widehat{\mathcal{F}}$  버튼 아이콘 ( $\widehat{\mathbf{I}}$   $\widehat{\mathbf{I}}$   $\widehat{\mathbf{W}}$  )과 촬영 버튼 아이콘 ( $\widehat{\mathbf{I}}$  )의 표시 방법을 설정할 수 있습니다. **[MENU] : [선택] → [줌/촬영 표시] → 원하는 설정 [켜기] : 지속적으로 표시됩니다. [끄기] : 약 5초간 화면을 터치하지 않으면 아이콘이 사라집니다.**

## **[O.I.S. 잠김 표시]**

92 페이지를 참조하여 주십시오.

## **[외부 출력]**

158 페이지를 참조하여 주십시오.

## **[절전 모드(배터리)]**

아무 조작 없이 약 5분이 지나면 배터리를 절약하기 위해 본 기기가 자동으로 꺼집니다.

### **[MENU] : [선택] → [절전 모드(배터리)] → [켜기]**

• 다음과 같은 경우에는 [절전 모드(배터리)]가 [켜기]로 설정되어 있어도, 본 기기는 자동으로 꺼지지 않습니다.

- AC 어댑터 사용 시\*
- PC 등과 USB 케이블로 연결 시
- PRE-REC 사용 시
- 슬라이드 쇼 재생 시
- Wi-Fi 사용 시

\* [절전 모드(AC)]가 활성화되면 본 기기가 자동으로 꺼집니다.

## **[절전 모드(AC)]**

AC 어댑터를 연결한 상태에서 아무 조작 없이 약 15분이 지나면 본 기기가 자동으로 꺼집니다.

### **[MENU] : [선택] → [절전 모드(AC)] → [켜기]**

• 다음과 같은 경우에는 [절전 모드(AC)]가 [켜기]로 설정되어 있어도, 본 기기가 자동으로 꺼지지 않습니다.

- PC 등과 USB 케이블로 연결 시
- PRE-REC 사용 시
- 슬라이드 쇼 재생 시
- Wi-Fi 사용 시

## **[퀵 파워 온]**

본 기기를 켜고 약 1.5초 후에 촬영할 수 있습니다. [MENU] : [선택] → [퀵 파워 온] → [켜기] • 촬영 조건에 따라 시작 시간이 1.5초보다 길어질 수 있습니다. • 퀵 파워 온 모드에서는 줌 배율이 약 1배가 됩니다.

## **[녹화경고음]**

• 이 소리를 통해 터치스크린 작동, 촬영 시작과 중지 및 기기의 켜기와 끄기 상태를 확인할 수 있습니다.

• [켜기]를 선택하면 촬영 시작/종료를 하더라도 소리가 나지 않습니다.

**[MENU] : [선택] → [녹화경고음] → 원하는 설정**

 $\Box$ )  $_{($ 알림음 작게 설정) $_{\prime}}$  $\Box$ )  $_{(}$ 알림음 크게 설정) $_{\prime}$  [끄기]

"삐삐" 경고음이 4번 울림

오류가 발생하면, 화면에 표시된 지시 사항을 따르십시오. (→ 258)

• 셔터음 설정을 변경할 때는 113 페이지를 참조하십시오.

## **[녹화/일시중지 경고]**

[켜기]로 설정하면, 촬영이 시작되거나 일시 정지되었을 때 촬영 아이콘/일시중지 아이콘이 표시됩니다. (→ 32)

**[MENU] : [선택] → [녹화/일시중지 경고] → [켜기]**

#### **[아이콘 선택]**

터치 메뉴에 표시되는 아이콘(→ 93)을 변경할 수 있습니다.

즐겨 찾는 아이콘 3개를 등록하십시오.

• 기본 설정은 다음과 같습니다.

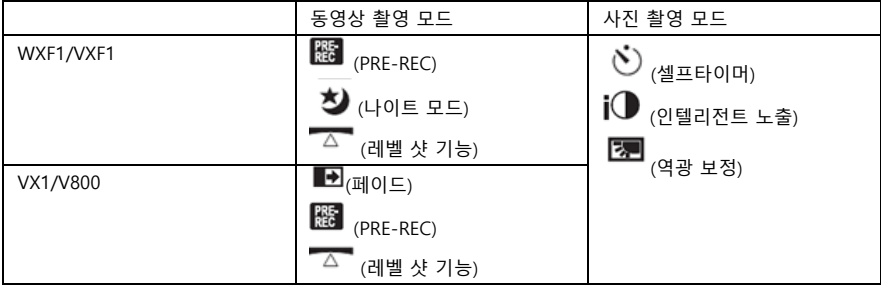

**1 메뉴를 선택해 주십시오.**

**[MENU] : [선택] → [아이콘 선택]**

**2 기존 설정을 취소하기 위해 바꾸고 싶은 아이콘을 터치하십시오.**

#### **3 설정할 아이콘을 터치하십시오.**

• 아이콘을 길게 터치하면 이름이 표시됩니다.

• 최소하려면 아이콘을 다시 터치하십시오.

**4 [실행]을 터치하십시오.**

## **[파워 LCD]**

야외처럼 밝은 곳에서 보다 편안하게 볼 수 있도록 LCD 모니터를 조정합니다.

**[MENU] : [선택] → [파워 LCD] → 원하는 설정**

## ▐ਜੂ▓<sub>ਰ 밖게/</sub> ◘▓<sub>일반/</sub> ⊡▓<sub>더 어둡게</sub>

• 이 설정은 실제 기록되는 이미지에는 영향을 미치지 않습니다.

• AC 어댄터를 사용하면 LCD 모니터가 자동으로  $\overline{\mathbf{H}}^*$ (터 밖게) 설정됩니다.

• LCD 모니터를 밝게 하면 배터리 사용 시간이 단축됩니다.

## **[LCD 설정]**

• LCD 모니터의 밝기와 색농도를 조정합니다.

• 이 설정은 실제 기록되는 이미지에는 영향을 미치지 않습니다.

## **1 메뉴를 선택하십시오.**

## **[MENU] : [선택] → [LCD 설정] → 원하는 설정**

**[밝기] :** LCD 모니터의 밝기

**[컬러] :** LCD 모니터의 컬러 레벨

## **2 ◀/▶를 터치해 설정하십시오.**

## **3 [실행]을 터치하십시오.**

• [종료]를 터치해 메뉴 화면을 종료해 주십시오.

WXF1/VXF1

## **[EVF 설정]**

뷰파인더의 밝기를 조정합니다.

• 이 설정은 실제 기록되는 이미지에는 영향을 미치지 않습니다.

## **메뉴를 선택하십시오.**

## **[MENU] : [선택] → [EVF 설정] → 원하는 설정**

## **[밝게]/[일반]/[어둡게]**

• LCD 모니터를 보며 설정할 수 있습니다. 설정 후 LCD 모니터를 닫고 뷰파인더를 확장하여 밝기를 확인하십시오.

[HDMI 해상도]

159 페이지를 참조해 주십시오.

[VIERA Link]

161 페이지를 참조해 주십시오.

## **[메뉴 초기화]**

메뉴 설정을 기본 상태로 복원하려면 [예]를 선택하십시오.

### **[MENU] : [선택] → [메뉴 초기화]**

- [시간 설정]과 [LANGUAGE] 설정은 변경되지 않습니다.
- 기본 설정을 복원하면 본 기기가 동영상 촬영 모드로 전환됩니다.

## **[Wi-Fi 재설정]**

• Wi-Fi 설정을 공장 초기화 상태로 복원하려면 [예]를 선택하십시오.

### **[MENU] : [선택] → [Wi-Fi 재설정]**

• "LUMIX CLUB"의 로그인 ID와 Wi-Fi 비밀번호도 삭제됩니다.

• 본 기기에 등록되어 있는 무선 액세스 포인트, 스마트폰 및 무선 서브 카메라에 대한 정보도 삭제됩니다.

## **[사용자 배경음악 삭제]**

본 기기에 [사용자 배경음악]으로 저장된 음악(→ 133, 140, 146)을 삭제할 수 있습니다.

#### **[MENU] : [선택] → [사용자 배경음악 삭제]**

## **[자동 커서 위치]**

문자를 입력하면 약 1초 후에 확정되며, 커서가 오른쪽으로 이동합니다. 같은 버튼의 문자를 다시 입력할 때 커서를 움직이지 않고도 쉽게 입력할 수 있습니다.

#### **[MENU] : [선택] → [자동 커서 위치] → [켜기]**

• 문자 입력 화면은 다음과 같은 조건에서 표시됩니다.

- $-$  하이라이트 재생을 위한 [제목 설정]을 하는 경우 (→ 136)
- 베이비 캘린더에 이름을 입력할 때(→ 142)
- Wi-Fi 기능을 구성할 때 (→ 194, 206, 215, 216, 217)

WXF1/VXF1

## **[줌 링 설정]**

51 페이지를 참조해 주십시오.

## **[번호 리셋]**

4K MP4 장면\*, MP4 장면, 24p 장면과 정지 사진의 파일 번호를 0001부터 저장되도록 설정하십시오.

#### **[MENU] : [선택] →[번호 리셋]**

폴더 번호가 업데이트되고 파일 번호가 0001부터 시작합니다. (→ 251)

폴더 번호를 재설정하려면, SD 카드를 포맷하고 [번호 리셋]을 실행하십시오.

\* WXF1/VXF1/VX1의 경우

• 스톱 모션 애니메이션 가이드 모드에서 촬영한 정지 사진의 파일 번호는 재설정되지 않습니다.

## **[매체 포맷]**

메모리 카드를 포맷하면 메모리 카드에 기록된 모든 데이터가 지워지며, 복원할 수 없습니다. 중요한 데이터는 PC, DVD 디스크 등에 백업하십시오. (→ 242)

#### **[MENU] : [선택] → [매체 포맷] → 원하는 설정**

#### **[SD 카드]/[HDD]\***

\* USB HDD를 연결했을 경우에만 표시됩니다. (→ 165)

• USB HDD가 연결되어 있지 않으면 매체 선택 화면이 표시되지 않습니다. [예]를 터치하십시오.

- 포맷이 완료되면 [종료]를 터치해서 메시지 화면을 종료하십시오.
- SD 카드를 폐기/양도할 때는 SD 카드의 물리적 포맷을 수행하십시오. (→ 268)

• 포맷 중에는 기기를 끄거나 SD 카드를 빼지 마십시오. 본 기기에 진동이나 충격을 주지 마십시오.

#### **본 기기를 이용해 메모리 카드를 포맷하십시오.**

## **PC와 같은 다른 장비를 이용해 SD 카드를 포맷하지 마십시오. 본 기기에서 카드를 사용하지 못 할 수 있습니다.**

## **[매체 정보 표시]**

SD 카드의 사용 용량과 녹화 가능 시간을 확인할 수 있습니다.

### **[MENU] : [선택] →[매체 정보 표시]**

• 현재 동영상 촬영 모드가 설정되어 있다면 남은 촬영 가능 시간은 동영상 촬영 모드에서만 표시됩니다.

• 남은 촬영 시간이 99시간 59분을 초과할 때 "99h59m+"로 표시됩니다.

• [종료]를 터치해 표시를 닫으십시오.

• SD 카드에는 정보를 저장하고 시스템 파일을 관리하기 위한 일정 공간이 필요하므로 실제 사용 가능한 공간은 표시된 값보다 조금 작습니다. 사용 가능한 SD 카드 공간은 일반적으로 1GB = 1,000,000,000 바이트로 계산됩니다. 본 장치, PC 및 소프트웨어의 용량은 1GB = 1,024 x 1,024 x 1,024 = 1,073,741,824 바이트로 표시됩니다. 따라서 표시된 용량 값이 더 작게 표시됩니다.

## **[버전 디스플레이]**

기기의 모델 번호와 펌웨어 버전이 표시됩니다.

[MENU] : [선택] → [버전 디스플레이]

## **[버전업]**

본 기기의 펌웨어 버전을 업데이트 할 수 있습니다.

**[MENU] : [선택] → [버전업]**

최신 업데이트 정보는 아래 지원 웹 사이트를 확인하십시오. (2018 년 1 월 현재)

[http://panasonic.jp/support/global/cs/e\\_cam](http://panasonic.jp/support/global/cs/e_cam)

(영문 사이트만 제공됩니다.)

## **[Eye-Fi 전송]**

이 항목은 Eye-Fi 카드가 삽입된 경우에만 표시됩니다. 171 페이지를 참조해 주십시오.

## **[Eye-Fi 다이렉트]**

이 항목은 Eye-Fi 카드가 삽입된 경우에만 표시됩니다. 172 페이지를 참조해 주십시오.

#### **소프트웨어 정보**

본 기기와 PC를 USB 케이블로 연결한 후 소프트웨어 정보를 PC에서 확인할 수 있습니다.

#### **1 메뉴를 선택해 주십시오.**

#### **[MENU] : [선택] → [소프트웨어 정보]**

#### **2 본 기기와 PC를 연결해 주십시오.**

• 연결이 완료되면 메시지가 표시됩니다. PC에서 [LICENSE.TXT]를 확인하십시오.

• 배터리를 전원으로 사용 시 약 5초 후에 LCD 모니터가 꺼집니다. LCD 모니터를 켜려면 화면을 터치하십시오.

• 기본 제공 케이블 이외의 다른 USB 케이블을 사용하지 마십시오. (다른 USB 케이블 사용 시 동작을 보증하지 않습니다.)

## **[인증정보]**

본 기기의 인증 정보를 표시합니다.

#### **[MENU] : [선택] → [인증정보]**

• [인증정보]의 내용은 외부 장치에 표시되지 않습니다. 본 기기의 LCD 모니터에서 확인하십시오.

## **[온라인 매뉴얼]**

사용 설명서(PDF 형식)를 다운로드 할 수 있는 웹 사이트에 접속하는 방법을 확인할 수 있습니다. (PDF 포맷)

#### **[MENU] : [선택] → [온라인 매뉴얼] → 원하는 액세스 방법**

**[URL 표시] :** 본 기기의 LCD 모니터에 웹 사이트의 URL을 표시합니다. **[USB 접속] :** USB로 본 장치와 연결된 PC에 웹 사이트를 표시합니다. **[QR 코드] :** 웹 사이트의 QR 코드를 본 기기의 LCD 모니터에 표시합니다.

## **[LANGUAGE]**

메뉴와 디스플레이 화면에 표시되는 언어를 선택할 수 있습니다.

### **[MENU] : [선택] → [LANGUAGE] → 원하는 언어**

# **줌 사용하기**

**촬영**

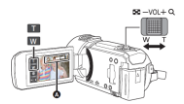

#### **줌 레버/줌 버튼 아이콘**

T 방향 : 클로즈업 촬영(줌 인)

W 방향 : 광각 촬영(줌 아웃)

**(A)** 줌 바

• 동영상 촬영 모드에서의 최대 중 배율은 [중 모드]에서 설정할 수 있습니다. (→ 100)

#### **■ 매뉴얼 링으로 줌 조작 (WXF1/VXF1)**

매뉴얼 링을 돌려서 줌을 조작할 수 있습니다.

- 매뉴얼 모드에서 매뉴얼 링 설정을 [줌]으로 변경하십시오. (→ 79)
- 선택 메뉴의 [줌 링 설정]에서 원하는 줌 방향을 지정할 수 있습니다.

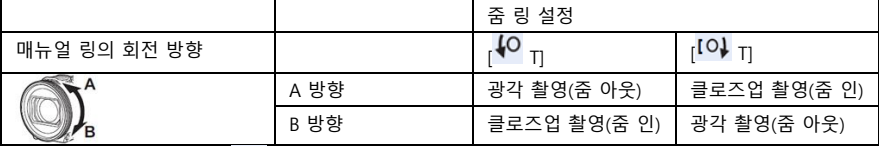

• 이 기능의 기본 설정은 <sup>[O]</sup> 입니다.

■ 줌 바에 대한 정보

줌 조작 중에는 줌 바가 표시됩니다.

$$
\begin{array}{c}\n\mathbf{v} \\
\hline\n\mathbf{v} \\
\hline\n\mathbf{v} \\
\hline\n\mathbf{v} \\
\hline\n\mathbf{v} \\
\hline\n\mathbf{v} \\
\hline\n\mathbf{v} \\
\hline\n\mathbf{v} \\
\hline\n\mathbf{v} \\
\hline\n\mathbf{v} \\
\hline\n\mathbf{v} \\
\hline\n\mathbf{v} \\
\hline\n\mathbf{v} \\
\hline\n\mathbf{v} \\
\hline\n\mathbf{v} \\
\hline\n\mathbf{v} \\
\hline\n\mathbf{v} \\
\hline\n\mathbf{v} \\
\hline\n\mathbf{v} \\
\hline\n\mathbf{v} \\
\hline\n\mathbf{v} \\
\hline\n\mathbf{v} \\
\hline\n\mathbf{v} \\
\hline\n\mathbf{v} \\
\hline\n\mathbf{v} \\
\hline\n\mathbf{v} \\
\hline\n\mathbf{v} \\
\hline\n\mathbf{v} \\
\hline\n\mathbf{v} \\
\hline\n\mathbf{v} \\
\hline\n\mathbf{v} \\
\hline\n\mathbf{v} \\
\hline\n\mathbf{v} \\
\hline\n\mathbf{v} \\
\hline\n\mathbf{v} \\
\hline\n\mathbf{v} \\
\hline\n\mathbf{v} \\
\hline\n\mathbf{v} \\
\hline\n\mathbf{v} \\
\hline\n\mathbf{v} \\
\hline\n\mathbf{v} \\
\hline\n\mathbf{v} \\
\hline\n\mathbf{v} \\
\hline\n\mathbf{v} \\
\hline\n\mathbf{v} \\
\hline\n\mathbf{v} \\
\hline\n\mathbf{v} \\
\hline\n\mathbf{v} \\
\hline\n\mathbf{v} \\
\hline\n\mathbf{v} \\
\hline\n\mathbf{v} \\
\hline\n\mathbf{v} \\
\hline\n\mathbf{v} \\
\hline\n\mathbf{v} \\
\hline\n\mathbf{v} \\
\hline\n\mathbf{v} \\
\hline\n\mathbf{v} \\
\hline\n\mathbf{v} \\
\hline\n\mathbf{v} \\
\hline\n\mathbf{v} \\
\hline\n\mathbf{v} \\
\hline\n\mathbf{v} \\
\hline\n\mathbf{v} \\
\hline\n\mathbf{v} \\
\hline\n\mathbf{v} \\
\hline\n\mathbf{v} \\
\hline\n\mathbf{v} \\
\hline\n\mathbf{v} \\
\hline\n\mathbf{
$$

(B) 광학 줌

(C) 동영상 촬영 모드 :

C 동영상 촬영 모드 : i.Zoom/디지털 줌 (파란색)

사진 촬영 모드 : 추가 광학 줌 (파란색)f

■ 줌 스피드에 관한 정보

- 중 속도는 중 레버가 움직이는 범위에 따라 달라집니다.
- 줌 버튼 아이콘으로 줌을 조작하면 일정 속도로 움직입니다.

## **사진 촬영 모드에서의 줌 비율**

• 사진 촬영 모드에서 화질을 저하시키지 않고 줌 비율을 최대 60배까지 늘일 수 있습니다. (추가 광학 줌)

• 사진 촬영 모드의 최대 줌 비율을 [사진크기]와 [화면비율] 설정에 따라 다릅니다. (→ 112, 113)

• 줌 조작 중에 줌 레버에서 손가락을 떼면 조작 음이 녹음될 수 있습니다. 줌 레버를 원래 위치로 되돌릴 때 조용히 움직여 주십시오.

• 줌 배율이 최대일 때 1.2m(3.9피트) 이상 떨어진 피사체에 포커스를 맞출 수 있습니다.

• 줌 배율이 1X인 경우, 본 기기는 렌즈에서 10cm 이상 떨어진 피사체에 포커스를 맞출 수 있습니다.

### **촬영**

## **HDR 무비 모드**

배경과 피사체의 밝기 차이가 크더라도, 밝은 곳과 어두운 곳의 그러데이션 손실을 최소화할 수 있습니다.

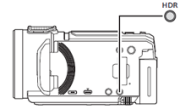

#### **HDR 버튼**

이 버튼을 누르면 촬영 모드에서 HDR 동영상 모드로 전환할 수 있습니다.

- 한 번 더 누르면 HDR 동영상 모드에서 인텔리전트 오토 모드로 전환됩니다.
- 촬영 모드 버튼 아이콘을 터치해서 HDR 동영상 모드로 전환할 수도 있습니다. (→ 63)
- 본 기기는 전원을 껐다 켜면 인텔리전트 오토 모드로 설정됩니다.
- 다음과 같은 경우, 이 기능을 사용할 수 없습니다.

- 동영상 촬영 중

- [기록 방식]이 [4K MP4]\* 또는 [24p]로 설정된 경우
- 녹화 모드가 4K 사진 모드로 설정된 경우\*
- 무선 트윈/멀티 카메라 기능을 사용하는 경우
- \* WXF1/VXF1/VX1의 경우
- 다음과 같은 경우에는 [녹화 모드]가 [1080/28M]으로 설정되어 있습니다. :
- [기록 방식]이 [MP4]로 설정되고 [녹화 모드]가 [720]으로 설정된 경우
- 다음과 같은 설정에서는 기능이 취소됩니다.
- [얼굴 프레임] [오토 스로우 셔터] 역광 보정 인텔리전트 콘트라스트 나이트 모드
- Digital Cinema Color [하이브리드 O.I.S] [액티브 콘트라스트]

(WXF1/VXF1의 경우)

[사용자 설정 AF]

(WXF1의 경우)

- 트윈 카메라
- 정지 사진은 촬영할 수 없습니다.
- 셔터 속도와 밝기(조리개/게인)가 자동 조절됩니다. 미리 수동으로 설정하더라도 유지되지 않습니다.
- 촬영 조건에 따라 화면이 깜박이거나 이미지에 가로 막대가 나타날 수 있습니다.
- 촬영 중 움직이는 피사체를 촬영하거나 본 기기를 빠르게 움직이면 이미지가 왜곡될 수 있습니다.

#### ■ **원하는 Fn 버튼을 HDR 버튼으로 설정하는 방법 (WXF1/VXF1)**

[FN 버튼 설정]을 변경하여 원하는 Fn 버튼을 HDR 버튼으로 사용할 수 있습니다. (→ 114)

#### **[MENU] : [선택] → [FN 버튼 설정] → [Fn1]에서 [Fn4] → [HDR]**

■ 이미지 콘트라스트 보정 레벨을 변경하는 방법

[HDR 효과]를 사용하면 HDR 동영상 모드에서 콘트라스트 보정 레벨을 변경할 수 있습니다.

- 촬영 모드를 변경하십시오. (→ 63)
- 1 메뉴를 선택하십시오.

[MENU] : [촬영 셋업] → [HDR 효과] → 원하는 설정

 $HDRm$ : 보정 레벨을 높게 설정합니다.

 $HDR$  $\blacksquare$ : 보정 레벨을 낮게 설정합니다.

2 [실행]을 터치하십시오.

- [종료]를 눌러 설정을 완료해 주십시오.
- 아이콘을 터치하여 이 설정을 변경할 수도 있습니다. (→ 93)

• 촬영 조건에 따라 전체 효과가 나타나지 않을 수 있습니다.

### **촬영**

## **서브 카메라로 촬영하기(트윈 카메라) [WXF1]**

서브 카메라와 메인 카메라를 사용하면 두 개의 이미지를 동시에 녹화할 수 있습니다. (트윈 카메라) 서브 카메라를 사용하여 자신과 옆에 있는 가족 또는 메인 카메라와는 다른 장면을 녹화할 수 있습니다.

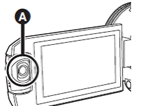

(A) 서브 카메라

촬영자 옆에 있는 가족을 촬영 풍경을 촬영 셀피 촬영

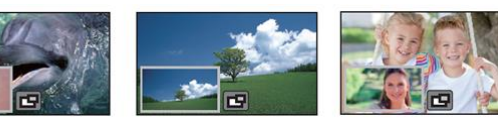

(B) 서브 윈도우

• 서브 카메라의 이미지가 서브 윈도우에 표시됩니다.

• 서브 카메라 단독으로는 녹화할 수 없습니다.

• 메인 카메라로 녹화한 이미지와 서브 윈도우에 표시된 서브 카메라의 이미지는 단일 장면 혹은 정지 사진으로 녹화됩니다. 이러한 장면이나 정지 사진을 재생할 때 서브 윈도우의 이미지만 삭제하거나 숨길 수 없습니다.

• 서브 카메라의 최소 포커스 거리는 약 30cm 입니다.

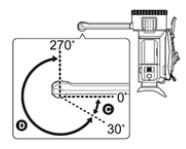

### **1 서브 카메라를 돌려주십시오.**

• 서브 카메라를 (C) (0˚에서 약 30 ˚) 범위의 위치에서 (D) (약 30˚에서 270˚) 범위의 위치로 돌리면 서브 윈도우가 LCD 모니터에 표시됩니다.

• 서브 위도우가 나타나지 않으면, ██ 을 터치하면 나타납니다.

• 서브 카메라 사용 중에는 (무선 트윈/멀티 카메라의 무선 트윈 카메라 시작과 연결 끊기 아이콘)을 통해 무선 트윈 카메라 기능을 시작할 수 없습니다.

**2. 서브 카메라 다이얼을 돌려 위/아래 각도를 조정하십시오.**

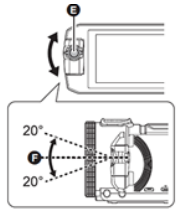

서브 카메라 다이얼을 왼쪽으로 회전 : 서브 카메라의 방향이 아래쪽으로 움직입니다. 서브 카메라 다이얼을 오른쪽으로 회전 : 서브 카메라의 방향이 위쪽으로 움직입니다. • F 위치에서 앵글 각도를 약 20˚까지 올리거나 내릴 수 있습니다. (E) 서브 카메라 다이얼

#### **3 촬영을 시작하십시오.**

• 서브 카메라를 원하는 위치로 돌려주십시오.

- 서브 카메라는 자동 포커스 기능을 통해 포커스를 자동으로 조절합니다.
- 일반적인 경우, 그림과 같이 본 기기를 잡고 촬영해 주십시오.

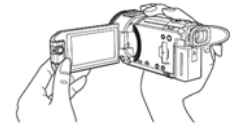

### ■ **서브 윈도우를 표시하거나 숨기기**

 $\Box$  - EX 하십시오.

• 아이콘을 터치할 때마다 서브 윈도우를 표시하거나 숨길 수 있습니다.

• 서브 윈도우가 숨겨져 있으면 서브 카메라의 이미지는 녹화되지 않습니다.

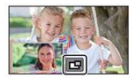

#### **트윈 카메라 기능 종료하기**

서브 카메라를 (C) (0˚에서 약 30˚) 범위의 위치로 돌려주십시오.

- 섭 창이 나타날 때까지 약간의 시간이 걸립니다.
- 서브 윈도우가 나타나지 않으면 서브 카메라를 터치하거나 (C) (0˚에서 약 30˚) 범위의 위치로 되돌린 다음 (D) 범위 (약 30˚에서 270˚)의 위치로 회전시켜 주십시오.
- ■ 이 표시되고 있다면 서브 카메라는 켜져 있습니다.
- 촬영 조건에 따라 메인 카메라와 서브 카메라의 색상 밸런스, 밝기 및 기타 설정이 다를 수 있습니다.
- 서브 위도우가 표시되면 다음 버튼 아이콘이 표시되지 않을 수 있습니다. 이를 표시하려면 화면에서 기본 카메라의 이미지를 터치하십시오.
- KILLE (터치 메뉴)
- **[T]/ W** (중 버튼 아이콘)
- (촬영 버튼 아이콘)
- 녹화 모드 버튼 아이콘 (→ 63)
- 서브 윈도우가 표시되면 다음 기능이 동작하지 않습니다.
- 기록방식 [24p] 터치 셔터 크리에이티브 컨트롤 모드
- [얼굴 프레임] AF/AE 추적 - 광학식 손떨림보정 잠김
- 
- 나이트 모드([적외선]) 시네마 라이크 효과 모드
- 촬영 메뉴 항목, 아이콘과 손떨림보정, 레벨 샷과 같은 기능, [퀵 파워 온] 기능은 메인 카메라에서만 작동합니다. 서브 카메라 설정에 관한 정보는 58 페이지를 참조해 주십시오.
- 트윈 카메라 기능을 사용해 정지 사진을 촬영하면 포커스를 맞추는 시간이 평소보다 오래 걸릴 수 있습니다. (→34)
- 아래와 같은 기능을 사용할 때 서브 카메라가 동작하지 않습니다.
- HDR 무비 모드 풀 HD 슬로우 모션 비디오 모드
- 스톱 모션 애니메이션 가이드 모드
- LCD 모니터의 방향이 안쪽이든 바깥쪽이든 LCD를 닫으면 서브 카메라가 작동하지 않습니다. LCD 모니터를 다시 열면 서브 윈도우가 표시됩니다.
- 페이드 기능의 이미지 효과는 서브 윈도우에 영향을 미치지 않습니다.

### **서브 윈도우의 크기 조절**

**1 서브 윈도우를 터치해 주십시오.**

**2 을 터치하여 원하는 크기를 선택해 주십시오.**

• 서브 윈도우를 터치하지 않거나 잠시 동안 어떠한 터치 조작도 하지 않으면, 서브 윈도우의 크기가 변경됩니다.

• 아래와 같이, 사용할 수 있는 서브 윈도우의 크기는 다릅니다.

- 동영상 촬영 모드 또는 사진 촬영 모드의 [종횡비]가 [16 : 9]로 설정된 경우

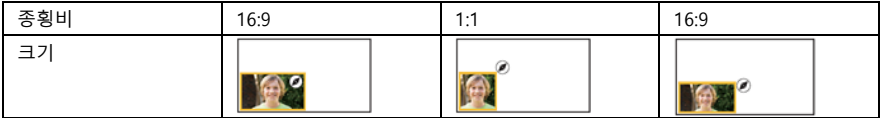

- 사진 촬영 모드에서 [종횡비]가 [4 : 3]으로 설정된 경우

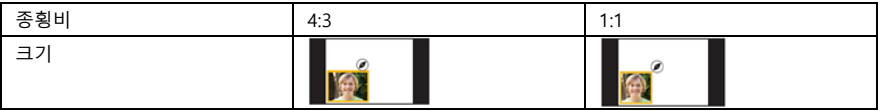

#### **서브 윈도우의 확대/축소**

1 서브 윈도우를 터치해 주십시오.

• 중 아이콘이 약 2초 동안 표시됩니다 \*

\* 무선 멀티 카메라 기능이 활성화되면, 약 3초 동안 표시됩니다. (→ 237)

2 줌 아이콘을 터치해 주십시오.

• 서브 윈도우를 터치할 때마다 확대 레벨이 일반 디스플레이(1X)와 2배 디스플레이 설정 사이에서 전환됩니다.

• 일반 디스플레이(1X) 디스플레이 설정에서는 <sup>68</sup> 줌 아이콘이 표시됩니다. 2배 디스플레이 설정에서는  $\mathbf 0$  줌 아이콘이 표시됩니다.

• [기록방식]이 [4K MP4]로 설정되어 있거나 본 기기가 4K 사진 모드인 경우, 서브 윈도우를 확대/축소할 수 없습니다.

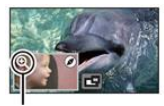

줌 아이콘

**서브 윈도우의 표시 위치 변경**

**1 서브 윈도우를 터치해 주십시오.**

**2 변경하려는 디스플레이 위치를 터치해 주십시오.**

• 서브 윈도우의 표시 위치에 따라 화면에 표시되는 아이콘의 위치가 변경될 수 있습니다.

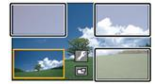

**서브 카메라와 서브 윈도우의 설정 및 조정 1 서브 윈도우를 터치해 주십시오. 2 을 터치해 주십시오. 3 설정 혹은 조정하려는 아이콘을 터치해 주십시오.** [WB] : 컬러 밸런스를 보정  $\blacksquare$  : 밝기 조정 [포커스]\*1 : 포커스 조정 <u>← 2</u><br>□ \*1, 2 · 내레이션 모드를 활성화 **료** : 서브 위도우 프레임 색상 변경 \*1 이 아이콘은 동영상 촬영 모드에서만 표시됩니다. \*2 외부 마이크 또는 오디오 장치를 연결한 경우에는 설정할 수 없습니다. 1 ([WB]를 터치한 경우)  $\blacksquare$  / $\square$  을 터치하여 화이트밸런스 모드를 선택하십시오.  $\blacksquare$  AWB  $\blacksquare$  (자동 화이트밸런스 조정)/ $\blacksquare$  (맑은 날 모드)/ $\blacksquare$  (흐린 날 모드)/ $\blacksquare$  (실내 모드 1) / 32 (실내 모드 2)  $\overline{2}$  을 터치할 경우)  $\blacksquare$  / $\blacksquare$  을 터치하여 설정을 조정하십시오. ([포커스]를 터치 한 경우) [AF] 또는 [AFS]를 터치하십시오. • 서브 윈도우의 중앙에 포커스가 맞춰집니다. [AF] (자동 포커스) : 자동 포커스가 계속 동작합니다. [AFS] (싱글 자동 포커스) : [AFS]를 터치 할 때마다 자동 포커스가 동작합니다.

• [AFS]를 선택하면, 녹화 화면에 " 이 계속 표시됩니다"

( □ 을 터치했을 경우)  $\mathbf{\Omega}$  =  $\mathbf{\Omega}$ 을 터치하십시오. : 내레이션 모드를 활성화합니다. : 내레이션 모드를 비활성화합니다. • 화면을 터치하면 촬영 화면으로 돌아갑니다. • 내레이션 모드가 활성화되면 아이콘이 화면에 지속적으로 표시됩니다. • 촬영 화면에서 ♥️ 을 터치하여 내레이션 모드를 활성화 또는 비활성화 할 수 있습니다. • 내레이션 모드에서 [5.1ch/2ch] 및 [MIC 설정]은 다음과 같이 설정되며, 변경할 수 없습니다. - [5.1ch/2ch]가 [5.1ch]로 설정된 경우, [MIC 설정]은 [서라운드]로 설정

- [5.1ch/2ch]가 [2ch]로 설정된 경우, [MIC 설정]은 [스테레오 MIC]로 설정

• 내레이션 모드에서는 [사운드 장면 선택]을 사용할 수 없습니다.

• 서브 윈도우를 숨기면 내레이션 모드가 동작하지 않습니다.

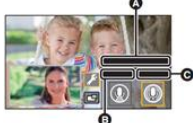

(A) 내레이션 모드 (B) [켜기] (C) [끄기]

( 을 터치했을 경우)

1 : 핑크 D [프레이밍] 2 : 그린 3 : 오렌지 4 : 그레이 5 : 그림자\* 6 : 프레임 없음 \* 오른쪽 하단에 그림자가 추가됩니다.

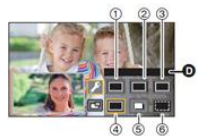

(D) 프레이밍

• 본 기기의 [기록방식]이 [4K MP4]로 설정되어 있거나 4K 사진 모드인 경우에는 프레임이 표시되지 않으며, 프레임 설정을 변경할 수 없습니다.

• 촬영 모드를 인텔리전트 오토 모드/인텔리전트 오토 플러스 모드로 설정하면 다음 설정이 적용됩니다.

- [WB] : (오토)

- 24 : <sub>[0]으로 설정</sub>

- [FOCUS] : AF (자동 포커스)

## **트윈 카메라 백업 촬영**

메인 카메라와 서브 카메라로 두 이미지를 동시에 녹화할 때, 메인 카메라의 이미지를 별도의 장면으로 녹화할 수 있습니다. (트윈 카메라 백업)

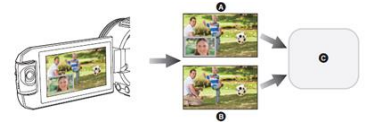

(A) 트윈 카메라

(B) 트윈 카메라 백업

(C) SD 카드

• 무선 트윈/멀티 카메라 기능을 사용하는 경우에도 메인 카메라로 촬영하고 있는 이미지를 별도의 장면으로 저장할 수 있습니다. (→ 219)

• [기록방식]을 [AVCHD]로, [녹화 모드]를 [PH]/[HA]/[HG]/[HE]로 설정하십시오. (→ 101, 102)

#### **[MENU] : [촬영 셋업] → [트윈 카메라 백업 저장] → [켜기]**

• 部터이 화면에 표시됩니다.

• 본 기기에서 트윈 카메라 녹화가 시작되면, 서브 윈도우가 나타나지 않은 상태에서 메인 카메라의 이미지를 별도의 장면으로 녹화합니다.

트윈 카메라 백업 기능으로 촬영한 장면을 재생하려면, 재생 모드 썸네일 화면의 동영상/정지 사진 탭에서 [AVCHD]를 터치하고 표시된 썸네일을 선택하십시오.  $\overline{P}$  (→ 37)

• [트윈 카메라 백업 저장]으로 촬영할 경우, SD 스피드 클래스 10 등급을 준수하는 SD 카드를 사용하십시오.

• 트윈 카메라 백업으로 녹화 된 장면과 서브 윈도우의 이미지를 보여주는 장면은 동일한 매체에 저장됩니다. 이로 인해 남은 녹화 가능 시간이 절반으로 줄어듭니다.

• [켜기]를 선택하면 장면을 동시에 녹화하기 위해 두 개의 별도 날짜가 적용됩니다. 그 결과 [끄기]로 선택한 경우보다 기록 가능한 날짜가 줄어듭니다.

• 서브 윈도우를 숨기더라도 트윈 카메라 백업이 [켜기]로 설정되면 작동합니다.

• 트윈 카메라 백업 기능으로 동영상을 녹화하는 동안에는 정지 사진은 촬영할 수 없습니다.

- 다음 기능을 사용하는 경우 트윈 카메라 백업 기능을 사용할 수 없습니다.
- 크리에이티브 컨트롤 모드
- 풀 HD 슬로우 모션 비디오 모드
- HDR 동영상 모드
- 홈 모니터링
- 생방송 모드
- (WXF1/VXF1/VX1의 경우)
- 4K 사진 모드
- 시네마 라이크 효과 모드

## **촬영 모드 변경**

**1 녹화 모드 버튼 아이콘을 터치하십시오. 2 원하는 녹화 모드 버튼 아이콘을 터치하십시오.**

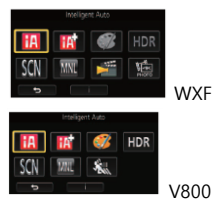

WXF1/VXF1/VX1

**모드 효과 FB** 11 모드를 인텔리전트 오토 모드로 전환하면, 촬영 환경에 최적화된  $\bigoplus$  <sup>2</sup> 인텔리전트 오토 설정이 적용됩니다. (→ 65) eg™<br>@Ö" 이텔리전트 오토 인텔리전트 오토 모드에 수동으로 조정한 밝기와 컬러 밸런스 설정을 추가하여 촬영할 수 있습니다. (→ 67) 플러스  $\mathscr{F}$   $\mathsf{I}$  크리에이티브 효과를 추가하여 동영상을 촬영할 수 있습니다. (→ 67) 컨트롤 **HDR\*1** 배경과 피사체의 밝기 차이가 크더라도, 밝은 곳과 어두운 곳의 그러데이션 손실을 최소화할 수 있습니다. (→ 70) **SCN** 장면 모드 촬영자가 장면을 선택하면 본 기기가 해당 장면의 특성에 맞춰 셔터 속도와 조리개 등을 자동을 조정합니다. (→ 77)  $\boxed{\text{MNL}}\quad\text{mL-9}\quad\text{MNL}\quad\text{MNL$ 있습니다. (→ 79) 5월 <sup>1,3</sup> 시네마 라이크  $\lambda$ 네마틱 효과를 적용해 촬영할 수 있습니다  $( \rightarrow 72)$ 효과  $\frac{2}{\sqrt[4]{36}}$   $\frac{1}{4}$  풀 HD 슬로우 모션 슬로우 모션 영상을 촬영할 수 있습니다. (→ 77) 비디오  $\frac{100}{1000}$  "1.3 <sub>4K</sub> 사진 정지 사진 캡처에 최적화된 4K 동영상을 촬영할 수 있습니다. (→ 77)

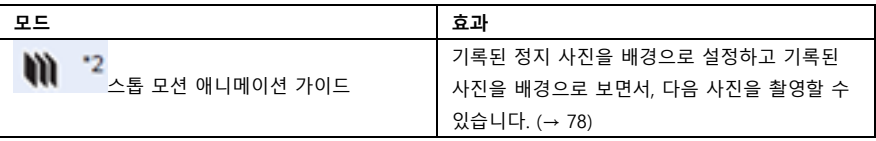

\*1 동영상 촬영 모드에서만

\*2 사진 촬영 모드에서만

\*3 WXF1/VXF1/VX1의 경우

\*4 V800만 해당

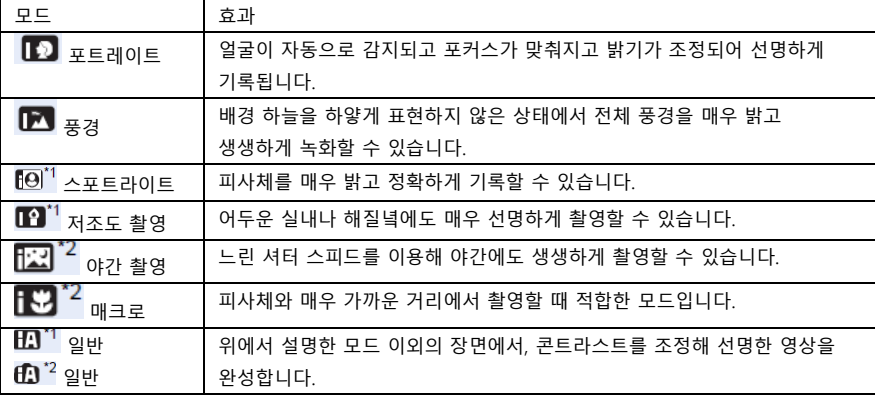

본 기기가 촬영하는 곳을 향하면, 다음과 같은 모드(최적화 모드)로 자동 설정됩니다.

\*1 동영상 촬영 모드에만 해당

\*2 사진 촬영 모드에만 해당

- 촬영 조건에 따라 기기가 원하는 모드로 설정되지 않을 수 있습니다.
- 포트레이트, 스포트라이트 또는 저조도 모드에서는 얼굴이 감지되면 흰색 프레임으로 둘러싸입니다. 포트레이트 모드에서는 중앙에 더 가깝고 더 큰 피사체가 주황색 프레임으로 표시됩니다. (→ 103) • 야간 촬영 모드에서는 삼각대 사용을 권장합니다.
- 얼굴의 크기와 기울기 혹은 디지털 줌 사용 등, 촬영 조건에 따라 얼굴이 감지되지 않을 수 있습니다.

#### **■ 인텔리전트 오토 모드**

인텔리전트 오토 모드로 전환하면 자동 화이트밸런스 및 자동 포커스가 적용되어, 컬러 밸런스 및 포커스를 자동으로 조정합니다. 피사체의 밝기 등에 따라 조리개와 셔터 속도가 최적의 밝기에 맞춰 자동 조정됩니다.

• 이 페이지의 정보는 메인 카메라에만 적용됩니다.

• 광원이나 장면에 따라 컬러 밸런스와 포커스가 자동으로 조정되지 않을 수 있습니다. 이 경우 설정을 수동으로 조정하십시오. (→ 81, 85)

#### ■ **오토 화이트밸런스**

일러스트 이미지는 오토 화이트밸런스 기능의 작동 범위를 표현하고 있습니다.

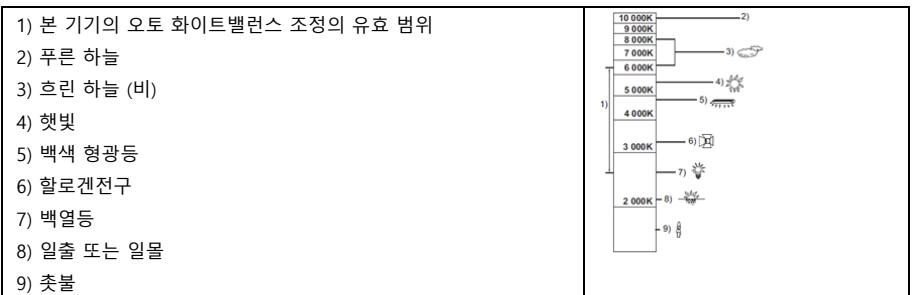

자동 화이트밸런스가 정상적으로 작동하지 않으면 화이트밸런스를 수동으로 조정하십시오. (→ 82)

#### **오토 포커스**

자동으로 포커스를 맞춰줍니다.

• 다음과 같은 상황에서는 오토 포커스 기능이 제대로 작동하지 않습니다.

매뉴얼 포커스 모드를 이용해서 촬영하십시오. (→ 85)

- 원경과 근경의 피사체를 동시에 촬영할 때
- 지저분하거나 먼지가 많은 창 뒤에 있는 피사체를 촬영할 때
- 광택이 있거나 반사가 심한 물체 주변의 피사체를 촬영할 때 WXF1/VXF1

#### **오토 포커스 동작 설정**

[커스텀 AF]를 사용하면 오토 포커스의 동작을 설정할 수 있습니다.

• 자동 포커스로 전환하십시오. (→ 85)

메뉴를 선택하십시오.

#### **[MENU] : [촬영 셋업] → [커스텀 AF] → 원하는 설정**

[일반] : 표준 설정

[민감] : 포커스 변경이 쉬워지며, 거리가 다른 피사체간에 포커스를 더욱 쉽게 전환할 수 있습니다. 빠르게 움직이는 피사체에 포커스를 맞출 때 사용하면 좋습니다.

[안정] : 안정적인 포커스를 유지하며, 장애물이 앞으로 지나가거나 피사체를 놓치더라도 피사체에 포커스가

유지됩니다. 장애물이나 배경으로 포커스가 이동하는 것을 원하지 않을 때 사용하면 좋습니다.

- 다음과 같은 경우, 이 기능이 작동하지 않습니다.
- 사진 촬영 모드
- 매뉴얼 포커스를 사용하는 경우
- 다음 기능을 사용하는 경우 [일반]으로 설정되며, 변경할 수 없습니다.
- HDR 동영상 모드
- 슬로우 & 퀵 비디오 모드
- 풀 HD 슬로우 모션 비디오 모드

## **인텔리전트 오토 플러스**

각 모드의 효과에 대한 자세한 내용은 65 페이지를 참조합시오.  $(12)$ <sub>(포트레이트)/</sub>  $(2)$  (풍경)/ $(19)$ <sup>\*1</sup> 스포트라이트/ $(19)$ <sup>\*1</sup> 저조도\*1/ $(12)$ <sup>\*2</sup> 야간 촬영\*2/ $(3)$ <sup>\*2</sup> 매크로\*2/ $\mathbf{E} \mathbf{J}^{\text{T}}$  일반\*1/ $\mathbf{f} \mathbf{D}^{\text{T2}}$  일반\*2 \*1 동영상 촬영 모드에만 해당 \*2 사진 촬영 모드에만 해당 **• 촬영 모드를 / 로 변경하십시오. (→63)** 1 (밝기를 변경할 경우)  $\mathbb{Z}$ 을 터치하십시오. (컬러 밸런스를 변경할 경우)  $\blacksquare$ 을 터치하십시오. • R 방향 : 컬러 밸런스를 붉은 톤으로 설정합니다. B 방향 : 컬러 밸런스를 푸른 톤으로 설정합니다. • 밝기 또는 컬러 밸런스를 조정할 때를 제외하고 한동안 화면을 터치하지 않으면 터치 메뉴가 사라집니다. 다시 표시하려면 을 터치하십시오. **2 / 을 터치하여 설정을 조정하십시오.** • 밝기를 조정하고 있을 경우 24을 터치하십시오. 컬러 밸런스를 조정하고 있을 경우 ...<br>• 밝기를 조정하고 있을 경우 24을 터치하십시오. 컬러 밸런스를 조정하고 있을 경우 ... 사라집니다. **3 촬영을 시작합니다.**

## **크리에이티브 컨트롤**

• [기록방식]을 [AVCHD]로 설정하십시오. (→ 101)

• 촬영 모드를 ②<br>• 촬영 모드를 ③ 로 변경하십시오. (→ 63)

원하는 크리에이티브 컨트롤 모드를 선택하고 [실행]을 터치하십시오.

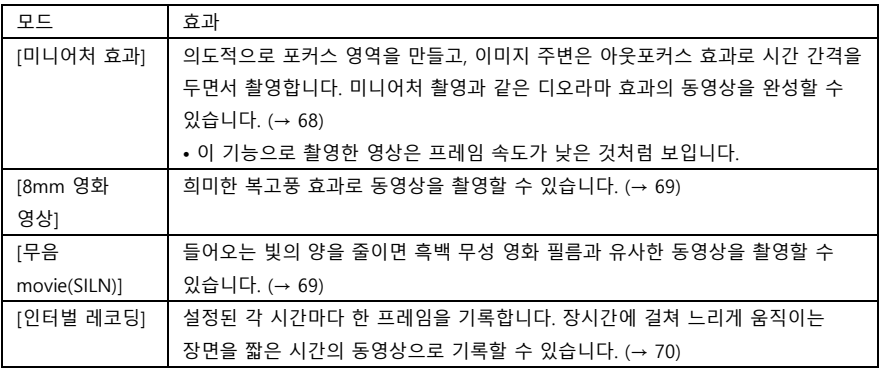

• 정지 사진을 촬영할 수 없습니다.

## **미니어처 효과**

**1 을 터치하여 포커스 영역의 수평 위치를 조정합니다.**

• 화면을 터치하면 포커스 영역의 수평 위치를 조정할 수 있습니다.

• 약 1초 동안 터치 조작을 하지 않으면 [재설정], [크기] 및 [실행]이 표시됩니다. 화면을 터치하면 포커스 영역의 수평 위치를 다시 조정할 수 있습니다.

• [재설정]을 터치하면 포커스 영역의 수평 위치가 원래 위치로 돌아갑니다.

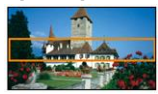

### **2 [크기]를 터치하십시오.**

• [크기]를 터치할 때마다 포커스 영역의 크기가 전환됩니다.

중간 크기 → 큰 크기 → 작은 크기

• 화면을 터치하면 포커스 영역의 수평 위치를 조정할 수 있습니다.

• [재설정]을 터치 하면 포커스 영역이 원래 위치로 재설정되고 [크기]가 중간 크기로 재설정됩니다.

**3 [실행]을 터치하십시오.**

**4** (밝기를 조정할 경우)

## **을 터치하십시오.**

**•** 아이콘을 터치할 때마다 밝기 레벨이 전환됩니다.

 $\mathbf{Z}_0$  (표준) →  $\mathbf{Z}_{+1}$  (밝음) →  $\mathbf{Z}_{-1}$  (어두움)

**5** (선명도를 조정할 때)

### **을 터치하십시오.**

**•** 아이콘을 터치할 때마다 선명도가 전환됩니다.

(표준) → (생생한) → (가장 생생한)

#### **6 촬영을 시작합니다.**

**•** 간격을 두고 기록됩니다. 약 6초마다 1초가 기록됩니다.

미니어처 효과를 보다 쉽게 얻을 수 있도록, 멀리 떨어져 있거나 시선의 깊이 혹은 독특한 원근감이 느껴지는 피사체를 촬영하십시오. 또한 삼각대를 사용하고 줌 사용은 피하십시오. 야경과 같은 어두운 피사체를 촬영할 때는 포커스가 맞은 부분에 노이즈가 많이 나타날 수 있습니다. 오디오를 녹음할 수 없습니다. [녹화모드]가 [HA]로 설정됩니다. 최대 녹화 가능 시간은 12시간입니다. 이 기능으로 촬영한 동영상은 프레임 속도가 낮은 것처럼 보입니다.

## **[8mm 영화 영상]**

1 (밝기를 조정할 경우) **을 터치하십시오. •** 아이콘을 터치할 때마다 밝기 레벨이 전환됩니다.  $\mathbf{Z}_0$  (표준) →  $\mathbf{Z}_{+1}$  (밝음) →  $\mathbf{Z}_{-1}$  (어두움) 2 (컬러 밸런스를 조정할 경우) **을 터치하십시오. •** 아이콘을 터치할 때마다 컬러 밸런스가 전환됩니다.  $\Box$  $B$  (블루) →  $\Box$  $R$  (레드) →  $\Box$  $Y$  (옐로우) 3 촬영을 시작하십시오. • 모노 사운드로 녹음됩니다.

## **[무음 movie]**

1 (밝기를 조정할 경우)

## **을 터치하십시오.**

**•** 아이콘을 터치할 때마다 밝기 레벨이 전환됩니다.

 $\mathbf{Z}_0$  (표준) →  $\mathbf{Z}_{+1}$  (밝음) →  $\mathbf{Z}_{-1}$  (어두움)

## **2 촬영을 시작하십시오.**

• 사운드는 녹음되지 않습니다.

## **[인터벌 레코딩 촬영]**

### **원하는 시간 설정을 터치하십시오.**

### **[1초]/[10초]/[30초]/[1분]/[2분]**

[실행]을 터치하십시오.

설정된 촬영 간격에 맞춰 프레임이 녹화됩니다. 30 프레임은 1초의 동영상을 구성합니다.

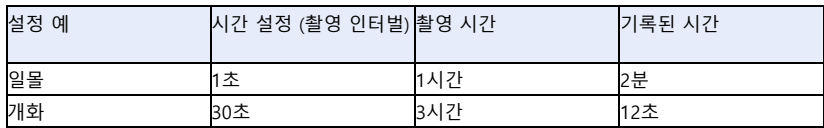

• 표시된 시간은 근삿값입니다.

- 최대 촬영 가능 시간은 12시간입니다.
- 사운드는 녹음되지 않습니다.
- [녹화모드]는 [HA]로 설정됩니다.
- 가장 짧은 동영상 촬영 시간은 1초입니다.

• 광원이나 장면에 따라 컬러 밸런스와 포커스가 자동으로 조정되지 않을 수 있습니다. 이 경우 수동으로 해당 설정을 조정하십시오. (→ 81, 85)

• 장시간 촬영 시에는 AC 어댑터를 연결한 상태에서 녹화하는 것이 좋습니다.

## **HDR 무비 모드**

• 촬영 모드를 **HDR**로 변경하십시오. (→63)

• HDR 버튼을 눌러 이 모드로 전환할 수도 있습니다. 자세한 내용은 53 페이지를 참조하십시오.

## **SCN 장면 모드**

촬영 모드를 SCN으로 변경하십시오. (→ 63)

원하는 장면 모드를 선택하고 [실행]을 터치하십시오.

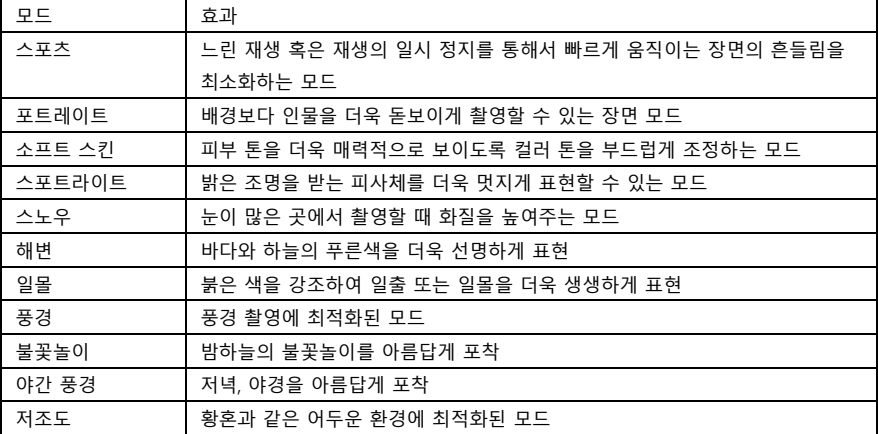

**• (스포츠/포트레이트/소프트 스킨/스포트라이트/스노우/해변/일몰/풍경)**

- 사진 촬영 모드의 셔터 속도는 1/8 이상입니다.

• **(일몰/저조도)**

- 동영상 촬영 모드의 셔터 속도는 1/30 이상입니다. (1/24 이상 [기록방식]이 [24p]로 설정되어 있습니다)

**• (일몰/풍경/불꽃놀이/야간 풍경)**

- 가까운 피사체를 촬영하면 이미지가 흐려질 수 있습니다.

- **(스포츠)**
- 일반 모드로 재생하면 이미지의 움직임이 부드럽게 보이지 않을 수 있습니다.
- 실내조명 아래서는 컬러와 화면의 밝기가 달라질 수 있습니다.

- 밝기가 충분하지 않으면, 스포츠 모드가 작동하지 않고  $\mathbf{\hat{X}}$  표시가 깐박입니다.

**• (포트레이트)**

- 실내조명 아래서는 컬러와 화면의 밝기가 달라질 수 있습니다.

- **• (소프트 스킨)**
- 장면의 배경이나 다른 물체의 색상이 피부 컬러와 유사한 경우, 부드럽게 표현될 수 있습니다.

- 멀리 떨어진 사람을 촬영하면 얼굴이 선명하게 기록되지 않을 수 있습니다. 이 경우, 소프트 스킨 모드를 취소하고 줌을 이용해 얼굴을 클로즈업해서 촬영해 주십시오.

- **• (불꽃놀이)**
- 셔터 속도는 1/30입니다.
- 밝은 곳에서 촬영하면 이미지가 하얗게 날아갈 수 있습니다.
- **(야간 풍경)**
- 사진 촬영 모드에서는 셔터 속도가 1/2 이상입니다.
- 삼각대 사용을 권장합니다.

## **시네마 라이크 효과 [WXF1]/[VXF1]/[VX1]**

•촬영 모드를 <sup>[essee</sup>]. 으로 변경하십시오. (→ 63)

원하는 시네마 라이크 효과를 선택한 후 [실행]을 터치하십시오.

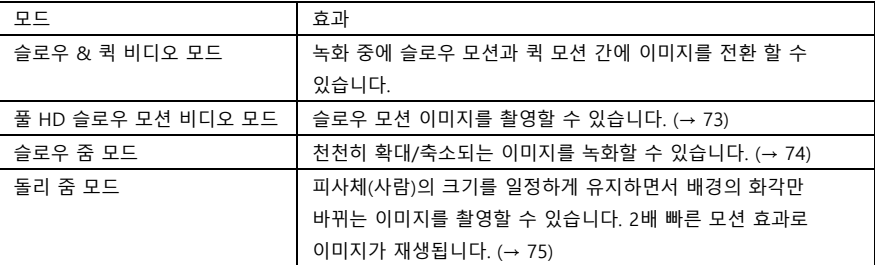

## **슬로우 & 퀵 비디오 모드**

- 1 [실행]을 터치하십시오.
- 2 촬영을 시작하십시오.
- 3 **이미지는 슬로우 모션으로 기록됩니다.**

## **퀵 모션으로 전환하고 싶은 장면에서 을 길게 터치하십시오.**

아이콘을 터치하고 있는 동안 이미지가 빠른 동작으로 기록됩니다.

손가락을 놓으면 이미지가 슬로우 모션으로 기록됩니다.

퀵 모션으로 반복해서 전환 할 수 있습니다.

## •**슬로우 & 퀵 비디오 모드로 촬영 시, SD 스피드 클래스 10 등급을 준수하는 SD 카드를**

### **사용하십시오.**

•슬로우 & 퀵 비디오 모드를 사용하면 배터리 사용 시간이 단축됩니다.

•[기록방식]을 [24p]로 설정하면이 기능을 사용할 수 없습니다.

- 다음 설정이 적용됩니다.
- [줌 모드] : [광학 줌 24X]
- [기록방식] : [MP4]\*
- [녹화모드] : [1080/28M]\*
- [하이브리드 O.I.S.] : [끄기]
- [레벨 샷] : [끄기]
- [자동 저속 셔터] : [끄기]

\* ([기록방식]을 [4K MP4]로 설정한 상태에서 슬로우 & 퀵 비디오 모드로 전환한 후)

다른 녹화 모드로 전환하면 [기록방식]이 [4K MP4]로 재설정되지 않습니다.

[MP4]의 [기록방식] 설정과 [1080/28M]의 [녹화모드] 설정이 유지됩니다.

• 셔터 속도가 1/120 이상입니다.
- 다음과 같은 제한이 적용됩니다.
- 오디오가 녹음되지 않습니다. $(\mathbb{\overset{w}{\&}})$ 가 표시됩니다.)
- 정지 사진을 기록할 수 없습니다.
- 화면에 표시되는 이미지의 크기가 변경됩니다.
- 이미지와 사운드가 본 기기에서 다른 장치로 출력되지 않습니다.
- 다음 설정은 취소됩니다.
- AF/AE 추적
- PRE-REC
- 페이드
- <sup>609</sup>을 터치한 상태에서는 다음 기능을 사용할 수 없습니다.
- 손떨림보정 기능 켜기/끄기
- (WXF1/VXF1의 경우)
- 카메라 기능 버튼, 오토/매뉴얼 버튼
- 슬로우 & 퀵 비디오 모드로 전환하면 화면이 일시적으로 검게 변할 수 있습니다.
- 슬로우 & 퀵 비디오 모드로 녹화된 장면은 재생 모드의 썸네일 화면에 로 표시되고, 1920X1080/60p로 재생됩니다.

#### **풀 HD 슬로우 모션 비디오 모드**

1 [실행] 터치하십시오. 2 메뉴를 선택하십시오. [MENU] : [촬영 셋업] → [슬로우 모션 설정] → 원하는 설정 **[인터벌녹화] :** 영상 촬영 중 일반 녹화와 풀 HD 슬로우 모션 녹화 사이를 전환할 수 있습니다. **[항상] :** 전체 장면을 풀 HD 슬로우 모션 비디오로 녹화합니다. 3 촬영을 시작하십시오. ([인터벌녹화] 선택의 경우)

## **풀 HD 슬로우 모션 비디오 녹화를 사용하려면 을 길게 터치하십시오.**

- 아이콘을 길게 터치하면 풀 HD 슬로우 모션 비디오 녹화가 계속됩니다.
- 손가락을 떼면 일반 녹화가 시작됩니다.
- 한 번 녹화 시 풀 HD 슬로우 모션 비디오 녹화는 최대 3번까지 가능합니다.
- 풀 HD 슬로우 모션 비디오 녹화를 몇 번 더 사용할 수 있는지 확인하려면 노란색으로 표시되는 (A) 숫자를 참조하십시오.
- SD 카드로 장면을 기록할 때, SD 스피드 클래스 10 등급을 준수하는 SD 카드를 사용하십시오.
- 풀 HD 슬로우 모션 비디오로 촬영하면 배터리 사용 시간이 단축됩니다.
- [기록방식]을 [24p]로 설정하면 이 기능은 사용할 수 없습니다.
- 풀 HD 슬로우 모션 비디오 녹화는 다음 설정을 사용합니다.
- [줌 모드] : [광학 줌 24X]
- [기록방식] : [MP4]\*
- [녹화 모드] : [1080/28M]\*
- [하이브리드 O.I.S.] : [끄기]
- [레벨 샷] : [끄기]
- [자동 저속 셔터] : [끄기]

\* ([기록방식]을 [4K MP4]로 설정한 상태에서 풀 HD 슬로우 모션 비디오 모드로 전환한 후) 다른 촬영 모드로 전환하면 [기록방식]이 [4K MP4]로 재설정되지 않습니다. [MP4]의 [기록방식] 설정과 [1080/28M]의 [녹화모드] 설정이 유지됩니다.

- 셔터 속도가 1/120 이상입니다.
- 다음 제한이 적용됩니다. :
- 슬로우 모션 부분의 사운드가 녹음되지 않습니다. (녹화 중 ▓가 표시됩니다.)
- 정지 사진을 촬영할 수 없습니다.
- 화면에 표시되는 이미지 크기가 변경됩니다.
- 이미지와 사운드가 본 기기에서 다른 장치로 출력되지 않습니다.
- 다음 설정이 취소됩니다.
- AF/AE 추적
- PRE-REC
- 페이드
- • 을 터치한 상태에서는 다음 조작을 사용할 수 없습니다.
- 손떨림보정 기능 켜기/끄기
- (WXF1/VXF1의 경우)

카메라 기능 버튼, 오토/매뉴얼 버튼

- 풀 HD 슬로우 모션 비디오 모드로 전환하면 화면이 일시적으로 검게 변할 수 있습니다.
- 풀 HD 슬로우 모션 비디오 모드로 녹화된 장면은 재생 모드의 썸네일 화면에 <sup>《</sup>、로 표시되며 1920X1080/60p로 재생됩니다.

• [저속 재생 속도] (→ 122)에서 본 기기의 재생 속도를 설정할 수 있습니다. 또한 [저속 변환]에서 다른 장치에서의  $\overline{M}$ 생 속도를 일반 속도의 1/4로 설정할 수 있습니다. (→ 156)

### **슬로우 줌 모드**

1 [실행]을 터치하십시오.

2 촬영을 시작하십시오.

 $3$  슬로우 줌 버튼 아이콘 $(\overline{\mathbb{O}}^1)$   $\overline{\mathbb{O}}$ )을 터치하여 슬로우 줌을 시작하십시오.

- 렌즈는 일정한 속도로 최대 망원 혹은 광각으로 줌 됩니다.

- 슬로우 줌 중에 동일한 슬로우 줌 아이콘을 다시 터치하면 동작이 중지됩니다.
- 슬로우 줌 중에 다른 슬로우 줌 아이콘을 터치하면 슬로우 줌이 반대 방향으로 움직이기 시작합니다.

**TED**  $\Box$ 

■슬로우 줌 버튼 아이콘

#### **줌 속도 설정하기**

1 슬로우 줌을 시작하기 전, <sup>24</sup>을 터치하십시오.

2 <sup>NORM</sup> (일반)이나 <sup>SLOW</sup> (슬로우)를 터치하십시오.

• AF/AE 추적 또는 디지털 줌을 사용할 수 없습니다.

- PRE-REC가 취소됩니다.
- 매뉴얼 설정을 사용할 때는 슬로우 줌을 조작하거나 줌 속도를 조정할 수 없습니다. (→ 79)
- 슬로우 줌 중에는 다음과 같은 줌 조작을 수행할 수 없습니다.
- 줌 레버 및 줌 버튼 아이콘
- (WXF1/VXF1의 경우)

매뉴얼 링

- 재생 모드의 썸네일 화면에서 슬로우 줌 모드로 촬영 한 장면은 «아와 함께 표시됩니다.

### **돌리 줌 모드**

1 [예]를 터치하십시오.

2 피사체의 위치를 중앙 프레임(B)에 맞춥니다.

- 얼굴 인식 프레임(A)이 피사체 얼굴 주위에 표시됩니다.

- 얼굴 인식 프레임과 중앙 프레임이 같은 크기로 나타나도록 조정하십시오. 동일한 크기로 표시되면 중앙 프레임의 컬러가 빨간색에서 녹색으로 변경됩니다.

3 촬영을 시작하십시오.

- 이미지가 퀵 모션으로 기록됩니다.

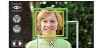

(A) 얼굴인식 프레임 (B) 피사체의 위치를 중앙 프레임에 맞춤

(C) 오토 줌 버튼 아이콘

4 오토 중을 시작하기 위해, 오토 중 버튼 아이콘 C (  $\sim$  )을 터치합니다.

• 렌즈는 일정한 속도로 최대 망원 혹은 광각으로 줌 됩니다.

• 오토 줌 중에 동일한 오토 줌 버튼 아이콘을 다시 터치하면 조작이 중지됩니다.

• 자동 줌 중에 다른 오토 줌 버튼 아이콘을 터치하면 반대 방향으로 오토 줌이 시작됩니다.

#### **5. 피사체의 크기를 일정하게 유지할 수 있도록 본 기기의 위치를 조정하십시오.**

• 녹화 위치를 앞뒤로 이동하면서 조정하십시오.

• 본 기기의 위치를 조정하면서 오토 줌을 사용하면 돌리 줌 효과를 얻을 수 있습니다.

• ©을 터치한 경우에는 피사체와 멀어지면서 촬영하십시오. ▒)을 터치한 경우에는 피사체에 가까이 다가가면서 촬영하십시오.

• 피사체가 중앙 프레임에 맞도록 본 기기의 위치를 조정하십시오.

- [기록방식]을 [24p]로 설정하면 이 기능을 사용할 수 없습니다.
- 다음 설정이 적용됩니다.
- [줌 모드] : [광학 줌 24X]
- [기록방식] : [MP4]
- [녹화 모드] : [1080/28M]
- [얼굴 프레임] : [기본]
- 다음과 같은 제한이 적용됩니다.
- 오디오가 녹음되지 않습니다. ( 아 표시됩니다.)
- 정지 사진은 촬영할 수 없습니다.
- 다음 설정이 취소됩니다.
- AF/AE 추적
- PRE-REC
- 페이드
- [레벨 게이지]
- [영상 조정]
- (WXF1/VXF1의 경우)

카메라 기능 버튼과 오토/매뉴얼 버튼이 작동하지 않습니다. (→ 79)

- 오토 줌 중에는 다음과 같은 줌 조작을 수행할 수 없습니다.
- 줌 레버 및 줌 버튼 아이콘
- (WXF1/VXF1의 경우) 매뉴얼 링

- 돌리 줌 모드로 촬영한 장면은 재생 모드의 썸네일 화면에 '따가로 표시되며 1920X1080/60p로 재생됩니다.

## **풀 HD 슬로우 모션 비디오 [V800]**

• 촬영 모드를 ፠ 로 변경하십시오. (→ 63)

• 이 모드를 사용하는 방법에 대한 자세한 내용은 73 페이지의 "풀 HD 슬로우 모션 비디오 모드"를 참조하십시오.

## **4K 사진 모드 [WXF1]/[VXF1]/[VX1]**

• 촬영 모드를 鹽로 변경하십시오. (→ 63)

1 동영상을 촬영하십시오.

2 본 기기를 재생 모드로 전환하고 동영상에서 정지 사진을 만듭니다. (→ 120)

• 4K 사진 모드 기능으로 촬영한 장면은 썸네일 화면에 때 와 함께 표시됩니다.

• SD 카드로 장면을 기록할 때, SD 스피드 클래스 10 등급을 준수하는 SD 카드를 사용하십시오.

- [기록방식]을 [24p]로 설정하면 이 기능은 사용할 수 없습니다.
- [기록방식]은 [4K MP4]로 고정됩니다.
- [자동 저속 셔터]는 [끄기]로 설정됩니다.

• 레벨 샷 기능이  $\sqrt{\Delta}$  S (강하게)로 설정되었을 경우,  $\sqrt{\Delta}$  (보통)으로 변경됩니다. (→ 97)

# **스톱 모션 애니메이션 가이드**

#### **스톱 모션 애니메이션 가이드 모드에 대한 안내**

매번 조금씩 움직인 피사체를 녹화하여, 움직이는 것처럼 보이는 슬라이드 쇼를 만들 수 있습니다. • 스톱 모션 애니메이션 가이드 모드에서는 각 촬영 그룹에 정지 사진을 최대 999개까지 저장할 수 있습니다.

- 촬영 모드를  $\prod_{n=1}^{\infty}$ 로 변경하십시오. (→ 63)
- $1$  정지 사진을 촬영하기 위해  $\Box$  버튼을 눌러 주십시오. (→ 34)
- 2 [실행]을 터치하십시오.
- 촬영된 정지 사진은 화면에 반투명 상태로 표시됩니다. 다음 기록을 위해 피사체를 얼마나 옮겨야 하는지 사진을 보며 추정할 수 있습니다.
- 촬영 그룹에서 정지 사진을 이미 촬영한 경우 마지막 정지 사진은 촬영 화면에 반투명 상태로 표시됩니다.
- 다시 촬영하려면 을 터치하고 다시 촬영하십시오.

#### **3 피사체를 움직여서 사진의 구도를 결정하십시오.**

- 촬영을 계속하려면 1-3 단계를 반복하십시오.
- [스톱 모션 생성]을 사용할 때까지 정지 사진을 동일한 촬영 그룹에 저장할 수 있습니다.

#### **새로운 촬영 그룹 만들기**

#### **[MENU] : [사진] → [스톱 모션 생성]**

- [예]를 터치하면 새로운 촬영 그룹이 생성되고 촬영 화면이 표시됩니다.
- 촬영 그룹을 만든 후에는 이전 촬영 그룹에 정지 사진을 저장할 수 없습니다.

• [사진 크기]가 <mark>2.1M</mark> (1920X1080)으로 설정됩니다.

- 정지 사진을 별도의 촬영 그룹으로 기록하려면, 다른 SD 카드를 사용하십시오.
- 스톱 모션 애니메이션 가이드 모드 재생에 대한 자세한 내용은 147 페이지를 참조하십시오.

# **매뉴얼 촬영**

매뉴얼 포커스, 화이트밸런스, 셔터 속도, 밝기(조리개와 게인)설정은 동영상 촬영 모드와 사진 촬영 모드 사이를 전환하더라도 유지됩니다.

WXF1/VXF1

촬영

#### **매뉴얼 링을 조작하여 조정하기**

매뉴얼 링을 조작하여 줌, 포커스와 밝기(조리개와 게인)를 조정할 수 있습니다. (A) 매뉴얼 링 (B) 오토/매뉴얼 버튼 (C) 카메라 기능 버튼 (D) 매뉴얼 아이콘 (E) 매뉴얼 링 설정

- 1 카메라 기능 버튼을 눌러 매뉴얼 링 설정을 변경합니다.
- 버튼을 누를 때마다 설정이 변경됩니다.
- (링) 줌 → (링) 포커스 → (링) 조리개
- 2 매뉴얼 링을 돌려 조정합니다.
- 포커스와 밝기(조리개와 게인)에 대한 자세한 내용은 다음 페이지를 참조하십시오.
- 포커스 (→ 85)
- 조리개 조정 (→ 84)
- 화이트밸런스 및 셔터 속도를 조정하려면 수동 아이콘을 터치하십시오. (→ 80)
- 촬영 모드와 같은 설정에 따라 일부 기능은 비활성화 됩니다.
- 다음 촬영모드에서는 카메라 기능 버튼을 누르면 모드가 자동으로 매뉴얼 모드로 전환됩니다. (→ 63)
- 인텔리전트 오토 모드/인텔리전트 오토 플러스 모드
- 크리에이티브 컨트롤 모드
- 매뉴얼 설정을 취소하려면 촬영 모드를 인텔리전트 오토 모드로 변경하십시오.
- 기기를 껐다가 다시 켜면 매뉴얼 링 설정이 (링) 줌으로 전환됩니다.

# **매뉴얼 아이콘을 터치해 조정하기**

(WXF1/VXF1의 경우)

수동 아이콘을 터치하여 화이트밸런스 및 셔터 속도를 조정할 수 있습니다.

(VX1/V800의 경우)

수동 아이콘을 터치하여 포커스, 화이트밸런스, 셔터 속도와 밝기(조리개와 게인)를 조정할 수 있습니다.

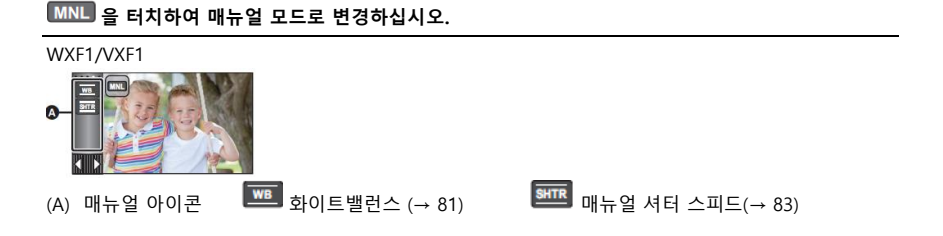

VX1/V800

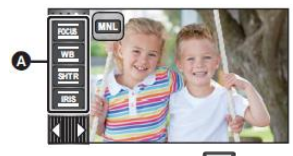

 $(A)$  매뉴얼 아이콘  $\frac{1}{1000}$  포커스  $(\rightarrow 85)$   $\frac{100}{100}$  화이트밸런스  $(\rightarrow 81)$ <u>태패</u><br>매뉴얼 셔터 스피드 (→ 83) ES 아이리스(조리개) 조정(→ 84)

• 촬영 모드와 같은 설정에 따라 일부 기능이 비활성화 됩니다.

• 수동 설정을 취소하려면 촬영 모드를 인텔리전트 오토 모드로 변경하십시오. (→ 63)

# **화이트밸런스**

자동 화이트밸런스 기능은 장면이나 조명에 따라 자연스러운 컬러를 재현하지 못 할 수 있습니다. 이 경우에는 화이트밸런스를 수동으로 조절할 수 있습니다.

매뉴얼 모드로 전환하십시오. (→ 80)

1 [WB]를 터치하십시오.

 $_2$   $\overline{S}$  /  $\overline{S}$  - E 터치해서 화이트밸런스 모드를 선택하십시오.

• [WB]를 터치해 모드를 선택하십시오.

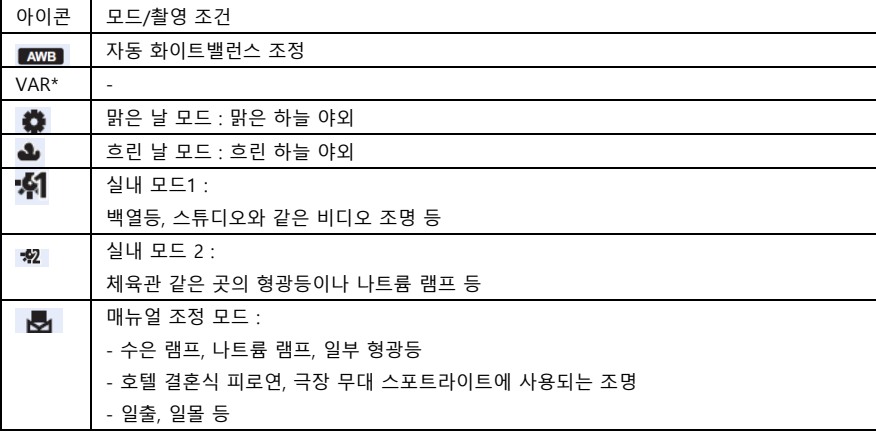

\* [VAR] 모드는 WXF1/VXF1만 지원합니다.

• [VAR]은 촬영 조건에 맞춰 화이트밸런스를 미세 조정하는 기능입니다.

• 자동 설정으로 돌아가려면 AWB 으로 설정하거나 촬영 모드를 인텔리전트 오토 모드를 변경하십시오. (→ 65)

**화이트밸런스 미세 조정하기 (WXF1/VXF1)**

화이트밸런스 모드를 [VAR]로 설정하면 화이트밸런스를 2000K ~15000K 범위에서 조정 가능합니다. 1 [VAR]을 선택하고 [설정]을 터치합니다.

 $2 \overline{})$   $\overline{}}$   $\overline{}}$   $\overline$ 

3 [실행]을 터치하면 설정이 종료됩니다.

• 설정 값의 완벽한 정확성을 보증하지 않습니다. 참고용으로 사용하십시오.

ē9 kT tvar D <mark>→</mark> 0 <sub>(A)</sub> 설정

## **■ 수동으로 화이트밸런스 설정하기**

1 ◘ 을 선택한 후, 하얀 피사체를 화면 가득 채워주십시오.

2 깜빡이는 Δ 을 터치하여 설정하십시오.

• 화면이 즉시 검은색으로 변하면서 ┗┛ 표시가 깜박임이 멈추고 계속 켜 있으면 설정이 완료된 것입니다.

• **역** 표시가 계속 깜박이면 화이트밸런스를 설정할 수 없습니다. 이 경우, 다른 화이트밸런스 모드를 사용하십시오.

• 5 표시가 깜박이면 이전에 설정한 수동 화이트밸런스가 저장됩니다. 촬영 조건이 바뀔 때마다 화이트밸런스를 다시 설정하십시오.

• AWB 이 설정되어 있으면, 화면에 AWB 가 표시되지 않습니다.

빠르게 움직이는 피사체를 촬영할 때 조정하십시오.

• 매뉴얼 모드로 전환하십시오. (→ 80)

1 [SHTR]을 터치하십시오.

2 (WXF1/VXF1의 경우)

ሥ▒ 을 터치하여 매뉴얼 셔터로 전환하십시오.

• 셔터 스피드 값(1/60 등)이 화면에 표시됩니다.

 $3$   $\blacksquare$ /  $\blacksquare$  을 터치하여 설정을 조정하십시오.

• [SHTR]을 터치하면 조정이 종료됩니다.

**SHTR** : 셔터 스피드 : 1/60 ~ 1/8000

• [자동 저속 셔터]를 [켜기]로 설정하면 셔터 스피드가 1/30에서 1/8000 사이에서 설정됩니다.

• [기록방식]을 [24p]로 설정하면, 셔터 스피드는 1/48에서 1/8000 ([자동 저속 셔터]가 [켜기]로 설정된 경우 1/24에서 1/8000) 사이에서 설정됩니다.

• 셔터 스피드가 1/8000에 가까울수록 더 빠릅니다.

• 사진 촬영 모드에서는 셔터 스피드가 1/2에서 1/2000 사이에서 설정됩니다.

• 자동 설정으로 돌아가려면 다음 중 하나를 수행하십시오.

- 촬영 모드를 인텔리전트 오토 모드로 변경하십시오. (→ 63)

- (WXF1/VXF1의 경우)

자동 셔터로 전환하려면  $\frac{N}{N}$ 터치하십시오.

(VX1/V800의 경우)

• 셔터 스피드와 조리개/게인 값을 모두 설정하는 경우, 셔터 스피드를 설정한 다음 조리개/게인 값을 설정하십시오.

• 사진 촬영 모드에서 셔터 스피드가 1/15보다 낮게 설정되어 있으면 삼각대를 사용하는 것이 좋습니다. 기기를 켜면 셔터 스피드가 1/30으로 설정됩니다.

• 매우 밝거나 빛이 강하게 반사되는 물체 주위에는 빛의 띠가 보일 수 있습니다.

• 일반 재생 모드에서는 이미지의 움직임이 부드럽게 보이지 않을 수 있습니다.

• 매우 밝은 물체를 촬영하거나 실내조명 아래에서 녹화하면 컬러와 밝기가 변하거나 화면에 수평 라인이 나타날 수 있습니다. 이 경우 인텔리전트 오토 모드로 녹화하거나 다음과 같이 셔터 속도를 수동으로 조정하십시오.

- [기록방식]이 [24p]로 설정된 경우 : 1/50 또는 1/60.

- [기록방식]이 [24p] 이외의 설정으로 설정된 경우 : 1/60 또는 1/100.

• LCD 모니터에 표시되는 이미지의 밝기는 사진 촬영 모드에서 실제로 기록된 이미지의 밝기와 다를 수 있습니다. 촬영 후 재생 화면에서 이미지를 확인하십시오. 기록 된 이미지의 밝기와 다를 수 있습니다. 녹화 후 재생 화면에서 이미지를 확인하십시오.

# **조리개(Iris) 조정**

화면이 너무 밝거나 어두울 때 조정하십시오. ■ WXF1/VXF1을 사용하는 경우

카메라 기능 버튼을 눌러 매뉴얼 링 설정을 [IRIS]로 변경하십시오. (→ 79) 자동/매뉴얼 버튼을 눌러 수동 조리개로 변경하십시오. • 조리개 (OPEN, F2.0 등) 및 게인 (0dB 등)이 화면에 표시됩니다. 매뉴얼 링을 돌려 조정하십시오.

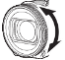

A 방향으로 돌릴 경우 : 밝기 증가

B 방향으로 돌릴 경우 : 밝기 감소

■ VX1/V800을 사용하는 경우

1 수동 모드로 전환하십시오. (→ 80)

2 [IRIS]를 터치하십시오.

 $3$   $\blacksquare$  /  $\blacksquare$  을 터치하여 설정을 조정하십시오.

• [IRIS]를 터치하면 조정이 완료됩니다.

#### **IRIS : 조리개/게인 값**

#### **닫힘 ↔ (F16에서 F2.0) ↔ 열림 ↔ (0dB에서 18dB)**

- 닫힘에 가까운 값은 이미지를 어둡게 합니다.
- 18dB에 가까운 값은 이미지를 밝게 합니다.
- 조리개 값이 열림보다 밝게 조정되면 게인 값으로 변경됩니다.
- 자동 설정으로 돌아가려면 촬영 모드를 인텔리전트 오토 모드로 변경하십시오. (→ 63)

(VX1/V800의 경우)

• 셔터 스피드와 조리개/게인 값을 모두 설정하는 경우, 셔터 스피드를 설정한 다음 조리개/게인 값을 설정하십시오.

- 게인 값이 증가하면 화면에 노이즈가 증가합니다.
- 줌 배율에 따라 표시되지 않는 조리개 값이 있습니다.

## **매뉴얼 포커스 조정**

촬영 환경에 따라 오토 포커스에 실패하면 매뉴얼 포커스를 사용하십시오. MF 보조를 사용하려면 아래 메뉴를 변경하십시오. **[MENU] : [촬영 셋업] → [MF 보조] → [켜기] ■ WXF1/VXF1을 사용하는 경우 1 카메라 기능 버튼을 눌러 매뉴얼 링 설정을 [포커스]로 변경하십시오. (→ 79) 2 오토/매뉴얼 버튼을 눌러 매뉴얼 포커스로 변경하십시오.** • 화면에 MF가 나타납니다.

**3 매뉴얼 링을 돌려 포커스를 조정하십시오.**

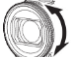

A 방향으로 돌릴 경우 : 가까운 피사체에 포커스를 맞출 때

B 방향으로 돌릴 경우 : 멀리 있는 피사체에 포커스를 맞출 때

포커스가 맞춰진 부분이 특정 컬러(피킹)로 표시됩니다. 피사체에 포커스를 맞추고 약 2초 후에 일반 화면으로 돌아갑니다.

• 자동 설정으로 돌아가려면 오토/매뉴얼 버튼을 누르거나, 촬영 모드를 인텔리전트 오토 모드로 변경하십시오. (→ 63)

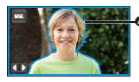

(A) 피킹 디스플레이

피킹 디스플레이

■ VX1/V800을 사용하는 경우 매뉴얼 포커스로 전환하십시오. (→ 80) 1 [포커스]를 터치하십시오. 2 [MF]를 눌러 매뉴얼 포커스로 변경하십시오. • 화면에 MF가 나타납니다. 3 포커스를 조정하려면 MF+/ MF- 를 터치하십시오.

MF+ : 가까운 피사체에 포커스를 맞출 때 MF - : 멀리 있는 피사체에 포커스를 맞출 때 포커스 영역이 파란색(피킹)으로 표시됩니다. 피사체에 포커스를 맞추고 약 2초 후에 일반 화면으로 돌아갑니다.

• 오토 포커스로 복원하려면 2단계에서 [AF]를 터치하거나, 촬영 모드를 인텔리전트 오토 모드로 변경하십시오. (→ 63)

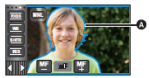

(A) 피킹 디스플레이

[MF 보조]가 [끄기]인 경우 피킹 디스플레이가 표시되지 않습니다.

• 실제로 기록된 이미지에는 피킹 표시가 나타나지 않습니다.

• (WXF1/VXF1의 경우)

매뉴얼 링을 돌릴 때 포커스가 이동하는 양은 설정에 의해 변경될 수 있습니다 [포커스 링 설정]. (→ 111)

■ (WXF1/VXF1) 피킹 디스플레이 컬러를 변경하려면 메뉴를 선택하십시오.

[MENU] : [촬영 셋업] → [피킹 컬러] → 원하는 설정

[레드]/[블루]/[옐로우]/[화이트]

## **포커스 확대 기능사용하기 (WXF1/VXF1 /VX1)**

[기록방식]을 [4K MP4]나 [24p]로 설정하고, [녹화 모드]를 [2160/24p]에 맞춰 촬영할 때 화면을 확대하여 포커스를 조정할 수 있습니다. 확대 창의 배율과 위치를 변경할 수 있습니다.

• [MF 보조]가 [켜기]인 경우 포커스가 맞은 부분에 피킹 디스플레이가 표시됩니다.

• 아래 화면은 VX1의 예시입니다.

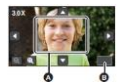

(3배와 5배 사이)

(A) 확대 창 (B) 종료

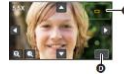

(5.5배와 10배 사이)

(A) 줌 위치 창

(B) 종료

다음과 같이 [기록방식] 및 [녹화 모드]를 설정하거나, 촬영 모드를 4K 사진 모드로 설정하십시오. - [기록방식]을 [4K MP4]로 설정하십시오.

- [기록방식]을 [24p]로, [녹화 모드]를 [2160/24p]로 설정하십시오.

• 매뉴얼 포커스로 변경하십시오. (→85)

1. 메뉴를 선택하십시오.

- [MENU] : [촬영 셋업] → [포커스 확대] → [켜기]
- 촬영 화면에서 LCD 모니터를 길게 터치하거나, 포커스를 조정하십시오.
- 포커스를 조정하는 방법에 대해서는 "매뉴얼 포커스 조정"을 참조하십시오. (→ 85)
- 화면의 일부가 확대됩니다.
- 3. (확대 레벨 변경)
- $\mathbf{\Theta}$ , $\mathbf{\Theta}$   $_{\mathbf{\Theta}}$  터치하십시오.
- $\mathbf{\Theta}$  : 확대 레벨이 0.5X 단위로 확대됩니다.
- $\mathbf{Q}$  · 환대 레벨이 0.5X 단위로 축소됩니다.
- 3X에서 10X까지 배율을 조정할 수 있습니다.
- 확대 레벨이 5.5X와 10X 사이로 설정되면 확대 창이 최대화되며, 줌 위치 창이 표시됩니다. (확대 영역 이동)
- $\Box/\Box/\Box$   $\Box$  음 터치하거나, 확대 영역을 터치한 상태에서 화면을 밀어 이동시킬 수 있습니다. 4 포커스를 조정하십시오.
- 5 [종료]를 눌러 확대 창을 닫아주십시오.
- (WXF1/VXF1의 경우)
- 오토/매뉴얼 버튼을 눌러 확대 창을 닫을 수 있습니다.

# **■ 매뉴얼 링으로 확대 창의 확대 레벨과 위치를 조정하기 (WXF1/VXF1)**

#### **1 매뉴얼 링을 돌려 포커스를 조정합니다.**

• 화면의 일부가 확대됩니다.

### **2. 카메라 기능 버튼을 누릅니다.**

- $\cdot$   $\mathbf{\Theta}$ , $\mathbf{\Theta}$   $\tau$  서택되면서 노란색으로 강조 표시됩니다.
- 카메라 기능 버튼을 누를 때마다 선택된 아이콘이 변경됩니다.

# $\mathbf{P} \cdot \mathbf{Q} = \mathbf{Q} \cdot \mathbf{P}$  ,  $\mathbf{Q} \cdot \mathbf{P}$  ,  $\mathbf{Q} \cdot \mathbf{P}$

• 화면을 터치하면 아이콘 선택이 취소됩니다.

#### **3 매뉴얼 링을 돌려 조정합니다.**

• 포커스는 조정되지 않습니다.

- 화면이 확대되면 화면의 일부 정보가 사라집니다.
- 실제 기록된 이미지에는 확대 창이 표시되지 않습니다.
- TV에서는 확대 창이 표시되지 않습니다.
- •(WXF1의 경우)
- 확대 창이 표시되면 서브 창이 표시되지 않습니다.
- 다음과 같은 경우 확대 창이 사라집니다.
- 동영상 촬영을 시작할 때
- 설정된 디지털 줌 범위까지 계속 줌 인할 때
- 다음과 같은 경우 확대 창이 표시되지 않습니다.
- 동영상 혹은 PRE-REC 촬영 중
- 디지털 줌 사용 중
- 셀피 촬영 중

• 확대 창이 표시되어 있는 동안 LCD 모니터를 앞쪽으로 향하게 할 경우, 아래 작업을 수행할 수 없습니다. 다음 작업을 수행하기 전에 LCD 모니터의 방향을 정상 위치로 되돌리십시오.

- 확대 창의 확대 레벨 또는 위치 변경
- 확대 창 종료
- 다음 기능을 사용하는 경우 [포커스 확대]가 [끄기]로 설정되며, 변경할 수 없습니다.
- 크리에이티브 컨트롤 모드
- HDR 동영상 모드
- 시네마 라이크 효과 모드(슬로우 줌이 설정된 경우 제외)

Cinema Like 효과 모드 (슬로우 줌이 설정된 경우 제외)

#### **촬영**

# **터치 기능으로 촬영하기**

화면을 터치하는 간편한 동작으로 다양한 기능을 사용하면서 촬영할 수 있습니다.

1 터치 기능 아이콘을 확인할 수 있도록 터치 메뉴 <sup>MMM</sup>에 있는 ◁(왼쪽)/▷(오른쪽)을 터치합니다.  $(\rightarrow 26)$ 

2 터치 기능 아이콘을 터치하십시오.

(예 : AF/AE 추적)

• 취소하려면 터치 기능 아이콘을 다시 터치하십시오. (LW)에 손가락을 터치했다가 때면 광학식 손떨림보정 잠김 기능이 취소됩니다.)

# **터치 기능 아이콘**

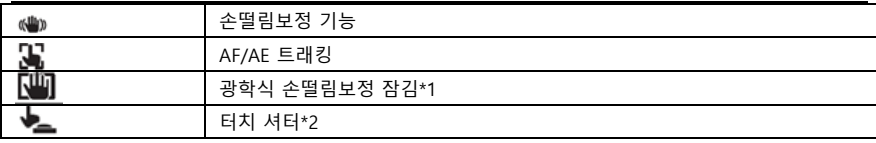

\*1 동영상 촬영 모드만 해당

\*2 사진 촬영 모드만 해당

# **손떨림보정 기능**

**촬영 중 흔들림의 영향을 줄이려면 손떨림보정 기능을 사용하십시오.** 본 기기에는 하이브리드 광학식 손떨림보정 기구가 탑재되어 있습니다. 하이브리드 광학식 손떨림보정 기능은 광학 및 전자 손떨림보정의 하이브리드 방식입니다. **손떨림보정을 켜거나 끄려면 을 터치하십시오.**

• 위치 A에 있는 아이콘이 전환됩니다.

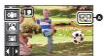

**(동영상 촬영 모드)**

- $\frac{1}{2}$  (( $\frac{1}{2}$ ) ( $\frac{1}{2}$ ) ( $\frac{1}{2}$ ) ( $\frac{1}{2}$ ) ( $\frac{1}{2}$ )  $\triangleleft \otimes$ → (끄기 )
- [하이브리드 O.I.S.]가 [켜기]인 경우, '(YA)가 표시됩니다. [끄기]인 경우 |(YA)가 표시됩니다.
- 동영상 촬영 모드에서 삼각대를 사용할 때는 손떨림보정 (끄기)를 권장합니다.

**(사진 촬영 모드)**

 $\sqrt{\left(\frac{1}{2}\right)^{2} + \left(\frac{1}{2}\right)^{2}}$   $\rightarrow \sqrt{\left(\frac{1}{2}\right)^{2} + \left(\frac{1}{2}\right)^{2}}$ 

• [O.I.S.1가 [모드1]인 경우 <sup>[4666</sup>]]가 표시됩니다. [O.I.S.1가 [모드2]인 경우 [480<sub>2</sub>가 표시됩니다.

■ 손떨림보정 모드 변경 (동영상 촬영 모드)

[MENU] : [촬영 셋업] → [하이브리드 O.I.S.] → [켜기] 혹은 [끄기] [켜기]로 설정하면, 본 기기를 들고 걷거나 멀리 있는 피사체를 줌을 사용해 촬영할 때, 이미지를 더욱 안정화시킬 수 있습니다.

• 이 기능의 기본 설정은 [켜기]입니다.

(사진 촬영 모드)

[MENU] : [촬영 셋업] → [O.I.S.] → [모드1] 혹은 [모드2]

[모드1] : 기능이 항상 작동합니다.

[모드2] : 버튼을 누를 때만 기능이 작동합니다. 스틸 사진 촬영 모드에서 셀피를 촬영하거나 삼각대를 사용해 촬영할 때는 이 모드를 사용하는 것이 좋습니다.

## **AF/AE 트래킹**

터치스크린으로 선택한 피사체에 맞춰 포커스와 노출을 설정할 수 있습니다. 피사체가 움직이더라도 포커스와 노출은 자동으로 피사체를 따라갑니다.

# **1 을 터치하십시오.**

• B 위치에 표시되는 아이콘

#### **2 피사체를 터치하여 타깃을 고정하십시오.**

피사체의 머리를 터치했을 때, 타깃 프레임이 머리에 고정되면서 트래킹이 시작됩니다.

• 대상을 변경하고 싶을 때는 변경할 대상을 다시 터치하십시오.

• 인텔리전트 오토 모드 또는 인텔리전트 오토 플러스 모드를 선택하면  $\boxdot\Omega/\text{FfV}$ (일반)으로 설정되고 터치한 대상을 추적합니다. 타깃 프레임이 얼굴에 고정되면  $\mathbf{D}_\ell$   $\mathbf{D}_\ell$  (포트레이트)가 선택됩니다. (타깃 프레임이 얼굴에 고정되어 있더라도 스포트라이트가 비치거나 혹은 너무 어두운 경우에는  $\mathbf{E}$ ) $\langle \mathbf{E} \rangle$  $\langle$ 일반)으로 바뀔 수 있습니다.)

3 촬영을 시작하십시오.

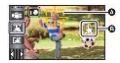

......<br>- ^^:<br>(A) 타깃 프레임

### **■ 프레임 타깃에 대한 정보**

타깃 설정에 실패하면, 타깃 프레임이 빨간색으로 깜박인 다음 사라집니다. 물체의 특징적인 부분(컬러 등)을 터치하여 다시 설정하십시오.

• 사진 촬영 모드에서 ■ 버튼을 반 누름하면 피사체에 포커스가 고정됩니다. 포커스가 고정되면 프레임이 녹색으로 바뀌고 타깃을 변경할 수 없습니다.

• 이 기능은 인텔리전트 오토 모드 또는 인텔리전트 오토 플러스 모드에서 사용할 수 있습니다. 사진 촬영 모드에서 이 기능은 장면 모드의 일부 설정에서만 사용할 수 있습니다.

• 다음과 같은 촬영 조건에 따라 물체를 추적하거나 타깃을 고정하지 않을 수 있습니다.

- 대상이 너무 크거나 작은 경우
- 피사체의 컬러가 배경과 유사한 경우

#### - 장면이 어두운 경우

- 사진 촬영 모드에서 타깃을 고정하면 화면이 어두워질 수 있습니다.
- 타깃이 고정된 상태에서 페이드 기능을 사용하면 타깃 잠금이 취소됩니다. (→ 94)
- 다음과 같은 경우 AF/AE 추적이 취소됩니다.
- 기기가 껴져 있을 때
- 촬영/재생 버튼을 누릅니다.
- 촬영 모드 전환 아이콘을 터치합니다.
- 촬영 모드 버튼을 터치합니다.

# **광학식 손떨림보정 잠김**

.<br>동영상 촥영 모드에서는 Lilling 김게 눅러 광학식 손떨림보정 기능을 더욱 향상시킬 수 있습니다. 이 기능을 사용하면 줌 사용 시 발생하는 흔들림을 영향을 더욱 줄일 수 있습니다.

- 1 ▒▒ 을 터치하여 손떨림보정 기능을 켜십시오. (→ 90)
- $2$   $\overline{\mathbb{C}}$  } 을 길게 눌러주십시오.
- $\overline{\mathbb{C}^{\mathbb{U}}}$ 을 누르고 있는 동안 (A) 위치에 아이콘이 표시됩니다.

• 아이콘에서 손가락을 떼면 광학식 손떨림보정 잠김이 해제됩니다.

# **■ 표시를 사라지게 하는 방법**

기본 설정 상태에서 특정 시간동안 아무 작업을 하지 않더라도 표시는 사라지지 않습니다. 표시가 사라지게 하려면 [O.I.S 잠김 표시] 설정을 변경하십시오.

#### **[MENU] : [선택] → [O.I.S. 잠김 표시] → 원하는 설정**

[켜기] : 지속적으로 표시됩니다.

[끄기] : 터치하지 않은 상태에서 약 5초가 지나면 아이콘이 사라집니다.

- 다음과 같은 상황에서는 광학식 손떨림보정 잠김 기능을 사용할 수 없습니다.
- 풀 HD 슬로우 모션 비디오 모드
- (WXF1/VXF1/VX1의 경우) 슬로우 & 퀵 비디오 모드
- 너무 세게 흔들리는 조건에서는 안정화가 불가능할 수 있습니다.
- 본 기기를 빠르게 움직이면서 촬영하는 경우에는 광학식 손떨림보정 잠김을 해제하십시오.

### **터치 셔터**

피사체를 터치해서 포커스를 잡고 정지 사진을 촬영할 수 있습니다.

- $1 \stackrel{\blacklozenge}{\blacktriangleright}$ 을 터치하십시오.
- (A)에 아이콘이 표시됩니다.
- 2 피사체를 터치하십시오.
- 터치한 위치에 포커스 영역이 표시되고 정지 사진이 촬영됩니다.
- 촬영 조건 또는 터치한 곳의 특성에 따라서는 원하는 사진을 촬영하지 못 할 수 있습니다.
- 셀피 촬영 시에는 작동하지 않습니다.

# **조작 아이콘으로 촬영하기**

조작 아이콘을 선택하여 촬영할 이미지에 다른 효과를 추가하십시오.

1 터치 메뉴에서 KIIIIXI 의 ◁(왼쪽)/▷ (오른쪽)을 눌러 조작 아이콘을 표시합니다. (→ 26) 2 조작 아이콘을 터치합니다.

(예 : PRE-REC)

#### **• 터치 메뉴에 표시되는 조작 아이콘을 변경할 수 있습니다. ([조작 아이콘 선택] : → 45)**

• 기능을 취소하려면 조작 아이콘을 다시 선택하십시오. 다음 기능을 취소하려면 해당 페이지를 참조하십시오.

- 셀프타이머 (→ 95)

- 구성보조선 (→ 95)

- 나이트모드 (→ 96)

- 레벨 샷 (→ 97)

• 조작 아이콘이 설정되면 아이콘이 표시됩니다.

### **조작 아이콘**

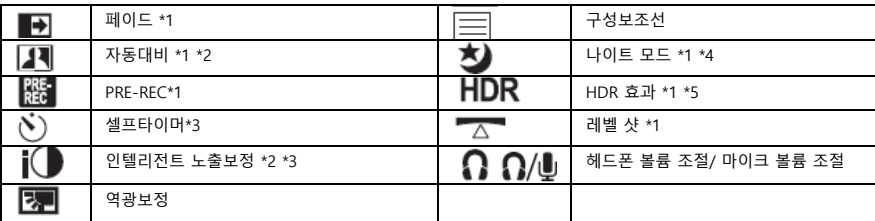

\*1 사진 촬영 모드에서는 표시되지 않습니다.

\*2 매뉴얼 모드에서 사용 가능합니다.

\*3 동영상 촬영 모드에서는 표시되지 않습니다.

\*4 다음 기록 모드에서 사용 가능합니다 :

- 매뉴얼 모드

- (WXF1 VXF1 VX1 )의 경우

슬로우 줌 모드

\*5 촬영 모드를 HDR 동영상 모드로 설정한 경우에만 표시됩니다. (→ 53, 70)

\*6 헤드폰이 헤드폰 단자에 연결된 경우에만 표시됩니다. [오디오 레벨]/[마이크 레벨] (→ 110)이 [자동] 이외의 다른 설정으로 맞춰지면 조작 아이콘  $\mathsf{\Omega}/\mathsf{\Psi}$ 이 표시됩니다. 오디오 입력 레벨을 조정할 수 있음을 나타냅니다.

• (VX1/V800의 경우)

[기록모드]가 [24p]로 설정되어 있으면 나이트 모드를 사용할 수 없습니다.

• 기기를 끄거나 촬영/재생 버튼을 누르면 PRE-REC, 셀프타이머, 역광 보정, 나이트 모드 기능이 취소됩니다.

• 본 기기를 끄면 페이드 기능이 취소됩니다.

• 메뉴에서 설정할 수 있습니다. (헤드폰 음량 조정 제외)

# **페이드**

촬영을 시작하면 이미지/오디오가 점점 나타납니다. (페이드인) 촬영을 일시중지하면 이미지/오디오가 점차 사라집니다. (페이드아웃) • 촬영이 중단되면 페이드 설정은 취소됩니다.

■ 페이드인/아우 컬러 선택

[MENU] : [촬영 셋업] → [페이드 색상] → [흰색] 혹은 [검정색]

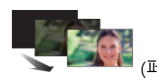

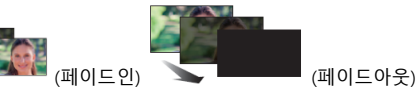

• 페이드인을 사용하여 촬영한 장면의 썸네일은 검은색(혹은 흰색)으로 표시됩니다.

## **자동 대비**

어두워서 잘 보이지 않는 그림자 부분을 밝게 조정하면서, 동시에 화이트의 채도를 억제합니다. 밝은 곳과 어두운 곳을 모두 정확하게 표현합니다.

• 지나치게 밝거나 어두운 부분이 있거나 밝기가 충분하기 않은 효과가 명확하지 않을 수 있습니다.

### **PRE-REC**

결정적인 셔터 찬스를 놓치지 않도록 합니다. 시작/정지 버튼을 누르기 3초 전의 장면을 기록한 사진과 사운드를 저장합니다. [PRE-REC]가 화면에 나타납니다. • 촬영 전 미리 기기를 피사체에 겨냥하십시오. • 비프 음이 울리지 않습니다. • 다음과 같은 경우에는 PRE-REC가 취소됩니다. - 촬영/재생 버튼을 누릅니다. - 녹화 모드 전환 아이콘을 터치합니다. - SD 카드를 제거한 경우 - [MENU]를 터치하는 경우 - (WXF1/VXF1의 경우) 녹화 모드 선택 버튼을 눌렀을 때 - HDR 버튼을 누르는 경우 - Wi-Fi 버튼을 누르는 경우 - 기기를 끈 경우

- 촬영이 시작된 경우
- 3시간 경과 후

• PRE-REC를 설정한 후 3초 이내에 촬영을시작하면 녹화 시작/정지 버튼을 누르기 3초 전에 수집된 영상은 저장되지 않습니다.

• 재생 모드에서 썸네일에 표시되는 이미지는 실제 영상을 재생할 때 처음 나오는 영상과 다릅니다.

#### **셀프타이머**

타이머를 사용하여 정지 사진을 촬영하는 기능입니다.

아이콘을 선택할 때마다 다음 순서로 설정이 됩니다.

10(10초 후 촬영) → 2(2초 후 촬영) → 끄기

(WXF1/VXF1의 경우)

 $[FN$  버튼 설정 $]$ 으로 Fn 버튼에  $[O]$  (셀프타이머)]를 설정한 경우, Fn 버튼을 누를 때마다 설정이 변경됩니다.

•  $\Box$  버튼을 누르면 정지 사진이 촬영되기 전, 설정한 시간동안 ♡10 또는 ♡2가 깜박입니다. 한 번 촬영 후 셀프타이머는 취소됩니다.

• 자동 포커스 모드에서 버튼을 반쯤 눌렀다가 완전히 누르면, 버튼을 반쯤 눌렀을 때 렌즈가 피사체에 포커스를 맞춥니다. 한 번에 버튼을 완전히 누르면 렌즈는 촬영 직전에 피사체에 포커스를 맞춥니다.

#### **타이머 중단하기**

[취소]를 눌러 주십시오.

• 삼각대 등을 사용한 촬영에서 셀프타이머를 ♡2를 사용하면 버튼을 누를 때 발생할 수 있는 흔들림을 방지할 수 있습니다.

### **인텔리전트 노출보정 (I. 노출보정)**

이 기능을 사용하면 어두운 영역을 밝게 하여, 이미지를 선명하게 촬영할 수 있습니다.

• 지나치게 어두운 부분이 있거나, 밝기가 충분하지 않으면 효과가 명확하지 않을 수 있습니다.

#### **역광보정**

이 기능을 사용하면 역광을 받는 피사체가 어두워지지 않도록 이미지를 밝게 조정합니다.

#### **구성 보조선**

**동영상과 정지 사진을 촬영할 때 이미지가 수평인지 확인할 수 있습니다. 이 기능을 사용하여 구성의 밸런스를 가늠해 볼 수도 있습니다.**

아이콘을 터치할 때마다 변경됩니다.

 $\boxed{\boxplus}$   $\Box$   $\boxed{\boxplus}$   $\Box$   $\boxed{\boxplus}$   $\Box$   $\Box$   $\Box$ 

• (WXF1/VXF1의 경우)

[FN 버튼 설정]을 사용하여 Fn 버튼에 [ (구성 보조선)]을 설정하면, Fn 버튼을 누를 때마다 설정이 변경됩니다.

• 실제 기록된 이미지에는 보조선이 나타나지 않습니다.

(WXF1/VXF1의 경우)

이 기능을 사용하면 매우 어두운 상황(약 0.5lx 이상의 최소한의 조명 필요) 또는 빛이 없는 깜깜한 곳에서도 촬영할 수 있습니다.

**아이콘을 선택할 때마다 다음 순서로 설정이 변경됩니다.**

# **([컬러]) → ([적외선]) → 끄기**

• [FN 버튼 설정]을 사용하며 Fn 버튼에 [  $\bigstar$  / (나이트 모드)]를 설정하면 Fn 버튼을 누를 때마다 설정이 변경됩니다.

**([컬러]) : 매우 어두운 환경에서 컬러 이미지를 촬영할 수 있습니다.**

**([적외선]) : 깜깜한 곳에서 이미지를 촬영할 수 있습니다.**

#### **끄기 : 설정을 취소합니다.**

• [녹화 모드]가 [24p]로 설정되어 있으면 ② ([컬러])가 표시되지 않습니다.

• (WXF1의 경우)

트위 카메라 기능으로 녹화하는 동안 서브 위도우가 표시되면, 20 ([적외선])은 표시되지 않습니다

# ■ **([적외선])에서 적외선 라이트 켜기/끄기**

[MENU] : [촬영 셋업] → [적외선 라이트] → [켜기] 또는 [끄기]

- 기능을 [켜기]로 설정하여 "HR가 표시되면, 어두운 곳에서 이미지를 녹화할 수 있습니다.
- 어두운 곳 혹은 다른 상황에서 자동 포커스 기능으로 포커스를 맞추기 어렵다면, 기능을 [끄기]로 설정하십시오.

• 본 기기를 껐다가 다시 켠 후, <sup>₹</sup>) ([적외선])을 선택하면 [적외선 라이트]가 [켜기]로 설정됩니다.

(VX1/V800의 경우)

이 기능을 사용하면 매우 낮은 조명 상황에서 컬러 이미지를 촬영할 수 있습니다. (최소 필요 조명 : 약 0.5lx)

### **아이콘을 터치할 때마다 전환됩니다.**

# **([컬러]) → 끄기**

• 삼각대 사용을 권장합니다.

• 어두운 곳에서는 자동 포커스가 약간 느리게 포커스를 맞출 수도 있습니다. 정상적인 현상입니다. •(WXF1/VXF1의 경우)

• 슬로우 줌 작동 중에는 야간 모드 설정을 변경할 수 없습니다. (→ 74)

#### **나이트 모드 ([컬러])**

- 녹화된 장면은 마치 프레임이 누락된 것처럼 보입니다.
- 갑자기 밝아지면 화면이 잠시 하얗게 보일 수 있습니다.
- 평소에는 보이지 않던 밝은 점이 나타날 수 있지만, 이것은 고장이 아닙니다.

(WXF1/VXF1의 경우)

나이트 모드 ([적외선])

• 나이트 모드([적외선])을 사용할 때는 렌즈 후드를 제거하십시오.

• 밖은 곳에서  $\bigotimes$  ([적외선])을 사용하지 마십시오. 오작동의 원인이 될 수 있습니다.

- ([적외선])이 설정된 경우 다음 사항을 준수하십시오.
- 손이나 다른 물체로 적외선을 가리지 마십시오.
- 적외선이 도달할 수 있는 최대 거리는 약 3m입니다.
- 피사체를 화면의 중앙 영역에 맞추면 선명한 이미지를 기록할 수 있습니다.
- $\bigotimes_{(l\! \!}$  [적외선])이 설정되어 있을 때 배터리 잔량이 부족해지면, 나이트 모드를 취소하거나

 $\bigotimes$  ([컬러])로 전환할 수 없습니다.

### **HDR 효과**

HDR 동영상 모드에서 이미지의 콘트라스트 보정 레벨을 변경할 수 있습니다. (→ 53, 70) 터치할 때마다 아이콘이 변경됩니다.

**(낮음) → (높음)**

• (WXF1/VXF1의 경우)

[FN 버튼 설정]을 사용하여 Fn 버튼에 [ (HDR 효과)]를 설정하면, Fn 버튼을 누를 때마다 설정이 변경됩니다.

**(낮음) : 보정 레벨이 낮아집니다.**

**(높음) : 보정 레벨이 높아집니다.**

• 동영상 촬영 또는 PRE-REC 중에는 이 효과의 레벨을 변경할 수 없습니다.

• 촬영 조건에 따라 전체 효과가 나타나지 않을 수도 있습니다.

### **레벨 샷 기능**

**이 기능을 사용하면 기기의 수평 기울기를 감지하여, 자동으로 수평 기울기를 보정합니다.** 

이 아이콘을 터치 할 때마다 레벨 샷 기능이 전환됩니다.

**(보통) → (강함) → 끄기**

• (WXF1/VXF1의 경우)

[FN 버튼 설정]을 사용하여 Fn 버튼에 [ (레벨 샷 기능)]을 설정한 경우, Fn 버튼을 누를 때마다 설정이 변경됩니다.

**(보통) : 기울기를 보정합니다.**

**(강함) : 기울기 보정을 강화합니다.**

**끄기 : 설정을 취소합니다.**

• 기울기가 보정 범위를 초과하면 아이콘이 변경됩니다.

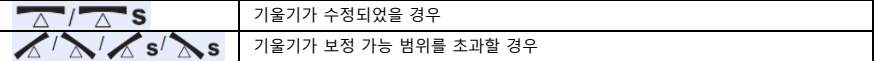

• 기울기가 보정 범위를 초과하면  $\sqrt{2}$   $\sqrt{2}$   $\sqrt{2}$   $\sqrt{2}$  나타날 때까지 본 기기의 기울기를 조정해 주십시오.

• 이 기능의 기본 설정은  $\overline{\triangle}$  (보통) 입니다.

- 아이콘이 올바르게 표시될 수 있는 범위는 수평 방향으로 약 45° 입니다.
- [레벨 게이지]가 [켜기]로 설정되면, 레벨 샷 기능은 취소됩니다. (→ 104)
- 삼각대를 사용하여 수평 이미지를 촬영할 때는 [레벨 게이지]를 사용해 기기를 삼각대에 부착시킬 다음, 촬영하기 전 레벨 샷 기능을  $\sqrt{2}$  (보통) 또는  $\sqrt{2}$  s (강함)으로 설정하십시오.
- 레벨 샷 설정을 변경할 때 화면이 일시적으로 검게 변할 수 있습니다.
- $\overline{\triangle}$  s(강하게)로 설정하면 화각이 변경됩니다.
- 동영상 또는 RE-REC 촬영하고 있는 도중에는 이 기능을 설정할 수 없습니다.
- (WXF1/VXF1/VX1의 경우)

다음과 같은 경우에는 레벨 샷 기능을 <sup>F</sup>△ S(강하게)로 설정할 수 없습니다. F△ S(강하게)로 설정하더라도 (보통)으로 재설정됩니다.

- [기록방식]이 [4K MP4]로 설정된 경우
- [기록방식]은 [24p], [녹화 모드]는 [2160/24p]로 설정된 경우
- 촬영 모드가 4K 사진 모드로 설정된 경우

### **헤드폰 볼륨 조정**

촬영하는 동안 헤드폰의 볼륨을 조정하십시오.

- $\blacksquare$ : 볼륨이 커집니다.
- $\blacksquare$ : 볼륨이 작아집니다.
- 실제 기록되는 사운드의 볼륨은 변경되지 않습니다.

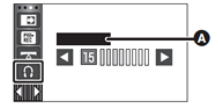

A [헤드폰 레벨]

#### 촬영

# **메뉴 촬영 기능**

### **[장면 모드]**

이 기능은 촬영 모드의 장면 모드와 동일합니다. (→ 71)

촬영하려는 장면에 최적화된 셔터 스피드와 조리개 등이 자동으로 조정됩니다.

이 항목은 크리에이티브 컨트롤 모드에서 [인터벌 레코딩]이 설정된 경우에만 메뉴에 표시됩니다. (→ 70)

### **[MENU] : [촬영 셋업] → [장면 모드] → 원하는 설정**

[끄기] : 설정 취소

[스포츠] : 느린 재생 혹은 재생의 일시 정지를 통해서 빠르게 움직이는 장면의 흔들림을 최소화 [포트레이트] : 배경보다 인물을 더욱 돋보이게 촬영할 수 있는 모드

[소프트스킨] : 피부색이 더 매력적으로 보이도록 부드럽게 표현하는 모드

[스포트라이트] : 피사체가 밝은 조명을 받을 때 화질을 높이는 모드

[스노우] : 눈이 많은 상황에서 촬영 시 화질을 높이는 모드

[해변] : 바다와 하늘의 푸른색을 더욱 선명하게 표현하는 모드

[일몰] : 붉은색을 강조하여 일출 또는 일몰을 생생하게 표현하는 모드

[풍경] : 풍경 촬영에 최적화된 모드

[불꽃놀이] : 밤하늘의 불꽃놀이를 아름답게 포착

[야간 풍경] : 저녁 야경을 아름답게 포착

[저조도] : 황혼과 같은 어두운 환경에 최적화된 모드

**•** 각 모드의 효과에 대한 자세한 내용은 71 페이지를 참조하십시오.

# **[줌 모드]**

**동영상 촬영 모드의 최대 줌 배율을 설정합니다. [MENU] : [촬영 셋업] → [줌 모드] → 원하는 설정** [광학 줌 24x] : 광학 줌만 사용하여 최대 24배 [i.Zoom 32x]\*1: 최대 32배, 이 줌 기능을 사용하면 4K 화질을 유지할 수 있습니다. [i.Zoom 48x 48k]\*2 : 최대 48배, 이 줌 기능을 사용하면 HD 화질을 유지할 수 있습니다. [디지털 70x] : 최대 70배 디지털 줌 [디지털 1500x] :최대 1500배 디지털 줌 \*1 다음 상황에서는 표시되지 않습니다. - [기록방식]이 [AVCHD] 또는 [MP4]로 설정된 경우 - [녹화 모드]가 [1080/24p]로 설정된 경우 - V800 미지원 \*2 (WXF1 VXF1 VX1의 경우) 다음과 같은 상황에서는 표시되지 않습니다. - [기록방식]이 [4K MP4]로 설정된 경우

- [녹화 모드]가 [2160/24p]로 설정된 경우
- 촬영 모드가 4K 사진 모드로 설정된 경우
- 디지털 줌 배율이 클수록 이미지 품질이 떨어집니다.
- 이 기능은 사진 촬영 모드에서는 사용할 수 없습니다.

### **자동 대비**

장면에 맞춰 콘트라스트를 자동으로 조정합니다.

- **[MENU] : [촬영 셋업] → [자동 대비] → [켜기]**
- [켜기]로 설정하면 화면에  $\Box$  가 표시됩니다.
- 촬영 모드를 인텔리전트 오토 모드/인텔리전트 오토 플러스 모드로 변경하면 [켜기]로 설정됩니다.
- 다음 기능을 사용하는 경우, [끄기]로 설정되며 변경할 수 없습니다.
- HDR 동영상 모드
- 크리에이티브 컨트롤 모드 ([미니어처 효과]/[8mm 영화 영상]/[무음 movie])
- (WXF1/VXF1의 경우)
- 나이트 모드([적외선])

## **[기록방식]**

동영상 촬영 포맷을 전환합니다.

**[MENU] : [촬영 셋업] → [기록방식] → 원하는 설정**

(WXF1/VXF1/VX1의 경우)

[4K MP4] : 촬영 포맷을 4K MP4로 설정합니다. (→ 2)

[MP4] : 촬영 포맷을 MP4로 설정합니다. (→ 2)

[AVCHD] : 촬영 포맷을 AVCHD로 설정합니다. (→ 2)

[24p] : 촬영 포맷을 24p로 설정합니다. (→ 2)

(V800의 경우) [AVCHD] : 촬영 포맷을 AVCHD로 설정합니다. (→ 2) [MP4] : 촬영 포맷을 MP4로 설정합니다. (→ 2) [24p] : 촬영 포맷을 24p로 설정합니다. (→ 2)

• [4K MP4]\* 또는 [24p] 설정을 사용하여 동영상을 SD 카드에 기록하려면, SD 스피드 클래스 10 등급에 맞는 SD 카드를 사용하십시오.

• (WXF1/VXF1/VX1의 경우) 이 기능의 기본 설정은 [4K MP4] 모드입니다. (V800의 경우) 이 기능의 기본 설정은 [AVCHD] 모드입니다. \* WXF1/VXF1/VX1의 경우

## **[녹화 모드]**

녹화할 영상의 촬영 포맷과 화질을 변경합니다. 설정할 수 있는 포맷은 [기록방식] 설정에 따라

달라집니다.

#### **[MENU] : [촬영 셋업] → [녹화 모드] → 원하는 설정**

• (WXF1/VXF1/VX1의 경우)

#### **[기록방식]이 [4K MP4]로 설정된 경우, 녹화 모드는 2160/30p (72 Mbps)로 설정하십시오.**

• 이미지 편집에 적합한 촬영 포맷입니다.

이 형식은 4K 동영상 (3840x2160/30p)을 녹화 할 수 있으며, 해상도는 풀 HD 영상 대비 4배 더 큽니다.

#### **• [기록방식]이 [MP4]로 설정된 경우**

[1080/50M]\*1 : 촬영 포맷을 1080/60p (50Mbps)로 설정하십시오. [1080/28M]\*1 : 촬영 포맷을 1080/60p (28Mbps)로 설정하십시오. [720]\*1 : 촬영 포맷을 720/30p로 설정하십시오.

#### **• [기록방식이 [AVCHD]로 설정된 경우**

[PH]/[HA]/[HG]/[HE] : 촬영 포맷을 1080/60i로 설정하십시오.

## $\circledcirc \leftrightarrow \circledcirc$

[1080/60p]\*2 : 촬영 포맷을 1080/60p로 설정하십시오.

(A) 화질 우선 (B) 녹화 시간 우선

### **• [기록방식]이 [24p]로 설정된 경우**

(WXF1/VXF1/VX1의 경우)

[2160/24p] : 촬영 포맷을 2160/24p (72Mbps)로 설정하십시오.

[1080/24p] : 촬영 포맷을 1080/24p (50Mbps)로 설정하십시오.

(V800의 경우)

촬영 포맷을 1080/24p (50Mbps)로 설정하십시오.

\*1 [1080/50M]/[1080/28M] 및 [720]은 PC에서 재생 또는 편집하기에 적합한 촬영 모드입니다.

\*2 본 기기에 가장 적합한 AVCHD 화질인 1080/60p (1920x1080/60 프로그레시브)로 동영상을 촬영할 수 있습니다.

• 배터리 사용 가능 시간에 대한 자세한 내용은 14 페이지를 참조하십시오.

• [1080/50M] 설정을 사용하여 동영상을 SD 카드에 기록하려면, SD 스피드 클래스 10 등급을 준수하는 SD 카드를 사용하십시오.

• 대약의 녹화 가능 시간에 대한 자세한 내용은 271 페이지를 참조하십시오.

• 기기를 너무 많이 혹은 빠르게 이동하거나, 빠르게 움직이는 피사체를 촬영한 경우 재생 시 모자이크 형태의 노이즈가 나타날 수 있습니다.

# **[얼굴 프레임 표시]**

감지된 얼굴에 프레임이 나타납니다. **[MENU] : [촬영 셋업] → [얼굴 프레임 표시] → 원하는 설정** [기본] : 우선순위가 지정된 얼굴 프레임만 표시됩니다. [모두] : 모든 인식된 얼굴에 프레임이 표시됩니다. [끄기] : 설정을 취소합니다.

• 최대 5개의 프레임이 표시됩니다. 더 크고 화면 중앙에 더 가까운 얼굴이 다른 얼굴보다 우선합니다.

#### ■ **우선순위 얼굴 프레임**

우선순위가 지정된 얼굴 프레임은 주황색으로 표시됩니다. 우선순위가 지정된 얼굴 프레임을 기준으로 포커스를 맞추고 밝기를 조정합니다.

• 우선순위가 지정된 얼굴 프레임은 인텔리전트 오토 모드 또는 인텔리전트 오토 플러스 모드의 인물 모드에서만 표시됩니다.

• 흰색 프레임은 얼굴 인식 전용입니다.

• 정지 사진을 촬영할 때 ■ 비튼을 반 누름하면 포커스가 우선순위 얼굴 프레임에 맞춰집니다. 포커스가 설정되면 우선순위 얼굴 프레임이 녹색으로 변경됩니다.

• HDR 동영상 모드 또는 스톱 모션 애니메이션 가이드 모드에서는 얼굴이 감지되지 않습니다. (→ 53, 78)

# **[레벨 게이지]**

이 기능은 전자 수평계로 측정된 기기의 수평/수직 기울기를 표시합니다.

**[MENU] : [촬영 셋업] → [레벨 게이지] → [켜기]**

**■ 기울기 바로잡기**

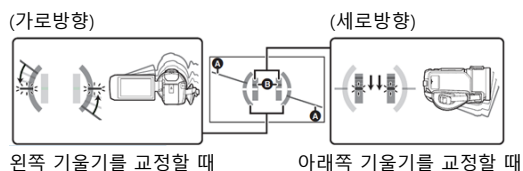

• 기울어져 있으면 수평 기울기 표시 (A)와 수직 기울기 표시 (B)가 노란색으로 나타납니다. 기울기가 거의 없으면 녹색으로 표시됩니다.

• 최대 기울기 표시 각도는 수평 방향으로 약 45°이고, 수직 방향으로 10° 입니다.

• 전자 수평계는 실제 기록되는 이미지에 영향을 미치지 않습니다.

• 셀피 촬영을 하거나, LCD 모니터가 바깥쪽을 향한 상태에서 닫으면 전자 수평계가 표시되지 않습니다.

• 기울기가 보정된 상태에서도 약 1°의 오차가 발생할 수 있습니다.

• 다음과 같은 경우에는 전자 수평계가 올바르게 표시되지 않을 수 있습니다.

- 본 기기를 이동할 때

- 본 기기를 직각에 가까운 각도로 위 또는 아래로 향하는 경우

### **[AGS]**

동영상을 촬영하는 동안 기기가 정상적인 수평 위치에서 거꾸로 뒤집어지면, 자동으로 촬영이 일시 중지됩니다.

#### **[MENU] : [촬영 셋업] → [AGS] → [켜기]**

• 촬영자의 바로 위 혹은 아래에 있는 피사체를 촬영하는 경우, AGS 기능이 활성화되면서 촬영이 일시 중지될 수 있습니다.

# **자동 저속 셔터**

셔터 스피드를 느리게 하여 어두운 곳에서도 밝은 이미지를 촬영할 수 있습니다.

**• 매뉴얼 모드로 전환하십시오. (→ 80)**

**[MENU] : [촬영 셋업] → [자동 저속 셔터] → [켜기]**

• 주변 밝기에 따라 셔터 스피드가 1/30 혹은 그 이상([기록방식])이 [24p]로 설정된 경우 1/24 혹은 그 이상)으로 설정됩니다.

• 이 기능은 사진 촬영 모드에서는 사용할 수 없습니다.

• 셔터 스피드가 1/30 또는 1/24가 되면 프레임이 누락된 것 같은 화면이나 잔상이 나타날 수 있습니다.

### **[Digital Cinema Color]**

x.v.Color™ 기술을 적용하여 보다 생생한 컬러의 동영상을 촬영합니다.

**• 매뉴얼 모드로 변경하십시오. (→ 80)**

**• [기록방식]은 [AVCHD]로 설정하십시오. (→ 101)**

**[MENU] : [촬영 셋업] → [Digital Cinema Color] →[켜기]**

보다 사실적인 컬러를 감상하려면, x.v.Color™를 지원하는 TV와 본 기기를 HDMI 마이크로 케이블 (기본 제공)로 연결하십시오.

• 이 기능을 [켜기]로 설정하고 촬영한 영상의 경우 x.v.Color™를 지원하지 않는 TV에서 재생하면 색상이 제대로 재현되지 않을 수 있습니다.

• x.v.Color™를 지원하지 않는 장치에서 영상을 재생할 때는 이 기능을 [끄기]로 설정한 후 촬영하는 것이 좋습니다.

• x.v.Color™는 xvYCC 형식과 호환되는 확장된 영상 컬러의 국제 표준입니다. 또한 신호 전송 규칙을 따르는 기기를 위한 명칭입니다.

### **[촬영 가이드]**

본 기기를 빠르게 이동할 때 메시지가 표시됩니다.

**[MENU] : [촬영 셋업] → [촬영 가이드] → [켜기]**

촬영 중 화면에 "**카메라 패닝이 너무 빠릅니다.**"가 나타나면 기기를 천천히 움직여 주십시오.

• 다음과 같은 경우에는 메시지가 나타나지 않습니다.

- 촬영을 일시중지하는 동안

- [레벨 게이지]가 [켜기]로 설정된 경우

생생한 현장의 사실감은 유지하면서, 내장 마이크로 들어오는 바람 소리 잡음을 줄입니다. • 매뉴얼 모드로 전환하십시오. (→ 80)

**[MENU] : [촬영 셋업] → [바람소리 제거] → 원하는 설정**

**[강함] : 강한 바람이 감지되면 낮은 음의 소리를 최소화하여 바람 소리를 효과적으로 줄입니다. [보통] : 이 옵션은 음질을 저하시키지 않으면서 바람 소리만 추출해 줄입니다. [끄기] : 설정을 취소합니다.**

• [강함]으로 설정하면 바람 소리가 얼마나 효과적으로 감소되는지 확인할 수 있는 아이콘이 표시됩니다. 감소 효과 강도의 순서에 따라 <sup>3月/ 3月</sup>/ 3月/ 3月/ 9 표시됩니다.

• [보통]으로 설정하면 화면에 32이 표시됩니다.

• 이 기능의 기본 설정은 [보통]입니다.

• 인텔리전트 오토 모드 또는 인텔리전트 오토 플러스 모드로 전환하면 [바람소리 제거]가 [강함]으로 설정되며 변경할 수 없습니다.

- 촬영 조건에 따라서 전체 효과가 나타나지 않을 수 있습니다.
- 외부 마이크 또는 오디오 장치를 연결한 경우에는 설정할 수 없습니다.\*
- \* WXF1/VXF1을 사용할 때 오디오 장비를 연결할 수 있습니다.

**WXF1/VXF1 [오디오 입력 선택]**

연결된 장치에 맞게 마이크/라인 입력 터미널의 오디오 설정을 전환하십시오.

**[MENU] : [촬영 셋업] → [오디오 입력 선택] → 원하는 설정**

[마이크 입력] : 외부 마이크를 연결할 때 선택합니다.

[라인 입력] : 라인과 호환되는 오디오 장비 등을 연결할 때 선택합니다.

# **[로우컷]**

(WXF1/VXF1의 경우) 이 기능은 외부 마이크 또는 오디오 장치를 사용할 때 저음 사운드를 줄입니다. (VX1/V800의 경우) 이 기능은 외부 마이크를 사용할 때 저음 사운드를 줄입니다. **• 매뉴얼 모드로 전환하십시오. (→ 80)**

**[MENU] : [촬영 셋업] → [로우컷] → [켜기]**

• 외부 마이크 또는 오디오 장치를 연결했을 때 설정할 수 있습니다.

# **[사운드 장면 선택]**

녹음하려는 장면에 따라 내장 마이크의 음질을 설정할 수 있습니다.

• [마이크 셋업]을 [서라운드] 또는 [스테레오]로 설정하십시오. (→ 109)

### **1 메뉴를 선택하십시오.**

[MENU] : [촬영 셋업] → [사운드 장면 선택] → 원하는 설정

[오토] : 표준 설정으로 사운드를 녹음합니다.

[음악] : 음악 콘서트와 같이 넓은 음역과 볼륨을 커버해야 하는 장면을 촬영할 때 사용합니다.

[연설] : 연설, 인터뷰 등, 본 기기의 앞쪽에서 대부분의 사운드가 발생하는 경우에 사용합니다.

[자연] : 숲이나 강처럼 고요한 환경에 적합합니다.

[페스티발] : 축제, 불꽃놀이 등, 큰 소리가 발생하는 장면에 적합합니다.

[사용자설정] : [마이크 게인], [주파수 응답] 및 [지향성]을 조정할 수 있습니다.

2 ([사용자설정] 선택의 경우)

원하는 옵션을 선택하십시오.

**[마이크 게인] :** 사운드의 볼륨이 커서 왜곡이 발생할 때 이 옵션을 사용하십시오.

**[주파수 응답]** : 높은 주파수 범위와 낮은 주파수 범위 레벨을 조정합니다.

**[지향성]** : [서라운드]/[스테레오] 또는 [노모]를 선택합니다.

3 (2단계에서 [마이크 게인]을 선택한 경우)

#### **옵션을 선택하세요.**

**[보통]** : 사운드 품질을 자동으로 조정합니다. **[가늘게]** : 사운드가 매우 큰 장면에서 적절한 볼륨으로 녹음합니다.

(2단계에서 [주파수 응답]을 선택한 경우)

#### **을 터치하여 조정하십시오.**

- 녹음하기 전에 헤드폰 등으로 선택한 효과를 확인하십시오.
- 높은 주파수 범위(dB)와 낮은 주파수 범위(dB)를 조정할 수 있습니다.
- 바람 소리 같은 잡음이 거슬린다면, 낮은 주파수 범위를 [로우컷]으로 설정하십시오.
- 조정을 마치려면 [종료]를 터치하십시오.

(2단계에서 [지향성]을 선택한 경우)

#### **원하는 설정을 선택하십시오.**

### **[서라운드]/[스테레오] : [마이크 셋업] ([서라운드] 또는 [스테레오]) 설정으로 사운드를 녹음합니다. [모노] : 특정한 지향성을 설정하지 않고, 모든 방향에서 사운드를 녹음합니다.**

#### **[종료]를 터치하십시오.**

• 한면에 ݰ가 나타납니다.

• 촬영 조건 또는 음질에 따라 원하는 효과를 얻지 못 할 수 있습니다. • 외부 마이크 또는 오디오 장치를 연결하면 설정이 [오토]가 됩니다.\* \* WXF1/VXF1 사용 시, 오디오 장비를 연결할 수 있습니다. • ([음악] 또는 [페스티발]로 설정된 경우) 녹음된 사운드 볼륨이 [오토]로 녹음된 사운드 볼륨보다 낮을 수 있습니다. • ([연설] 또는 [자연]으로 설정된 경우) 이 효과로 녹음된 사운드는 [마이크 셋업]의 [서라운드] 또는 [스테레오]로 녹음된 사운드보다 생생한 현실감이 떨어집니다.

### **[5.1ch/2ch]**

내장 마이크 채널 설정을 전환할 수 있습니다. [기록방식]을 [AVCHD]로 설정하십시오. (→ 101) **[MENU] : [촬영 셋업] → [5.1ch/2ch] → 원하는 설정 [5.1ch] : 5.1채널로 녹음합니다. [2ch] : 2채널로 녹음합니다.**

• 다음과 같은 경우에는 [2ch]가 선택됩니다.

- [기록방식]이 [AVCHD] 이외의 포맷으로 설정된 경우
- 외부 마이크 또는 오디오 장치를 연결한 경우\*

\* WXF1/VXF1을 사용할 때 오디오 장비를 연결할 수 있습니다.
### **[마이크 셋업]**

내장 마이크의 녹음 설정을 조정할 수 있습니다.

**• [기록방식]을 [AVCHD]로 설정하십시오. (→ 101)**

**[MENU] : [촬영 셋업] → [마이크 셋업] → 원하는 설정**

[서라운드]\*1 : 현실감을 더해 주변 사운드를 녹음합니다.

[줌 마이크] : 줌 조작에 맞춰 지향성을 변경하면서 사운드를 녹음합니다. 줌 인(클로즈업)하면 기기 전면 사운드에 집중하면서 더욱 선명하게 녹음하며, 줌 아웃(광각)하면 주변 사운드를 보다 생생하게 녹음합니다.

[포커스 마이크]\*1 : 중앙에 대한 지향성을 향상시켜 전방 사운드를 보다 선명하게 녹음합니다. [스테레오]\*2 : 두 방향의 사운드를 녹음합니다.

\*1 이 옵션은 [5.1ch/2ch]가 [5.1ch]로 설정된 경우에만 표시됩니다.

\*2 이 옵션은 [5.1ch/2ch]가 [2ch]로 설정된 경우에만 표시됩니다.

• 음악 콘서트 촬영과 같은 상황에서 줌 인을 하더라도 생생함을 유지하면서 고음질 사운드를 녹음하고 싶다면, [마이크 셋업]을 [서라운드]로 설정하는 것이 좋습니다.

- 다음과 같은 경우에는 [스테레오]가 선택됩니다.
- [기록방식]이 [AVCHD] 이외의 포맷으로 설정된 경우
- 외부 마이크 또는 오디오 장치를 연결한 경우 \*3
- \*3 WXF1/VXF1을 사용할 때 오디오 장치를 연결할 수 있습니다.

• [사운드 장면 선택]의 [사용자 설정]에서 [지향성]을 [모노]로 설정하면, [서라운드]와 [스테레오]는 설정할 수 없습니다. ([모노]를 설정하면 [서라운드]와 [스테레오]는 [줌 마이크]로 전환됩니다)

### **WXF1/VXF1 [오디오 레벨] VX1/V800 [마이크 레벨]**

(WXF1/VXF1 의 경우) 녹음 시 내장 마이크와 본 기기에 연결된 외부 마이크/오디오 장치의 입력 레벨을 조정하십시오. • 연결된 입력 장치에 맞게 [오디오 입력 선택]을 변경하십시오. (VX1/V800의 경우) 녹음 시 내장 마이크 및 외부 마이크 단자의 입력 레벨을 조정할 수 있습니다.

### **1 메뉴를 선택하십시오.**

(WXF1/VXF1의 경우)

**[MENU] : [촬영 셋업] → [오디오 레벨] → 원하는 설정**

(VX1/V800의 경우)

**[MENU] : [촬영 셋업] → [마이크 레벨] → 원하는 설정**

[오토] : AGC가 활성화되고 녹음 레벨이 자동으로 조정됩니다.

**[ 설정]** : 원하는 녹음 레벨을 설정할 수 있습니다. AGC가 활성화되고 사운드 왜곡이 줄어듭니다. **[ 설정]** : 원하는 녹음 레벨을 설정할 수 있습니다. 사운드는 자연스러운 음질로 녹음됩니다.

# **2 ([ 설정]/[ 설정]을 선택한 경우)**

 $\square$  $\square$  을 터치해서 조정하십시오.

• 표시되는 조정 화면은 [5.1ch/2ch] 설정에 따라 달라집니다. (→ 108)

• 게인 값의 마지막 2개의 막대가 빨간색이 되지 않도록 마이크 입력 레벨을 조정하십시오. (그렇지 않으면 사운드가 왜곡됩니다.) 오디오 입력 레벨을 낮게 설정하십시오.

3 [실행]을 누릅니다.

• [종료]를 터치하여 설정을 완료하십시오.

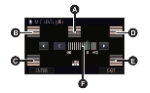

([5.1ch]로 설정 한 경우)

A 센터

B 전면 좌측

C 후면 좌측

D 전면 우측

E 후면 우측

F 오디오 입력 레벨

• [마이크 셋업]이 [줌 마이크]인 경우, 줌 속도에 따라 볼륨이 달라집니다.

• [5.1ch/2ch]을 [5.1ch]로 설정하면 <mark>(3.3)</mark><br>• [5.1ch/2ch]을 [5.1ch]로 설정하면 (3.4) [2ch]로 설정하면 들 $\frac{1}{200}$ [오디오 입력 레벨 미터)가 표시되며, [오디오 레벨]/[마이크 레벨]이 [오토]이외의 설정으로 설정됩니다.

• 오디오를 완전히 음소거한 상태에서는 녹음할 수 없습니다.

### **[사진 보정]**

녹화하는 동안 이미지 화질을 조정하십시오. TV로 출력되는 이미지를 보면서 이미지 화질을 조정하십시오. **매뉴얼 모드로 전환하십시오. (→ 80) 1 메뉴를 선택하십시오. [MENU] : [촬영 셋업] → [사진 보정] 2 원하는 설정 옵션을 터치하십시오.** [선명도] : 가장자리의 선명도 [색상] 이미지의 컬러 깊이

[노출] : 이미지의 밝기

[WB 조정] : 사진 컬러 밸런스

 $3$   $\blacksquare$   $\blacktriangleright$   $\blacksquare$  터치하여 설정을 조정하십시오.

4 [실행]을 터치하십시오.

• [종료]를 눌러 설정을 완료하십시오.

• **※**가 화면에 나타납니다.

WXF1/VXF1

### **[포커스 링 설정]**

매뉴얼 링을 돌려서 포커스를 조정할 때 포커스 이동 폭을 설정하십시오.

#### **[MENU] : [촬영 셋업] → [포커스 링 설정] → 원하는 설정**

[속도] : 포커스 링의 회전 속도에 따라 포커스 값이 변경됩니다.

[빠른 조정] : 매뉴얼 링의 회전 위치에 따라 포커스 값이 변경됩니다. 매뉴얼 링을 돌릴 때 포커스 이동 폭이 크기 때문에 대략적인 조정에 적합합니다.

[미세 조정] : 매뉴얼 링의 회전 위치에 따라 포커스 값이 변경됩니다. 매뉴얼 링을 돌릴 때 포커스 이동 폭이 작기 때문에 미세 조정에 적합합니다.

### **[사진크기]**

픽셀의 수가 많을수록 인쇄 시 사진 선명도가 높아집니다.

### **[MENU] : [사진] → [사진크기] → 원하는 설정**

• 설정할 수 있는 기록 픽셀 수는 선택한 화면 종횡비에 따라 달라집니다. (→ 113)

### **• 사진 촬영 모드의 사진 크기 및 최대 줌 배율**

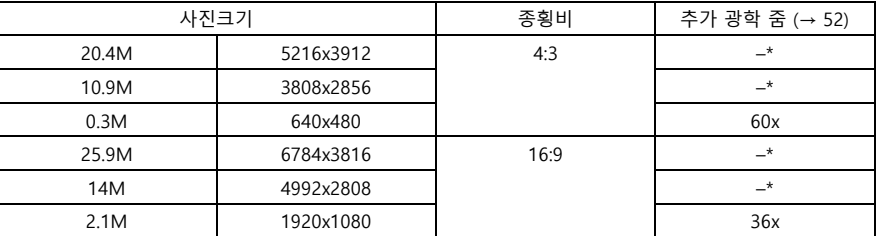

\* 엑스트라 광학 줌은 사용할 수 없습니다. 최대 줌 배율은 24x입니다.

### **■ 동영상 촬영 모드에서 사진 크기**

• 본 기기를 동영상 촬영 모드로 설정하십시오. (→ 21)

### **[MENU] : [사진] → [사진크기] → 원하는 설정**

• 사용 가능한 사진 크기는 [기록방식] 및 [녹화 모드]설정에 따라 달라집니다.

(WXF1/VXF1/VX1의 경우)

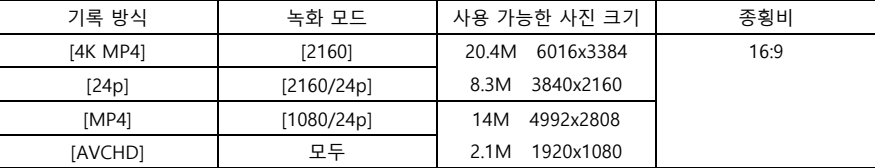

(V800의 경우)

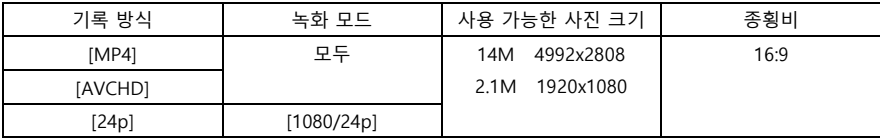

• (WXF1/VXF1/VX1의 경우)

기본 설정은 사진 촬영 모드에서는 **25.9M,** 동영상 촬영 모드에서는 **20.4M** 입니다.

(V800이 경우)

기본 설정은 사진 촬영 모드에서는 **25.9M,** 동영상 촬영 모드에서는 **14M** 입니다.

• 기록 픽셀에 따라 촬영 시간이 길어집니다.

• 촬영 가능한 사진 수에 대한 자세한 내용은 272 페이지를 참조하십시오.

### **[화면비율]**

인쇄 또는 재생 방법에 맞춰 사진의 종횡비를 선택할 수 있습니다.

### **[MENU] : [사진] → [화면비] → 원하는 설정**

**[4:3] :** 4:3 TV의 화면 비율

**[16:9] :** HD TV 등의 화면 비율

• 이 기능의 기본 설정은 [16:9]입니다.

• 화면 비율이 [4:3]으로 설정되면, 화면의 왼쪽과 오른쪽에 검은 띠가 표시될 수 있습니다.

• 16:9 화면 비율로 본 기기에서 촬영한 정지 사진의 가장자리는 인쇄 시 잘릴 수 있습니다.

인쇄하기 전에 프린터 혹은 사진 스튜디오를 확인하십시오.

[셔터 소리]

정지 사진이 촬영될 때 셔터 소리 발생 여부를 설정할 수 있습니다.

### **[MENU] : [사진] → [셔터 소리] → 원하는 설정**

# **: 셔터 소리 작게 설정**

# **: 셔터 소리 크게 설정**

### **[끄기]: 설정 취소**

• 동영상 촬영 모드에서는 셔터 소리가 나지 않습니다.

# 촬영 **Fn 버튼 사용하기 [WXF1]/[VXF1]**

Fn 버튼을 사용하면 23대의 기능 중에서 하나의 기능을 각 버튼에 등록할 수 있습니다. • Fn1에서 Fn4까지의 버튼에 설정하십시오.

### **■ Fn 버튼 사용**

.

### **촬영 화면에서 Fn 버튼을 누릅니다.**

- $\bullet$  일부 기능은 재생 모드에서도 사용할 수 있습니다.  $\leftrightarrow$  116)
- 취소하려면 동일한 Fn 버튼을 다시 누르십시오.

Fn 버튼 기능에 대한 사용과 취소 방법에 대한 내용은 아래의 관련 페이지를 참조하십시오.

- [ (사진 촬영)] (→ 34)
- [<sup>₩</sup> (촬영 모드 변경)] (→ 22)
- [ └º‱ (LCD/EVF 변경)] (→ 24)
- $\boxed{\blacksquare}$  (구성보조선)] (→ 95)
- [ <u></u> ঠ (나이트 모드)] (→ 96)
- [HDRE (HDR 효과)] (→ 97)
- [ △ (레벨 샷)] (→ 97)
- [ े (셀프타이머)] (→ 95)

# **Fn 버튼 설정 변경**

**1 메뉴를 선택하십시오.** [MENU] : [선택] → [FN 버튼 설정] → [Fn1]에서 [Fn4]까지 선택 • [재설정]을 터치하면 기본 설정 상태로 돌아갑니다. 2 버튼에 설정할 기능을 터치하십시오. • Fn 버튼에 설정할 수 있는 기능에 대한 자세한 내용은 116 페이지를 참조하십시오. 3 [실행]을 터치하십시오. • [종료]를 터치하면 설정이 완료됩니다. • 기본 설정은 다음과 같습니다.

 $F_{n1}$  버튼  $\hat{S}$  (Wi-Fi) Fn2 버튼 (HDR 무비)  $Fn3 HE$   $\bullet$  (사진촬영) Fn4 버튼 (촬영 모드 변경)

# **Fn 버튼의 기능**

 $\blacksquare$  Fn 버튼 기능 목록

"O" : 사용 가능, "-" 사용 불가

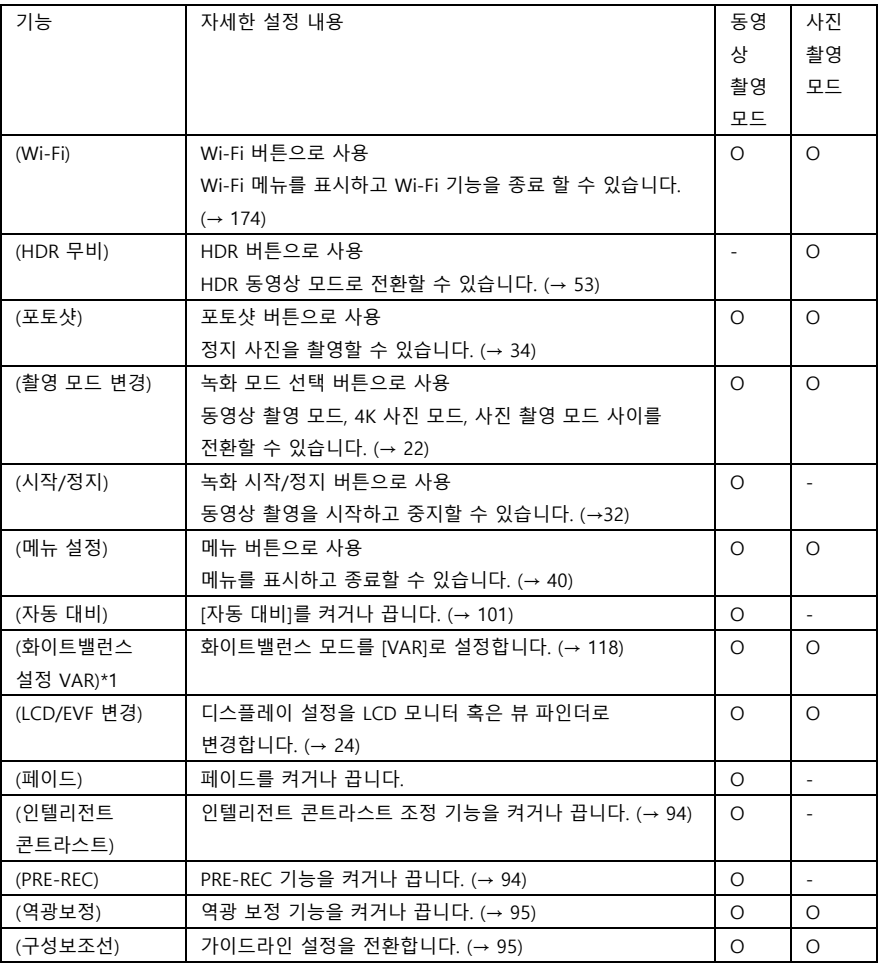

\*1 매뉴얼 모드에서만 사용 가능합니다.

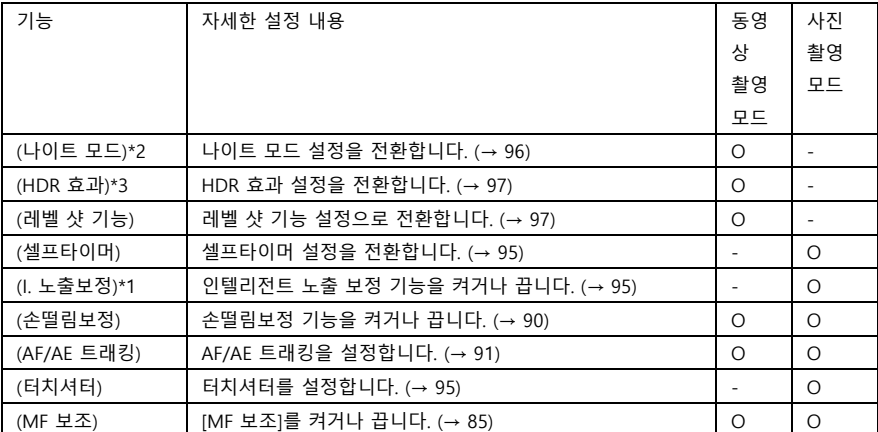

\*1 매뉴얼 모드에서 사용 가능합니다.

\*2 다음 촬영 모드에서 사용 가능합니다.

- 매뉴얼 모드

- 슬로우 줌 모드

\*3 촬영 모드가 HDR 동영상 모드로 설정된 경우 사용할 수 있습니다.

• [ <sup>令</sup> (Wi-Fi)], [ **으** (포토샷)], [ - [ 예뉴)] 및 [ - - (LCD/EVF 변경)]

재생 모드에서도 사용할 수 있습니다.

• <mark>(소</mark>) (손떨림보정)], [<mark>33</mark> (AF/AE 트래킹)] 및 [스 (터치셔터)]도 터치 기능으로 설정합니다. (→ 89)

• 다음 조작 아이콘을 터치하여 Fn 버튼 기능을 설정할 수도 있습니다. (→ 93)

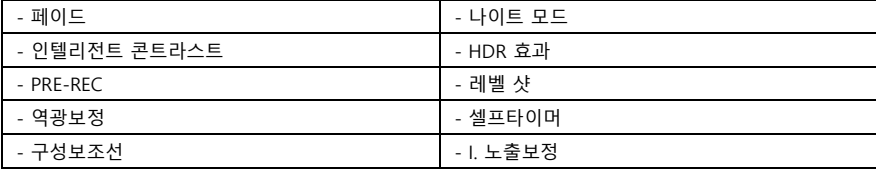

• 다음 메뉴에서 Fn 버튼 기능을 설정할 수도 있습니다.

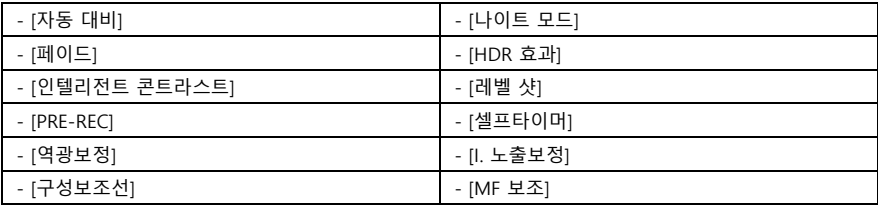

### **화이트밸런스 설정 : VAR**

화이트밸런스 모드를 [VAR]로 설정합니다.

- **Fn 버튼에 [VAR]을 설정하십시오. (→ 115)**
- **매뉴얼 모드로 전환하십시오. (→ 80)**

### **촬영 화면에서 Fn 버튼을 눌러 주십시오.**

• 화이트밸런스 모드가 [VAR]로 변경됩니다.

• 화이트밸런스 모드를 설정하는 동안 Fn 버튼을 터치하면 [VAR]을 조정하는 화면이 표시됩니다. (→ 81)

• Fn 버튼을 다시 누르면 화이트밸런스 모드가 AWB로 변경됩니다.

• 다음과 같은 경우에는 이 기능을 사용할 수 없습니다.

- 인텔리전트 오토 모드/인텔리전트 오토 플러스 모드

# - [장면 모드]가 ( **?─** 해변)/( ❤️ 일몰)/( ※) 불꽃놀이)/( ▲ 야간 풍경) (→ 71)로 설정된 경우

# **재생 기능**

### **아이콘을 이용한 동영상 재생**

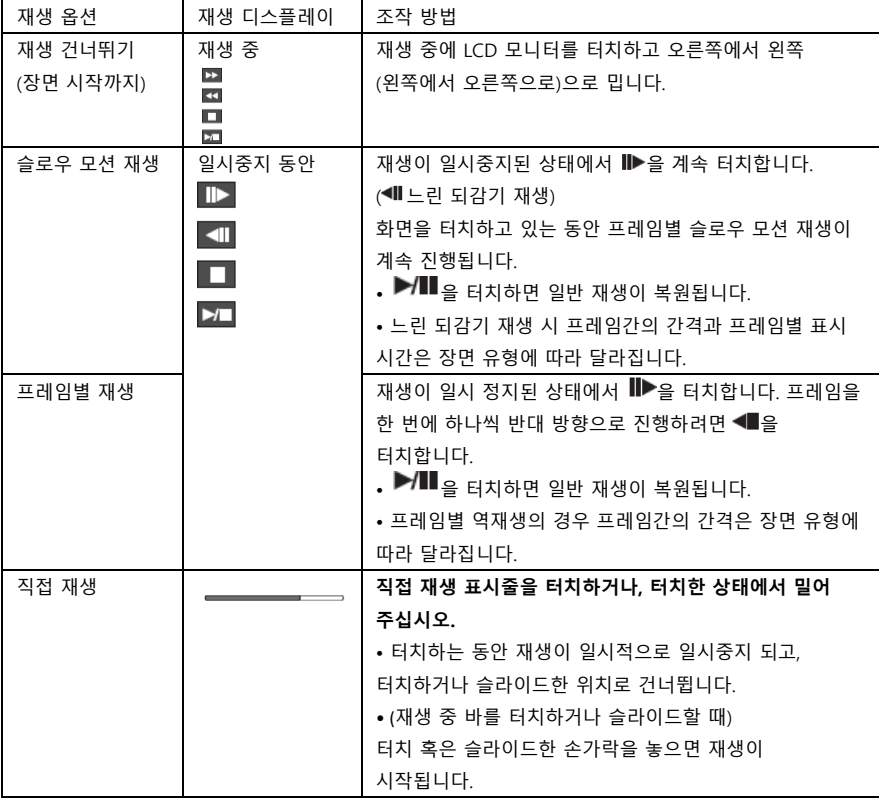

기본 재생 기능에 대한 자세한 내용은 37 페이지를 참조하십시오. (→ 37)

• 파일 크기가 큰 장면의 경우 사용자가 수행한 작업에 본 기기가 느리게 응답하거나, 본 기기가 수행하는 특정 작업이 느려질 수 있습니다.

촬영한 동영상의 단일 프레임을 정지 사진으로 저장할 수 있습니다. 기록할 수 있는 사진의 크기는 장면 유형에 따라 결정됩니다.

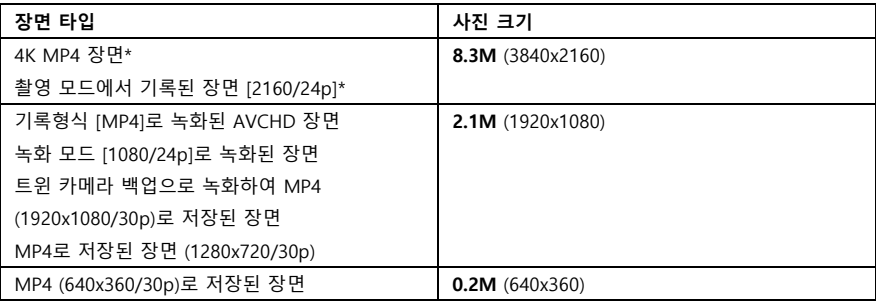

\*WXF1/VXF1/VX1의 경우

# **재생 중에 정지 사진으로 저장하고 싶은 위치에서 버튼을 완전히 누르십시오.**

- 일시중지, 슬로우 모션 재생 및 프레임별 재생을 사용하는 것이 편리합니다.
- 동영상 촬영 날짜로 등록된 정보가 정지 사진의 날짜로 기록됩니다.
- 화질을 정지 사진 모드에서 촬영한 일반 정지 사진과 다릅니다.

### **타임 프레임 인덱스**

설정된 검색 조건에 맞춰 한 장면의 이미지가 썸네일로 표시됩니다. 보고 싶은 장면의 중간 지점에서 장면을 재생할 수 있습니다.

**1 줌 레버를 쪽으로 밀고, 썸네일 디스플레이를 시간 프레임 인덱스로 변경하십시오. (→ 38)** 썸네일과 함께 녹화 모드 아이콘이 A에 표시됩니다.

- MP4 장면이 선택된 경우

<mark>, 4Кмр4 , 1080/60р (빨간색), 1080/30р (빨간색), 720/30р (빨간색), 1960/30р (빨간색)</mark>

- [AVCHD] 장면이 선택된 경우

### 1080/60p, 1080/60i, 3吕

- [24p] 장면이 선택된 경우 [1080/24p] <sub>(</sub>빨간색), 2160/24p] (빨간색)

### **2 을 터치하십시오.**

• 다음 (이전) 페이지를 표시하는 방법 :

- 썸네일 디스플레이를 터치한 상태에서 위 (아래)로 밉니다.

- 썸네일 스크롤 레버에서 ▲ (위)/▼ (아래)를 터치합니다. (→ 38)

### **3 원하는 검색 조건을 터치하십시오.**

[3초]/[6초]/[12초]/[분]

### **4 ([분]을 선택한 경우)**

 $\Box$   $\Box$   $\Box$  터치하여 시간을 설정하십시오.

• 최대 60분까지 설정할 수 있습니다.

• [실행]을 터치하십시오.

### **5 재생할 썸네일을 터치합니다.**

• 다음 (이전) 썸네일을 터치하여 표시할 수 있습니다

### **반복 재생**

마지막 장면의 재생이 완료된 후 첫 번째 장면의 재생이 시작됩니다. **[MENU] : [비디오 셋업] → [반복 재생] → [켜기]**

전체 화면 보기에  $\mathbf{O}_{\mathrm{H}}$ 시가 나타납니다.

• 모든 장면이 반복해서 재생됩니다. (날짜별로 동영상을 재생할 때는 선택한 날짜의 모든 장면이 반복해서 재생됩니다.)

### **재생 재개**

장면 재생이 중간에 중지된 경우 중지된 위치부터 재생을 다시 시작할 수 있습니다.

**[MENU] : [비디오 셋업]→ [재생 재개] → [켜기]**

동영상 재생이 중지되면 정지된 장면의 썸네일 보기에 ሥे가 나타납니다.

• 기기를 끄거나 촬영/재생 버튼을 누르면 기억된 재생 위치가 지워집니다. ([재생 재개] 설정은 변경되지 않습니다.)

### **저속 재생 속도**

풀 HD 슬로우 모션 비디오로 녹화된 부분을 본 기기에서 재생할 때, 속도를 설정할 수 있습니다. • 동영상/정지 사진 탭에서 [MP4]를 터치하십시오. (→ 37) [MENU] : [비디오 셋업] → [저속 재생 속도] → 원하는 설정

[초저속] : 정상 속도의 1/4로 재생합니다. [저속] : 정상 속도의 1/2로 재생합니다.

• 다른 장치에서 슬로우 모션 부분을 재생하면 정상 속도의 1/2로 재생됩니다. 정상 속도의 1/4로 재생하려면 [슬로우 스피드 변환] (→ 156)을 수행하십시오.

• 장면에서 [슬로우 스피드 변환]을 수행하면 슬로우 모션 부분이 정상 속도의 1/4로 재생됩니다.

## **정지 사진 재생 모드에서 확대와 축소(재생 줌)**

재생 중에 정지 사진을 터치하면 확대할 수 있습니다.

### **1 정지 사진 재생 중에 확대하려는 부분을 길게 터치하십시오.**

• 정상 크기 (x1) → x2 → x4의 순서로 확대 표시됩니다. 화면을 길게 터치하면 정상 디스플레이(x1)에서 x2로 확대됩니다. 화면을 터치하면 x2에서 x4로 확대됩니다.

• 터치한 부분을 중심으로 정지 사진이 확대됩니다.

### **2 확대 위치를 이동시키려면, 을 터치하거나 화면을 터치한 상태에서 슬라이드 하십시오.**

• 확대(축소) 또는 확대 위치를 이동할 때 줌 위치가 약 1초 동안 표시됩니다.

### **축소하려면 을 터치합니다. (x4 → x2 → x1)**

• <sup>[1X]</sup> 을 터치하면 일반 재생 모드로 돌아갑니다. (x1).

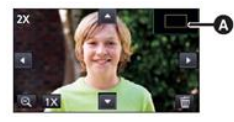

(A) 줌 위치 표시

• 줌 레버를 이용해 줌 조작을 수행할 수도 있습니다.

• 사진을 확대할수록 화질이 떨어집니다.

# **재생 다양한 재생 기능**

### **동영상과 정지 사진의 시간 순 재생**

같은 날에 기록된 장면이나 정지 사진을 연속해서 재생할 수 있습니다.

**1 날짜 선택 아이콘을 터치하십시오. (→ 26)**

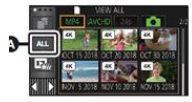

(A) 날짜 선택 아이콘

### **2 재생 날짜를 터치하십시오.**

선택한 날짜에 촬영된 장면 또는 정지 사진이 썸네일로 표시됩니다.

#### **3 재생할 장면이나 정지 사진을 터치하십시오.**

• 촬영/재생 버튼을 눌러 녹화 모드와 재생 모드를 전환하면 [전체보기] 화면이 다시 표시됩니다.

• 아래와 같은 경우에는 장면과 정지 사진이 날짜 목록에 개별적으로 그룹화 되며, 날짜 뒤에 –1, –2 가 추가될 수 있습니다.

- 장면 수가 99를 초과하는 경우
- 정지 사진 수가 999를 초과하는 경우
- [AVCHD]의 [녹화 모드]가 변경된 경우
- 마이크 입력 사운드 (5.1ch/2ch)가 변경된 경우
- 크리에이티브 컨트롤 모드로 녹화된 경우
- $-$  트윈 카메라 백업의 [켜기]/[끄기] 설정이 전환 된 경우 (→ 61)
- 홈 모니터 기능으로 녹화 된 경우 (→ 185)
- (WXF1/VXF1/VX1의 경우)
- 4K 크롭으로 기록된 장면 (→ 125)
- 매뉴얼 편집(→ 141)으로 저장 한 경우
- [번호 리셋]을 수행하는 경우

다음 장면과 정지 사진은 날짜 목록에 개별적으로 그룹화 되고 범주에 따라 아이콘이 표시됩니다.

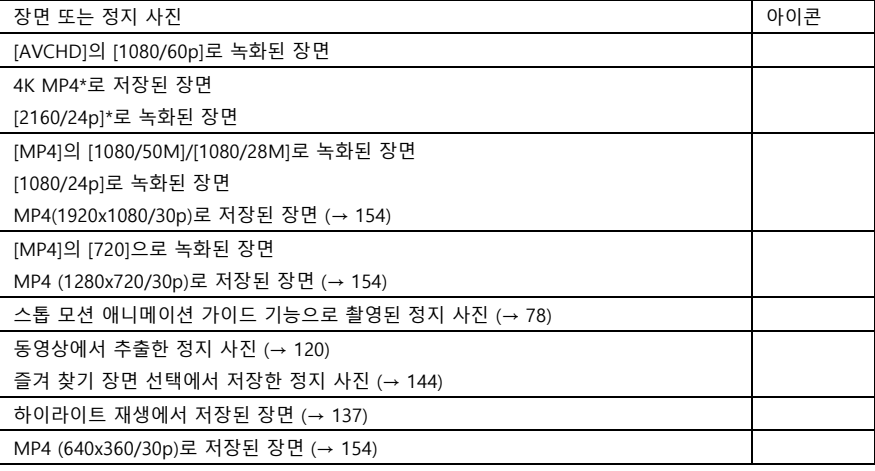

\* WXF1/VXF1/VX1의 경우

### **4K 크롭[WXF1]/[VXF1]/[VX1]**

4K MP4 장면에 다양한 효과를 추가하고 1080/30p 장면으로 저장할 수 있습니다.

**• 동영상/정지 사진 탭에서 [MP4]를 터치하십시오. (→ 37)**

**1 을 터치합니다. (→ 26)**

**2 적용하려는 기능을 터치합니다.**

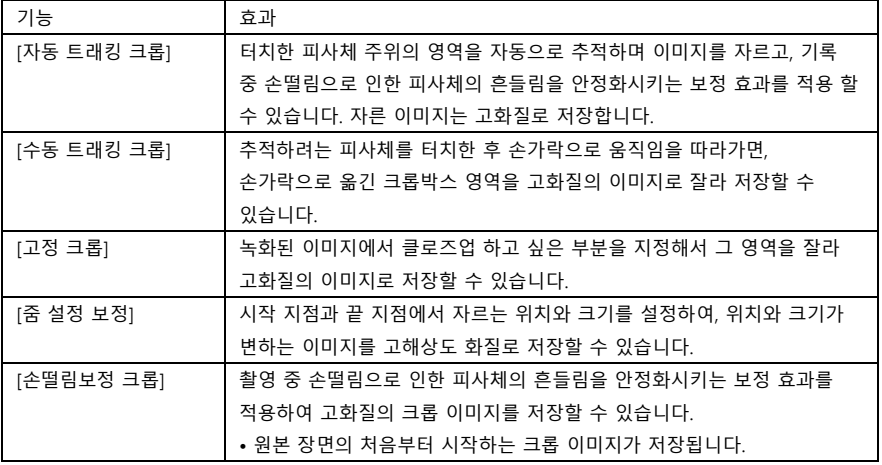

• [실행]을 터치하십시오.

3 선택한 기능을 설정하고 미리보기를 시작합니다.

4 재생 조작을 수행하십시오. (→ 38)

• 미리보기가 끝나거나 재생이 중지되면 [재생]\*1, [저장] (→ 131), [다시 선택]\*2 또는 [종료]를 선택하라는 화면이 표시됩니다. 원하는 항목을 터치하십시오.

\*1 [자동 트래킹 크롭]을 설정한 경우에는 선택할 수 없습니다.

\*2 [손떨림보정 크롭]을 설정한 경우에는 선택할 수 없습니다.

• 미리보기 또는 [수동 트래킹 크롭] 재생 중에는 빨리 감기/되감기 재생, 재생 건너뛰기, 느린 재생, 프레임별 재생 또는 직접 재생을 수행 할 수 없습니다.

• 다른 장치로 촬영한 장면과 HD Writer AE 5.4로 편집한 장면에서는 제대로 작동하지 않을 수 있습니다.

### **[자동 트래킹 크롭] 적용하기**

**1 기능을 적용하려는 장면을 터치하십시오.**

• [OK]를 터치하십시오.

### **2 재생 조작을 수행하여 미리보기 시작 지점을 설정하십시오.**

- 느린 재생 및 프레임별 재생을 사용하는 것이 편리합니다. (→ 119)
- 원하는 시작 지점에서 장면을 일시 정지하십시오.

### **3 손떨림보정 버튼을 ON 또는 OFF로 전환하십시오.**

• 손떨림보정이 ON으로 설정된 경우 반투명 영역의 피사체는 타깃으로 설정할 수 없습니다.

• 기본 설정은 [ON]입니다.

### **4 피사체를 터치하여 타깃을 지정하십시오.**

(A) 타깃 프레임

- (B) 크롭박스
- 크롭박스 B는 피사체와 일치하는 크기로 표시됩니다.
- 다른 피사체를 터치하려면, 그을 터치하십시오.

### **5 을 터치하십시오.**

• 미리보기가 시작됩니다.

### **6 미리보기를 마치려면 을 터치하십시오.**

- 확인 메시지가 나타납니다.
- 미리보기를 마치려면 [종료]를 터치하십시오.

### **■ 타깃 프레임에 대한 정보**

• 타깃을 설정하지 못하면 타깃 프레임이 빨간색으로 깜박인 다음 사라집니다. 피사체의 특정 부분 (컬러 등)을 터치하거나 미리보기 시작 지점을 재설정한 다음 다시 타깃을 설정하십시오.

• 장면이 끝날 때까지 미리보기를 재생하거나 미리보기 재생 시간이 약 20분을 초과하면 미리보기가 자동으로 종료됩니다.

이미지를 저장하면 미리보기로 확인한 부분(시작 지점에서 끝 지점까지)이 저장됩니다.

• 다음과 같은 상황에서는 터치하는 부분에 따라 다른 피사체를 추적하거나 타깃 설정을 못 할 수 있습니다.

- 다른 피사체가 너무 크거나 작은 경우

- 배경과 다른 피사체의 컬러가 비슷한 경우
- 어두운 부분을 터치했을 때

### **[수동 트래킹 크롭] 적용하기**

### **1 기능을 적용하려는 장면을 터치하십시오.**

• [OK]를 터치하십시오.

### **2 재생 조작을 수행하여 미리보기 시작 지점을 설정하십시오.**

- 느린 재생 및 프레임별 재생을 사용하는 것이 편리합니다. (→ 119)
- 원하는 시작 지점에서 장면을 일시 정지하십시오.

### **3 시작 지점에 대한 크롭박스의 크기와 위치를 조정하십시오.**

- 2을 터치하면 크롭박스의 크기와 색상이 변경됩니다. (흰색 → 노란색)
- 아이콘을 터치할 때마다 두 종류의 프레임 크기 설정이 전환됩니다.
- 화면을 터치하여 크롭박스를 이동할 수 있습니다.
- 화면을 그대로두면 크롭박스의 크기와 위치가 자동으로 설정됩니다.

크롭박스

### **4 을 터치하십시오.**

[OK]를 터치하십시오.

### **5 재생 버튼 혹은 자르려는 부분을 터치하여 장면을 재생합니다.**

- 화면을 터치하면 자동으로 재생이 시작됩니다.
- 크롭박스를 손가락으로 끌어서 이동할 수 있습니다.

### **6 터치하여 끝 지점을 설정합니다.**

• 미리보기가 시작됩니다.

• 녹화된 장면 끝까지 재생되거나, 재생 시간이 약 20분을 초과하면 자동으로 재생이 중지됩니다.

• 장면을 저장하면 재생된 부분(시작 지점과 끝 지점 사이의 섹션)이 저장됩니다.

### **[고정 크롭] 적용하기**

1 기능을 적용할 장면을 터치하십시오.

• [OK]를 터치하십시오.

2 재생 조작을 수행하여 미리보기 시작 지점을 설정하십시오.

- 느린 재생 및 프레임별 재생을 사용하는 것이 편리합니다. (→ 119)
- 원하는 시작 지점에서 장면을 일시 정지하십시오.

**3 시작 지점에 대한 크롭박스의 크기와 위치를 조정합니다.**

- ②을 터치하면 크롬박스의 크기와 색상이 변경됩니다. (흰색 → 노란색)
- 아이콘을 터치할 때마다 두 종류의 프레임 크기 설정이 전환됩니다.
- 화면을 터치하여 크롭박스를 이동할 수 있습니다.
- 화면을 그대로두면 크롭박스의 크기와 위치가 자동으로 설정됩니다.

### **4 을 터치하십시오.**

#### **5 끝 지점을 설정합니다.**

#### **[정지 위치까지]/[끝 부분까지]**

• 미리보기가 시작됩니다. 중간에 멈출 수 있습니다.

([정지 위치까지]를 선택한 경우)

**을 터치하여 끝 지점을 설정합니다.**

• [종료]를 터치하십시오.

• 끝 지점을 변경하려면 [계속]을 눌러 미리보기를 다시 시작하십시오.

• ([끝 부분까지]를 선택한 경우)

미리보기를 약 1시간 동안 재생하면 자동으로 종료됩니다. 장면을 저장하면 시작 지점과 끝 지점 사이의 장면이 저장됩니다. 시작 지점에서 장면 재생 시간이 1시간을 초과하면 시작 지점에서 시작하는 약 1시간간의 장면이 저장됩니다.

• ([정지 위치까지]를 선택한 경우)

장면이 끝날 때까지 미리보기를 재생하거나 재생 시간이 약 1시간을 초과하면 미리보기가 자동으로 종료됩니다. 이미지를 저장하면 미리보기를 한 부분(시작 지점과 끝 지점 사이의 섹션)이 저장됩니다.

### **줌 설정 보정**

### **1 기능을 적용할 장면을 터치하십시오.**

• [OK]를 터치하십시오.

### **2 재생 조작을 수행하여 미리보기 시작 지점을 설정하십시오.**

- 시작 지점과 끝 지점 사이의 길이가 약 3초 이상 되도록 시작 지점을 설정하십시오.
- $\bullet$  느린 재생 및 프레임별 재생을 사용하는 것이 편리합니다. ( $\rightarrow$  119)
- 원하는 시작 지점에서 장면을 일시 정지하십시오.

3 시작 지점에 대한 크롭박스의 크기와 위치를 조정하십시오.

• 3을 터치하면 크롬박스의 크기와 색상이 변경됩니다. (흰색 → 노란색) 아이콘을 터치 할 때마다 크기가 다음 순서로 변경됩니다.

### **크게 → 중간 →작게**

- 화면을 터치하여 중간/작은 크기의 크롭박스의 위치를 변경할 수 있습니다.
- 터치하지 않고 그대로두면 크롭박스의 크기와 위치가 자동으로 설정됩니다.

### 4 **을 터치하십시오.**

### **5 원하는 줌 속도를 터치하십시오.**

### **[빠르게]/[느리게]**

- 장면이 끝 지점으로 건너뜁니다. 설정된 줌 속도에 따라 끝 지점이 달라집니다.
- [OK]를 터치하십시오.

### **6 끝 지점에 대한 크롭박스의 크기와 위치를 조정합니다.**

- 끝 지점의 크롭박스가 시작 지점의 크롭박스와 같은 화면에 표시됩니다.
- 시작 지점 크롬박스는 회색으로 표시되고, 끝 지점의 크롬박스는 흰색으로 표시됩니다.
- 시작 지점의 크롭박스를 재설정하려면 2 을 터치하십시오.
- 크롭박스의 크기와 위치를 변경하려면, 3단계부터 동일한 과정을 다시 진행하십시오.

### **7 을 터치합니다.**

• 미리보기가 시작됩니다.

• 약 3초보다 짧은 장면에서는 이 기능을 적용할 수 있습니다.

### **[손떨림보정 크롭] 적용하기**

1 기능을 적용할 장면을 터치하십시오.

- [OK]를 터치하십시오.
- 2  $\mathbf{\Phi}$ 을 터치합니다.
- 장면의 처음부터 미리보기가 시작됩니다.

• 미리보기로 확인한 약 1시간 동안 재생하면 자동으로 종료됩니다. 이미지를 저장하면 처음부터 끝까지의 전체 장면이 저장됩니다. 장면 재생 시간이 1시간을 초과하면, 처음부터 약 1시간 동안의 장면이 저장됩니다.

### **미리보기 저장**

미리보기한 장면을 하나의 장면으로 저장할 수 있습니다. 녹화된 장면은 SD 카드에 저장할 수 있습니다.

**1 미리보기를 종료합니다.**

**2 [저장]을 터치합니다.**

#### **3 [예]를 터치합니다.**

• 배터리를 사용하는 경우 AC 어댑터 사용을 권장하는 메시지가 표시됩니다. 저장 작업을 시작하려면 [시작]을 터치하십시오.

### **4 [종료]를 누릅니다.**

• 배터리를 사용해도 장면을 저장할 수 있지만 AC 어댑터를 사용하는 것이 좋습니다.

• 장면은 4K 크롭 설정에 따라 다른 방식으로 저장됩니다.

- [자동 트래킹 크롭] 미리보기한 부분만 저장됩니다.
- [수동 트래킹 크롭] 재생된 부분만 저장됩니다.

- [고정 크롭] : [끝 부분까지]를 선택하면 시작 지점과 끝 지점 사이의 장면이 저장됩니다.

- [정지 위치까지]를 선택하면 미리보기한 부분만 저장됩니다.
- [줌 설정 보정] : 시작 지점에서 끝 지점까지가 저장됩니다.

- [손떨림보정 크롭] : 장면의 처음부터 끝까지 또는 약 1 시간의 전체 장면이 저장됩니다.

#### ([고정 크롭] 후 저장할 때)

- 크롭 장면의 길이가 길면 저장 시간이 오래 걸릴 수 있습니다.
- 약 4GB 또는 약 30분을 초과하는 장면은 자동으로 분할됩니다.

([손떨림보정 크롭]) 후 저장할 때)

- 긴 장면을 저장할 때 시간이 걸립니다.
- 약 4GB 또는 약 30분을 초과하는 장면은 자동으로 분할됩니다.

## **하이라이트 재생**

다양한 장면에서 선명하게 녹화된 것으로 인식된 부분을 추출하여 효과와 음악을 추가해 짧은 클립으로 만들어 재생하고 저장할 수 있습니다. 좋아하는 장면을 확인하고, 해당 장면을 추출하도록 설정하여 독창적인 하이라이트 완성할 수 있습니다.

**1 을 터치하십시오.**

**2 (MP4 장면의 썸네일이 표시될 때 1단계를 수행한 경우)** 재생할 장면의 녹화 포맷을 터치하십시오. (WXF1/VXF1/VX1의 경우) **[2160/30p]/[1080/60p]/[1080/30p]/[720/30p]/[360/30p]** (V800의 경우) **[1080/60p]/[720/30p]**

### **3 원하는 효과를 터치하십시오.**

[팝] : 파티 장면에 권장됩니다. [내추럴] : 풍경에 권장됩니다. [클래식] : 느리게 움직이는 장면에 권장됩니다. [다이내믹] : 스포츠와 같이 빠르게 움직이는 장면에 권장됩니다. [커스텀] : 효과와 음악의 조합을 설정합니다. (→ 133)

 $4$  썸네일 보기에서  $\square$ 을 터치합니다.

5 재생 아이콘을 선택하십시오. (→ 38)

• 재생이 완료되거나 중지되면, [재생], [저장](→ 137), [선택], [종료]를 선택하는 화면이 나타납니다. 원하는 항목을 터치하십시오.

• 다음 장면에서는 하이라이트 재생을 사용할 수 없습니다. :

- 24p 장면

- 크리에이티브 컨트롤 모드 (→ 67), HDR 동영상 모드 (→ 53, 70), 풀 HD 슬로우 모션 비디오 (→ 73, 77)로 촬영한 장면

- 트윈 카메라 백업으로 기록 된 장면
- (WXF1/VXF1/VX1)의 경우
- 4K 크롭으로 저장된 장면 (→ 125)
- 하이라이트 재생으로 저장된 장면
- 수동으로 편집하여 저장된 장면 (→ 138)

**- MP4 영상으로 변환되어 복사된 장면 ( MP4 변환 기능사용) (→ 154)\***

**- (WXF1/VXF1/VX1)의 경우**

**슬로우 & 퀵 비디오 모드 (→ 72), 돌리 줌 모드 (→ 75)로 촬영한 장면** \*4K MP4 장면에서 변환된 장면 제외. (WXF1/VXF1/VX1의 경우)

• 스킵 재생, 슬로우 모션 재생, 프레임별 재생 및 직접 재생은 불가능합니다.

#### **■ 커스텀 효과 설정**

이미지 효과와 음악의 조합을 설정하고, 좋아하는 효과가 적용된 하이라이트 재생을 즐길 수 있습니다.

1 [커스텀]을 터치하십시오.

2 [효과설정] 또는 [음악 선택]을 터치하십시오.

3 ([효과설정]을 선택한 경우)

#### **원하는 효과를 터치하십시오.**

• [효과설정]을 변경하면 [음악 선택]도 [효과설정]과 동일하게 설정하십시오. ([효과설정] 및 [음악 선택]을 다른 설정으로 변경하려면, [효과설정]을 설정 한 후 [음악 선택]을 변경하십시오.) ([음악 선택]을 선택한 경우)

#### **원하는 사운드를 터치하십시오.**

• [사용자 배경음악]을 사용하면 스마트폰에 저장된 음악을 사용할 수 있습니다. [사용자 배경음악]을 설정하려면 Wi-Fi 기능 [리모컨]을 사용하고 스마트폰 앱 "Image App"에서 하이라이트 재생을 생성하십시오. 음악 데이터가 본 기기에 [사용자 배경음악]으로 저장됩니다.

• 본 기기에는 하나의 트랙만 [사용자 배경음악] 데이터로 저장할 수 있습니다. "Image App"을 사용하여 하이라이트 재생을 생성할 때마다 음악 데이터가 교체됩니다.

• [사용자 배경음악]으로 사용할 수 있는 음악 데이터의 파일 형식 및 재생 시간에 관한 정보는 "Image App"을 참조하십시오.

• 본 기기에서 [사용자 배경음악]으로 저장된 음악 데이터를 삭제하려면 [사용자 배경음악 삭제]를 수행하십시오. (→ 47)

• [효과설정]이 [효과 없음]으로 설정되면 [음악 없음]을 선택할 수 있습니다.

[음악 없음]을 선택하면 촬영 시 녹음된 오디오가 재생됩니다.

(음악 오디오를 테스트하려면)

#### **[시작]을 터치하십시오.**

• 다른 음악 옵션을 터치하여 테스트할 음악을 변경하십시오.

• [정지]를 터치하면 음악 재생이 중지됩니다.

### **4 [실행]을 터치하십시오.**

### **설정을 변경하여 재생**

**변경을 위해 옵션을 선택하려면 [설정]을 터치하십시오.**

[장면 설정]\*1 : 재생할 장면이나 날짜를 선택하십시오.

[즐겨 찾기 장면 설정]\*2 : 좋아하는 장면을 설정하십시오. (→ 135)

[즐겨 찾기 장면 재생]\*2 : 좋아하는 장면이 하이라이트 재생에 포함될지 여부를 설정하십시오. (→ 135)

[우선순위 설정] : 우선 재생할 대상을 선택하십시오. (→ 135)

[재생 시간] : 재생할 시간을 선택하십시오. (→ 136)

[제목 설정] : 처음 표시되는 제목 시트를 선택하고, 제목을 입력하십시오. (→ 136)

\*1 베이비 캘린더가 표시될 때 하이라이트 재생의 [설정]을 터치하면 [날짜 선택] 및 [장면 선택]을 사용할 수 없습니다. (→ 142)

\* 2 베이비 캘린더가 표시될 때 하이라이트 재생의 [설정]을 터치하면 이 항목들은 표시되지 않습니다. (→ 142)

• 설정 변경을 완료하면 [종료]를 터치하십시오.

### ■ 장면 설정

1 (AVCHD 장면 썸네일이 표시될 때 하이라이트 재생이 시작된 경우)

재생할 장면의 녹화 모드를 터치하십시오.

### **[1080/60p]/[1080/60i]**

### **2 [날짜 선택] 또는 [장면 선택]을 누릅니다.**

3 ([날짜 선택]을 선택한 경우)

#### **재생할 날짜를 터치하십시오.**

• 최대 7 일을 선택할 수 있습니다.

• 터치하면 날짜가 선택되고 빨간색으로 둘러싸입니다. 날짜를 다시 터치하면 작업이 취소됩니다. ([장면 선택]을 선택한 경우)

### **재생할 장면을 터치하십시오.**

• 최대 99개의 장면을 연속해서 선택할 수 있습니다.

• 터치하면 장면이 선택되어 표시됩니다. 장면을 다시 터치하면 작업이 취소됩니다.

### **4 [실행]/[실행]을 터치하십시오.**

#### **■ 즐겨 찾기 확인**

#### **1 재생할 장면을 터치하십시오.**

### **2 [추가]를 터치하고 즐겨 찾는 부분을 추가합니다.**

• [추가]를 터치하기 전과 후의 약 4초 구간이 즐겨 찾기로 추가됩니다.

- 추가할 수 있는 즐겨 찾기 장면 수는 1에서 14까지 입니다.
- (추가할 수 있는 장면 수는 선택한 장면에 따라 다릅니다.)

• 즐겨 찾기 확인 표시  $\bigvee(\mathsf{A})$ 가 주황색으로 표시되고, 즐겨 찾기 확인 표시 (B)가 슬라이드 바에 표시됩니다.

- 즐겨 찾기를 취소하려면 즐겨 찾기로 선택된 위치를 재생하고 [취소]를 누릅니다.
- 슬로우 모션 재생 및 프레임별 재생을 사용하는 것이 편리합니다. (→ 119)

사용하는 것이 편리합니다. (→ 119)

#### **3 터치하고 재생을 중지합니다.**

• 썸네일 표시 화면으로 돌아가며, 즐겨 찾기 장면으로 추가된 장면에 i가 표시됩니다.

### **4 [이전]을 터치하십시오.**

• 재생 시간 설정에 따라 즐겨 찾기로 확인된 모든 장면이 재생되지 않을 수 있습니다. (→ 136) • 즐겨 찾는 장면으로 추가된 부분은 "즐겨 찾기 장면 선택"에 등록된 장면으로 인식되지 않습니다.  $( \rightarrow 144)$ 

#### **썸네일 디스플레이에서 즐겨 찾기 장면 지우기**

**1 [초기화]를 터치합니다.**

#### **2 [전체 초기화] 또는 [선택 부분 초기화]를 선택하십시오.**

[전체 초기화]를 선택하면 즐겨 찾는 모든 장면에 대한 확인이 해제됩니다. (2 단계에서 [선택 부분 초기화]를 선택한 경우) 해제할 장면을 터치하십시오.

### **■ 즐겨 찾기 장면 재생**

[켜기] 또는 [끄기]를 터치하십시오. [켜기] : [즐겨 찾기 장면 설정]에 추가한 장면을 하이라이트 재생에 포함시킵니다. [끄기] : [즐겨 찾기 장면 설정]에 추가한 장면을 하이라이트 재생에 포함 시키지 않습니다.

#### **■ 우선순위 설정**

[없음] 또는 [얼굴]을 누릅니다. [얼굴]을 터치하면 얼굴로 인식된 부분이 우선됩니다.

### **■ 재생 시간 설정**

재생 시간을 터치하십시오.

### **[약 90초]/[약 3분]/[자동]**

• [자동]의 재생 시간은 최대 약 5분입니다.

• 재생 시간이 설정보다 짧아질 수 있으며, 명확하게 녹음된 것으로 인식되는 부분이 짧으면 재생되지 않을 수도 있습니다.

#### **■ 타이틀 설정**

### **1 ◀/▶를 터치하여 좋아하는 타이틀 시트를 선택하십시오.**

### **[없음]/[영상 1]/[영상 2]/[영상 3]/[영상 4]**

• [없음]을 선택하면 제목과 날짜가 표시되지 않습니다.

### **2 [타이틀]을 터치하십시오.**

#### **3 제목을 입력하십시오.**

• 화면 중앙의 텍스트 입력 아이콘을 터치하고 제목을 입력하십시오.

• 제목을 입력한 후 [실행]을 터치하십시오.

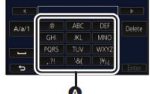

(A) 텍스트 입력 아이콘

### **■ 텍스트 입력**

• [자동 커서 위치]가 [켜기]로 설정되어 있으면, 커서를 움직이지 않고도 문자를 편리하게 입력할 수 있습니다. (→ 47)

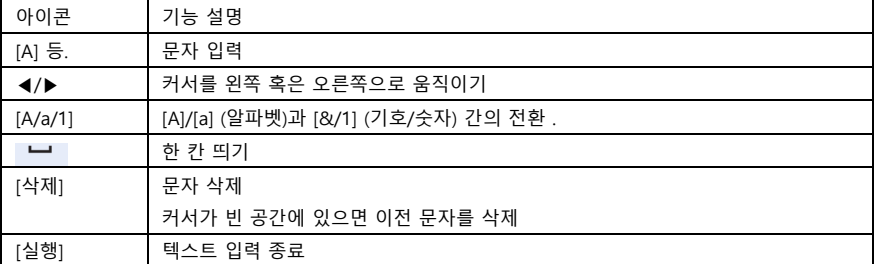

• 최대 18자를 입력할 수 있습니다.

### **4 [실행]을 터치하여 등록을 종료합니다.**

• 하이라이트 재생의 첫 장면의 날짜가 날짜로 표시됩니다.

• 기기를 끄거나 하이라이트 재생이 끝나면 입력한 타이틀이 지워집니다.

### **하이라이트 재생의 저장**

하이라이트 재생으로 구성한 장면을 단일 장면으로 저장할 수 있습니다. 녹화된 장면은 SD 카드에 저장할 수 있습니다.

#### **1 하이라이트 재생의 재생을 중지하거나 하이라이트 재생이 끝날 때까지 기다리십시오.**

**2 [저장]을 터치하십시오.**

#### **3 저장 형식을 선택하십시오.**

[AVCHD 1920x1080/60i]\*1 : HD 이미지로 저장됩니다.

[MP4 1920x1080/30p]\*2,3,4 : HD 이미지로 저장됩니다. 이 형식은 PC 재생을 지원합니다.

[MP4 1280x720/30p]\*4 : 1280x720 해상도로 저장됩니다. 인터넷 업로드에 적합한 포맷입니다. 이 형식은 PC 재생을 지원합니다.

[MP4 640x360/30p] : 640x360 해상도로 저장됩니다. 인터넷에 더 빨리 업로드 할 수 있습니다. 이 형식은 PC 재생을 지원합니다.

\*1 이 형식은 AVCHD 장면을 선택한 경우에만 표시됩니다.

\*2 AVCHD 장면을 선택하면 이 형식이 표시되지 않습니다.

\*3 MP4 [720/30p] 장면을 선택하면 [MP4 1920x1080/30p]를 선택할 수 없습니다.

\*4 MP4 [360/30p] 장면을 선택하면 [MP4 1920x1080/30p] 및 [MP4 1280x720/30p]를 선택할 수 없습니다.

([AVCHD 1920x1080/60i]를 선택한 경우)

• 1080/60p로 촬영된 장면들은 1080/60i ([녹화 모드]의 화질 [HA])로 변환되어 저장됩니다.

• 1080/60i로 촬영된 장면은 장면의 [녹화 모드] ([PH]/[HA]/[HG]/[HE])에 관계없이 [HA]로 기록됩니다.

### **4 [예]를 터치하십시오.**

### **5 [종료]를 누릅니다.**

● 하이라이트 재생으로 저장된 장면은 썸네일에 가 표시된니다.

### **매뉴얼 편집**

원하는 AVCHD 장면, 트윈 카메라 백업으로 기록된 장면 또는 이러한 장면의 일부에 음악을 추가하여 하나의 영상으로 재생하거나 저장할 수 있습니다.

**• 동영상/정지 사진 탭에서 [AVCHD]를 터치하십시오. (→ 37)**

**1 메뉴를 선택하십시오.**

**[MENU] : [장면 편집] →[매뉴얼 편집]**

**2 [1080/60p]나 [1080/60i]를 터치하십시오.**

[실행]을 터치하십시오.

각 장면의 썸네일이 표시됩니다.

### **3 재생할 장면 또는 장면의 일부를 선택하고 음악을 설정하십시오.**

 $\rightarrow$  장면을 선택하려면 ( $\rightarrow$  139)

- $\rightarrow$  장면의 일부를 선택하려면 ( $\rightarrow$  139)
- $\rightarrow$  음악을 설정하려면  $(\rightarrow 140)$
- 장면을 선택한 후 [이전]을 터치하면 선택한 장면을 취소할 수 있습니다.

**4 [실행]을 누릅니다.**

- **5 [YES]를 터치하고 편집된 장면의 재생 아이콘을 선택합니다. (→ 38)**
- 다음과 같은 경우에는 [프리뷰], [저장] (→ 141), [다시 선택], [종료]를 선택하는 화면이 표시됩니다. 원하는 항목을 터치하십시오.

- [아니요]를 터치하십시오.

- 재생 완료

- 재생 중지

- 장면과 장면 일부의 조합을 선택할 수도 있습니다.
- 최대 99개의 장면을 선택할 수 있습니다. (한 장면의 3초 썸네일은 단일 장면으로 취급됩니다.)
- 최대 약 6시간 길이의 결합 장면을 만들 수 있습니다.
- 스킵 재생, 슬로우 모션 재생, 프레임별 재생 및 다이렉트 재생은 불가능합니다.
- 수동으로 편집한 장면을 저장할 때는 SD 카드의 여유 공간을 확인하십시오.

장면을 선택하기 전에 아래 표를 확인하고 저장하기에 충분한 여유 공간을 확보하십시오.

### (수동으로 편집한 장면을 저장하기 위해 필요한 대약적인 여유 공간)

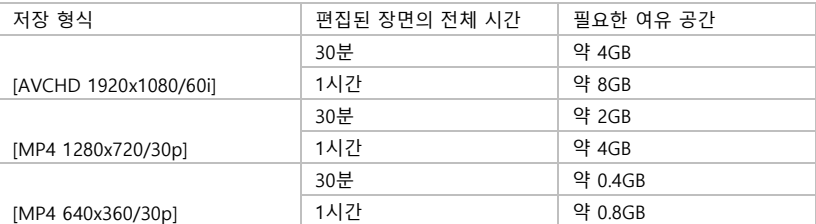

### **■ 장면 선택하기**

### **재생할 장면을 터치하십시오.**

• 터치하면 장면이 선택되고 썸네일에 ◘ 표시가 나타납니다. 작업을 취소하려면 장면을 다시 터치하십시오.

• 장면의 일부를 선택하면 썸네일에  $\overline{\mathbf{M}}$  3S 표시가 나타납니다. 썸네일을 터치하면 장면이 3초 썸네일로 표시됩니다.

 $\cdot$   $\Box$   $\Box$  터치하면 다음(이전) 페이지가 표시됩니다.

### **■ 장면의 일부를 선택하기**

#### **1 [3초]를 터치하십시오.**

• 조작을 취소하려면 다시 터치하십시오.

### **2 원하는 장면을 터치하십시오.**

• 터치 한 장면이 3초 썸네일로 표시됩니다.

3 (단일 썸네일을 선택하려면)

### **재생할 부분의 썸네일을 터치하십시오.**

• 썸네일을 터치하면 선택되면서 썸네일에 ◘(희색) 표시가 나타납니다. 선택을 취소하려면 썸네일을 다시 터치하십시오.

• 4  $\blacksquare$  이 터치하면 다음(이전) 썸네일이 표시됩니다.

• 썸네일이 선택된 상태에서 [이전]을 터치하면 장면의 썸네일을 표시하는 화면으로 돌아갑니다. 서택하 부부이 포함되 장면이 썸네잌에  $\overline{\text{M}}$   $^{3\text{S}}$ 표시가 나타납니다.

4 (범위를 지정하여 썸네일 이미지를 선택하려면)

### **[범위]를 터치하십시오.**

- 조작을 취소하려면 다시 터치하십시오.
- 5 (범위를 지정하여 썸네일 이미지를 선택하려면)

### **재생하려는 범위(시작 및 종료 지점)를 터치하십시오.**

- 시작 지점과 종료 지점 사이의 범위가 선택되고 썸네일에  $\overline{\textbf{M}}$ (흰색)표시가 나타납니다.
- $\overline{\mathbf{M}}$ (희색)표시가 있는 썸네일 중에서 선택한 썸네일을 취소하려면 취소하려는 범위(시작 및 종료 지점)를 누릅니다.
- 시작 지점을 선택한 상태에서 [실행]/[이전]/[음악]/[범위]를 터치하면 시작 썸네일이 취소됩니다.
- 썸네일이 선택된 상태에서 [돌아가기]를 터치하면 장면의 썸네일을 표시하는 화면으로 돌아갑니다. 선택한 부분이 포함된 장면의 썸네일에  $\overline{\mathsf{M}}$   $^{3\mathrm{S}}$ 표시가 나타납니다.
- 동일한 장면 내에서 여러 범위를 선택할 수도 있습니다.
- 4 / 올 터치하면 다음(이전) 썸네일이 표시됩니다.
- 다른 장면을 선택하려면 [돌아가기]를 터치하여 장면의 썸네일을 표시하는 화면으로 돌아가서 다음 조작을 수행하십시오.
- 장면을 선택할 때 : 원하는 장면을 터치하십시오.
- 장면의 일부를 선택할 때 : 1-5 단계의 작업을 수행하십시오.
- 음악 설정하기
- **1 [음악]을 누릅니다.**

### **2 원하는 사운드를 터치하십시오.**

- [사용자 배경 음악]을 사용하면 스마트폰에 저장된 음악을 사용할 수 있습니다. [사용자 배경 음악]을 설정하려면 Wi-Fi 기능 [리모컨]을 사용하고 스마트폰 앱 "Image App"에서 하이라이트 재생을 생성하십시오.
- 음악 데이터가 본 기기에 [사용자 배경 음악]으로 저장됩니다.
- 본 기기에는 하나의 트랙만 [사용자 배경 음악]의 음악 데이터로 저장할 수 있습니다. "Image App"을 사용하여 하이라이트 재생을 만들 때마다 음악 데이터가 교체됩니다.
- [사용자 배경 음악]으로 사용할 수 있는 음악 데이터의 파일 형식 및 재생 시간에 관한 정보는 "Image App"을 참조하십시오.
- 본 기기에서 [사용자 배경 음악]으로 저장된 음악 데이터를 삭제하려면 [사용자 배경 음악 삭제]를 수행하십시오. (→ 47)
- [음악 없음]을 선택하면 촬영 시 녹음된 오디오가 재생됩니다.
- (음악 오디오를 테스트하려면)
- [시작]을 터치하십시오.
- 다른 음악 옵션을 터치하여 테스트할 음악을 변경하십시오.
- [정지]를 터치하면 음악 재생이 중지됩니다.

### **3 [실행]을 터치하십시오.**

■ 매뉴얼 편집 장면의 저장

수동으로 편집한 장면을 단일 장면으로 저장할 수 있습니다. 녹화된 장면은 SD 카드에 저장할 수 있습니다.

### **1 수동으로 편집한 장면의 재생을 중지하거나 재생이 끝날 때까지 기다리십시오.**

#### **2 [저장]을 누릅니다.**

### **3 저장할 포맷을 선택하십시오.**

[AVCHD 1920x1080/60i] : 고화질 이미지로 저장됩니다.

[MP4 1280x720/30p] : 1280x720 해상도로 저장되며, 인터넷에 좋은 화질로 업로드 할 수 있습니다. 이 형식은 PC 재생을 지원합니다.

[MP4 640x360/30p] : 640x360 해상도로 저장되며, 인터넷에 신속하게 업로드 할 수 있습니다. 이 형식은 PC 재생을 지원합니다.

([AVCHD 1920x1080/60i]를 선택한 경우)

- 1080/60p로 촬영된 장면들은 1080/60i ([녹화 모드]의 화질 [HA])로 변환되어 저장됩니다.
- 1080/60i로 촬영된 장면은 [녹화 모드] ([PH]/[HA]/[HG]/[HE])에 관계없이 [HA]로 기록됩니다.

#### **4 [예]를 터치하십시오.**

• 배터리를 사용하는 경우 AC 어댑터 사용을 권장하는 메시지가 표시됩니다. 저장 작업을 시작하려면 [예]를 터치하십시오.

### **5 [종료]를 터치하십시오.**

• 배터리를 사용해도 장면을 저장할 수 있지만 AC 어댑터를 사용하는 것이 좋습니다.

• 트윈 카메라 백업으로 기록된 매뉴얼 편집 장면은 일반 AVCHD 또는 MP4 장면으로 저장됩니다.

• 수동으로 편집한 장면을 저장하기 위해 필요한 대약적인 여유 공간에 대한 내용은 139 페이지를 참조하십시오.

### **베이비 캘린더**

아기의 생일과 이름을 등록하면, 아기 생일 이후에 기록된 장면은 각 연령의 개월 수 단위로 썸네일에 표시됩니다.

- 24p 또는 트윈 카메라 백업으로 녹화된 장면은 선택할 수 없습니다.
- 생일 전에 촬영 한 장면은 표시되지 않습니다.
- 아기가 없는 장면도 표시됩니다.
- 최대 3 명의 아기를 등록할 수 있습니다.

### **1 을 터치하십시오.**

2 (처음 등록 할 때)

### **아기의 생일을 입력하십시오.**

- 설정할 날짜를 터치한 다음 ■/■을 사용하여 워하는 값을 설정하십시오.
- 연도는 2000에서 2039 사이에서 설정할 수 있습니다.
- [실행]을 터치하십시오.

3 (처음 등록 할 때)

#### **[예]를 터치하고 아기의 이름을 입력하십시오.**

• [아니요]를 터치하면 아기의 이름이 등록되지 않은 상태에서 아기 달력이 표시됩니다. ([Baby 1]이 표시됩니다.)

- 입력 방법은 타이틀 설정과 동일합니다. (→ 136)
- 이름을 입력한 후 [실행]을 터치하십시오.
- 최대 9자를 입력 할 수 있습니다.

### **4 베이비 캘린더를 확인하십시오.**

- 등록된 아기의 이름과 개월 수가 표시됩니다.
- 을 터치하면 개월 수 단위로 연령 표시를 변경할 수 있습니다.

 $\boxed{\text{C}}$ : 개월 수를 이전 달로 변경합니다. 가장 어릴 때의 개월 수가 표시될 때 이 아이콘을 터치하면 가장 나이가 많은 최근의 개월 수가 나타납니다.

: 개월 수를 다음 달로 변경합니다. 가장 많은 개월 수가 표시될 때 이 아이콘을 터치하면 가장 어릴 때의 개월 수가 나타납니다.

• 개월 수를 표시할 때 촬영하지 않은 달은 제외할 수 있습니다.

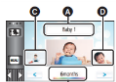

(A) 이름 표시 (B) 개월 수 표시 (C) 이전 개월 수의 썸네일 (D) 다음 개월 수의 썸네일

• 이름 표시를 터치하면 등록된 아기를 선택하는 화면이 표시됩니다. 등록된 3 명의 아기 중에서 표시할 아기를 선택하고 [실행]을 터치합니다.

생일을 등록하지 않은 ([Baby 1]/[Baby 2]/[Baby 3])의 이름을 터치하면, 새 아기를 등록할 수 있습니다. 2-3단계를 수행하십시오.

#### **5 중앙의 썸네일을 터치하십시오.**

• 같은 개월 수에 녹화된 장면의 썸네일이 월 단위로 표시됩니다. 원하는 장면을 터치하여 재생 하십시오. (→38)

• 썸네일 디스플레이는 1장면/6장면 디스플레이 또는 타임 프레임 인덱스로 설정할 수 없습니다.

• 장면의 수가 99를 초과하면 하이라이트 재생을 할 수 없습니다.

•  $\Box$  을 터치하면 표시 달을 개월 수로 선택할 수 있는 화면으로 돌아갑니다.

### **일반 썸네일 디스플레이로 돌아가기**

베이비 캘린더가 표시된 상태에서 8%을 터치하십시오.

#### **등록된 아기의 세부 정보 변경/추가하기**

1 베이비 캘린더(→ 142)에서 이름 표시를 터치하거나 메뉴를 선택하십시오.

#### **[MENU] : [비디오 셋업] → [베이비 캘린더 설정]**

#### **2 세부 사항을 변경할 아기의 이름을 터치하십시오.**

**•** [Baby 1]/[Baby 2]/[Baby 3]이 표시될 때, 생일과 이름 혹은 이름만 등록되지 않습니다.

**3 원하는 옵션을 터치하십시오.**

#### **이름 : 이름을 등록/변경합니다.**

### **생일 : 생일을 등록/변경합니다.**

• 설정 방법은 처음 등록할 때와 동일합니다. (→142)

#### **4 [실행]을 터치합니다.**

• 등록된 아기가 베이비 캘린더에 표시됩니다.

#### **등록된 아기의 세부 정보 삭제하기**

**1 베이비 캘린더(→ 142)에서 이름 표시를 터치하거나 메뉴를 선택하십시오.**

**[MENU] : [비디오 셋업] → [베이비 캘린더 설정]**

**2 정보를 삭제할 아기 이름을 터치합니다.**

### **3 [삭제]를 터치합니다.**

• 등록된 다른 아기의 정보를 삭제하려면 2-3 단계를 반복하십시오.

• 베이비 캘린더가 표시되면 다음 기능은 사용할 수 없습니다.

#### - (WXF1/VXF1/VX1의 경우)

4K 크롭

- 즐겨 찾기 장면 선택
- [장면 보호 설정]
- [삭제]
- [분할]
- [매뉴얼 편집]
- [분할삭제]
- [MP4 파일로 변환]
- [저속 구간 속도 변환]

### **즐겨 찾기 장면 선택**

### **[WXF1]/[VXF1]/[VX1]**

4K MP4 장면 중에서 본 기기에서 명확하게 기록된 것으로 인식되거나, 4K MP4를 촬영하면서 즐겨 찾기 장면으로 등록한 부분을 추출하고, 그 부분에서 정지 사진을 뽑아 저장할 수 있습니다. • 즐겨 찾기 장면 등록에 대한 정보는 36 페이지를 참조하십시오.

• 동영상/정지 사진 탭에서 [MP4]를 터치하십시오. (→ 37)

### **1 을 터치하십시오.**

• [예]를 터치하십시오.

### **2 원하는 장면을 터치하십시오.**

- $\bullet$  즐겨 찾기 장면으로 등록된 장면을  $\cancel{\mathsf{P}}$ 표시와 함께 볼 수 있습니다.
- 보호되어 있는 장면은 선택할 수 없습니다.

### **3 [모두 저장] 또는 [선택 저장]을 터치합니다.**

• [모두 저장]을 터치하면, 선택한 장면이 저장되어 있는 동일한 매체에 모든 사진이 저장됩니다.

**4** (3단계에서 [선택 저장]을 터치 한 경우)

### **[OK]를 터치한 후 저장할 사진을 선택하십시오.**

 $\bullet$  즐겨 찾기 장면으로 등록된 사진을  $\cancel{\mathsf{P}}$ 표시와 함께 볼 수 있습니다.

• 썸네일을 터치하여 사진을 선택하십시오.  $\overline{\text{O}}$ 가 표시됩니다. 선택한 사진을 취소하려면 썸네일을 다시 터치하십시오.

**5** (3단계에서 [선택 저장]을 터치 한 경우)

### **[실행]을 터치하십시오.**

선택한 장면이 저장되어 있는 동일한 미디에서 사진이 저장됩니다.

• 이 기능은 S (USB HDD)를 사용하여 재생할 수 없습니다.
# **재생 설정 변경 및 슬라이드 쇼 재생**

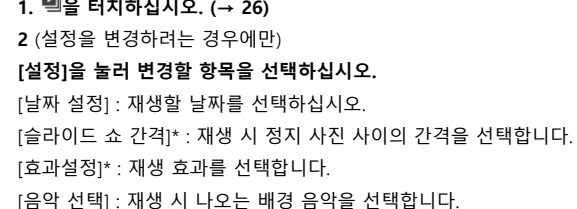

\*스톱 모션 애니메이션 가이드 모드의 썸네일이 표시되는 동안, 1단계의 작업이 수행되면 설정이 불가능합니다. (→ 147)

**3** ([날짜 설정]을 선택한 경우)

### **재생 날짜를 터치하십시오.**

([슬라이드 쇼 간격]을 선택한 경우)

#### **슬라이드 쇼의 재생 간격을 터치하십시오.**

[짧게] : 약 1초 [보통] : 약 5초 [길게] : 약 15초

([효과설정]을 선택한 경우)

## **원하는 효과를 터치하십시오.**

• [실행]을 터치하십시오.

• [효과설정]을 변경하면 [음악 선택]을 [효과설정]과 동일하게 맞춰 주십시오. ([효과설정] 및 [음악 선택]을 다른 설정으로 변경하려면, [효과설정]을 먼저 변경한 후 [음악 선택]을 설정하십시오.) • [효과설정]이 적용되어 있으면 [슬라이드 쇼 간격]은 설정할 수 없습니다.

([MUSIC SELECT]를 선택한 경우)

### **원하는 음악을 터치하십시오.**

• [사용자 배경 음악]을 사용하면 스마트폰에 저장된 음악을 사용할 수 있습니다. [사용자 배경 음악]을 설정하려면 Wi-Fi 기능 [리모컨]을 사용하고 스마트폰 앱"Image App"에서 하이라이트 재생을 생성하십시오. 음악 데이터가 본 기기에 [사용자 배경 음악]으로 저장됩니다.

• 본 기기에는 하나의 트랙만 [사용자 배경 음악]의 음악 데이터로 저장할 수 있습니다. "Image App"을 사용하여 하이라이트 재생을 만들 때마다 음악 데이터가 교체됩니다.

• [사용자 배경 음악]으로 사용할 수 있는 음악 데이터의 파일 형식 및 재생 시간에 관한 정보는 "Image App"을 참조하십시오.

• 본 기기에서 [사용자 배경 음악]으로 저장된 음악 데이터를 삭제하려면 [사용자 배경 음악 삭제]를 수행하십시오. (→ 47)

• [실행]을 터치하십시오.

(음악 오디오를 테스트하려면)

### **[시작]을 터치하고 오디오 테스트를 시작하십시오.**

• 다른 음악 옵션을 터치하여 테스트할 음악을 변경하십시오.

• [정지]를 터치하면 음악 재생이 중지됩니다.

**4 [시작]을 터치합니다.**

### **5 재생 아이콘을 선택하십시오. (→ 38)**

• 재생이 완료되거나 중지되면 [재생], [다시 선택] 또는 [종료]를 선택하는 화면이 표시됩니다. 원하는 항목을 터치하십시오.

# **스톱 모션 애니메이션 가이드 모드에서 촬영한 정지 사진을 슬라이드 쇼로 재생**

## • 스톱 모션 애니메이션 가이드 모드에 대한 자세한 내용은 78 페이지를 참조하십시오.

- $1$   $\mathbf{N}$ 을 터치합니다.
- 스톱 모션 애니메이션 가이드 모드에서 가장 최근에 생성된 촬영 그룹이 표시됩니다.
- ₩을 다시 터치하면 일반 썸네일 디스플레이 모드로 돌아갑니다.

### **2 썸네일을 터치하여 슬라이드 쇼를 재생합니다.**

- 6장면 표시 썸네일 디스플레이로 설정할 수 없습니다.
- **3 재생 아이콘을 선택하십시오. (→ 38)**
- 재생이 완료되거나 정지되면 썸네일 디스플레이로 돌아갑니다.

## **다른 촬영 그룹을 재생 :**

날짜 선택 아이콘을 터치하여 다른 촬영 그룹을 재생할 수 있습니다 .

 $\overline{m}$  $A$   $\overline{R}$   $\overline{R}$ PIIF

(A) 날짜 선택 아이콘

# **2 재생 날짜를 터치하십시오.**

- $\blacksquare$ .  $\blacksquare$  표시가 있는 날짜를 터치하십시오.
- 선택한 날짜의 촬영 그룹이 표시됩니다.
- 썸네일을 터치하면 슬라이드 쇼가 재생됩니다.
- 설정을 변경하여 슬라이드 쇼를 재생할 수 있습니다. (→ 145)
- 슬라이드 쇼로 재생되는 촬영 그룹은 단일 장면으로 저장할 수 없습니다.

### **재생**

# **장면과 정지 사진 삭제**

삭제된 장면/정지 사진은 복원할 수 없으므로 삭제를 진행하기 전에 내용을 정확하게 확인하십시오.

◇ 촬영/재생 버튼을 눌러 본 기기를 재생 모드로 전환하십시오.

#### **■ 재생 중인 장면 또는 정지 사진을 삭제**

삭제할 장면 또는 정지 사진이 재생되는 동안  $\widehat{\mathbf{w}}$  을 터치하십시오.

#### **■ 썸네일 디스플레이에서 장면 또는 정지 사진을 삭제**

• 삭제할 장면이나 정지 사진의 썸네일 표시로 전환하십시오. (→ 37)

# **1 을 터치합니다. (→ 26)**

• 썸네일 표시가 1장면 표시 또는 타임 프레임 인덱스인 경우 표시되는 장면이나 정지 사진이 삭제됩니다.

• 스톱 모션 애니메이션 가이드 모드에서 촬영된 정지 사진의 썸네일이 표시되면 정지 사진을 삭제할 수 없습니다. (→ 147)

#### **2 [전체삭제], [복수 삭제] 또는 [1매 삭제]를 터치하십시오.**

• 썸네일로 표시된 모든 장면이나 정지 사진은 [전체삭제]를 선택하면 삭제됩니다.

(날짜별로 장면이나 정지 사진을 재생하는 경우, 선택한 날짜의 모든 장면이나 정지 사진이 삭제됩니다.)

• 보호된 장면/정지 사진은 삭제할 수 없습니다.

**3** (2 단계에서 [복수 삭제]를 선택한 경우) 삭제할 장면/정지 사진을 터치하십시오.

• 터치하면 장면/정지 사진이 선택되고 썸네일에  $\widehat{\mathbf{I\!I\!I}}$  표시가 나타납니다. 장면/정지 사진을 다시 터치하면 작업이 취소됩니다.

• 최대 99개의 장면을 삭제하도록 선택할 수 있습니다.

(2 단계에서 [1매 삭제]를 선택한 경우) **삭제할 장면/정지 사진을 터치하십시오.**

4 (2단계에서 [복수삭제]를 선택한 경우)

#### **[삭제]를 누릅니다.**

• 다른 장면/정지 사진을 계속 삭제하려면 3-4 단계를 반복하십시오.

### **삭제 중단하기 :**

삭제하는 동안 **[취소]**를 누릅니다.

• 삭제를 취소하더라도, 이미 삭제된 장면이나 정지 사진을 복원할 수 없습니다.

### **편집 완료하기**

[이전]을 터치하십시오.

• [MENU]를 터치하고 [장면 편집] → [삭제] → [전체삭제], [복수 삭제] 또는 [1매 삭제]를 선택하여 장면을 삭제할 수도 있습니다.

• 메뉴를 터치하고 [사진 셋업] → [삭제] → [전체삭제], [복수 삭제] 또는 [1매 삭제]를 선택하여 정지 사진을 삭제할 수도 있습니다.

스톱 모션 애니메이션 가이드 모드로 촬영한 정지 사진의 썸네일이 표시되면, 메뉴에서 정시 사진을 삭제할 수 없습니다. (→ 147)

• 다음과 같은 상황에서는 삭제할 수 없습니다.

- (WXF1/VXF1/VX1의 경우)

4K 크롭 미리보기 중

- 하이라이트 재생 중
- 재생할 수 없는 장면(썸네일에 모든 가 표시됨)은 삭제할 수 없습니다.

• [전체삭제]의 경우 장면이나 정지 사진이 많으면 삭제에 시간이 오래 걸릴 수 있습니다.

• 다른 제품에서 촬영한 장면이나 본 기기의 DCF 표준에 부합하는 정지 사진을 삭제하면 동영상/정지 사진과 관련된 모든 데이터가 삭제될 수 있습니다.

• 다른 제품으로 SD 카드에 기록된 정지 사진을 삭제하면, 본 기기에서 재생할 수 없는 정지 사진 (JPEG 이외)이 지워질 수 있습니다.

# **장면의 부분 삭제(AVCHD/트윈 카메라 백업)**

AVCHD 장면 중에서 불필요한 부분 또는 트윈 카메라 백업으로 저장된 장면을 삭제할 수 있습니다. **삭제된 장면을 복원 할 수 없습니다. • 동영상/정지 사진 탭에서 [AVCHD]를 터치하십시오. (→ 37) 1 메뉴를 선택하십시오. [MENU] : [장면 편집] → [선택 삭제] 2 삭제할 부분이 있는 장면을 터치하십시오. 3 상단과 하단에 있는 섹션 선택 버튼을 터치/슬라이드하여 삭제할 부분을 설정합니다.** • 슬로우 모션 재생 및 프레임별 재생을 사용하는 것이 편리합니다. (→ 119) **4 [실행]을 터치합니다. 5 [예]를 터치하여 편집된 장면을 미리보기(재생) 합니다. •** [아니요]를 터치하면 확인 메시지가 나타납니다. 7단계를 진행하십시오. 6 재생을 중지하십시오. • 확인 메시지가 나타납니다. 7 [실행]을 터치하십시오. • 다른 장면에서 부분 삭제를 계속하려면 2-7 단계를 반복하십시오. **편집을 완료하려면** [이전]을 터치하십시오.

- 같은 날에 99개의 장면이 있으면 장면의 일부를 삭제할 수 없습니다.
- 촬영 시간이 짧은 장면은 부분 선택 삭제를 못 할 수 있습니다.
- 장면의 중간 부분을 삭제하면, 장면이 두 개로 나뉩니다.

# **장면 분할(AVCHD/트윈 카메라 백업)**

AVCHD 장면 또는 트윈 카메라 백업으로 촬영한 장면을 분할할 수 있습니다. • 동영상/정지 사진 탭에서 [AVCHD]를 터치하십시오. (→ 37)

### **1 메뉴를 선택하십시오.**

[MENU] : [장면편집] → [분할] → [설정]

#### **2 나누고 싶은 장면을 터치하여 재생합니다.**

- 슬로우 모션 재생 및 프레임별 재생을 사용하는 것이 편리합니다. (→ 119)
- **3 분할하고 싶은 지점에서 을 터치하여 주십시오.**
- [예]를 터치하십시오.
- 같은 장면을 계속 나누려면 [예]를 터치하십시오. 다른 장면을 계속 나누려면 [아니요]를 터치하고 2-3 단계를 반복하십시오.

### **4 [이전]을 터치하면 분할이 완료됩니다.**

• 원하지 않는 부분은 삭제할 수 있습니다. (→ 148)

#### **분할된 포인트 삭제**

#### **[메뉴] : [장면편집] → [분할] → [모두 취소]**

분할 후 삭제된 장면은 복구할 수 없습니다.

- 같은 날의 장면 수가 99개를 초과하면 장면을 분할할 수 없습니다.
- 촬영 시간이 짧은 장면을 분할하지 못 할 수 있습니다.
- 다른 장치에서 기록 또는 편집된 데이터는 분할할 수 없으며 분리된 지점은 삭제할 수 없습니다.

# **부분 삭제를 위한 장면 분할 (4K MP4, MP4)**

4K MP4 장면\* 또는 MP4 장면을 나누고 불필요한 부분을 삭제하십시오. 녹화된 장면을 2부분으로 나눈 후 앞쪽이나 뒤쪽 장면을 삭제합니다.

### **분할하여 삭제한 장면은 복원 할 수 없습니다.**

#### \* WXF1/VXF1/VX1의 경우

• 동영상/정지 사진 탭에서 [MP4]를 터치하십시오. (→ 37)

#### **1 메뉴를 선택하십시오.**

#### **[MENU] : [장면편집] → [분할삭제]**

#### **2 분할하려는 장면을 터치하여 재생합니다.**

• 슬로우 모션 재생 및 프레임별 재생을 사용하는 것이 편리합니다. (→ 119)

# **3 분할하고 싶은 부분에서 을 터치하십시오.**

삭제할 부분은 2초 이상, 남겨둘 부분은 3초 이상이 되도록 분할 지점을 설정하십시오.

#### **4 삭제할 부분을 터치하십시오.([앞부분]또는 [뒷부분])**

#### **5 [예]를 터치하고 삭제할 부분을 확인(재생)합니다.**

• [아니요]를 터치하면 확인 메시지가 나타납니다. 7단계로 진행하십시오.

#### **6 재생을 중지합니다.**

• 확인 메시지가 나타납니다.

#### **7 [예]를 누릅니다.**

다른 장면을 계속 나누고 삭제하려면 2-7 단계를 반복하십시오.

편집을 완료하려면

#### **[이전]을 터치하십시오.**

• 24p 장면에는 [분할삭제]를 사용할 수 없습니다.

• 촬영 시간이 짧은 장면을 분할하지 못 할 수 있습니다.

• 실제 분할된 지점과 지정했던 지점 간에 약간의 오차가 발생할 수 있습니다.

# **장면/정지 사진 보호**

장면/정지 사진을 실수로 삭제하지 않도록 보호할 수 있습니다. (일부 장면/정지 사진을 보호하더라도 매체를 포맷하면 삭제됩니다.) • 촬영/재생 버튼을 눌러 본 기기를 재생 모드로 전환하십시오. **1 메뉴를 선택하십시오. [MENU] : [비디오 셋업] 또는 [사진 셋업] → [장면보호설정]**

\* 컴퓨터에서 사전에 전송 설정 장치로 설정된 Eye-Fi 카드를 사용하면 [전송/보호]가 표시됩니다.

# **2 보호할 장면/정지 사진을 터치하십시오.**

• 터치하면 장면/정지 사진이 선택되고, 썸네일에 아 표시가 나타납니다. 장면/정지 사진을 다시 터치하면 작업이 취소됩니다.

• [이전]을 터치하면 설정이 완료됩니다.

• 스톱 모션 애니메이션 가이드 모드에서 촬영된 정지 사진의 썸네일이 표시되면 정지 사진에 보호 기능을 설정할 수 없습니다.

# **MP4 파일로 변환**

AVCHD 장면, 트윈 카메라 백업으로 기록된 장면 및 MP4 장면을 변환하고 복사할 수 있습니다. 화질은 온라인 공유와 PC 재생이 용이한 MP4(1280x720/30p) 또는 MP4(640x360/30p) 형식으로 변환됩니다.

• (WXF1/VXF1/VX1의 경우)

4K MP4 장면을 고화질의 MP4(1920x1080/30p) 장면으로 변환하여 복사할 수도 있습니다.

• 동영상/정지 사진 탭에서 [AVCHD] 또는 [MP4]를 터치하십시오. (→ 37)

# **1 메뉴를 선택하십시오.**

[MENU] : [장면편집] → [MP4 파일로 변환]

# **2 변환하려는 장면을 터치하십시오.**

• 터치하면 장면이 선택되고 썸네일에 ■표시가 나타납니다

작업을 취소하려면 장면을 다시 터치하십시오.

• 연속으로 최대 99개의 장면을 선택할 수 있습니다.

# **3 [실행]을 누릅니다.**

# **4 변환하려는 화질을 선택하십시오.**

[FHD(1920x1080/30p)]\*1 : MP4(1920x1080/30p)로 변환하여 복사합니다.

[HD(1280x720/30p)]\*2 : MP4(1280x720/30p)로 변환하여 복사합니다.

[VGA(640x360/30p)] : MP4 (640x360/30p)로 변환하여 복사합니다.

\*1 (WXF1/VXF1/VX1의 경우)

이 품질은 4K MP4 장면을 선택한 경우에만 표시됩니다.

\*2 MP4[720/30p] 장면은 변환 및 복사할 수 없습니다.

• 변환 후 MP4 장면은 변환 전의 장면과 동일한 매체에 저장됩니다.

# **5 [예]를 누릅니다.**

• 장면을 MP4로 계속 변환하려면 2-5 단계를 반복하십시오.

## **MP4 변환을 도중에 중지하려면,**

포맷 변환 중 [취소]를 누릅니다.

## **MP4 변환을 종료하려면**

[이전]을 터치하십시오.

# • **다음 장면에서는 [MP4 파일로 변환]을 사용할 수 없습니다. :**

- 24p 장면
- MP4로 저장된 장면(640x360/30p)
- 장시간 녹화된 장면은 시간이 걸릴 수 있습니다.
- 다음 장면을 MP4 파일로 변환되면 약 4GB 또는 약 30분을 초과하는 장면은 자동으로 분할 저장됩니다.
- [MP4]의 [1080/50M]로 촬영 한 장면
- (WXF1/VXF1/VX1의 경우)

4K MP4 장면

- AVCHD 장면
- 트윈 카메라 백업으로 기록된 장면
- 보호된 장면을 MP4로 변환하면, 변환 후에 보호가 해제됩니다.
- 트윈 카메라 백업으로 기록된 장면은 MP4 장면으로 변환되어 복사될 때 일반 MP4 장면으로 저장됩니다.

# **저속 구간 속도 변환**

풀 HD 슬로우 모션 비디오 모드(→ 73, 77)로 녹화된 부분의 재생 속도를 표준 속도의 1/4로 변환하여 복사할 수 있습니다.

풀 HD 슬로우 모션 비디오 모드로 녹화된 장면을 변환하면 다른 장치에서 정상 속도의 1/4로 재생할 수 있습니다.

**동영상/정지 사진 탭에서 [MP4]를 터치하십시오. (→ 37)**

**1 메뉴를 선택하십시오.**

**[MENU] : [장면편집] → [저속 구간 속도 변환]**

#### **2 풀 HD 슬로우 모션 비디오로 녹화된 장면을 터치하십시오.**

• 재생 모드의 썸네일 화면에는 풀 HD 슬로우 모션 비디오로 촬영된 장면이 ※、표시와 함께 보입니다. • 터치하면 장면이 선택되고 썸네일에 凶표시가 나타납니다.

작업을 취소하려면 장면을 다시 터치하십시오.

• 최대 99개의 장면을 연속해서 선택할 수 있습니다.

#### **3 [실행]을 터치하십시오.**

• 변환된 장면은 원본 장면이 저장되어 있는 동일한 매체에 저장됩니다.

• 원본 장면을 삭제할지 묻는 메시지가 표시됩니다. 장면을 삭제하려면 [예]를 선택하십시오. 유지하려면 [아니요]를 선택하십시오.

#### **저속 변환 또는 원본 장면 삭제를 중간에 취소하려면**

변환 또는 삭제 중에 [취소]를 터치하십시오.

저속 구간 속도 변환을 종료하려면 [이전]을 터치하십시오.

• 변환된 장면이 매체에 기록되면 장면의 크기가 원래 장면보다 커집니다. 변환된 장면은 그 크기에 따라 분할될 수도 있습니다.

• 긴 장면을 변환하는데 시간이 걸릴 수 있습니다.

• 보호된 장면에서 [저속 구간 속도 변환]을 수행하면 변환 후 보호가 해제됩니다.

**재생**

# **TV에서 동영상과 정지 사진 감상**

• HDMI 마이크로 케이블(기본 제공)을 사용하십시오.

• HDMI는 디지털 장치용 인터페이스입니다. 본 기기를 HDMI 호환 HD TV에 연결한 다음 기록된 고화질 이미지를 재생하면 고품질 사운드와 함께 고해상도로 감상할 수 있습니다.

• (WXF1/VXF1/VX1의 경우)

본 기기를 4K 장면, 4K MP4 장면, [2160/24p] 모드로 녹화된 장면의 재생을 지원하는 TV에 연결하면 디테일이 섬세하게 살아있는 4K 영상을 즐길 수 있습니다.

1 본 기기를 TV에 연결하십시오.

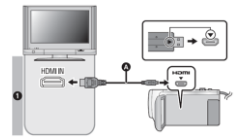

(A) HDMI 마이크로 케이블(기본 제공)

• HDMI 단자에 연결하십시오. (화살표가 위를 향하도록 커넥터를 삽입하십시오.)

- HDMI 마이크로 케이블로 연결하기 (→ 159)
- 5.1채널 사운드로 듣기(AVCHD) (→ 160)
- VIERA Link를 사용하여 재생하기 (→ 161)

## **화질**

(1) 4K\* 또는 HD 화질로 녹화된 이미지를 재생하려면 본 기기를 TV의 HDMI 단자에 연결하십시오.

\* WXF1/VXF1/VX1의 경우

• 플러그가 꽂혀 있는지 확인하십시오.

• 제공된 케이블 이외의 다른 HDMI 마이크로 케이블을 사용하지 마십시오.

# **2 TV에서 비디오 입력을 선택하십시오.**

• 예시 :

HDMI 마이크로 케이블이 연결된 [HDMI] 채널을 선택하십시오.

(채널 이름은 연결된 TV에 따라 다를 수 있습니다.)

• TV의 입력 설정(입력 스위치) 및 오디오 입력 설정을 확인하십시오.

(자세한 내용은 TV의 사용 설명서를 참조하십시오.)

# **3 감상을 위해 의 재생 모드로 변경하십시오.**

- 다음과 같은 상황에서 본 기기와 TV를 HDMI 마이크로 케이블(기본 제공)로 연결하면 TV에 이미지가 표시되지 않습니다. 본 기기의 LCD 모니터를 사용하십시오.
- HDR 동영상 모드에서 동영상을 촬영하거나 PRE-REC를 사용하는 경우
- HDR 동영상 모드에서 [HDMI 해상도]가 [480p]로 설정된 경우
- 풀 HD 슬로우 모션 비디오 모드
- [트윈 카메라 백업 저장]을 [켜기]로 설정하거나 PRE-REC 중에 동영상을 촬영하는 경우
- [기록방식]을 [24p]로 설정하거나 PRE-REC 중에 동영상을 촬영하는 경우
- 하이라이트 재생 장면 또는 매뉴얼 편집한 장면을 저장할 때
- [MP4 파일로 변환]을 수행하거나 [저속 구간 속도 변환]을 수행하는 경우

#### (WXF1/VXF1/VX1의 경우)

- [기록방식]이 [4K MP4]로 설정된 경우, 4K 사진 모드 또는 PRE-REC 중에 동영상을 촬영할 때 - 4K 크롭으로 미리보기한 장면을 저장할 때
- 슬로우 & 퀵 비디오 모드
- 본 기기를 녹화 모드로 설정한 상태에서 본 기기를 TV에 연결하면 "끼익" 소리가\*1 출력될 수 있습니다. 본 기기를 연결하기 전에 재생 모드로 설정하십시오.
- TV에 연결하면 재생 모드의 사운드가 본 기기에서 출력되지 않습니다. 또한 본 기기로 볼륨을 조절할 수 없으므로 TV의 볼륨을 조절하십시오.
- 메뉴 화면과 같은 일부 화면은 TV에서 축소된 크기로 표시될 수 있습니다.
- Wi-Fi 기능을 사용하는 동안 이미지 및 오디오가 본 기기에서 출력되지 않습니다.
- \*1 마이크가 스피커에서 사운드를 픽업하여 비정상적인 사운드를 생성할 수 있습니다.

#### **■ TV에 화면 정보를 표시하려면**

메뉴 설정이 변경되면 화면에 표시되는 정보(조작 아이콘 및 타임 코드 등)를 TV에 표시하거나 표시하지 않을 수 있습니다.

#### **[MENU] : [선택] → [외부 출력] → 원하는 설정**

[간단]\*2 : 부분적인 정보 표시

- [상세] : 상세 정보 표시
- [끄기] : 표시되지 않음
- \*2 이 설정은 동영상 촬영 모드와 정지 사진 촬영 모드에서만 표시됩니다.

# **HDMI 마이크로 케이블로 연결**

원하는 HDMI 출력 방법을 선택하십시오.

(WXF1/VXF1/VX1의 경우)

**[MENU] : [선택] → [HDMI 해상도] → [자동]/[2160p]/[1080p]/[1080i]/[480p]**

- [자동]은 연결된 TV 정보에 따라 자동으로 출력 해상도를 결정합니다.
- [자동] 설정에서 TV에 이미지가 출력되지 않으면 [2160p], [1080p], [1080i], [480p]로 모드를 전환하면서 TV에 이미지가 나타나는 모드로 변경하십시오. (TV 사용 설명서를 참조하십시오.)
- 장면 간의 전환 시, 경우에 따라 몇 초 동안 TV에 이미지가 표시되지 않을 수 있습니다.
- [2160p]를 선택하더라도 다음과 같은 경우 이미지가 1080p로 출력됩니다.
- 4K 동영상을 지원하지 않는 TV에 본 기기를 연결 한 경우
- 촬영 모드에서 [기록방식]이 [AVCHD] 또는 [MP4]로 설정된 경우
- 촬영 모드에서 [기록방식]을 [24p]로 설정하고 [녹화 모드]를 [1080/24p]로 설정 한 경우
- 재생 모드에서 [4K MP4] 또는 [2160/24p] 이외의 장면이 재생되는 경우
- 재생 모드에서 4K 크롭 미리보기를 시작할 때
- 본 기기가 정지 사진 촬영 모드로 설정되어 있거나 정지 사진을 재생할 때
- 본 기기를 4K 동영상을 지원하는 TV에 연결하고 [HDMI 해상도]를 [자동] 또는 [2160p]로 설정하면 초당 24 프레임으로 2160/24p 장면\*1을 출력할 수 있습니다.
- 다음과 같은 상황에서는 초당 24 프레임으로 장면을 출력할 수 없습니다.
- 4K 동영상을 지원하지 않는 TV에 본 기기를 연결한 경우
- [HDMI 해상도]가 [자동] 또는 [2160p] 이외의 설정으로 설정된 경우
- 1080/24p 장면\*2는 초당 24 프레임으로 출력 할 수 없습니다.
- \*1 촬영 모드에서 : [기록방식]이 [24p]로 설정되고 [녹화 모드]가 [2160/24p]로 설정된 경우 재생 모드에서 : 2160/24p 장면이 재생되는 경우
- \*2 촬영 모드에서 : [기록방식]이 [24p]로 설정되고 [녹화 모드]가 [1080/24p]로 설정된 경우 재생 모드에서 : 1080/24p 장면이 재생되는 경우

(V800의 경우)

# **[MENU] : [선택] → [HDMI 해상도] → [자동]/[1080p]/[1080i]/[480p]**

- [자동]은 연결된 TV의 정보를 기반으로 출력 해상도를 자동으로 결정합니다.
- [자동] 설정에서 TV에 이미지가 출력되지 않으면 [1080p], [1080i] 또는 [480p] 방법으로 전환하여 이미지를 TV에 표시하십시오. (TV의 사용 설명서를 참조하십시오.)
- 장면 간의 전환 시, 경우에 따라 몇 초 동안 TV에 이미지가 표시되지 않을 수 있습니다.
- 1080/24p 장면 \*은 초당 24 프레임으로 출력할 수 없습니다.
- \* 촬영 모드에서 : [기록방식]이 [24p]로 설정되고 [녹화 모드]가 [1080/24p]로 설정되었을 때 재생 모드에서 : 1080/24p 장면이 재생되는 경우

HDMI 마이크로 케이블을 사용하여 본 기기를 5.1채널 호환 AV 앰프 또는 TV에 연결한 경우 내장 마이크에서 녹음된 5.1채널 사운드를 감상할 수 있습니다.

본 기기를 AV앰프 및 TV에 연결하는 방법은 AV 앰프 및 TV 사용 설명서를 참조하십시오.

• 본 기기를 VIERA Link를 지원하는 파나소닉 AV 앰프에 연결하면 링크 작동(VIERA Link)이 가능합니다. (→ 161)

• [5.1ch/2ch]를 [2ch]로 설정하거나 연결된 외장 마이크 또는 오디오 장치 \*에서 녹음한 오디오는 스테레오(2ch)로 녹음됩니다.

\* WXF1/VXF1을 사용할 때 오디오 장치를 연결할 수 있습니다.

# **VIERA Link를 이용한 재생**

## **VIERA Link(HDAVI Control™)란 무엇입니까?**

• VIERA Link™는 EZ Sync™의 새로운 이름입니다.

• 이 기능을 사용하면 자동 연결 조작을 위해 HDMI 마이크로 케이블(기본 제공)을 사용하여 본 기기를 VIERA Link 호환 장치에 연결한 경우 파나소닉 TV용 리모컨을 사용하여 쉽게 조작할 수 있습니다. 모든 작업이 가능한 것은 아닙니다.

• VIERA Link는 표준 HDMI CEC(Consumer Electronics Control) 사양을 지원하는 HDMI 제어 기능에 내장된 파나소닉만의 고유한 기능입니다. 다른 회사에서 제조한 HDMI CEC 호환 장치와의 연결 작업은 보장되지 않습니다. VIERA Link와 호환되는 다른 회사에서 제조한 장치를 사용하는 경우 해당 장치의 사용 설명서를 참조하십시오.

• 본 기기는 "VIERA Link Ver.5" 기능을 지원합니다. "VIERA Link Ver.5"는 파나소닉의 VIERA Link 호환 장비의 표준입니다. 이 표준은 파나소닉의 기존 VIERA Link 장비와 호환됩니다.

# **◇ 촬영/재생 버튼을 눌러 본 기기를 재생 모드로 전환하십시오.**

# **1 메뉴를 선택하십시오.**

[MENU] : [선택] → [VIERA Link] → [켜기]

• VIERA Link를 사용하지 않는 경우 [끄기]로 설정하십시오.

# **2 HDMI 마이크로 케이블을 사용하여 본 기기를 VIERA Link와 호환되는 파나소닉 TV에 연결하십시오.** (→ 157)

• TV에 2개 이상의 HDMI 입력 단자가 있는 경우 본 기기를 HDMI1 이외의 HDMI 단자에 연결하는 것이 좋습니다.

• 연결된 TV에서 VIERA Link가 활성화되어 있어야합니다. (설정 방법 등에 대해서는 TV의 사용 설명서를 참조하십시오.)

## **3 TV 리모컨으로 조작하십시오.**

• 버튼을 위, 아래, 왼쪽 또는 오른쪽으로 누른 다음 중앙에 있는 버튼을 눌러 재생하려는 장면 또는 사진을 선택할 수 있습니다.

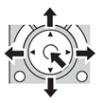

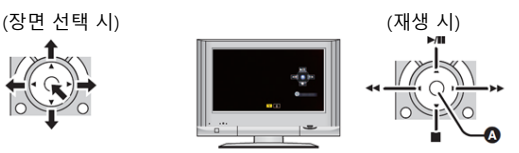

(A) 조작 아이콘 표시/취소

• 리모컨의 컬러 버튼을 누르면 다음과 같은 작업을 수행할 수 있습니다. **녹색** : 정지 사진 확대 **노랑** : 영상/정지 사진 삭제 **빨간색** : 정지 사진 축소

**■ 기타 연결되는 작업**

**본 기기 끄기 :** 

TV 리모컨으로 전원을 끄면 본 기기도 꺼집니다.

**자동 입력 전환 :**

HDMI 마이크로 케이블로 연결한 후 본 기기를 켜면 TV의 입력 채널이 본 기기의 화면으로 자동 전환됩니다. TV의 전원이 대기 상태인 경우 TV의 [전원 켜기 링크] 설정에서 [설정]을 선택한 경우 자동으로 켜집니다.

• TV의 HDMI 단자에 따라 입력 채널이 자동으로 전환되지 않을 수 있습니다. 이 경우 TV 리모컨을 사용하여 입력 채널을 전환하십시오.

• 사용하는 TV 및 AV 앰프가 VIERA Link와 호환되는지 확실하지 않으면 해당 장치의 사용 설명서를 참조하십시오.

• 본 기기와 파나소닉 TV 간의 사용 가능한 링크 조작은 VIERA Link와 호환되더라도 파나소닉 TV 유형에 따라 달라집니다. TV에서 지원되는 조작에 대해서는 TV의 사용 설명서를 참조하십시오. • HDMI 표준을 지원하지 않는 케이블로는 작동할 수 없습니다.

복사/더빙

# **USB HDD로 복사/재생**

• 본 사용 설명서에서 "USB 하드 디스크 드라이브"는 "USB HDD"로 표시됩니다.

• USB 연결 케이블(별매)을 사용하여 USB HDD(별매)를 본 장치에 연결하면 본 장치에 기록된 동영상 및 정지 사진을 USB HDD에 복사 할 수 있습니다.

USB HDD에 복사된 장면과 정지 사진을 재생할 수도 있습니다.

• 화질을 유지하면서 본 기기로 촬영한 장면과 정지 사진을 복사할 수 있습니다.

• 사용 방법에 대해서는 USB HDD의 사용 설명서를 읽으십시오.

# **복사/재생 준비하기**

USB HDD에 대한 정보는 다음 지원 사이트를 참조하십시오. [http://panasonic.jp/support/global/cs/e\\_cam](http://panasonic.jp/support/global/cs/e_cam) (이 사이트는 영어로만 제공됩니다)

포맷이 필요한 USB HDD가 연결되면 메시지가 표시됩니다. 화면의 지시 사항에 따라 포맷하십시오. USB HDD를 포맷하면 저장된 모든 데이터가 삭제됩니다. 데이터를 복구할 수 없습니다.

- 본 기기는 USB HDD를 exFAT로 포맷합니다.\*
- 다음과 같은 경우의 USB HDD는 이 기기에 연결하여 사용할 수 없습니다.
- 160GB 이하 또는 2TB 이상의 용량을 가진 USB HDD
- USB HDD에 둘 이상의 파티션이 있는 경우
- USB HDD가 FAT32/exFAT 이외의 포맷인 경우\*
- USB 허브를 사용하여 연결한 경우

\*FAT32는 SDHC 메모리 카드에 사용되는 형식입니다.

exFAT는 SDXC 메모리 카드에 사용되는 형식입니다.

- 다음 장면은 SD 카드에서 FAT32 형식의 USB HDD로 복사되지 않습니다.
- (WXF1/VXF1/VX1의 경우)

4K MP4 장면

- 24p 장면
- [MP4]의 [1080 / 50M]로 촬영 한 장면

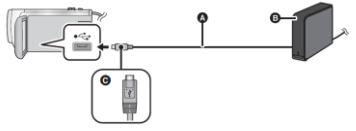

(A) USB 연결 케이블(별매)

(B) USB HDD (별매)

(C) 마크가 있는 면을 아래로 돌려 USB 연결 케이블의 마이크로 단자를 본 장치의 USB 단자에 연결합니다.

• 본 기기를 AC 어댑터에 연결하십시오.

#### **1 (데스크톱 HDD를 사용하는 경우)**

AC 어댑터(USB HDD의 전용 부속품)를 USB HDD에 연결하십시오.

• 버스 전원 공급 또는 휴대용 USB HDD를 사용하는 경우 본 기기는 USB 연결 케이블(별매)을 통해 USB HDD에 전원을 공급할 수 있습니다.

# **2 AC 어댑터와 충분히 충전된 배터리를 본 기기에 연결하십시오.**

• AC 어댑터가 본 기기에 연결되어 있지 않으면 USB HDD를 사용할 수 없습니다.

**3 본 기기를 켜고 촬영/재생 버튼을 눌러 본 기기를 재생 모드로 전환하십시오.**

**4 USB 연결 케이블(별매)을 사용하여 본 장치를 USB HDD에 연결합니다.**

• 본 기기의 USB 단자 및 USB HDD와 호환되는 USB 연결 케이블(별매)을 사용하십시오. USB 연결 케이블의 마이크로 단자를 본 기기의 USB 단자에 연결하십시오.

USB HDD의 USB 단자에 대한 자세한 내용은 USB HDD의 사용 설명서를 참조하십시오.

• 연결이 완료될 때까지 몇 분이 걸릴 수 있습니다.

#### **5 원하는 항목을 터치하십시오.**

[간편 복사] : 아직 복사되지 않은 본 기기로 촬영한 모든 장면과 정지 사진을 복사합니다. (→ 166)  $[$ 파일 선택 복사] · 워하는 장면/정지 사진을 선택한 다음 복사할 수 있습니다. (→ 166) [HDD 재생] : 본 기기에서 USB HDD로 복사된 장면과 정지 사진을 재생합니다. (→ 167) [안전 제거] : 본 장치와 USB HDD의 연결을 안전하게 끊을 수 있습니다.

• 본 기기에서 장면 및 정지 사진을 USB HDD로 복사한 후 다음과 같은 작업을 할 수 있습니다.

- HD Writer AE 5.4를 사용하여 PC에 저장하거나 USB HDD에 다시 쓰기

USB HDD를 블루레이 디스크 레코더와 같은 다른 장치에 연결한 경우 USB HDD를 포맷하라는 메시지가 표시될 수 있습니다. 포맷하면 USB HDD에 기록된 모든 장면과 정지 사진이 삭제됩니다. 중요한 데이터는 지워지고 복원이 불가능하므로 포맷하지 마십시오.

• Eye-Fi 카드(별매)를 사용하는 경우 [Eye-Fi 전송]을 [끄기]로 설정하십시오. (→ 171) [켜기]로 설정되어 있으면 USB HDD를 본 기기에 연결해도 USB HDD를 인식하지 못합니다.

#### **■ 복사하기 전에 확인해야 할 주의사항**

• USB HDD를 처음 사용하거나 다른 장치와 함께 사용했던 USB HDD의 경우, 먼저 [매체 포맷]을 실행하십시오.

• 복사하기 전에 [매체 정보 표시]로 이동하여 USB HDD의 여유 공간을 확인하십시오.

• 다음과 같은 경우 복사 시간이 길어질 수 있습니다 :

- 장면의 수가 많은 경우

- 본 기기의 온도가 높은 경우

복사가 완료된 후 매체의 데이터를 삭제하기 전에 USB HDD의 데이터를 재생하여 올바르게 복사되었는지 확인하십시오. (→ 167)

#### **■ 포맷하기**

USB HDD를 초기화하기 위한 작업입니다.

**• 매체를 포맷하면 매체에 기록된 모든 데이터가 지워지고 복구할 수 없습니다. PC 등에 중요한 데이터를 백업하십시오.**

**• 본 기기를 USB HDD에 연결하고 [HDD 재생]을 터치하십시오.**

**[MENU] : [선택] → [매체 포맷] → [HDD]**

• 포맷이 완료되면 [종료]를 터치하여 메시지 화면을 종료하십시오.

• 본 기기와 USB HDD를 연결하여 포맷하십시오.

PC 등의 다른 장치에서 USB HDD를 포맷하면 더 이상 USB HDD를 사용하지 못 할 수 있습니다. • 본 기기는 USB HDD를 exFAT로 포맷합니다.

#### **■ 매체 정보 표시**

USB HDD의 사용 공간을 확인할 수 있습니다.

**• 본 기기를 USB HDD에 연결하고 [HDD 재생]을 터치하십시오.**

[메뉴] : [선택] → [매체 정보 표시]

• [매체 변경]을 터치하면 SD 카드와 USB HDD간에 디스플레이를 전환할 수 있습니다.

# **간편 복사**

### **1 본 기기를 USB HDD에 연결하여 복사를 준비합니다. (→ 163)**

#### **2 [간편 복사]를 누릅니다.**

• [파일 선택 복사] 또는 [HDD 재생]을 선택한 경우 USB HDD와의 연결을 종료하고(→ 167), 1 단계의 조작을 수행하십시오.

#### **3 [예]를 터치하십시오.**

#### **4 복사 완료 메시지가 표시되면 [종료]를 누릅니다.**

• 복사된 매체의 썸네일 보기가 표시됩니다.

#### **복사를 중간에 취소하려면**

복사하는 동안 [취소]를 누릅니다.

# **파일 선택 복사**

#### **1 본 기기를 USB HDD에 연결하여 복사를 준비합니다. (→ 163)**

# **2 [파일 선택 복사]를 터치하십시오.**

• [MENU]를 터치하고 [복사]를 선택하여 장면이나 정지 사진을 복사할 수도 있습니다.

**3 [다음]을 터치하십시오.**

## **4 화면의 지시에 따라 원하는 항목을 터치하십시오.**

• 그을 터치하면 이전 단계로 돌아갑니다.

• ([장면 선택]을 선택한 경우)

터치하면 장면/정지 사진이 선택되고 썸네일에 표시가 나타납니다. 장면/정지 사진을 다시 터치하면 작업이 취소됩니다.

• ([날짜 선택]을 선택한 경우)

터치하면 날짜가 선택되고 빨간색으로 둘러싸입니다. 날짜를 다시 터치하면 작업이 취소됩니다.

• 최대 99개의 장면/99개의 날짜를 연속적으로 선택할 수 있습니다.

#### **5 복사 완료 메시지가 표시되면 [종료]를 누릅니다.**

• 복사된 매체의 썸네일 보기가 표시됩니다.

#### **복사를 중간에 취소하려면**

복사하는 동안 [취소]를 누릅니다.

• 24p 장면에서는 [장면 선택] 및 [날짜 선택]을 선택할 수 없습니다.

# **USB HDD 재생하기**

본 기기를 USB HDD에 연결하여 복사했거나 HD Writer AE 5.4로 복사한 동영상/정지 사진만 재생할 수 있습니다.

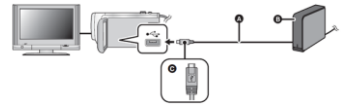

(A) USB 연결 케이블 (별매)

(B) USB HDD (별매)

(C) 마크가 있는 면을 아래로 돌려 USB 연결 케이블의 마이크로 단자를 본 장치의 USB 단자에 연결합니다.

**1 본 기기를 USB HDD에 연결하여 재생을 준비합니다. (→ 163)**

• TV에서 재생할 때는 본 기기를 TV에 연결하십시오. (→ 157)

**2 [HDD 재생]을 터치합니다.**

**3 재생할 장면이나 정지 사진을 터치한 후 재생하십시오.**

• 동영상이나 정지 사진을 본 기기에서 재생할 때와 동일한 방법으로 재생합니다. (→ 37, 119)

#### **본 기기와 USB HDD의 연결을 종료하려면**

터치 메뉴의 을 터치하십시오.

• 본 기기에서 USB 연결 케이블을 분리하십시오.

• 재생 미디어 아이콘을 터치하여 재생할 미디어를 전환할 수도 있습니다.

USB HDD가 연결된 경우 [HDD]를 선택할 수 있습니다. (→ 37)

- USB HDD 재생 중에 하이라이트 재생 또는 4K 크롭\*으로 저장한 장면은 SD 카드에 저장됩니다.
- USB HDD에서 장면 및 정지 사진을 삭제하면 시간이 걸릴 수 있습니다.
- $\bullet$   $\blacksquare$ (USB HDD) 재생 중에 다음 항목을 설정할 수 없습니다.
- (WXF1/VXF1/VX1의 경우)

즐겨 찾기 장면 선택

- [장면 보호 설정]
- [선택 삭제]
- [분할]
- [매뉴얼 편집]
- [분할 삭제]
- [MP4 파일로 변환]
- [저속 구간 속도 변환]
- \* WXF1/VXF1/VX1의 경우

# **블루레이 레코더로 더빙 등**

# **■ 더빙 전 확인 사항**

더빙 장비를 확인하십시오.

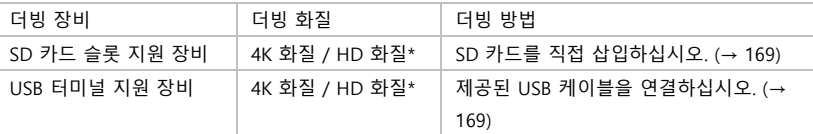

\* (WXF1/VXF1/VX1의 경우)

일부 장비는 4K MP4, MP4, 24p 또는 HD(AVCHD)와 호환되지 않을 수 있습니다.

\* (V800의 경우)

일부 장비는 MP4, 24p 또는 AVCHD (HD)와 호환되지 않을 수 있습니다.

• SD 카드 슬롯 또는 USB 단자의 위치에 대해서는 사용하는 기기의 사용 설명서를 참조하십시오.

본 장치로 녹화한 장면을 원하는 기록방식 또는 녹화 모드를 지원하는 파나소닉 블루레이 디스크 레코더 또는 DVD 레코더로 더빙할 수 있습니다.

• 특정 국가 및 지역에서는 더빙을 위한 장비를 사용하지 못 할 수 있습니다.

# **HD 화질로 더빙**

■ SD 카드 슬롯이 있는 기기를 사용하여 더빙할 때는 SD 카드를 직접 삽입하여 더빙할 수 있습니다.

**■ USB 단자가 있는 기기를 사용하여 더빙하려면** USB 케이블을 연결하여 더빙할 수 있습니다. • 배터리 잔량이 걱정되지 않도록 AC 어댑터를 사용하십시오. • 기기를 켜십시오.

(A) USB 케이블(기본 제공)

(B) 마크가 있는 쪽을 아래로 돌려 USB 케이블의 마이크로 B 단자를 본 기기의 USB 단자에 연결합니다.

• 플러그를 끝까지 삽입하십시오.

1 본 기기를 블루레이 디스크 레코더 또는 AVCHD(HD)호환 DVD 레코더에 연결하십시오.

- 본 기기의 화면에 USB 기능 선택 화면이 나타납니다.
- 2 본 기기의 화면에서 [레코더]를 터치합니다.
- [레코더] 이외의 옵션을 터치했을 때는 USB 케이블을 다시 연결하십시오.

• 배터리를 사용하면 약 5초 후에 LCD 모니터가 꺼집니다. LCD 모니터를 켜려면 화면을 터치하십시오.

3 블루레이 디스크 레코더 또는 AVCHD(HD)호환 DVD 레코더에서 더빙을 진행합니다.

#### **본 기기의 화면 표시에 대한 정보**

• 기기가 SD 카드를 액세스할 때는 카드 액세스 아이콘(\*■)이 화면에 나타나거나, 액세스 램프가 켜집니다.

• 기기가 매체에 액세스하는 동안 USB 케이블, AC 어댑터 또는 배터리를 분리하지 마십시오. 기록된 내용이 손실될 수 있습니다.

• 제공된 케이블 이외의 다른 USB 케이블을 사용하지 마십시오. (다른 USB 케이블은 작동을 보장하지 않습니다.)

• 트윈 카메라 백업으로 기록된 장면은 파나소닉 블루레이 디스크 레코더 또는 DVD 레코더로 더빙할 때 일반 AVCHD 장면으로 저장됩니다.

• 기기를 켠 상태에서 USB 케이블을 사용하여 본 기기를 파나소닉 블루레이 디스크 레코더 또는 DVD 레코더에 연결하면 연결된 기기에서 본 기기로 전원이 공급됩니다.

• 더빙 및 재생 방법에 대한 자세한 내용은 블루레이 디스크 레코더 또는 DVD 레코더의 사용 설명서를 참조하십시오.

• 기기를 블루레이 디스크 레코더에 연결하면 블루레이 디스크 레코더에 연결된 TV에 더빙 작업 화면이 나타날 수 있습니다. 이 경우에도 1-3 단계의 작업을 수행하십시오.

• 블루레이 디스크 레코더 또는 DVD 레코더가 연결되어있는 동안에는 본 기기의 촬영/재생 버튼을 눌러 촬영/재생 모드를 전환할 수 없습니다. 이 작업 중 하나를 수행하려면, USB 케이블을 분리하십시오.

• 더빙하는 동안 배터리가 소진되면 메시지가 나타납니다. 더빙을 취소하려면 블루레이 디스크 레코더를 조작하십시오.

**복사/더빙**

# **Eye-Fi™ 카드 사용하기**

Eye-Fi 카드(별매)를 사용하면 동영상 및 정지 사진을 카드에 기록하고, PC에 저장하거나 무선 네트워크를 통해 파일 공유 웹 사이트에 업로드 할 수 있습니다.

• Eye-Fi 카드 기능이(무선 전송 포함) 이 제품에서 작동하지 않을 수 있습니다. 카드가 오작동하는 경우 카드 제조업체에 문의하십시오.

• Eye-Fi 전송 기능을 사용하려면 광대역 무선 LAN 환경이 필요합니다.

• Eye-Fi 카드를 사용하려면 국가 또는 지역 정부의 허가가 필요합니다. 허가를 받지 않은 경우에는 사용하지 마십시오. 사용이 허용되는지 확실하지 않으면 카드 제조업체에 문의하십시오.

• 통신, 오용, 신원 도용 등의 도청을 방지하려면 적절한 보안 설정(암호화 설정)을 구성하는 것이 좋습니다. 자세한 내용은 Eye-Fi 카드 및 액세스 포인트 설명서를 참조하십시오.

• Eye-Fi 카드와 함께 제공된 소프트웨어를 PC에 미리 설치하고 Eye-Fi 설정을 구성하십시오. (설정 방법 등에 대해서는 카드 사용 설명서를 읽거나 카드 제조업체에 문의하십시오.)

## **• 본 기기에 Eye-Fi 카드(별매)를 넣으십시오.**

**메뉴를 선택하십시오.**

**[메뉴] : [선택] → [Eye-Fi 전송] → [켜기]**

• [Eye-Fi 전송]이 [켜기]로 설정되면 전송 가능한 파일이 자동으로 전송됩니다.

• 파일 전송을 취소하려면 기기를 끄거나 [Eye-Fi 전송]을 [끄기]로 설정하십시오.

• 기본 설정은 [끄기]입니다. 기기에서 Eye-Fi 카드를 제거할 때마다 이 설정은 [끄기]로 설정됩니다.

• 동영상 촬영 중에는 Eye-Fi 전송을 사용할 수 없습니다.

• 썸네일 화면에서 파일 전송 상태를 확인할 수 있습니다.

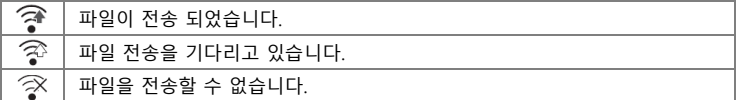

#### **■ Eye-Fi 다이렉트 모드 사용**

PC에서 미리 필요한 설정을 해두면, 무선 액세스 포인트를 거치지 않고 Eye-Fi 카드에서 스마트폰으로 파일을 직접 전송할 수 있습니다. Eye-Fi 카드와 함께 제공된 소프트웨어를 PC에 설치하고 Eye-Fi 다이렉트 모드 설정을 구성하십시오.

**본 기기에 Eye-Fi 카드(별매)를 삽입하십시오. 메뉴를 선택하십시오.**

## **[MENU] : [선택] → [Eye-Fi 다이렉트]**

- 이 모드는 [Eye-Fi 전송]이 [켜기]로 설정된 경우에만 표시됩니다.
- 다음 단계에 따라 모드가 취소됩니다.
- 기기가 꺼져있을 때
- 동영상 촬영을 시작하는 경우

위 단계 이외에도 Eye-Fi 카드에 의해 모드가 취소될 수도 있습니다.

• Eye-Fi 다이렉트 모드를 통해 연결하면 [절전 모드(배터리)]/[절전 모드(AC)]가 비활성화 됩니다.

#### **■ 전송할 파일 선택**

PC에서 필요한 설정을 미리 수행하면 선택한 파일만 전송할 수 있습니다. 설정 방법 등에 대해서는 카드 사용 설명서를 읽거나 카드 제조업체에 문의하십시오.

#### **• Eye-Fi 카드와 함께 제공된 소프트웨어를 PC에 설치하고 선택 전송 설정을 구성하십시오.**

**• 기기에 Eye-Fi 카드(별매)를 넣으십시오.**

#### **1 촬영/재생 버튼을 눌러 재생 모드로 전환합니다.**

#### **2 전송할 동영상/정지 사진을 터치하십시오. (→ 37)**

• AVCHD 장면 또는 트윈 카메라 백업으로 기록된 장면은 선택 전송 설정으로 사용할 수 없습니다. **3 메뉴를 선택하십시오.**

## **[MENU] : [비디오 셋업] 또는 [사진 셋업] → [전송/보호]**

• 설정 방법은 장면 보호 설정과 동일합니다. (→ 153)

• 컴퓨터에서 선택 전송 설정이 구성되어 있지 않으면 [장면 보호 설정]이 표시되며 선택 전송 설정을 구성할 수 없습니다.

• Eye-Fi 카드의 쓰기 방지 스위치가 LOCK 쪽에 있으면 [장면 보호 설정]이 표시되고, 선택 전송 설정이 비활성화 됩니다. 쓰기 방지 스위치를 잠금 해제하십시오.

• 보호 설정은 [전송/보호]가 설정된 파일에도 적용됩니다. 파일을 삭제하려면 먼저 [전송/보호]를 취소한 다음 작업을 수행하십시오.

- Eye-Fi 메뉴는 Eye-Fi 카드를 사용할 때만 나타납니다.
- 카드 사양 등의 변경으로 인해 Eye-Fi 전송 기능이 계속 작동하지 않을 수 있습니다.
- 사용하기 전에 Eye-Fi 카드와 함께 제공된 소프트웨어를 사용하여, Eye-Fi 카드의 펌웨어를 최신 버전으로 업데이트하십시오.
- Eye-Fi 카드의 무한 메모리 기능이 켜져 있으면 카드에서 전송된 파일이 자동으로 삭제될 수 있습니다.

• 파일을 전송하면 Eye-Fi 카드가 가열될 수 있습니다. Eye-Fi 카드를 사용하면 배터리 소모가 빨라지므로 재생 모드에서 카드를 사용하는 것이 좋습니다.

• 촬영을 일시 정지하는 동안 Eye-Fi 설정을 확인할 수 있습니다.

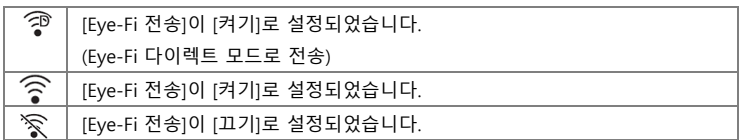

• Eye-Fi 카드를 제거한 후 다시 삽입했을 경우, 메뉴에서 Eye-Fi 관련 기능을 다시 설정하십시오.

- Eye-Fi 카드를 사용할 때는 반드시 쓰기 방지 스위치를 잠금 해제하십시오. (→ 17)
- 파일을 삭제하기 전에 파일이 PC로 전송되어 공유 사이트에 업로드 되었는지 확인하십시오.
- 항공기 내부 등 무선 장치 사용이 금지 된 장소에서는 Eye-Fi 카드를 사용하지 마십시오.
- 네트워크 상태에 따라 전송 시간이 다소 걸릴 수 있습니다. 또한 네트워크 상태가 악화되면 전송이 일시 중단될 수 있습니다.

• 2GB 이상의 파일은 전송할 수 없습니다. 이러한 파일은 먼저 파일 크기를 줄이기 위해 분할해야 합니다. (→ 151)

# **Wi-Fi® 기능**

## **■ 본 기기를 무선 LAN 장치로 사용하십시오.**

무선 LAN 장치보다 더 안정적인 보안이 필요한 장비 또는 컴퓨터 시스템을 사용하는 경우, 사용하고 있는 시스템의 안전 설계 및 결함에 대한 적절한 조치를 취하십시오. 파나소닉은 무선 LAN 장치 이외의 목적으로 본 기기를 사용했을 때 발생하는 손해에 대해 책임을 지지 않습니다.

#### **■ 본 기기의 Wi-Fi 기능의 사용은 본 기기가 판매된 국가에서 사용하는 것으로 추정합니다.**

본 기기를 판매한 국가 이외의 국가에서 사용하는 경우 본 기기가 전파 규정을 위반할 위험이 있으며, 파나소닉은 위반에 대해서 책임을 지지 않습니다.

#### **■ 전파를 통해 송수신되는 데이터는 해킹의 위험이 있습니다.**

전파를 통해 송수신되는 데이터는 제3자에 의해 가로 채질 위험이 있습니다.

#### **■ 자기장, 정전기 또는 간섭이 있는 곳에서 본 기기를 사용하지 마십시오.**

• 전자기장 근처와 같이 자기장, 정전기 또는 간섭이 있는 곳에서 본 기기를 사용하지 마십시오. 전파가 본 기기에 도달하지 못 할 수 있습니다.

• 무선 전화기 또는 2.4GHz 전파 대역을 사용하는 기타 무선 LAN 장치 근처에서 본 기기를 사용하면 두 장치의 성능이 저하될 수 있습니다.

#### **■ 사용 권한이 없는 무선 네트워크에 연결하지 마십시오.**

본 기기의 Wi-Fi 기능을 사용하면 무선 네트워크가 자동으로 검색됩니다. 이 경우 사용 권한이 없는 무선 네트워크 (SSID\*)가 표시될 수 있지만 무단 액세스로 간주될 수 있으므로 네트워크에 연결하지 마십시오.

\*SSID는 무선 LAN 연결을 통해 네트워크를 식별하는데 사용되는 장치 이름을 나타냅니다. SSID가 두 장치에 모두 일치하면 전송이 가능합니다.

#### **■ 사용하기 전**

본 기기에서 Wi-Fi 기능을 사용하려면 무선 LAN 기능을 지원하는 무선 액세스 포인트 또는 대상 장치가 필요합니다.

• 스마트폰과 같은 장치의 작동 및 설정에 대해서는 해당 장치의 사용 설명서를 참조하십시오.

#### **■ 본 기기는 WPS를 지원합니다.**

WPS(Wi-Fi Protected Setup™)는 무선 LAN 장치와 쉽게 연결하고 보안 관련 설정을 할 수 있는 기능입니다.

■ Wi-Fi 버튼 (WXF1/VXF1)

**초기 설정 상태 기준으로 Wi-Fi 버튼(Fn1 버튼)을 눌러 Wi-Fi 기능을 켭니다.**

• [FN 버튼 설정]을 변경하여 원하는 Fn 버튼을 Wi-Fi 버튼으로 사용할 수도 있습니다. (→ 115)

# **[MENU] : [선택] → [FN 버튼 설정] → [Fn1]에서 [Fn4] → [ ]**

• Fn 버튼에서 [ 2 (Wi-Fi)]를 설정하지 않으면 Wi-Fi 기능을 사용할 수 없습니다.

- 본 기기를 공용 무선 LAN 연결에 사용할 수 없습니다.
- 무선 액세스 포인트를 사용할 때는 IEEE802.11b, IEEE802.11g 또는 IEEE802.11n 호환 장치를 사용하십시오.
- 본 기기는 2.4 GHz 주파수 대역을 사용합니다. 5GHz 주파수 대역을 사용하여 무선 LAN 연결을 설정할 수 없습니다.
- 무선 액세스 포인트를 사용하는 경우 정보 보안을 유지하기 위해 암호화를 설정하는 것이 좋습니다.
- 장면이나 정지 사진을 보낼 때는 AC 어댑터를 사용하는 것이 좋습니다. 배터리를 사용하는 경우 완전히 충전된 배터리를 사용하는 것이 좋습니다.
- 모바일 네트워크나 테더링을 통해 동영상이나 정지 사진을 전송할 때, 모바일 데이터 제공 회사와의 세부 계약 사항에 따라 높은 패킷 통신 요금이 발생할 수 있습니다.
- 전파 상태에 따라 본 기기가 무선 액세스 포인트에 연결되지 않을 수 있습니다.
- 동영상 또는 정지 사진 전송에 실패하면 Wi-Fi 송신기(→ 8)를 무선 장치(스마트폰 등) 쪽으로 향하도록 방향을 조정하십시오.
- 배터리 표시등이 적색으로 깜박이면 다른 기기와 연결되지 않거나, 연결이 끊어질 수 있습니다.
- Wi-Fi 기능을 사용하면 Wi-Fi 송신기가 따뜻해질 수 있습니다. 이것은 고장이나 이상 현상이 아닙니다. (→ 8)

**Wi-Fi**

# **리모컨**

스마트폰을 사용하면 원격으로 촬영/재생 작업을 수행하거나, 본 기기에 기록된 동영상 및 정지 사진을 SNS(Social Networking Service)에 업로드 할 수 있습니다.

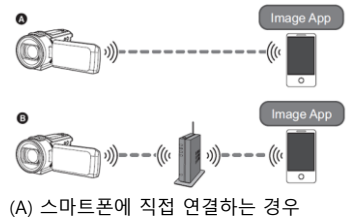

(B) 무선 액세스 포인트에 연결하는 경우

• 스마트폰의 Wi-Fi 기능을 켜야 합니다.

• 원격 조작 중에 SD 카드를 제거하지 마십시오.

• 조작 방법에 대해서는"Image App"메뉴의 [도움말]을 참조하십시오.

**주의 :**

이 기능을 사용할 때는 피사체의 프라이버시, 저작권 침해 등에 특별히 주의하십시오. 자신의 책임 하에 사용하십시오.

# **[리모컨] 준비하기**

스마트폰 응용 프로그램 "Image App"을 스마트폰에 설치하십시오. (→ 202)

# **본 기기와 스마트폰을 Wi-Fi로 직접 연결하는 설정**

#### **본 기기와 스마트폰을 조작하여 직접 연결하십시오.**

#### **[Wi-Fi 설정]에서 [직접 접속 패스워드] 설정을 확인하십시오. (→ 214)**

• [직접 접속 패스워드]의 기본 설정은 [OFF] 입니다. 사용하려는 Wi-Fi 환경에 비밀번호 설정이 필요할 경우 [ON]을 선택하십시오.

#### **• [직접 접속 패스워드]가 [OFF]로 설정된 경우**

- "직접 연결을 통한 [리모컨] 사용"의 "[직접 접속 패스워드]가 [OFF]로 설정된 경우"로 진행하십시오.  $( \rightarrow 178)$ 

#### **• [직접 접속 패스워드]가 [ON]으로 설정된 경우**

SSID 및 비밀번호를 입력하거나 QR 코드를 스캔하여 연결하십시오.

- [간편 연결(WPS)] (→ 209)
- QR 코드로 연결하기 (→ 209)
- SSID 및 비밀번호를 입력하여 연결 (→ 210)

Wi-Fi 연결이 완료되면 "직접 연결을 통한 [리모컨] 사용"에서 "[직접 접속 패스워드]가 [ON]으로 설정된 경우"로 진행하십시오. (→ 179)

## **무선 액세스 포인트를 통한 Wi-Fi 연결 설정**

## **1 무선 액세스 포인트가 IEEE802.11b/g/n과 호환되는지 확인하십시오.**

### **2 본 기기와 무선 액세스 포인트 사이에 Wi-Fi 연결을 설정하십시오.**

- [간편 연결(WPS)] (→ 205)
- 무선 액세스 포인트를 검색하여 연결 설정하기(→ 206)
- 수동으로 연결 설정하기 (→ 207)

#### **3 Wi-Fi 연결이 완료되면 "무선 액세스 포인트 연결로 [리모컨] 사용"의 절차를 따르십시오. (→ 179)**

• [Wi-Fi 설정 마법사]를 사용하여 스마트폰 응용 프로그램 "Image App"과 함께 Wi-Fi 연결을 설정할 수도 있습니다. (→ 204)

# **직접 연결을 통한 [리모컨] 사용**

### **[직접 접속 패스워드]가 [OFF]로 설정된 경우**

**1 본 기기의 Wi-Fi 버튼을 누르고 [Wi-Fi 설정]을 터치합니다.**

### **2 [직접 연결]을 선택합니다.**

• 본 기기는 스마트폰과 연결 대기 상태가 됩니다.

• 본 기기의 SSID가 본 기기의 화면에 표시됩니다.

### **3 스마트폰 설정 메뉴에서 Wi-Fi 기능을 켭니다.**

4 스마트폰의 Wi-Fi 설정 화면에서 본 장치에 표시된 SSID를 선택하십시오.

• Wi-Fi 연결을 완료하는데 시간이 걸릴 수 있습니다.

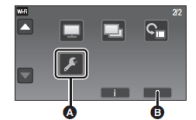

(A) Wi-Fi 설정 (B) 종료

# **Wi-Fi 연결이 완료되었는지 확인하기**

- 본 기기의 상태 표시 램프가 녹색으로 점등됩니다.

- <sup>4</sup> 가 화면에 표시됩니다.

**5 Wi-Fi 연결이 완료되면 스마트폰의 홈 버튼을 누르고, 스마트폰 응용 프로그램 "Image App"을 실행하십시오.**

6 (스마트폰을 본 기기에 처음 연결하는 경우)

**"현재 스마트폰에 접속할까요?"라는 메시지를 확인하고, 본 기기의 화면에서 [예]를 터치하십시오.**

본 기기와 연결이 완료되면, 본 기기의 이미지가 스마트폰 화면에 표시됩니다. 스마트폰을 이용해서 본 기기를 원격으로 제어하십시오.

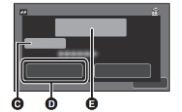

(C) [장치 이름]

(D) [예]

(E) "현재 스마트폰에 접속할까요?" 메시지

# **[직접 접속 패스워드]가 [ON]으로 설정된 경우**

• [Wi-Fi 설정](→ 208)의 [직접 연결]을 통해 Wi-Fi 연결이 완료되면 5단계로 진행하십시오.

**1 본 기기의 Wi-Fi 버튼을 누르고 [리모컨]을 터치하십시오.**

• ([리모컨]을 처음 터치 한 경우)

무선 액세스 포인트에 연결할지 묻는 메시지가 표시됩니다. [아니요]를 터치하십시오.

• [Wi-Fi 설정]의 [무선 AP 설정]에 무선 액세스 포인트가 이미 등록되어 있으면 무선 액세스 포인트를 사용한 연결을 우선합니다. 원격 조정을 위해 무선 액세스 포인트를 사용하여 연결됩니다.

**2 [Wi-Fi]를 터치하십시오.**

• 원격 조정을 위한 연결 대기 상태가 됩니다.

**3 스마트폰 설정 메뉴에서 Wi-Fi 기능을 켭니다.**

**4 스마트폰의 Wi-Fi 설정 화면에서 본 기기에 표시된 SSID를 선택하십시오.**

• 스마트폰이 Wi-Fi를 통해 처음으로 본 기기에 연결된 경우 본 기기 화면에 표시된 비밀번호를 스마트폰에 입력하십시오.

• Wi-Fi 연결을 완료하는데 시간이 걸릴 수 있습니다.

# **5 Wi-Fi 연결이 완료되면 스마트폰의 홈 버튼을 누르고 스마트폰 응용 프로그램 "Image App"을 실행하십시오.**

• 본 기기와의 연결이 완료되면 본 기기의 이미지가 스마트폰 화면에 표시됩니다. 스마트폰으로 본 기기를 원격으로 제어하십시오.

# **[리모컨] 종료하기**

#### **[종료]를 터치하거나 Wi-Fi 버튼을 누릅니다.**

• 메시지가 표시됩니다. [예]를 터치하여 표시를 닫습니다.

• 다음의 방법으로 최대 10개의 스마트폰을 등록할 수 있습니다. 10대를 초과하면 등록 날짜 및 시간이 가장 오래된 스마트폰의 정보가 삭제됩니다.

- [직접 접속 패스워드]를 [끄기]로 설정하고 본 기기와 스마트폰을 직접 연결하십시오.

# **무선 액세스 포인트 연결로 [리모컨] 사용**

• [Wi-Fi 설정] (→ 205-208)의 [무선 AP 설정]을 통해 Wi-Fi 연결이 완료되면 2단계로 진행하십시오. 1 본 기기의 Wi-Fi 버튼을 누릅니다. 2 Wi-Fi 메뉴 화면에서 [리모컨]을 터치합니다. • 원격 조정을 위한 연결 대기 상태가 됩니다. 3 스마트폰을 무선 액세스 포인트에 연결합니다. 4 스마트폰 응용 프로그램 "Image App"을 시작합니다. • 본 기기와 연결이 완료되면 본 기기의 이미지가 스마트폰 화면에 표시됩니다. 스마트폰으로 본 기기를 원격 제어하십시오.

# **[리모컨]을 종료하려면 :**

**[종료]를 터치하거나 Wi-Fi 버튼을 누릅니다.**

• 메시지가 표시됩니다. [예]를 터치하여 표시를 닫습니다.

# **[리모컨]에 대한 안내**

# **원격 조정 화면**

스마트폰 스크린 샷은 동영상 촬영 모드 및 재생 모드에 표시되는 예입니다.

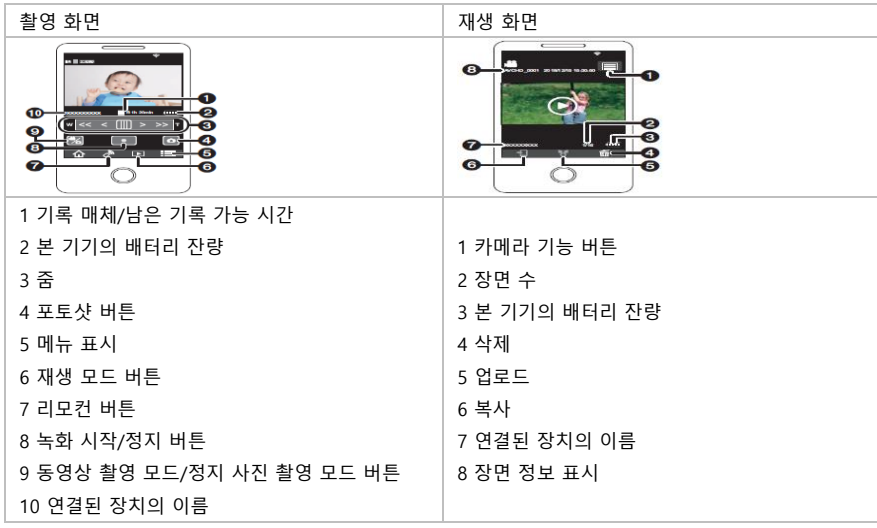

• 스마트폰의 OS 또는 스마트폰 응용 프로그램 "Image App" 버전에 따라 화면이 위와 다를 수 있습니다.
### **■ 촬영 모드 기준**

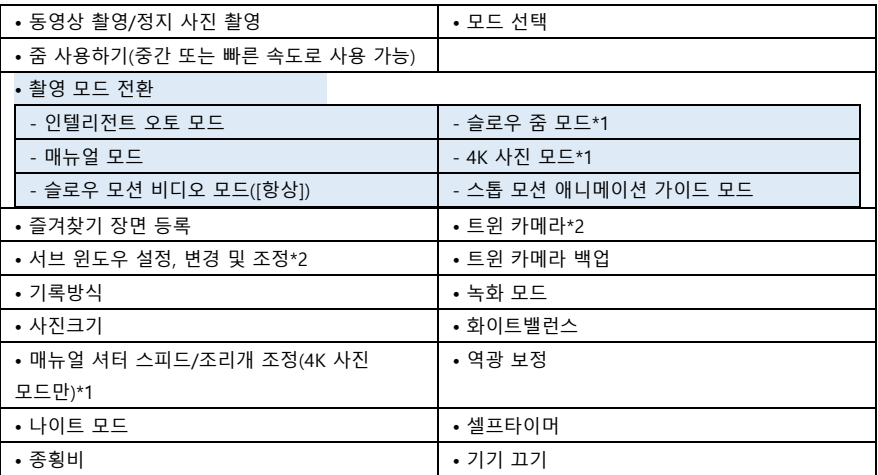

#### **■ 재생 모드 기준**

• 재생

- 썸네일 전환(MP4, AVCHD, 24p, JPEG(정지 사진))
- 삭제
- 저장(복사)
- 트윈 카메라 백업으로 기록된 장면이나 AVCHD 장면은 복사할 수 없습니다.

- 스마트폰에 따라 MP4 형식으로 녹화된 장면이나 4GB를 초과하는 장면은 복사되지 않을 수 있습니다.

• 스마트 홈 네트워크

- 스마트폰으로 무선 액세스 포인트를 통해 본 기기와 DLNA(DMR) 호환 TV가 연결되면, 재생을 컨트롤하거나 SNS 업로드 작업을 수행할 수 있습니다.

- 하이라이트 재생으로 장면을 만들고 저장하기
- 하이라이트 사진 콜라주
- 선명하게 기록된 것으로 인식된 부분은 여러 장면에서 자동으로 추출되어 정지 사진으로 저장됩니다.

4K MP4 장면\*1, MP4 장면, 24p 장면 및 트윈 카메라 백업으로 기록된 장면에는 하이라이트 사진 콜라주를 사용할 수 없습니다.

- 촬영한 여러 장의 정지 사진을 하나의 프레임에 넣어 한 장의 정지 사진으로 저장할 수 있습니다.

- \*1 WXF1/VXF1/VX1의 경우
- \*2 WXF1만 해당
- 위에 나열된 항목 이외의 기능은 원격 조정할 수 없습니다.
- 화면이 바깥쪽을 향한 상태에서 본 기기의 LCD 모니터를 닫았을 때 이미지를 촬영하면 LCD 모니터가 꺼집니다.

# **[베이비 모니터]**

본 기기로 모니터링 중인 아기를 스마트폰을 이용해 다른 방에서 확인할 수 있습니다. 본 기기와 스마트폰을 무전기처럼 사용할 수 있어 사용자가 차례대로 대화를 나눌 수 있습니다. 본 기기는 아기가 울 때마다 스마트폰에 알림을 보낼 수도 있습니다.

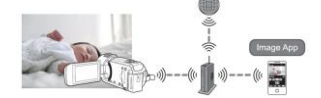

• 스마트폰의 Wi-Fi 기능을 켜야 합니다.

- [시간 설정](→ 28)이 올바르게 설정되지 않으면 사운드 감지 기능이 작동하지 않습니다.(→ 183)
- 둘 이상의 스마트폰에 알림을 보낼 수 없습니다.

• 스마트폰 및 인터넷의 세부 계약 내용에 따라 통신 요금이 많이 들거나 통신 트래픽이 제한될 수 있으므로 계약 정보를 주의 깊게 확인하십시오.

**주의 :** 

**• 자녀를 확인하는 것은 부모 또는 보호자의 책임입니다. [베이비 모니터]는 보조 도구로써만 사용하십시오.**

**• 본 기기를 아기의 손이 닿지 않는 곳에 두십시오.**

# **[베이비 모니터] 준비하기**

**1 무선 액세스 포인트가 IEEE802.11b/g/n과 호환되는지 확인하십시오.**

**2 스마트폰 응용 프로그램 "Image App"을 스마트폰에 설치하십시오. (→ 202)**

**3 본 기기와 무선 액세스 포인트 사이에 Wi-Fi 연결을 설정하십시오.**

• [간편 연결(WPS)] (→ 205)

- 무선 액세스 포인트를 검색하여 연결 설정하기 (→ 206)
- 수동으로 연결 설정하기 (→ 207)

#### **4 Wi-Fi 연결이 완료되면 "[베이비 모니터] 사용하기"의 절차를 따르십시오.**

• [Wi-Fi 설정 마법사]를 사용하여 스마트폰 응용 프로그램 "Image App"과 함께 Wi-Fi 연결을 설정할 수도 있습니다. (→ 204)

• 다음과 같은 경우에는 [베이비 모니터]를 사용할 수 없습니다. :

- [기록방식]이 [24p]로 설정된 경우

- 재생 모드에서 동영상/정지 사진 탭을 [24p]로 선택한 경우 (→ 37)

# **[베이비 모니터] 사용하기**

• [Wi-Fi 설정] (→ 205-208)의 [무선 AP 설정]을 통해 Wi-Fi 연결이 완료되면 2단계로 진행하십시오.

#### **1 본 기기의 Wi-Fi 버튼을 누릅니다.**

#### **2 Wi-Fi 메뉴 화면에서 [베이비 모니터]를 누릅니다.**

• 본 기기가 연결된 무선 액세스 포인트의 SSID가 표시됩니다.

#### **3 스마트폰을 무선 액세스 포인트에 연결합니다.**

≥ 연결하려면 본 기기의 화면에 표시된 무선 액세스 포인트의 SSID를 선택하십시오.

#### **4 스마트폰 응용 프로그램 "Image App"을 시작합니다.**

• 본 기기가 무선 액세스 포인트를 통해 인터넷에 연결된 경우 본 기기에서 스마트폰으로 알림을 보내는 알림 기능을 사용할 수 있습니다.

• 본 기기와의 연결이 완료되면 본 기기의 화면이 꺼집니다. 화면을 다시 켜려면 화면을 터치하십시오. **[베이비 모니터]를 종료하려면 :**

본 기기의 화면에 표시된 [종료]를 터치하거나 Wi-Fi 버튼을 누릅니다.

• 메시지가 표시됩니다. [예]를 터치하여 표시를 닫습니다.

## **[베이비 모니터]로 할 수 있는 일**

■ 집안의 아기를 확인

모니터링 중인 아기의 이미지를 스마트폰으로 확인할 수 있습니다.

- 베이비 모니터링 이미지는 기록할 수 없습니다.
- 여러 스마트폰에서 동시에 확인할 수 없습니다.
- 음성 메시지 기능

본 기기와 스마트폰을 무선 송수신기처럼 사용할 수 있습니다. 사용자가 무전기로 통신하듯 차례대로 대화를 나눌 수 있습니다.

- 최대 1분의 음성 메시지를 보낼 수 있습니다.
- 음성 메시지 기능을 사용할 때는 본 기기의 LCD 모니터를 열어 주십시오.

#### **■ 스마트폰으로 알림 보내기**

다음과 같은 경우 본 기기는 스마트폰으로 알림을 보냅니다.

• 베이비 모니터링이 시작될 때

#### • 소리가 감지 될 때

#### **■소리 감지**

본 기기가 소리를 감지하면 연결된 스마트폰에 자동으로 알림을 보낼 수 있습니다.

• 이 기능은 [베이비 모니터] 사용 시 본 장치가 무선 액세스 포인트를 통해 인터넷에 연결된 경우에만 사용할 수 있습니다.

• [음성 감지 감도] 설정 및 녹음 조건에 따라 사운드가 감지되지 않을 수 있습니다. 소리 감지 기능을 미리 테스트하여 소리를 감지하고 알릴 수 있는지 확인하십시오.

# **[베이비 모니터] 설정 변경**

본 기기의 화면에서 [설정]을 터치하고, 설정하려는 항목을 선택하십시오.

#### ■ **[알림 설정]**

소리가 감지될 때 스마트폰에 알림을 보낼지 여부를 설정합니다.

**[켜기]/[끄기]**

#### **■ [알림 테스트]**

소리가 감지되면 알림을 스마트폰으로 보낼 수 있는지 테스트합니다.

#### ■ **[원격 보이스 레벨]**

음성 메시지의 볼륨을 설정합니다.

# **(볼륨 높음)/ (볼륨 낮음)**

## **■ [음성 감지 감도]**

소리 감지 감도를 설정합니다.

## **높음/낮음**

• [사운드 장면 선택]이 [자동]으로 설정됩니다.

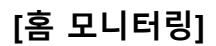

외부에서 스마트폰을 사용하여 본 기기의 녹화 화면을 확인할 수 있습니다.

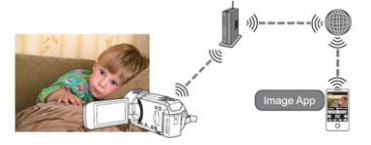

• 스마트폰에서 Wi-Fi 설정을 끄고 3G와 같은 모바일 네트워크를 사용하십시오.

• [시간 설정] (→ 28)이 올바르게 설정되지 않으면 [홈 모니터링]을 사용할 수 없습니다.

• 스마트폰 및 인터넷의 세부 계약 내용에 따라 통신 요금이 많이 들거나 통신 트래픽이 제한될 수 있으므로 계약 정보를 주의 깊게 확인하십시오.

#### **주의:**

이 기능은 도난 방지 또는 재해용으로 설계되지 않았습니다.

# **[홈 모니터링] 준비하기**

**1 무선 액세스 포인트가 IEEE802.11b/g/n과 호환되는지 확인하십시오.**

**2 스마트폰 응용 프로그램 "Image App"을 스마트폰에 설치하십시오. (→ 202)**

**3 본 기기와 무선 액세스 포인트 사이에 Wi-Fi 연결을 설정하십시오.**

- [간편 연결(WPS)] (→ 205)
- 무선 액세스 포인트를 검색하여 연결 설정하기 (→ 206)
- 수동으로 연결 설정하기 (→ 207)

**4 Wi-Fi 연결이 완료되면 "[홈 모니터링] 사용하기"의 절차를 따르십시오. (→ 186)**

• [Wi-Fi 설정 마법사]를 사용하여 스마트폰 응용 프로그램 "Image App"과 함께 Wi-Fi 연결을 설정할 수도 있습니다. (→ 204)

- 다음과 같은 경우에는 [홈 모니터링]을 사용할 수 없습니다. :
- [기록방식]이 [24p]로 설정된 경우
- 재생 모드에서 동영상/정지 사진 탭을 [24p]로 선택한 경우 (→ 37)

# **[홈 모니터링] 사용하기**

• 스마트폰에서 홈 모니터링 작업을 수행하십시오. (→ 188)

• 방화벽이 켜져 있으면 Wi-Fi 기능이 올바르게 작동하지 않을 수 있습니다. 이 경우 네트워크 설정을 확인하십시오.

# **홈 모니터 기능을 처음 사용하는 경우**

• [Wi-Fi 설정] (→ 205-208)의 [무선 AP 설정]을 통해 Wi-Fi 연결이 완료되면 2단계로 진행하십시오.

**1 본 기기의 Wi-Fi 버튼을 누릅니다.**

**2 Wi-Fi 메뉴 화면에서 [홈 모니터링]을 터치합니다.**

**3 스마트폰의 Wi-Fi 설정을 끕니다.**

**4 스마트폰 응용 프로그램 "Image App"을 시작합니다.**

• (Android™ 기기의 경우)

Wi-Fi 연결 안내 화면이 표시되면 [아니요]를 선택하십시오.

• (iOS 기기의 경우)

Wi-Fi 설정에 대한 확인 메시지가 표시되면 [닫기]를 선택하십시오.

**5 스마트폰 응용 프로그램 "Image App"의 메뉴에서 홈 모니터링 설정을 활성화하십시오.**

• [ $\overline{\mathop{:=}}$ (메뉴)] → [응용 프로그램 기능] → [홈 모니터]를 선택하고 [홈 모니터 사용]을 활성화하십시오.

**6 스마트폰에서 [연결 대상 설정]을 선택합니다.**

**7 본 기기의 화면에 표시된 장치 ID 및 비밀번호를 스마트폰에 입력하십시오.**

• 입력을 완료하면 [확인](Android 장치) 또는 [완료](iOS 장치)를 선택하십시오.

• 8단계를 수행한 후 장치 ID 및 비밀번호를 확인하려면 이 화면에서

[설정] → [홈 모니터 연결]을 터치하십시오.

8 본 기기의 화면에서 [실행]을 누릅니다.

• 본 기기에서 "연결 중..." 메시지가 사라졌는지 확인하십시오.

9 스마트폰에서 [홈 모니터 시작]을 선택하여 홈 모니터링을 시작하십시오.

#### **■ QR 코드를 사용하여 홈 모니터 설정하기**

• [Wi-Fi 설정] (→ 205-208)의 [무선 AP 설정]을 통해 Wi-Fi 연결이 완료되면 2단계로 진행하십시오. **1 본 기기의 Wi-Fi 버튼을 누릅니다.**

**2 Wi-Fi 메뉴 화면에서 [홈 모니터링]을 선택합니다.**

**3 [QR 코드]를 터치하십시오.**

• QR 코드가 본 기기의 화면에 표시됩니다.

**4 스마트폰의 Wi-Fi 설정을 끕니다.**

#### **5 스마트폰 응용 프로그램 "Image App"을 시작합니다.**

• (Android 기기의 경우)

Wi-Fi 연결 안내 화면이 표시되면 [아니요]를 선택하십시오.

• (iOS 기기의 경우)

Wi-Fi 설정에 대한 확인 메시지가 표시되면 [닫기]를 선택하십시오.

## **6 스마트폰 응용 프로그램 "Image App"의 메뉴에서 홈 모니터링 설정을 활성화하십시오.**

• [ $\overline{\mathop{:=}}$ (메뉴)] → [응용 프로그램 기능] → [홈 모니터]를 선택하고 [홈 모니터 사용]을 활성화하십시오. **7 스마트폰에서 [연결 대상 설정]을 선택합니다.** 

### **8 스마트폰에서 [QR 코드]를 선택하여 본 기기의 화면에 표시된 QR 코드를 스캔하십시오.**

• 기기 ID 및 비밀번호가 설정됩니다. [확인] (Android 기기) 또는 [완료] (iOS 기기)를 선택하십시오.

#### **9 본 기기의 화면에서 [실행]을 터치합니다.**

• 본 기기에서 "연결 중..."메시지가 사라졌는지 확인하십시오.

### **10 스마트폰에서 [홈 모니터 시작]을 선택하여 홈 모니터링을 시작하십시오.**

## **[홈 모니터링]을 종료하려면 :**

**본 기기의 화면에 표시된 [종료]를 터치하거나 Wi-Fi 버튼을 누릅니다.**

• 메시지가 표시됩니다. [예]를 터치하여 표시를 닫습니다.

# **홈 모니터 기능을 두 번 이상 사용하는 경우**

1 본 기기의 Wi-Fi 버튼을 누르고 [홈 모니터링]을 터치합니다. 2 스마트폰 응용 프로그램 "Image App"을 시작합니다. • Wi-Fi 연결 안내 화면이 표시되면 [아니요]를 선택하십시오. • 스마트폰을 사용하여 홈 모니터를 시작하십시오.

### **[홈 모니터링]을 종료하려면 :**

본 기기의 화면에 표시된 [종료]를 누르거나 Wi-Fi 버튼을 누릅니다. • 메시지가 표시됩니다. [예]를 터치하여 표시를 닫습니다.

# **이미지의 화질**

통신 회선 상태에 따라 이미지와 사운드가 중단되거나 연결이 종료될 수 있습니다. 아래의 권장 최적 속도(업스트림)를 기준으로 필요한 설정을 수행하십시오.

■ 본 기기에 연결된 광대역 회선, 모바일 라우터(테더링)등에 권장되는 최적 속도(업스트림)

• 최적의 속도에 대한 정보는 서비스 제공 업체 등에 문의하십시오.

# **권장 최적 속도 (업스트림)**

# **500kbps 이상**

[홈 모니터링] 연결이 어렵거나 연결이 끊어지면 잠시 기다렸다가 다시 연결하십시오. 여전히 연결 설정을 할 수 없으면 아래 스마트폰 응용 프로그램 "Image App"메뉴에서 설정을 확인하십시오. [ (메뉴)] → [응용 프로그램 기능] → [홈 모니터] → [고급 설정] 설정에 대해서는 "Image App" 메뉴의 [도움말]을 참조하십시오.

- 모든 장치에서 작동이 보장되는 것은 아닙니다.
- 광대역 회선을 사용하더라도 환경에 따라 권장되는 최적 속도에 도달하지 못 할 수 있습니다.
- 아날로그 모뎀과 같은 협대역 회선은 사용할 수 없습니다.
- 스마트폰의 회선이 전환되면 통신이 중단 될 수 있습니다. 이 경우 다시 연결하십시오.

# **홈 모니터링에서 스마트폰으로 조작/설정할 수 있는 작업**

조작 방법에 대해서는 "Image App" 메뉴의 [도움말]을 참조하십시오.

#### **■ 스마트폰으로 조작할 수 있는 작업**

주택 내부의 상태를 확인합니다. 모니터링 비디오를 확인할 수 있습니다.

- 모니터링 이미지는 비디오 또는 정지 사진으로 기록될 수 있습니다.
- 여러 스마트폰에서 동시에 확인할 수 없습니다.
- 기기를 사용 환경에 따라 동영상 프레임 속도가 낮아질 수 있습니다.

#### **음성 메시지**

스마트폰과 본 기기는 무전기처럼 사용할 수 있습니다. 사용자가 차례대로 대화를 나눌 수 있습니다.

- 20초 간격으로 최대 10초 동안 통화할 수 있습니다.
- 음성 메시지 기능을 사용할 때는 본 기기의 LCD 모니터를 열어 주십시오.

#### **■ 스마트폰으로 설정할 수 있는 작업**

#### **움직이거나 혹은 움직이지 않는 물체를 감지**

이 장치는 홈 모니터링 감지 영역에서 움직이는 물체와 움직이지 않는 물체를 감지할 수 있습니다. • 본 기기를 홈 모니터링(홈 모니터링 대기 상태)으로 설정하면 최대 5분 동안은 움직이는 물체를 감지하지 못합니다.

- 피사체 상태에 따라 일부 움직이는 피사체나 정지된 피사체를 감지하지 못 할 수도 있습니다. 움직이는 물체 또는 정지된 물체의 감지가 제대로 동작하는지 미리 확인하십시오.
- 피사체의 움직임이 너무 빠르거나 너무 느리거나 피사체가 너무 작거나 주변이 너무 어두우면 움직이는 물체나 정지된 물체를 감지하지 못 할 수 있습니다.

#### **■ 자동 기록**

움직이는 물체나 움직이지 않는 물체를 감지하면 본 기기에 동영상을 기록할 수 있습니다.

- 자동 기록은 약 30초 동안 녹화됩니다.
- 자동 기록은 하루에 최대 1시간 15분을 기록 할 수 있습니다. 남은 촬영 가능 시간을 확인하십시오.
- 움직이는 물체 감지로 자동 기록을 수행하면 설정한 시간동안 한 번만 자동 기록됩니다.
- 움직이지 않는 물체 감지로 자동 기록을 수행하면 설정 시간이 재설정되고 움직이지 않는 물체 감지가 다시 시작됩니다.

# **본 기기의 홈 모니터링 설정 변경**

스마트폰으로 모니터링을 조작하는 중에는 설정을 변경할 수 없습니다.

**[설정]을 누르고 원하는 설정을 선택합니다.**

#### **■ [홈 모니터링 연결]**

장치 ID 및 비밀번호의 등록 화면을 표시할 수 있습니다.

• [QR 코드]를 터치하면 본 기기의 화면에 QR 코드가 표시됩니다.

■ [워격 보이스 레벨]

원격 보이스 기능의 원격 음성 레벨 및 스피커 볼륨 레벨을 설정할 수 있습니다.

## **(볼륨 높음)/ (볼륨 낮음)**

- 홈 모니터링 작동 중에는 다른 모드로 전환할 수 없습니다.
- 배터리를 사용해 홈 모니터링을 수행할 수 있지만, AC 어댑터를 사용하는 것이 좋습니다.
- 탐지 오류가 발생할 수 있으므로 본기기를 움직이지 않도록 고정하여 사용하는 것이 좋습니다.
- 모니터링 상태가 약 10일 동안 계속되면 본 기기의 전원이 자동으로 꺼집니다.
- [녹화 모드]는 [HE]로 설정됩니다.
- [줌 모드]가 [광학 줌 24x]로 설정됩니다.
- 다음 촬영 모드를 사용할 수 없습니다. (→ 63) :

#### - 크리에이티브 컨트롤 모드

- HDR 동영상 모드
- 풀 HD 슬로우 모션 비디오 모드

(WXF1/VXF1/VX1의 경우)

- 4K 사진 모드
- 시네마 라이크 효과 모드
- 홈 모니터링 중에는 트윈 카메라 백업을 사용할 수 없습니다.

• 화면이 바깥쪽을 향한 상태에서 본 기기의 LCD 모니터를 닫았을 때 이미지를 촬영하면 LCD 모니터가 꺼집니다.

• [Wi-Fi 재설정]을 수행하면 홈 모니터 설정의 비밀번호가 변경됩니다. [Wi-Fi 재설정]이 수행되면 스마트폰의 홈 모니터 설정을 다시 설정하고 본 기기에 다시 연결하십시오.

# **[DLNA 재생]**

Wi-Fi를 통해 본 기기를 DLNA(DMR) 호환 TV에 연결하면 TV에서 장면과 정지 사진을 재생할 수 있습니다.

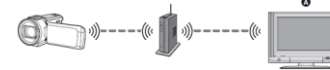

(A) DLNA(DMR)호환 TV

• TV를 무선 액세스 포인트에 연결하는 방법에 대해서는 TV의 사용 설명서를 참조하십시오.

• TV에서 재생할 때 SD카드를 제거하지 마십시오.

# **[DLNA 재생] 준비하기**

**1 무선 액세스 포인트가 IEEE802.11b/g/n과 호환되는지 확인하십시오.**

**2 재생 장치가 DLNA와 호환되는지 확인하십시오.**

**3 본 기기와 무선 액세스 포인트 사이에 Wi-Fi 연결을 설정하십시오.**

• [간편 연결(WPS)] (→ 205)

• 무선 액세스 포인트를 검색하여 연결 설정하기 (→ 206)

• 수동으로 연결 설정하기 (→ 207)

#### **4 Wi-Fi 연결이 완료되면 "TV에서 재생"의 절차를 따르십시오. (→ 191)**

• [Wi-Fi 설정 마법사]를 사용하여 스마트폰 응용 프로그램 "Image App"과 함께 Wi-Fi 연결을 설정할 수도 있습니다. (→ 204)

- 다음과 같은 경우에는 [DLNA 재생]을 사용할 수 없습니다. :
- [기록방식]이 [24p]로 설정된 경우
- 재생 모드에서 동영상/정지 사진 탭을 [24p]로 선택한 경우 (→ 37)

# **TV에서 재생**

본 기기에서 촬영하거나 본 기기에 저장한 장면 및 정지 사진을 TV에서 재생할 수 있습니다.

• 다음 장면들을 재생할 수 있습니다 :

- AVCHD로 녹화한 장면
- 트윈 카메라 백업으로 기록한 장면
- MP4로 녹화한 장면 [720]
- MP4 (1280x720/30p) 또는 MP4(640x360/30p)로 기록한 장면
- [Wi-Fi 설정] (→ 205-208)의 [무선 AP 설정]을 통해 Wi-Fi 연결이 완료되면 2단계로 진행하십시오.
- **1 본 기기의 Wi-Fi 버튼을 누릅니다.**
- **2 Wi-Fi 메뉴 화면에서 [DLNA 재생]을 터치하십시오.**

• [AP 변경]을 터치하면 무선 액세스 포인트를 본 기기에 등록된 다른 액세스 포인트로 전환할 수 있습니다.

• [취소]를 터치하면 Wi-Fi 연결이 취소됩니다.

• 본 기기와의 연결이 완료되면 본 기기의 화면이 꺼집니다. 다시 표시하려면 화면을 터치하십시오. 3 TV에서 본 기기(SSID)를 선택하십시오.

• SD 미디어를 선택하고 재생할 동영상 ([AVCHD / MP4]) 또는 정지 사진 ([JPEG])을 선택하십시오. 4 TV 리모컨으로 재생을 조작하십시오.

- 사용하는 TV에 따라 재생 조작이 다를 수 있습니다.
- 컬러 버튼을 누르면 다음 작업을 수행 할 수 있습니다. 파란색 / 빨간색 : 재생 건너뛰기
- 빨리 감기 / 되감기 재생을 수행할 수 없습니다.
- 본 기기로 재생을 컨트롤할 수 없습니다.

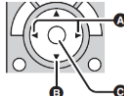

(A) 재생 건너뛰기 (B) 정지 (C) 재생/일시중지

- $\bullet$  다음 장면들을 재생할 수 없습니다.
- (WXF1/VXF1/VX1)의 경우

4K MP4로 녹화한 장면

- 24p로 녹화한 장면
- [MP4]의 [1080/50M] 또는 [1080/28M]로 촬영한 장면
- MP4 (1920x1080/30p)로 녹화한 장면
- 네트워크 상태와 같은 환경에 따라 장면이 매끄럽게 재생되지 않을 수 있습니다.

# **복사**

본 기기와 PC간에 Wi-Fi 통신을 설정하면 본 기기로 촬영한 장면과 정지 사진을 PC로 복사할 수 있습니다.

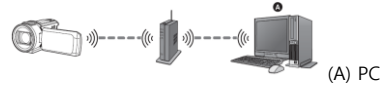

• [시간 설정] (→ 28)이 올바르게 설정되지 않으면 장면과 정지 사진을 PC로 복사하지 못 할 수 있습니다.

• PC와 무선 액세스 포인트 사이의 연결에 대한 정보는 사용 중인 장치의 사용 설명서를 참조하십시오.

• 본 기기와 PC가 동일한 무선 액세스 포인트에 연결되어 있지 않으면 복사할 수 없습니다.

# **[복사] 준비하기**

**1 무선 액세스 포인트가 IEEE802.11b/g/n과 호환되는지 확인하십시오.**

**2 PC와 무선 액세스 포인트가 Wi-Fi를 통해 연결되어 있는지 확인하십시오.**

• LAN 케이블을 사용하여 PC와 무선 액세스 포인트를 연결할 수도 있습니다.

**3 본 기기와 무선 액세스 포인트 사이에 Wi-Fi 연결을 설정하십시오.**

- [간편 연결(WPS)] (→ 205)
- 무선 액세스 포인트를 검색하여 연결 설정하기 (→ 206)
- 수동으로 연결 설정하기 (→ 207)

#### **4 Wi-Fi 연결이 완료되면 "PC에 복사"의 절차를 따르십시오. (→ 194)**

• [Wi-Fi 설정 마법사]를 사용하여 스마트폰 응용 프로그램 "Image App"과 함께 Wi-Fi 연결을 설정할 수도 있습니다. (→ 204)

# **PC에 공유 폴더(복사 대상 폴더) 만들기**

본 기기와 PC간에 Wi-Fi 연결을 설정하여 장면과 정지 사진을 복사하려면 다음 준비를 완료하십시오. - PC를 켭니다.

- 공유 폴더 만들기(복사 대상 폴더)\*1

\*1 폴더 이름은 15자 이하의 알파벳과 숫자로 구성되어야 합니다.

#### **■ HD Writer AE 5.4를 사용하는 경우**

#### **1 HD Writer AE 5.4를 설치하십시오.**

• 작동 환경 및 설치에 대한 자세한 내용은 "작동 환경"(→ 246) 및 "설치"(→ 248)를 참조하십시오.

#### **2 HD Writer AE 5.4를 사용하여 대상 폴더를 만듭니다.**

• [자동 생성] 또는 [수동 생성]을 선택하십시오. 첫 번째 옵션은 대상 폴더를 자동으로 생성하는 반면, 두 번째 옵션을 사용하면 대상 폴더를 지정하거나 새폴더를 생성할 수 있습니다. 두 번째 옵션을 사용하면 대상 폴더의 비밀번호 보호를 설정할 수도 있습니다.

• 자세한 내용은 HD Writer AE 5.4 사용 설명서 (PDF 파일)를 참조하십시오. (→ 252)

#### **■ HD Writer AE 5.4를 사용하지 않는 경우**

• 연결된 PC의 작업 그룹 설정이 표준 설정과 다른 경우, 본 기기의 [PC 연결 설정]도 변경해야 합니다.  $(\rightarrow 216)$ 

• PC 사용자 계정(계정 이름과 비밀번호 모두)은 32자 이하의 알파벳과 숫자로 구성되어야합니다.\*2 사용자 계정에 알파벳과 숫자가 아닌 문자를 사용하면 대상 폴더가 설정되지 않을 수 있습니다.

\*2 사용자 계정이 32자를 초과하면 Wi-Fi 연결을 통한 복사가 불가능합니다.

(Windows의 경우)

지원 OS : Windows 7 / Windows 8.1 / Windows 10

예시 기준 : Windows 7

#### **1 대상 폴더를 선택하고 마우스 오른쪽 버튼을 클릭하십시오.**

#### **2 [속성]을 선택하고 폴더 공유를 활성화합니다.**

• 공유를 활성화하는 방법에 대한 자세한 내용은 PC 사용 설명서 또는 OS 도움말을 참조하십시오.

(Mac의 경우)

지원 OS : OS X v10.4-v10.11, MacOS 10.12

예시 기준 : MacOS 10.12

#### **1 대상 폴더를 선택하고 다음 항목을 클릭하십시오.**

[파일] → [속성보기]

#### **2 폴더 공유를 활성화합니다.**

• 공유를 활성화하는 방법에 대한 자세한 내용은 PC 사용 설명서 또는 OS 도움말을 참조하십시오.

# **PC로 복사하기**

• PC에 공유 폴더(복사 대상 폴더)를 생성하십시오. (→ 193)

• [Wi-Fi 설정] (→ 205-208)의 [무선 AP 설정]을 통해 Wi-Fi 연결이 완료되면 2단계로 진행하십시오.

- **1 본 기기의 Wi-Fi 버튼을 누릅니다.**
- **2 Wi-Fi 메뉴 화면에서 [복사]를 터치합니다.**

#### **3 연결할 PC를 터치하십시오.**

• PC를 다시 검색하려면 [갱신]을 터치하십시오.

(연결하려는 PC가 표시되지 않는 경우)

#### **[수동 설정]을 터치하십시오.**

#### **4 ([수동 설정]을 터치한 경우)**

PC의 컴퓨터 이름(Mac 컴퓨터의 경우 NetBIOS 이름)을 입력하십시오.

• PC의 컴퓨터 이름을 입력하십시오(Mac 컴퓨터의 경우 NetBIOS 이름).

(최대 15자를 입력할 수 있습니다.)

- 컴퓨터 이름(또는 NetBIOS 이름)에 공백(공백 문자) 등이 포함되어 있으면 올바르게 인식되지 않을 수 있습니다. 연결 시도가 실패하면 컴퓨터 이름(또는 NetBIOS 이름)을 최대 15자의 알파벳과 숫자로만 구성된 이름으로 변경하는 것이 좋습니다.
- 입력 방법은 타이틀 설정과 동일합니다. (→ 136)
- PC의 컴퓨터 이름을 입력한 후 [실행]을 터치하십시오.

#### **5 [입력]을 누르고 공유 폴더의 이름을 입력하십시오.**

• HD Writer AE 5.4 (→ 193)를 사용하여 공유 폴더(복사 대상 폴더)를 만든 경우 [다음]을 터치하십시오.

• PC에서 생성한 공유 폴더의 이름을 입력 한 후 [실행]을 터치하십시오.

(최대 15자를 입력할 수 있습니다.)

• 공유 폴더의 이름을 입력한 후 사용자 계정과 비밀번호를 입력하라는 화면이 표시되면 PC에서 생성한 이름을 입력하십시오.

• PC 연결이 완료되면 복사가 시작됩니다.

• 복사가 완료되면 본 기기가 자동으로 꺼집니다.

#### **중간에 복사를 중지하려면,**

#### **복사 진행 중 [취소]를 터치합니다.**

복사가 끝났을 때 원본 장면이나 정지 사진을 삭제하려면, 삭제하기 전에 항상 PC에서 복제 장면이나 정지 사진을 재생하여 정상적으로 복사되었는지를 확인하십시오.

- 배터리를 전원으로 사용하더라도 복사가 가능하지만, AC 어댑터를 사용하는 것이 좋습니다.
- PC에 한 번 복사된 장면과 정지 사진은 다른 PC에 다시 복사할 수 없습니다.
- SD 카드에 같은 날짜에 기록된 장면의 총 길이가 약 8시간을 초과하면 장면이 복사되지 않습니다.
- 복사 데이터에 다른 장치에서 촬영한 장면이나 정지 사진이 포함되어 있으면, 복사가 취소될 수 있습니다.
- 사용 환경에 따라 복사하는데 시간이 오래 걸리거나 복사를 못 할 수 있습니다.

• 복사할 장면이 길거나 복사에 실패하면 복사를 위해 다음 과정을 진행하십시오.

- USB 케이블을 통해 본 장치를 PC에 연결하기 (→ 249, 253)
- SD 카드를 PC의 내장 SD 카드 슬롯 또는 SD 카드 리더/라이터에 직접 삽입
- 4GB를 초과하는 장면은 복사되지 않을 수 있습니다.

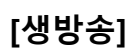

"LUMIX CLUB"과 USTREAM 간의 링크를 설정하여 본 기기의 동영상을 생방송할 수 있습니다.

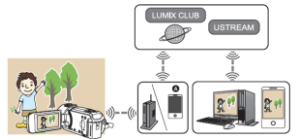

(A) 테더링을 지원하는 스마트폰과 본 기기를 연결하여 동영상을 생중계 할 수도 있습니다.

• [시간 설정] (→ 28)이 올바르게 설정되지 않으면 [생방송]을 사용할 수 없습니다.

• 스마트폰 및 인터넷의 세부 계약 내용에 따라 통신 요금이 많이 들거나 통신 트래픽이 제한될 수 있으므로 계약 정보를 주의 깊게 확인하십시오.

**주의 :**

**이 기능을 사용할 때는 피사체의 프라이버시, 저작권 침해 등에 특별히 주의하십시오. 자신의 책임 하에 사용하십시오.** 

# **[생방송] 준비하기**

1 (무선 액세스 포인트에 연결하는 경우)

무선 액세스 포인트가 IEEE802.11b/g/n을 지원하는지 확인하십시오.

(테더링 연결의 경우)

스마트폰이 테더링 기능을 지원하는지 확인하십시오.

• 테더링 기능을 설정하는 방법에 대해서는 스마트폰 사용 설명서를 참조하십시오.

#### **2 USTREAM ID/비밀번호/APP를 얻습니다.**

• 스마트폰 또는 PC를 사용하여 USTREAM ID/비밀번호/APP를 받으십시오.

#### **USTREAM에 대하여**

이 비디오 공유 웹 사이트를 이용하면 본 장치에서 기록 중인 동영상을 스트리밍하고 볼 수 있습니다. **자세한 내용은 USTREAM 사이트를 참조하십시오.**

#### <http://www.ustream.tv/>

• 향후 USTREAM 서비스 및 업데이트에서는 작동을 보장할 수 없습니다. 사용 가능한 서비스 내용 및 화면은 사전 통지 없이 변경될 수 있습니다. (이 서비스에 대한 내용 설명은 2018년 1월 기준으로 작성되었습니다.)

#### **3 "LUMIX CLUB"의 로그인 ID/비밀번호를 얻습니다.**

• 본 기기를 무선 액세스 포인트 (→ 205)에 연결하면 본 기기로 "LUMIX CLUB" 로그인 ID/비밀번호를 얻을 수 있습니다. (→ 217)

#### **4 "LUMIX CLUB"과 함께 링크된 서비스를 사용하십시오.**

#### **라이브 캐스트를 사용하려면 다음 웹 사이트에 접속하십시오.**

<https://lumixclub.panasonic.net/eng/c/>

• "LUMIX CLUB"에 로그인하고 웹 서비스 링크 설정에서 USTREAM을 등록/설정하십시오.

#### **5 본 기기와 무선 액세스 포인트 사이에 Wi-Fi 연결을 설정하십시오.**

- [간편 연결(WPS)] (→ 205)
- 무선 액세스 포인트를 검색하여 연결 설정하기 (→ 206)
- 수동으로 연결 설정하기 (→ 207)

#### **6 Wi-Fi 연결이 완료되면 "생방송하기"의 절차를 따르십시오. (→ 198)**

• [Wi-Fi 설정 마법사]를 사용하여 스마트폰 응용 프로그램 "Image App"과 함께 Wi-Fi 연결을 설정할 수도 있습니다. (→ 204)

- 다음과 같은 경우에는 [생방송]을 사용할 수 없습니다. :
- [기록방식]이 [24p]로 설정된 경우
- 재생 모드에서 동영상/정지 사진 탭을 [24p]로 선택한 경우 (→ 37)

# **생방송하기**

• [Wi-Fi 설정] (→ 205-208)의 [무선 AP 설정]을 통해 Wi-Fi 연결이 완료되면 2단계로 진행하십시오. 1 본 기기의 Wi-Fi 버튼을 누릅니다.

2 Wi-Fi 메뉴 화면에서 [생방송]을 터치합니다.

• "LUMIX CLUB" 로그인 ID 및 비밀번호가 본 기기에 아직 등록되지 않은 경우 화면에 표시되는 안내 사항을 따라 입력하십시오.

• 최대 3대의 무선 액세스 포인트를 등록 할 수 있습니다. 무선 액세스 포인트에 연결할 때, 본 기기는 무선 액세스 포인트에 차례로 연결을 시도합니다. 예를 들어, 첫 번째 연결에 실패하면 두 번째 포인트에 연결을 시도합니다. (→ 213)

• [AP 변경]을 터치하면 본 기기에 등록되어 있는 다른 무선 액세스 포인트로 전환할 수 있습니다. • 올바르게 연결되었다면 본 기기의 화면이 생방송 모드로 전환됩니다.

#### **■ E-메일 전송**

USTREAM 채널 이름 또는 방송 예정 날짜와 같은 정보를 포함한 E-메일을 보낼 수 있습니다.

• 본 기기는 방송 예정 날짜만 설정할 수 있습니다. (→ 200) 다른 설정은 "LUMIX CLUB"에서 설정하십시오.

• "LUMIX CLUB"에서 받는 메일 주소를 미리 등록하십시오.

#### **를 터치하십시오.**

• 특정 시간 동안 화면을 터치하지 않으면 ▒ / ♡ / ▒ 가 사라집니다. 다시 표시하려면 화면을 터치하십시오.

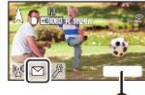

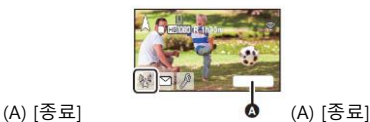

# **■ 생방송 시작하기**

**을 터치하십시오.**

• 녹화 시작 버튼을 누르면 방송을 본 기기에 동시 녹화 할 수 있습니다. 트윈 카메라 백업 기능은 사용할 수 없습니다.

• 특정 시간 동안 터치 기능을 수행하지 않으면 ▒ / ∑ / ▒ 가 사라집니다. 다시 표시하려면 화면을 터치하십시오.

#### **■ 생방송 일시중지 하기**

## **을 터치하십시오.**

이 회색으로 표시되면 아직 전송하지 않은 데이터가 남아 있다는 것입니다. 미전송 데이터를 모두 보내고 ▒이 정상적으로 표시될 때까지 기다리십시오.

### **생방송 모드를 종료하려면**

[종료]를 터치하거나 Wi-Fi 버튼을 누릅니다.

• 메시지가 표시됩니다. 종료하려면 [예]를 터치하십시오.

■ 생방송 모드의 화면 표시 정보

| $^{\circledR^{\circledR}}$ / $^{\circledR}$ | 생방송 표시                                   |
|---------------------------------------------|------------------------------------------|
| (1280)                                      | 이미지 화질 (→ 200)                           |
| 1h23m                                       | 생방송 경과 시간                                |
| 10fps                                       | 프레임 레이트 (→ 200)                          |
| 4100                                        | 생방송을 시청하는 사람들의 수                         |
|                                             | • 최대 9999명의 시청자를 표시할 수 있습니다. 숫자가 0이면 표시가 |
|                                             | 나타나지 않습니다.                               |
|                                             | E-메일 전송 설정                               |
| 廖                                           | 생방송 마이크 설정 (→ 201)                       |
|                                             | • [마이크 온에어]가 [끄기]로 설정되면 표시가 나타납니다.       |

• 인텔리전트 오토 모드로 촬영이 진행됩니다.

• 생방송 모드에서 라이브 캐스트 모드에서 [기록방식]은 [AVCHD]로 설정되고 [녹화 모드] (→ 201)는 [PH]/[HA]/[HG]/[HE]로 설정되었습니다.

• 화면이 바깥쪽을 향한 상태에서 본 기기의 LCD 모니터를 닫았을 때 이미지를 촬영하면 LCD 모니터가 꺼집니다.

• 본 기기가 대상 장치의 E-메일 발신자 차단 목록에 있거나 방화벽 설정이 활성화 된 경우 E-메일을 보낼 때 Wi-Fi 기능이 올바르게 작동하지 않을 수 있습니다. 이 경우 네트워크 설정을 확인하십시오.

• TV 또는 스마트폰용 USTREAM 응용 프로그램에서 생방송을 시청할 수 없으면, 프로그램의 비밀번호 설정을 취소한 후 생방송을 다시 시작하십시오.

• USTREAM 방송 설정에 따라 콘텐츠가 제3자에게 유출될 수 있습니다. 필요한 경우 USTREAM에서 공개 범위와 비밀번호를 설정하십시오.

# **생방송 설정 구성**

생방송 설정 화면을 보려면  $\mathbb Z$ 을 터치하십시오.

• 특정 시간 동안 터치 기능을 수행하지 않으면 ▒ / ∑ / ▒ 가 사라집니다. 다시 표시하려면 화면을 터치하십시오.

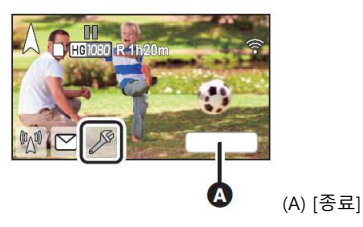

#### **■ E-메일 전송 설정**

생방송 알림 E-메일의 전송 설정 및 E-메일에 표시되는 생방송 예약 시간 및 날짜에 대한 설정을 지정할 수 있습니다.

#### **1 [E-메일 전송]을 터치하십시오.**

#### **2 [켜기] 또는 [끄기]를 선택하십시오.**

[켜기] : E-메일 전송을 사용합니다.

[끄기] : E-메일 전송을 비활성화합니다.

**3** ([켜기]로 설정한 경우)

#### **예약된 방송 날짜를 설정합니다.**

**[E-메일 전송 시간을 설정해 주세요.] : 터치한 날짜를 설정할 수 있습니다.**

**[매뉴얼 세팅] : 원하는 시간과 날짜를 입력해 설정할 수 있습니다.**

• 설정 방법은 [시간 설정]과 동일합니다. (→ 28)

■ **이미지 화질 설정**

**1 [라인 품질]을 누릅니다.**

#### **2 원하는 이미지 화질을 선택하십시오.**

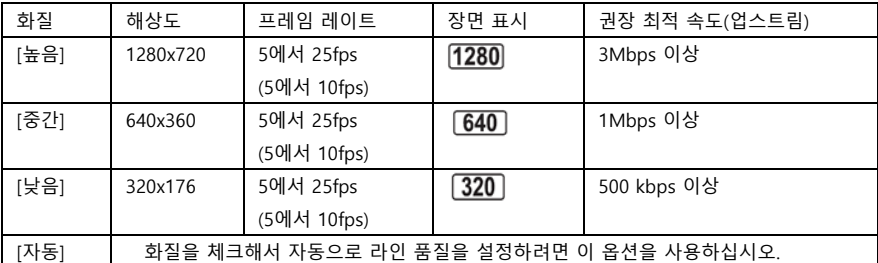

• 괄호 안의 프레임 속도는 동시 녹화시의 속도입니다.

• 본 기기가 연결된 광대역 회선, 모바일 라우터 (테더링) 등의 회선 상태에 따라 이미지 및 사운드가 중단되거나 연결이 끊어질 수 있습니다. 위의 권장되는 최적 속도(업스트림)를 참조하여 본 장치의 라인 품질을 설정하십시오.

• 최적의 속도에 대한 정보는 서비스 제공 업체 등에 문의하십시오.

• [자동]로 설정했을 때 방송에서 프레임이 누락되거나 멈추는 것 같은 화면이 나온다면, 환경을 고려하여 [라인 품질]을 변경하십시오.

• 선택한 라인 품질이 실제 사용 중인 라인의 사양보다 높을 경우 프레임 속도가 낮은 것처럼 표현됩니다.

- 모든 장치에서 동작을 보장하지는 않습니다.
- 광대역 회선을 사용하더라도 환경에 따라 권장되는 최적 속도에 도달하지 못 할 수 있습니다.
- 아날로그 모뎀과 같은 협대역 회선은 사용할 수 없습니다.
- 스마트폰의 회선이 전환되면 통신이 중단될 수 있습니다. 이 경우 다시 연결하십시오.

# **■ USTREAM에 저장하려면 1 [USTREAM에 저장]을 터치하십시오. 2 [켜기] 또는 [끄기]를 선택하십시오. [켜기] :** 생방송이 USTREAM에 저장됩니다. **[끄기] :** USTREAM에 저장하지 않으려면 이 옵션을 선택하십시오.

**■ 생방송과 동시에 녹화하는 동영상의 화질을 설정하려면 1 [녹화 모드]를 누릅니다. 2 원하는 녹화 모드를 터치하십시오. [PH]/[HA]/[HG]/[HE]**

### **■ 소리 없는 생방송**

**1 [마이크 온 에어]를 터치합니다.**

#### **2 [끄기]를 터치하십시오.**

**[켜기] :** 생방송 중에 사운드가 출력됩니다.

**[끄기] :** 생방송 중 사운드가 출력되지 않습니다.

• 이 항목을 [끄기]로 설정한 상태에서 생방송과 동시에 녹화한 동영상에도 사운드가 녹음되지 않습니다.

# **"Image App" 설치**

• 다음 Wi-Fi 기능을 사용하려면 스마트폰 응용 프로그램 "Image App"을 설치해야합니다.

- [트윈 카메라]/[멀티 카메라] (→ 222)
- [리모컨] (→ 176)
- [베이비 모니터] (→ 182)
- [홈 모니터링] (→ 185)

#### **"Image App"에 대하여**

" Image App"은 파나소닉에서 제공하는 응용 프로그램입니다.

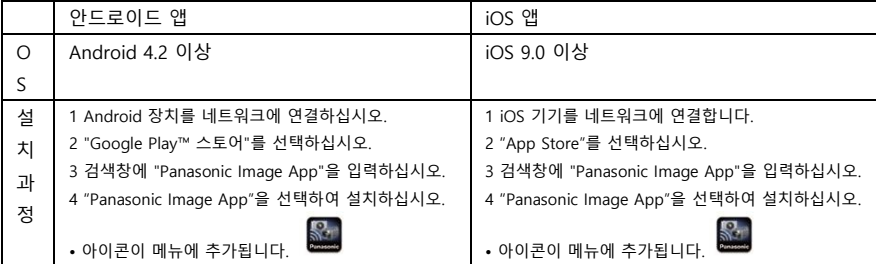

\* 지원 OS 버전은 2018 년 1월 기준이며, 변경될 수 있습니다.

• 최신 버전을 사용하십시오.

• Image App의 기능에 대해서는 "Image App" 메뉴의 [도움말]을 참조하십시오.

• 사용 중인 스마트폰 유형에 따라 서비스를 제대로 사용하지 못 할 수 있습니다.

"Image App"에 대한 자세한 내용은 아래 지원 웹 사이트를 확인하십시오.

[http://panasonic.jp/support/global/cs/e\\_cam](http://panasonic.jp/support/global/cs/e_cam) (이 사이트는 영어로만 제공됩니다.)

• 모바일 네트워크에서 앱을 다운로드할 때 세부 계약 사항에 따라 높은 패킷 통신 요금이 발생할 수 있습니다.

# **Wi-Fi 연결 설정**

Wi-Fi 기능을 사용하려면 Wi-Fi를 통해 본 장치를 무선 액세스 포인트 또는 스마트폰에 연결하십시오. • Wi-Fi 연결 방법에 따라 사용 가능한 Wi-Fi 기능이 달라집니다.

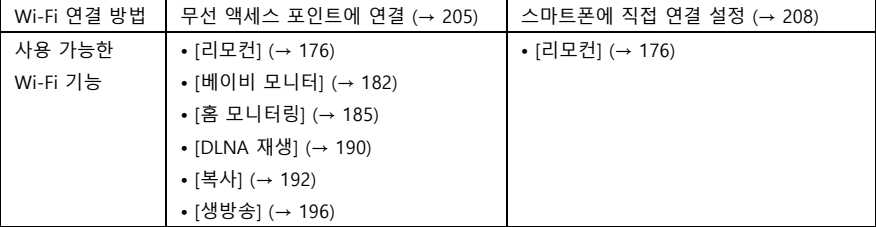

• [히스토리]를 선택하면 이전에 사용한 Wi-Fi 연결 설정을 사용하여, Wi-Fi를 연결할 수 있습니다. (→ 210)

#### **■ Wi-Fi 연결 상태를 표시해주는 아이콘과 상태 표시등 (→ 10)**

#### **(A) 녹색 라이트**

• Wi-Fi가 연결된 상태에서 본 기기와 대상 장치가 연결되어 있으면, 상태 표시등에 녹색 불이 켜집니다.

• Wi-Fi 연결이 해제되면 상태 표시등에 빨간 불이 켜집니다.

#### (**B) 무선 액세스 포인트에 연결되었을 때의 연결 상태 아이콘**

Wi-Fi에 연결됨/ Wi-Fi에 연결되지 않음 • 신호 강도에 따라 아이콘이 다음과 같이 바뀝니다. :  $\mathcal{C}(2, 2) \rightarrow \mathcal{C} \rightarrow \mathcal{C} \rightarrow \mathcal{C}$ 

#### **직접 연결된 경우 :**

 $\widehat{H}$  Wi-Fi에 연결됨/  $\widehat{H}$  Wi-Fi에 연결되지 않음

• 무선 트윈/멀티 카메라 기능을 위한 Wi-Fi 연결 설정 방법에 대해서는 222 페이지를 참조하십시오. 연결 상태 아이콘에 대한 자세한 내용은 233 페이지를 참조하십시오.

# **[Wi-Fi 설정 마법사]로 연결 설정**

스마트폰 응용 프로그램 "Image App"을 사용하면 스마트폰과 본 기기 간에 다음 정보를 전송할 수 있습니다.

• [Wi-Fi 설정]에서 [직접 접속 패스워드]를 [ON]으로 설정하십시오. (→ 214) (기본 설정은 [OFF]입니다.)

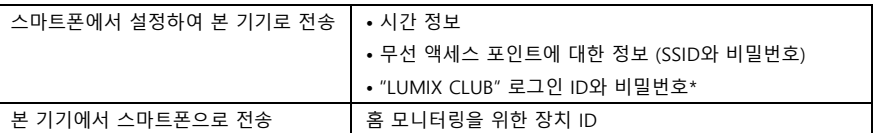

\* 본 기기의 "LUMIX CLUB" 로그인 ID 및 비밀번호를 미리 확인하십시오.

• 스마트폰에 스마트폰 응용 프로그램 "Image App"을 설치하십시오. (→ 202)

**1 본 기기의 Wi-Fi 버튼을 누르고 [Wi-Fi 설정]을 터치하십시오.**

**2 [Wi-Fi 설정 마법사]를 선택하십시오.**

**3 [예]를 터치하십시오.**

**4 [QR 코드] 또는 [Wi-Fi]를 터치하십시오.**

#### **[QR 코드]를 선택한 경우**

**1 스마트폰 응용 프로그램 "Image App"을 시작하십시오.**

**2 스마트폰에서 [QR 코드]를 선택하여 본 기기의 화면에 표시된 QR 코드를 스캔하십시오.**

• 설정 화면이 스마트폰에 표시됩니다.

**• iOS 기기를 사용하는 경우 다음 조작을 수행하십시오. :** 

**(1)** "Image App"의 프로필 화면에서 앱을 설치할 수 있는 옵션을 선택하고, 화면 지시에 따라 설치를 완료하십시오.

**(2)** 홈 버튼을 눌러 표시된 화면을 닫습니다.

**(3)** 본 기기의 화면에서 [다음]을 터치하여 SSID를 표시합니다.

**(4)** 스마트폰의 Wi-Fi 설정에서 본 기기의 네트워크 이름(SSID)을 선택한 후 "Image App"을 시작하십시오.

#### **3 스마트폰의 화면 지침에 따라 연결을 설정하십시오.**

• 설정이 완료되면 스마트폰과 본 기기가 직접 연결되어 원격 조정 기능을 사용할 수 있습니다. 스마트폰으로 본 기기를 원격 제어하십시오. (→ 180)

#### **[Wi-Fi]를 선택한 경우**

**1 스마트폰 설정 메뉴에서 Wi-Fi 기능을 켜십시오.**

**2 스마트폰의 Wi-Fi 설정 화면에서 본 장치에 표시된 SSID를 선택하십시오.**

• Wi-Fi로 스마트폰을 본 기기에 처음 연결하는 경우, 본 기기 화면에 표시된 비밀번호를 스마트폰에 입력하십시오.

• Wi-Fi 연결을 완료하는데 시간이 걸릴 수 있습니다.

**3 Wi-Fi 연결이 완료되면 스마트폰의 홈 버튼을 누르고 스마트폰 응용 프로그램 "Image App" 을 시작하십시오.**

**4 스마트폰 화면에 표시되는 안내 지시에 따라 연결을 설정하십시오.**

• 설정이 완료되면 스마트폰과 본 기기가 직접 연결되어 원격 조정이 가능합니다. 스마트폰으로 본 기기를 원격으로 제어하십시오. (→ 180)

# **무선 액세스 포인트에 연결**

사용하고 있는 무선 액세스 포인트의 WPS 지원 여부를 확인하십시오.

- 무선 액세스 포인트가 WPS를 지원하는 경우 :

다음 [간편 연결(WPS)]로 진행하십시오.

- 무선 액세스 포인트가 WPS를 지원하지 않는 경우 :

"연결 설정을 위한 무선 액세스 포인트 검색" (→ 206)

**[간편 연결(WPS)]**

**1 본 기기의 Wi-Fi 버튼을 누릅니다.**

**2 [Wi-Fi 설정]을 터치하십시오.**

**3 [무선 AP 설정]을 누릅니다.**

**4 무선 액세스 포인트 (C) 중에서 빈 칸을 터치하십시오.**

• 무선 액세스 포인트를 삭제하거나 검색 순서를 변경하는 방법에 대한 자세한 내용은 213 페이지의 [무선 AP 설정]을 참조하십시오.

#### **5 [간편 연결 (WPS)]을 터치하십시오.**

#### **6 무선 액세스 포인트를 WPS 대기로 설정하십시오.**

• 자세한 내용은 무선 액세스 포인트의 사용 설명서를 참조하십시오. 테더링 연결을 사용하는 경우에는 스마트폰의 사용 설명서를 참조하십시오.

• 연결이 완료되면 메시지가 표시됩니다. [종료]를 터치하고 [무선 AP 설정]을 종료하십시오.

• 연결에 실패하면 메시지가 표시됩니다. [종료]를 터치하고 다시 설정하십시오.

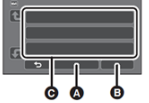

(A) 삭제 (B) 종료 (C) 무선 액세스 포인트

Wi-Fi 연결을 설정하려면 PIN 코드를 입력하십시오.

#### **1 6단계에서 [PIN 코드]를 터치하십시오.**

#### **2 연결하려는 무선 액세스 포인트를 터치하십시오.**

• [갱신]을 터치하면 무선 액세스 포인트를 다시 검색할 수 있습니다.

•  $\Box$  을 터치하고 무선 액세스 포인트를 선택하면, 이름의 모든 문자를 확인할 수 있습니다. 이 경우 [실행]을 터치하십시오.

#### **3 본 기기 화면에 표시된 PIN 코드를 무선 액세스 포인트에 입력하십시오.**

• 자세한 내용은 무선 액세스 포인트의 사용 설명서를 참조하십시오. (테더링 연결을 사용하는 경우 스마트폰의 사용 설명서를 참조하십시오.)

#### **4 [다음]을 터치하십시오.**

• 연결이 완료되면 메시지가 표시됩니다. [종료]를 터치하고 [무선 AP 설정]을 종료하십시오.

• 연결에 실패하면 메시지가 표시됩니다. [종료]를 누르고 연결을 다시 설정하십시오.

#### **Wi-Fi 연결 완성 확인하기**

- 본 기기의 상태 표시등에 녹색 불이 켜집니다.

- ❤ 이 화면에 표시됩니다.

#### **연결 설정을 위한 무선 액세스 포인트 검색**

• 네트워크 인증이 암호화된 경우, 선택한 무선 액세스 포인트의 암호화키(비밀번호)를 확인하십시오.

**1 본 기기의 Wi-Fi 버튼을 누릅니다.**

#### **2 [Wi-Fi 설정]을 터치하십시오.**

#### **3 [무선 AP 설정]을 누릅니다.**

**4 무선 액세스 포인트 (C) 중에서 빈 칸을 터치하십시오.**

• 무선 액세스 포인트를 삭제하거나 검색 순서를 변경하는 방법에 대한 자세한 내용은 213 페이지의 [무선 AP 설정]을 참조하십시오.

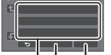

**(A) 삭제 (B) 종료 (C) 무선 액세스 포인트**

**5 [검색]을 터치하십시오.**

#### **6 연결하려는 무선 액세스 포인트를 터치하십시오.**

• [갱신]을 터치하면 무선 액세스 포인트를 다시 검색할 수 있습니다.

•  $\Box$ 을 터치하고 무선 액세스 포인트를 선택하면, 이름의 모든 문자를 확인할 수 있습니다. 이 경우 [실행]을 터치하십시오.

- 무선 액세스 포인트가 표시되지 않으면 "수동 연결 설정"을 참조하십시오. (→ 207)
- 암호화키(비밀번호)가 설정되어 있지 않으면 연결이 완료되고 메시지가 표시됩니다. [종료]를 터치하고 [무선 AP 설정]을 종료하십시오.

**7** (암호화키(비밀번호)가있는 경우)

#### **비밀번호를 입력하십시오.**

- 문자 입력 방법에 대한 자세한 내용은 136 페이지를 참조하십시오.
- 입력을 완료하면 [실행]을 터치하십시오.
- 연결이 완료되면 메시지가 표시됩니다. [종료]를 터치하고 [무선 AP 설정]을 종료하십시오.

#### **Wi-Fi 연결 완성 확인하기**

- 본 기기의 상태 표시등에 녹색 불이 켜집니다.

 $\circledast$  이 화면에 표시됩니다.

## **수동 연결 설정**

• [수동으로 설정]을 선택하여 연결하는 경우 사용 중인 무선 액세스 포인트의 SSID(식별 이름), 인증 방법, 암호화 유형 및 암호화키(비밀번호)를 확인하십시오.

**1 본 기기의 Wi-Fi 버튼을 누릅니다.**

**2 [Wi-Fi 설정]을 터치하십시오.**

**3 [무선 AP 설정]을 누릅니다.**

**4 무선 액세스 포인트 (C) 중에서 빈 칸을 터치하십시오.**

• 무선 액세스 포인트를 삭제하거나 검색 순서를 변경하는 방법에 대한 자세한 내용은 213 페이지의 [무선 AP 설정]을 참조하십시오.

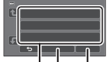

#### **(A) 삭제 (B) 종료 (C) 무선 액세스 포인트**

#### **5 [수동으로 설정]을 터치하십시오.**

**6 [입력]을 터치한 다음 연결할 무선 액세스 포인트의 SSID를 입력하십시오.**

• 문자 입력 방법에 대한 자세한 내용은 136 페이지를 참조하십시오.

• 입력을 완료하면 [실행]을 터치하십시오.

#### **7 원하는 네트워크 인증 방법을 터치하십시오.**

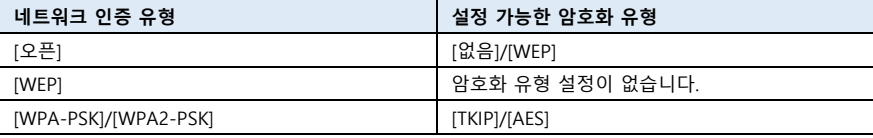

• [WEP]를 선택한 경우 9단계를 진행하십시오.

#### **8 원하는 암호화 방법을 터치합니다.**

• [없음]을 선택하면 연결이 완료된 후 메시지가 표시됩니다. [종료]를 터치하고 [무선 AP 설정]을 종료하십시오.

#### 9 ([WEP]/[TKIP]/[AES]를 선택한 경우)

#### **[입력]을 누른 다음 비밀번호를 입력하십시오.**

- 문자 입력 방법에 대한 자세한 내용은 136 페이지를 참조하십시오.
- 입력을 완료하면 [실행]을 터치하십시오.

• 연결이 완료되면 메시지가 표시됩니다. [종료]를 터치하고 [무선 AP 설정]을 종료하십시오.

#### **Wi-Fi 연결 완성 확인하기**

- 본 기기의 상태 표시등에 녹색 불이 켜집니다.

- ❤ 이 화면에 표시됩니다.

• 무선 액세스 포인트를 저장할 때, 무선 액세스 포인트 사용 설명서 및 설정을 확인하십시오.

• 암호화 유형 중에서 보안이 강력한 순서대로 표기하면 [AES], [TKIP] 그리고 [WEP]입니다. 가장 강력한 암호화 유형으로 연결하는 것을 권장합니다.

• 무선 액세스 포인트의 신호가 약하면 연결하지 못 할 수 있습니다. 자세한 내용은 "메시지" (→ 258) 및 "문제 해결" (→ 260)을 참조하십시오.

• 사용 환경에 따라 전송 속도가 느려지거나, 전송하지 못 할 수 있습니다.

## **스마트폰에 직접 연결 설정**

#### **[Wi-Fi 설정]에서 [직접 접속 패스워드] 설정을 확인하십시오. (→ 214)**

• [직접 접속 패스워드]의 기본 설정은 [OFF] 입니다. 사용하려는 Wi-Fi 환경에 비밀번호 설정이 필요할 경우 [ON]을 선택하십시오.

**• [직접 접속 패스워드]가 [OFF]로 설정된 경우**

- "직접 연결을 통한 [리모컨] 사용"의 "[직접 접속 패스워드]가 [OFF]로 설정된 경우" 섹션으로 진행하십시오. (→ 178)

#### **• [직접 접속 패스워드]가 [ON]으로 설정된 경우**

스마트폰이 WPS와 호환되는 경우 "[간편 연결(WPS)]"을 참조하십시오. 그렇지 않은 경우 "QR 코드로 연결"을 참조하십시오.

SSID와 비밀번호를 입력하거나, QR 코드를 스캔하여 연결하십시오.

- [간편 연결(WPS)]을 진행하십시오. (→ 209).

- "QR 코드로 연결"(→ 209)을 진행하십시오.

- "SSID와 비밀번호를 입력하여 연결"(→ 210)을 진행하십시오.

Wi-Fi 연결이 완료되면, "직접 연결을 통한 [리모컨] 사용"의 "[직접 접속 패스워드]가 [ON]으로 설정된 경우"를 참조하십시오. (→ 179)

# **[간편 연결 (WPS)]**

1 본 기기의 Wi-Fi 버튼을 누르고 [Wi-Fi 설정]을 터치하십시오. 2 [직접 연결]을 선택합니다. 3 [Change connection type(연결 타입 변경)]을 터치하십시오. 4 [간편 연결 (WPS)]을 선택합니다. 5 스마트폰 설정 메뉴에서 Wi-Fi 기능을 켭니다. 6 스마트폰을 WPS 모드로 설정하십시오.

## **Wi-Fi 연결 완성 확인하기**

- 본 기기의 상태 표시등에 녹색 불이 켜집니다.

- - <sup>43</sup> 이 하면에 표시됩니다.

# **QR 코드로 연결**

1 본 기기의 Wi-Fi 버튼을 누르고 [Wi-Fi 설정]을 터치하십시오.

- 2 [직접 연결]을 선택하십시오.
- 3 [Change connection type(연결 타입 변경)]을 터치하십시오.
- 4 [QR 코드]를 선택하십시오.
- QR 코드가 본 기기의 화면에 표시됩니다.
- 5 스마트폰 응용 프로그램 "Image App"을 시작합니다.
- 6 스마트폰에서 [QR 코드]를 선택하고 본 기기의 화면에 표시된 QR 코드를 스캔하십시오.
- Android 기기의 경우 스마트폰과 본 기기를 직접 연결한 후 원격 조정을 사용할 수 있습니다.
- 스마트폰으로 본 기기를 원격으로 제어하십시오. (→ 180)
- [리모컨]을 종료하는 방법에 대해서는 179 페이지를 참조하십시오.
- iOS 기기를 사용하는 경우 다음과 같은 작업을 수행하십시오. :
- 1 "Image App"의 프로필 화면에서 앱을 설치할 수 있는 옵션을 선택하고 화면의 지시에 따라 설치를 완료하십시오.
- 2 홈 버튼을 눌러 표시된 화면을 닫습니다.
- 3 스마트폰의 Wi-Fi 설정에서 본 장치의 네트워크 이름(SSID)을 선택하십시오.
- QR 코드를 스캔할 수 없는 경우 "SSID와 비밀번호를 입력하여 연결"을 참조하십시오.

# **Wi-Fi 연결 완성 확인하기**

- 본 기기의 상태 표시등에 녹색 불이 켜집니다.

- 이 화면에 표시됩니다.

# **SSID와 비밀번호를 입력하여 연결**

1 본 기기의 Wi-Fi 버튼을 누르고 [Wi-Fi 설정]을 터치하십시오.

2 [직접 연결]을 터치하십시오.

3 스마트폰 설정 메뉴에서 Wi-Fi 기능을 켭니다.

4 스마트폰의 Wi-Fi 설정 화면에서 본 장치에 표시된 SSID를 선택하십시오.

5 스마트폰에서 본 기기의 화면에 표시된 비밀번호를 입력하십시오.

#### **Wi-Fi 연결 완성 확인하기**

- 본 기기의 상태 표시등에 녹색 불이 켜집니다.

- ■ 이 화면에 표시됩니다.

• 사용 환경에 따라 전송 속도가 느려지거나, 전송하지 못 할 수 있습니다.

## **히스토리에서 연결**

Wi-Fi 기능을 사용할 때마다 Wi-Fi 연결 기록에 저장됩니다. 히스토리에서 연결하면 이전 연결 설정을 사용하여 연결을 쉽게 완성할 수 있습니다.

1 본 기기의 Wi-Fi 버튼을 누르고 [히스토리]를 터치하십시오.

2 연결하려는 항목을 터치하십시오.

• 사용하였던 Wi-Fi 기능과 연결 대상 내역이 목록으로 표시됩니다.

• 스마트폰 등과 본 기기를 직접 연결한 경우는 사용했던 Wi-Fi 기능만 목록에 표시됩니다.

각 항목에는 [직접 접속 패스워드]가 저장되어 있습니다. (→ 214). 비밀번호 없이 연결한 항목은 [암호없음]으로 표시됩니다.

• 연결에 대한 세부 사항을 확인하려면 [상세]를 터치하십시오.

3 [실행]을 터치하십시오.

• 연결이 완료되면 메시지가 표시되고 화면이 2단계에서 선택한 Wi-Fi 기능 화면으로 전환됩니다. 선택된 Wi-Fi 기능이 시작됩니다.

• [리모컨]을 선택한 경우 LCD 모니터에 "리모컨 제어"라는 메시지가 표시되는지 확인한 후, 스마트폰 응용 프로그램 "Image App"을 시작하십시오. 연결되지 않으면 스마트폰의 Wi-Fi 설정을 확인하십시오.

#### **Wi-Fi 연결 완성 확인하기**

- 본 기기의 상태 표시등에 녹색 불이 켜집니다.

 $-$  무선 액세스 포인트에 연결 시 :  $\widehat{\mathcal{C}}$ 이 화면에 표시됩니다.

- 직접 연결 시 · <sup>42</sup> 이 화면에 표시됩니다.

• 히스토리에는 가장 최근에 사용한 Wi-Fi 연결을 최대 8개까지 저장할 수 있습니다.

• 다음과 같은 경우 Wi-Fi 연결이 히스토리에 저장되지 않습니다. :

- [Wi-Fi 설정]의 [무선 AP 설정]에서 Wi-Fi 연결을 설정한 경우

- 무선 멀티 카메라 기능을 위해 Wi-Fi 연결을 설정한 경우 (→ 226)

# **Wi-Fi를 연결할 수 없는 경우**

무선 액세스 포인트 또는 스마트폰 설정에 대한 자세한 내용은 해당 장치의 사용 설명서를 참조하십시오.

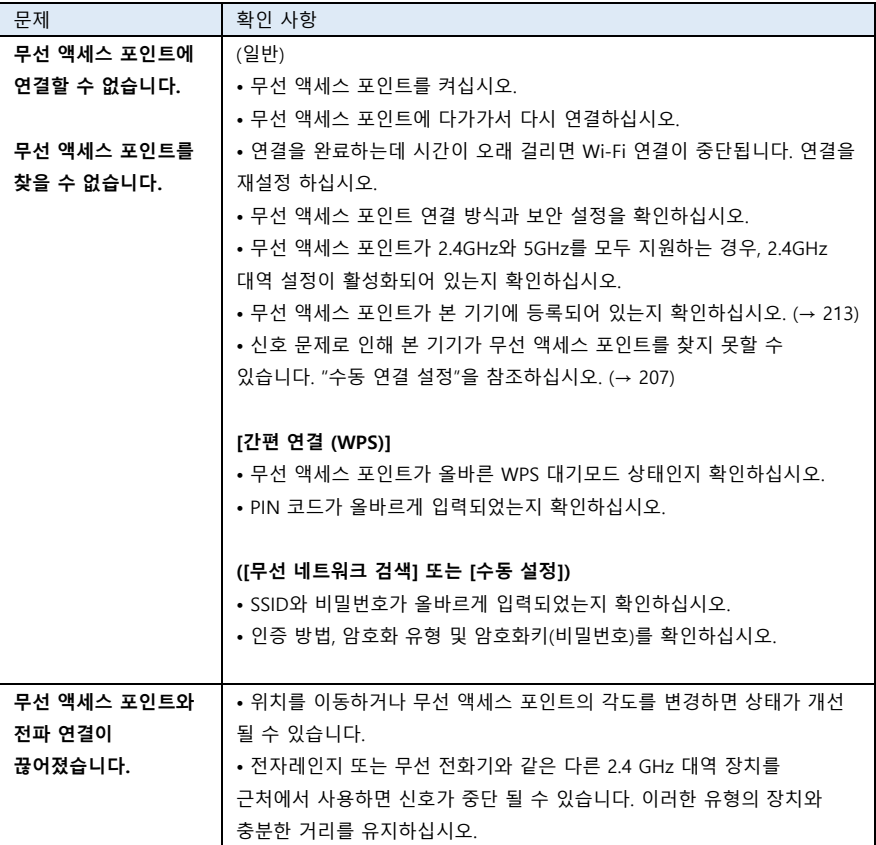

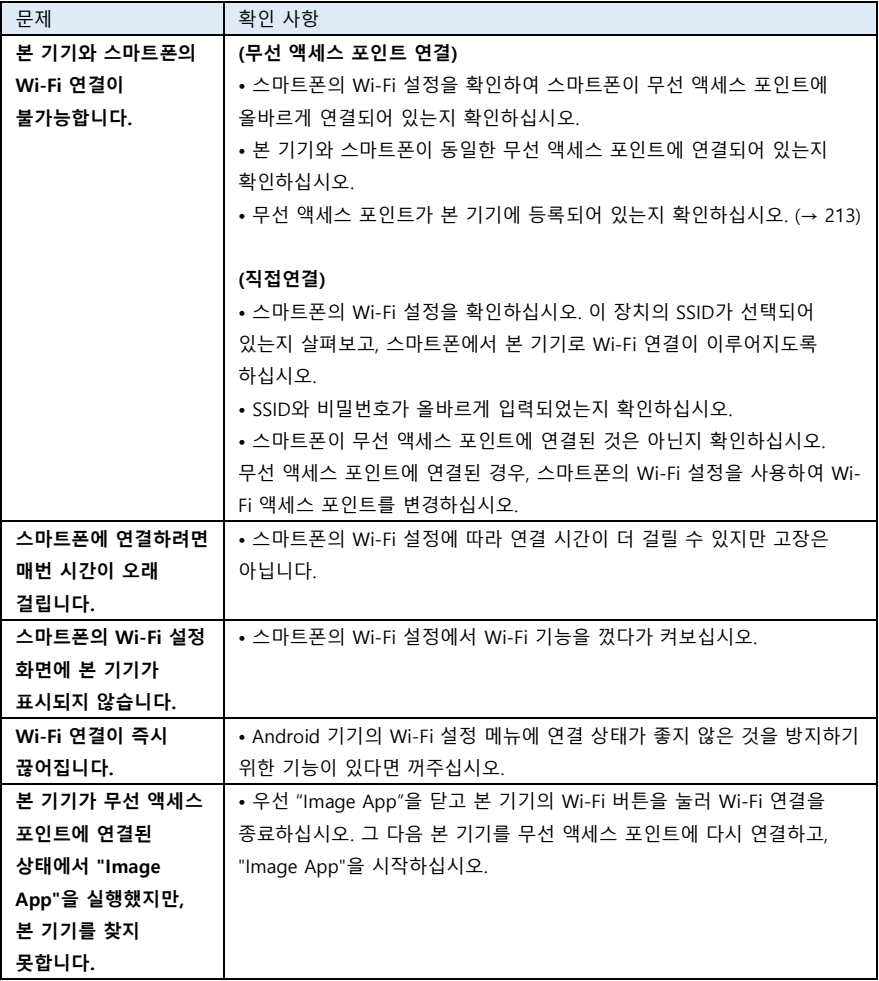

# **[Wi-Fi 설정] 메뉴 사용법**

Wi-Fi 기능을 사용하는데 필요한 다양한 설정을 구성하십시오. Wi-Fi에 연결된 상태에서는 설정을 변경할 수 없습니다.

1 본 기기의 Wi-Fi 버튼을 누르고 [Wi-Fi 설정]을 터치하십시오.

2 원하는 메뉴 항목을 선택하십시오.

# **[무선 AP 설정]**

무선 액세스 포인트를 추가 또는 삭제하거나 무선 액세스 포인트의 표시 순서를 다시 정렬할 수 있습니다.

**•** 최대 3대의 무선 액세스 포인트를 설정할 수 있습니다.

• [무선 AP 설정]에 대한 자세한 내용은 205 페이지를 참조하십시오.

#### **무선 액세스 포인트 추가하기**

1 무선 액세스 포인트가 표시되지 않은 빈 단추(D)를 터치하십시오. 2 무선 액세스 포인트를 설정하십시오. (→ 205)

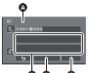

(A) 무선 AP 설정 (B) 삭제 (C)실행

#### **무선 액세스 포인트 삭제하기**

**1 삭제할 무선 액세스 포인트를 터치하십시오.**

#### **2 [삭제]를 누릅니다.**

• 메시지가 표시됩니다. 삭제하려면 [예]를 터치하십시오.

#### **검색 순서 변경하기**

**1 순서를 바꾸고 싶은 액세스 포인트를 터치하십시오.**

# **2 또는 를 터치하여 순서를 변경하십시오.**

• 무선 액세스 포인트를 변경하려면 등록된 무선 액세스 포인트 중 하나를 삭제 한 다음 추가하십시오.

## **[Wi-Fi 설정 마법사]**

204 페이지를 참조하십시오.

## **[직접 연결]**

208 페이지를 참조하십시오.

# **[직접 접속 패스워드] [ON]/[OFF]**

이 설정에서는 본 기기와 스마트폰을 직접 연결하여 원격 조정 작업을 시작하거나, 무선 트윈/멀티 카메라 기능을 사용할 때 비밀번호가 필요한지 여부를 지정합니다.

• [OFF]를 선택하면 본 기기의 SSID 비밀번호를 스마트폰에 입력하지 않고, 본 기기와 스마트폰을 직접 연결할 수 있습니다.

• [OFF]를 선택하면 [간편 연결(WPS)] 또는 [QR 코드]를 이용하여 연결을 설정할 수 없습니다. 스마트폰에서 본 기기의 SSID를 설정하여 연결을 진행하십시오. (→ 178, 222, 226)

• 기본 설정은 [OFF]입니다. [Wi-Fi 재설정]을 수행하면 기본 설정이 복원됩니다. (→ 47, 215)

# **[무선 서브 카메라]**

본 기기를 무선 서브 카메라로 사용할 수 있습니다. 연결 절차 및 기타 세부 사항은 아래 웹 사이트를 확인하십시오. [http://panasonic.jp/support/global/cs/e\\_cam](http://panasonic.jp/support/global/cs/e_cam)

• [기록방식]이 [24p]로 설정되어 있으면 이 기능을 사용할 수 없습니다.

# **[LUMIX CLUB]**

217 페이지를 참조하십시오.

# **[홈 모니터링 연결]**

189 페이지를 참조하십시오.

# **[절전모드 (Wi-Fi)] [켜기]/[끄기]**

[ON]으로 설정하면 스마트폰으로 본 기기(동영상 촬영 모드 또는 정지 사진 촬영 모드)를 원격 조정할 때, LCD 모니터가 꺼지므로 전력 소비가 줄어듭니다.

• LCD 모니터가 꺼져 있으면, 터치하며 화면을 표시할 수 있습니다.

• Wi-Fi 연결이 꺼져 있으면, 약 15분 후에 본 기기가 자동으로 꺼집니다.

# **[Wi-Fi 암호] [설정]/[삭제]**

[Wi-Fi 설정] 메뉴에 대한 접근을 제한하기 위한 비밀번호를 설정하고 삭제합니다. 비밀번호를 설정하면 오작동을 방지하고, 제3자가 Wi-Fi 기능을 잘못 사용하는 것을 방지하며, 설정되어 있는 개인 정보를 보호합니다.

#### **1 [설정]을 터치합니다.**

#### **2 [입력]을 터치하고, 비밀번호 (6자리)를 입력하십시오.**

• 비밀번호 입력을 마친 후 [실행]을 누릅니다.

- 비밀번호가 이미 설정되어 있으면  $\bigstar$ 가 표시됩니다.
- 문자 입력 방법에 대한 자세한 내용은 136 페이지를 참조하십시오.

#### **3 [다음]을 누릅니다.**

#### **4 [입력]을 누르고 같은 비밀번호를 다시 한 번 입력하십시오.**

• 비밀번호 입력을 마친 후 [실행]을 누릅니다.

• 비밀번호가 서로 일치하면 메시지가 표시됩니다.

#### **5 [종료]를 누릅니다.**

• Wi-Fi 암호를 설정하면 Wi-Fi 홈 화면에서 [Wi-Fi 설정]을 누를 때마다 비밀번호를 입력해야합니다. • Wi-Fi 암호 잊어버린 경우, [선택] 메뉴에서 [Wi-Fi 재설정]을 수행하십시오. 공장 초기화 상태로 Wi-Fi 설정이 변경되기 때문에 Wi-Fi 설정 메뉴를 다시 사용할 수 있습니다. (→ 47)

## **[Wi-Fi 재설정]**

Wi-Fi 설정을 기본 상태로 다시 변경할 수 있습니다.

• "LUMIX CLUB"로그인 ID 및 Wi-Fi 비밀번호도 삭제됩니다.

• 본 기기에 등록된 무선 액세스 포인트, 스마트폰 및 무선 서브 카메라에 대한 정보도 삭제됩니다.

## **[장치 이름]**

본 기기가 무선 액세스 포인트로 작동할 때 사용되는 본 기기의 장치 이름(SSID)을 확인하고, 변경할 수 있습니다.

#### **1 [입력]을 터치하여 원하는 장치 이름 (SSID)을 입력하십시오.**

• 최대 20자 내의 입력을 권장합니다. 이름이 길면 본 기기에 장치 이름을 표시할 때 모든 문자를 확인하기 어렵습니다. (→ 178, 210, 222, 226)

• 문자 입력 방법에 대한 자세한 내용은 136 페이지를 참조하십시오.

• [실행]을 터치하십시오.

#### **2 [종료]를 터치하십시오.**

• 장치 이름 (SSID)을 변경한 후 스마트폰에 직접 연결하려면, 변경된 장치 이름 (SSID)으로 다시 연결하십시오. (→ 178, 210, 222, 226)

• 직접 연결 설정 중에 입력한 비밀번호는 변경할 수 없습니다. (→ 210, 222, 226)

# **[무선 LAN 설정]**

[IP 주소], [서브넷 마스크] 및 [MAC 주소]와 같은 무선 LAN의 네트워크 설정을 변경하거나 확인할 수 있습니다.

#### **[IP 주소]/[서브넷 마스크]/[게이트웨이]/[주 DNS]/[보조 DNS]/[MAC 주소]**

• [자동]을 터치하면 네트워크 설정이 자동으로 구성됩니다. [매뉴얼]을 터치하면 각 항목을 설정할 수 있습니다. 설정할 항목을 터치하고 선택하십시오.

• [MAC 주소]는 변경할 수 없습니다.

## **[연결 테스트]**

본 기기와 무선 액세스 포인트 간의 연결을 테스트 할 수 있습니다. 다음과 같은 연결을 확인할 수 있습니다.

- 무선 액세스 포인트에 연결
- "LUMIX CLUB"에 연결
- USTREAM에 연결
- 홈 모니터에 연결
- **1 [다음]을 누릅니다.**
- 연결 테스트가 시작됩니다.

#### **2 연결 테스트 결과를 확인하고 [종료]를 누릅니다.**

• 연결에 성공하면 "O"가 표시됩니다. 연결에 실패하면 "X"가 표시됩니다.

• "LUMIX CLUB"또는 USTREAM에 대한 연결을 테스트하려면 미리 다른 설정을 해야 합니다. (→ 197)

## **[PC 연결 설정] [변경]/[초기화]**

작업 그룹 설정을 변경할 수 있습니다.

• Wi-Fi 기능 중 [복사]를 사용하여 장면이나 정지 사진을 PC로 복사 할 경우, PC에 공유 폴더를 생성하고 본 기기를 PC가 속한 작업 그룹에 연결해야합니다.

(기본 설정은 [WORKGROUP]입니다.)

• 공유 폴더를 만드는 방법에 대해서는 193 페이지를 참조하십시오.

[변경] : 대상 PC가 속한 작업 그룹의 이름을 입력하십시오.

[초기화] : 공장 초기화 설정으로 돌아갑니다.

• 문자 입력 방법에 대한 자세한 내용은 136 페이지를 참조하십시오.

• 최대 15자를 입력할 수 있습니다.
# **"LUMIX CLUB" 사용**

"LUMIX CLUB"의 로그인 ID를 준비하십시오. (무료)

"LUMIX CLUB"에 등록하면, [리모컨] 기능을 이용해서 본 기기로 촬영한 장면과 정지 사진을 웹 서비스에 등록하거나 [생방송] 기능을 사용할 수 있습니다.

• 본 기기와 스마트폰에 동일한 "LUMIX CLUB" 로그인 ID를 설정할 수 있습니다.

스마트폰("Image App")을 통해서 로그인 ID를 획득한 경우, "Image App"을 사용하여 동일한 로그인 ID를 본 기기에 등록할 수 있습니다. (→ 218)

본 기기와 스마트폰에서 서로 다른 로그인 ID를 획득한 경우, 로그인 ID와 암호를 하나로 통일하여 주십시오.

자세한 내용은 "LUMIX CLUB" 사이트를 참조하십시오.

<https://lumixclub.panasonic.net/eng/c/>

• [무선 AP 설정]에서 무선 액세스 포인트를 설정하십시오. (→ 205)

**1 본 기기의 Wi-Fi 버튼을 누르고 [Wi-Fi 설정]을 터치하십시오.** 

#### **2 [LUMIX CLUB]을 터치하십시오.**

#### **3 [계정 추가/변경]을 선택하십시오.**

#### **4 [신규 계정]을 터치하십시오.**

네트워크에 연결하십시오. [다음]을 터치하여 다음 페이지로 진행하십시오.

#### **5 "LUMIX CLUB" 이용 약관을 읽고 [동의함]을 선택하십시오.**

### **6 [다음]을 누르고 암호를 입력합니다.**

- 암호는 8 16 자의 알파벳과 숫자를 조합하여 입력하십시오.
- 문자 입력 방법에 대한 자세한 내용은 136 페이지를 참조하십시오.

### **7 로그인 ID를 확인하고 [확인]을 누릅니다.**

• 로그인 ID(12자리 숫자)가 자동으로 표시됩니다. 컴퓨터에서 "LUMIX CLUB"에 로그인 할 때는 숫자만 입력하면 됩니다.

• 로그인 ID 및 암호를 기록해 두십시오.

#### **■ 부여받은 로그인 ID와 암호 확인/변경하기**

• 본 기기의 "LUMIX CLUB" 암호를 변경하려면, 미리 스마트폰 또는 PC를 통해 "LUMIX CLUB" 웹 사이트에 액세스하여 "LUMIX CLUB" 암호를 변경하십시오.

### **1 본 기기의 Wi-Fi 버튼을 누르고 [Wi-Fi 설정]을 터치하십시오.**

#### **2 [LUMIX CLUB]을 터치하십시오.**

### **3 [계정 추가/변경]을 선택하십시오.**

### **4 [계정 변경]을 터치하십시오.**

- 로그인 ID 및 암호가 표시됩니다.
- 비밀번호는 "\*"로 표시됩니다.

#### **5 [로그인 ID] 또는 [암호]를 터치합니다.**

#### **6 로그인 ID 또는 암호를 입력하고 [실행]을 누릅니다.**

• 문자 입력 방법에 대한 자세한 내용은 136 페이지를 참조하십시오.

• 스마트폰이나 PC에서 미리 변경해 둔 암호를 입력하십시오.

### **■ 스마트폰의 로그인 ID("Image App")를 본 기기에 등록하십시오.**

"LUMIX CLUB"을 사용하여 Wi-Fi 기능을 사용할 때 본 기기와 스마트폰 ("Image App")의 로그인 ID를 일치시키는 것이 편리합니다.

### **1 본 기기를 스마트폰에 연결하십시오.**

**2 "Image App" 메뉴에서 공통 로그인 ID를 설정하십시오.**

#### **■ "LUMIX CLUB" 이용 약관을 확인하십시오.**

이용 약관이 업데이트된 경우 세부 사항을 확인하십시오.

**1 본 기기의 Wi-Fi 버튼을 누르고 [Wi-Fi 설정]을 터치하십시오.**

#### **2 [LUMIX CLUB]을 터치합니다.**

**3 [이용 약관]을 선택합니다.**

• 본 기기가 네트워크에 연결되고 이용 약관이 표시됩니다. 이용 약관을 확인한 후 [종료]를 눌러 메뉴를 닫습니다.

#### **■ "LUMIX CLUB"에서 로그인 ID와 계정을 삭제하십시오.**

다른 사람에게 양도하거나 처분할 때 본 기기에서 로그인 ID를 삭제하십시오. "LUMIX CLUB"계정을 삭제할 수도 있습니다.

#### **1 본 기기의 Wi-Fi 버튼을 누르고 [Wi-Fi 설정]을 터치하십시오.**

#### **2 [LUMIX CLUB]을 터치합니다.**

### **3 [계정 삭제]를 선택하십시오.**

• 메시지가 표시됩니다. [다음]을 터치하십시오.

#### **4 로그인 ID 삭제 확인 화면에서 [예]를 터치하십시오.**

- 메시지가 표시됩니다. [다음]을 터치하십시오.
- **5 "LUMIX CLUB" 계정을 삭제하려면 확인 화면에서 [예]를 누릅니다.**
- 메시지가 표시됩니다. [다음]을 누릅니다.
- "LUMIX CLUB" 계정 삭제를 원하지 않을 때는 [아니요]를 선택하면 로그인 ID만 지워집니다.

#### **6 [종료]를 누릅니다.**

• 로그인 ID 변경 및 기타 작업은 본 기기로 얻은 로그인 ID에서만 가능합니다.

# **웹 서비스 사용**

웹 서비스에 이미지를 전송할 때는 사용 중인 웹 서비스가 "LUMIX CLUB"에 등록되어 있어야 합니다. 여러 웹 서비스를 등록하면 이미지가 모든 서비스에 동시에 전송됩니다.

• 호환 웹 서비스에 대해서는 다음 사이트의 "FAQ/문의"를 확인하십시오.

<https://lumixclub.panasonic.net/eng/c/>

### **준비 사항 :**

사용하려는 웹 서비스에 계정을 만들고 로그인 정보를 사용할 수 있는지 확인하십시오.

1 스마트폰 또는 컴퓨터에서 "LUMIX CLUB" 사이트에 접속하십시오.

2 "LUMIX CLUB" 로그인 ID와 비밀번호를 입력하고 서비스에 로그인 하십시오.

3 E-메일 주소를 저장하십시오.

4 사용할 웹 서비스를 선택하고 저장하십시오.

### • 화면 지시 사항에 따라 서비스를 저장하십시오.

무선 트윈/멀티 카메라

# **무선 트윈/멀티 카메라 기능**

본 기기와 하나 이상의 스마트폰이 Wi-Fi를 통해 연결된 경우, 스마트폰에서 전송된 이미지를 본 기기의 서브 윈도우에 표시하고 메인 카메라의 이미지와 동시에 녹화할 수 있습니다. (무선 트윈/멀티 카메라)

• 본 사용 설명서는 1대의 스마트폰 이미지를 하나의 서브 윈도우에 표시하는 기능을 "무선 트윈 카메라"라고 합니다. 2개의 서브 윈도우에 최대 3대의 스마트폰과 본 기기의 서브 카메라\* 영상을 표시하는 기능을 "무선 멀티 카메라"라고 합니다.

\* WXF1만 해당

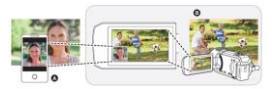

## **(A) 스마트폰 (무선 서브 카메라) (B) 본 기기(메인 카메라)**

무선 서브 카메라를 사용하여 자신의 얼굴 또는 메인 카메라로 촬영한 것과 다른 풍경을 동시에 촬영할 수 있습니다.

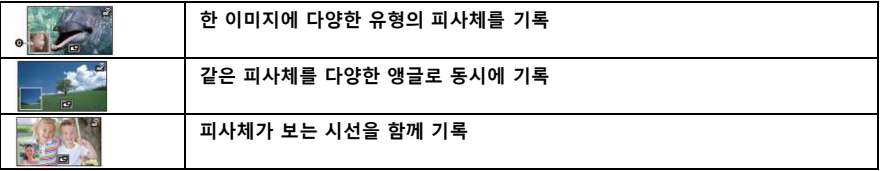

**(C)** 서브 윈도우

• 무선 서브 카메라에서 전송 된 이미지가 서브 창에 표시됩니다.

### **■ 무선 트윈 카메라 기능**

이 사용 설명서는 본 기기와 스마트폰을 연결하는 절차를 설명합니다. 스마트폰이 아닌 장치 중에서 무선 서브 카메라로 사용할 수 있는 기기에 대한 자세한 정보는 아래 지원 웹 사이트에서 확인하십시오. (2018년 1월 기준)

[http://panasonic.jp/support/global/cs/e\\_cam](http://panasonic.jp/support/global/cs/e_cam)

# **■ 무선 멀티 카메라 기능**

Wi-Fi를 통해 여러 대의 스마트폰을 본 장치에 연결하면, 두 개의 서브 윈도우를 동시에 표시하고 이미지를 기록할 수 있습니다. 최대 3대의 스마트폰 동시 연결을 지원합니다. (→ 226) (WXF1의 경우)

• 본 기기에 장착된 서브 카메라를 사용할 수 있습니다.\*

\* LCD 모니터를 안쪽으로 향한 상태 혹은 바깥쪽을 향한 상태로 닫으면, 서브 카메라가 작동하지 않습니다. LCD를 열어 주십시오.

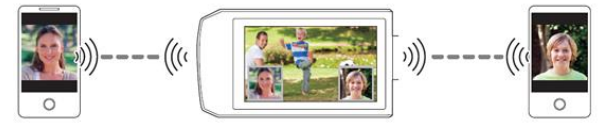

# **무선 트윈/멀티 카메라 참고 사항**

무선 트윈/멀티 카메라 기능의 퍼포먼스는 주변 전파 환경에 따라 달라집니다. 인체는 전파를 차단하기 때문에 촬영 지역의 혼잡도 역시 성능에 영향을 미칠 수 있습니다.

### ■ 촬영 팁

- 본 기기를 중심으로 최대한 많은 것을 볼 수 있는 위치에 무선 서브 카메라를 사용하십시오.
- 본 기기와 무선 서브 카메라 사이의 신호가 약해지면 경고 아이콘이 나타납니다. 이 때는 둘 사이의 거리를 좁혀 주십시오.
- 촬영 시 본 기기에는 삼각대를 사용할 것을 권장합니다.
- 스마트폰을 무선 서브 카메라로 사용하는 경우
- 무선 트윈/멀티 카메라 기능은 스마트폰에게 이미지를 처리하고 Wi-Fi 신호를 통해 전송하도록 명령합니다.
- 이미지 처리 성능, Wi-Fi 신호 전송 성능 및 안테나 위치는 스마트폰에 따라 다릅니다.
- 스마트폰에서 전송되는 서브 윈도우의 이미지는 메인 카메라 이미지를 기준으로 시간이 약간 지연되어 표시됩니다.

• 기기와 환경에 따라 스마트폰에서 전송된 이미지의 움직임이 부드럽지 않거나 프레임이 누락된 것처럼 보일 수 있습니다. 특히 세로 방향인 경우 스마트폰의 이미지 처리 부담이 증가합니다.

### **스마트폰을 무선 트윈/멀티 카메라로 사용할 때의 유의 사항**

- 쿼드코어 이상의 CPU를 탑재한 안드로이드 기기나 최신 iOS 지원 장치를 사용하는 것이 좋습니다.
- 스마트폰에서 전송되는 이미지를 보면서, 스마트폰에 대한 최적의 녹화 거리, 가장 쉬운 고정 방법 및 기타 녹화 조건을 미리 확인할 것을 권장합니다.
- 무선 서브 카메라 이미지에 영향을 줄 수 있는 스마트폰의 GPS 및 블루투스 기능은 끄는 것이 좋습니다.
- 가능하다면 다른 응용 프로그램을 모두 종료하는 것이 좋습니다.
- 배터리 소모가 많은 작업입니다. 장시간 촬영할 때는 배터리 잔량에 주의하십시오.
- 스마트폰 설정에 관한 정보는 사용 설명서를 참조하십시오.
- "Wi-Fi를 연결할 수 없는 경우"도 참조하십시오. (→ 211)

무선 트윈/멀티 카메라

# **스마트폰을 무선 서브 카메라로 사용하기**

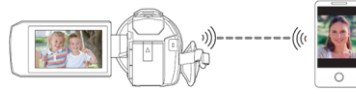

- 스마트폰의 Wi-Fi 기능을 켜야 합니다.
- [기록방식]을 [AVCHD] 또는 [MP4]로 설정하십시오.

• 스마트폰에 스마트폰 응용 프로그램 "Image App"을 설치하십시오. (→ 202)

# **스마트폰을 무선 서브 카메라로 처음 연결하기(무선 트윈 카메라 기능)**

**• (WXF1의 경우)**

## **트윈 카메라 기능을 종료하십시오. (→ 57)**

- [직접 접속 패스워드]의 기본 설정은 [OFF]입니다.
- [직접 접속 패스워드] (→ 214)가 [OFF]로 설정되어 있으면 QR 코드가 표시되지 않습니다.

"스마트폰에서 본 기기의 SSID를 선택하여 연결 설정"을 참조하십시오.

# **스마트폰에서 본 기기의 SSID를 선택하여 연결 설정**

1 (Wi-Fi 메뉴 화면을 사용하는 경우)

## **본 기기의 Wi-Fi 버튼을 누르고 [트윈 카메라]를 터치하십시오.**

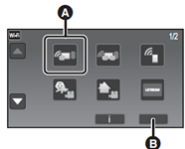

(A) [트윈 카메라] (B) [종료]

(촬영 화면을 사용하는 경우)

# **본 기기의 촬영 화면을 터치한 후 을 선택하십시오.**

2 본 기기의 화면에서 [스마트폰]을 터치하십시오.<br>\_\_\_\_\_\_\_\_\_\_\_\_\_\_

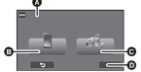

 (A) [무선 트윈 카메라] (B) [스마트폰] (C) [다른 카메라] (D) [취소] **3 스마트폰 설정 메뉴에서 Wi-Fi 기능을 켜십시오.**

**• [직접 접속 패스워드]를 [OFF]로 설정한 경우 :** 

"[직접 접속 패스워드]를 [OFF]로 설정한 경우"로 진행하십시오. (→ 224)

**• [직접 접속 패스워드]를 [ON]으로 설정한 경우 :** 

"[직접 접속 패스워드]를 [ON]으로 설정한 경우"로 진행하십시오. (→ 224)

### **[직접 접속 패스워드]를 [OFF]로 설정한 경우**

**4 스마트폰의 Wi-Fi 설정 화면에서 본 장치에 표시된 SSID를 선택하십시오.**

• Wi-Fi 연결을 완료하는데 시간이 걸릴 수 있습니다.

# **5 Wi-Fi 연결이 완료되면 스마트폰의 홈 버튼을 누르고, 스마트폰 응용 프로그램 "Image App"을 시작하십시오.**

6 (스마트폰이 본 기기에 처음 연결되는 경우)

### **메시지를 확인하고 본 기기의 화면에서 [예]를 누릅니다.**

• 본 기기와의 연결이 완료되면 스마트폰으로 캡처중인 이미지가 본 기기의 서브 윈도우에 표시됩니다.

### **[직접 접속 패스워드]를 [ON]으로 설정한 경우**

**4 본 기기의 화면에서 [Wi-Fi]를 터치하십시오.**

### **5 스마트폰의 Wi-Fi 설정 화면에서 본 장치에 표시된 SSID를 선택하십시오.**

• 스마트폰을 Wi-Fi를 통해 본 기기에 처음 연결하는 경우, 본 기기에 표시된 비밀번호를 스마트폰에 입력하십시오.

• Wi-Fi 연결을 완료하는데 시간이 걸릴 수 있습니다.

# **6 Wi-Fi 연결이 완료되면 스마트폰의 홈 버튼을 누르고 스마트폰 응용 프로그램 "Image App"을 시작하십시오.**

• 본 기기와의 연결이 완료되면 스마트폰으로 캡처중인 이미지가 본 기기의 서브 윈도우에 표시됩니다.

• 다음 조작으로 최대 10개의 스마트폰을 등록할 수 있습니다. 숫자가 10을 초과하면 가장 오래전에 등록한 스마트폰 정보가 삭제됩니다.

- [직접 접속 패스워드]를 [OFF]로 설정하고, 본 기기와 스마트폰을 직접 연결하십시오.

### **QR 코드를 스캔하여 연결 설정**

• [직접 접속 패스워드]를 [ON]으로 설정하십시오. (→ 214) 1 (Wi-Fi 메뉴 화면을 사용하는 경우)

**본 기기의 Wi-Fi 버튼을 누르고 [트윈 카메라]를 터치하십시오.**

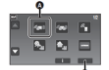

(A) [트윈 카메라] (B) [종료]

(녹화 화면을 사용하는 경우)

**본 기기의 녹화 화면을 터치하고, 을 터치하십시오.**

**2 본 기기의 화면에서 [스마트폰]을 터치합니다.**

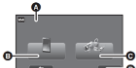

 (A) [무선 트윈 카메라] (B) [스마트폰] (C) [다른 카메라] (D) [취소] **3 본 기기의 화면에서 [QR 코드]를 터치하십시오.**

**4 스마트폰 응용 프로그램 "Image App"을 시작합니다.**

**5 스마트폰에서 [QR 코드]를 선택한 후 본 기기의 화면에 표시된 QR 코드를 스캔하십시오.**

**• iOS 기기를 사용하는 경우 다음 조작을 수행하십시오. :** 

**(1)** "Image App"의 프로필 화면에서 앱을 설치할 수 있는 옵션을 선택하고, 화면 지시에 따라 설치를 완료하십시오.

**(2)** 홈 버튼을 눌러 표시된 화면을 닫습니다.

**(3)** 본 기기의 화면에서 [다음]을 터치하여 SSID를 표시합니다.

**(4)** 스마트폰의 Wi-Fi 설정에서 본 기기의 네트워크 이름(SSID)을 선택한 후 "Image App"을 시작하십시오.

• 본 기기와의 연결이 완료되면 스마트폰으로 캡처중인 이미지가 본 기기의 서브 윈도우에 표시됩니다.

• QR 코드를 스캔할 수 없으면 "스마트폰에서 본 기기의 SSID를 선택하여 연결 설정"을 참조하십시오.  $(→ 222)$ 

# **스마트폰을 무선 서브 카메라로 처음 연결하기(무선 멀티 카메라 기능)**

- [직접 접속 패스워드]의 기본 설정은 [OFF]입니다.
- [직접 접속 패스워드] (→ 214)가 [OFF]로 설정되어 있으면 QR 코드가 표시되지 않습니다. "스마트폰에서 본 장치의 SSID를 선택하여 연결 설정"을 참조하십시오.
- 최대 3대의 스마트폰을 동시에 연결할 수 있습니다.
- 하나의 스마트폰을 여러 개의 무선 서브 카메라로 등록할 수 없습니다.

# **스마트폰에서 본 기기의 SSID를 선택하여 연결 설정**

1 본 기기의 Wi-Fi 버튼을 누르고 [멀티 카메라]를 터치하십시오. 2 [미등록]을 선택하여 연결할 스마트폰을 등록하십시오.

• [미등록]을 터치하면 Wi-Fi 연결이 시작됩니다.

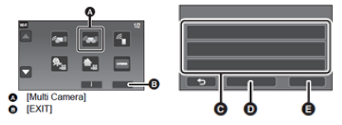

(A) [멀티 카메라] (B) [종료] (C) [미등록] (D) [초기화] (E) [종료]

# **3 스마트폰 설정 메뉴에서 Wi-Fi 기능을 켭니다.**

**• [직접 접속 패스워드]가 [OFF]로 설정된 경우 :**

"[직접 접속 패스워드]가 [OFF]로 설정된 경우"로 진행하십시오. (→ 227)

### **• [직접 접속 패스워드]가 [ON]으로 설정된 경우 :**

"[직접 접속 패스워드]가 [ON]으로 설정된 경우"로 진행하십시오. (→ 227)

**• [직접 접속 패스워드]가 [OFF]로 설정된 경우 :**

**4 스마트폰의 Wi-Fi 설정 화면에서 본 장치에 표시된 SSID를 선택하십시오.**

• Wi-Fi 연결을 완료하는데 시간이 걸릴 수 있습니다.

# **5 Wi-Fi 연결이 완료되면 스마트폰의 홈 버튼을 누르고 스마트폰 응용 프로그램 "Image App"을 시작하십시오.**

6 (스마트폰이 본 기기에 처음 연결되는 경우)

**"이 스마트폰을 연결 하시겠습니까?" 메시지를 확인하고 본 기기의 화면에서 [예]를 터치하십시오.**

• 본 기기와의 연결이 완료되면 2단계의 등록 화면에 스마트폰의 장치 이름이 표시됩니다.

• 2-6단계를 반복하여 두 대 이상의 스마트폰을 등록하고 사용하십시오.

• (WXF1의 경우)

본 기기의 서브 카메라를 이용할 경우 등록된 스마트폰이 하나인 무선 멀티 카메라 기능을 사용할 수  $Q$ 습니다. 서브 카메라를 돌려 활성화합니다.  $(\rightarrow 55)$ 

### **7 [종료]를 터치하여 등록을 완료합니다.**

• (WXF1의 경우)

본 기기에 연결된 스마트폰으로 캡처한 이미지 또는 본 기기의 서브 카메라로 캡처되는 이미지가\* 본 기기의 서브 윈도우에 표시됩니다.

\* 한 대의 스마트폰을 본 기기에 연결하고, 본 기기의 서브 카메라를 활성화한 경우에 표시됩니다.

• (VXF1/VX1/V800의 경우)

본 기기에 연결된 스마트폰으로 캡처한 이미지가 본 기기의 서브 윈도우에 표시됩니다.

• <sup>5</sup> 을 터치하면 등록이 취소됩니다.

#### **[직접 접속 패스워드]가 [ON]으로 설정된 경우**

#### **4 본 기기의 화면에서 [Wi-Fi]를 터치합니다.**

**5 스마트폰의 Wi-Fi 설정 화면에서 본 장치에 표시된 SSID를 선택하십시오.**

• 스마트폰이 Wi-Fi를 통해 본 기기에 처음 연결된 경우, 본 기기 화면에 표시된 비밀번호를 스마트폰에 입력하십시오.

• Wi-Fi 연결을 완료하는데 시간이 걸릴 수 있습니다.

# **6 Wi-Fi 연결이 완료되면 스마트폰의 홈 버튼을 누르고, 스마트폰 응용 프로그램 "Image App"을 시작하십시오.**

• 본 기기와의 연결이 완료되면 2단계의 등록 화면에 스마트폰의 장치 이름이 표시됩니다.

• 2-6단계를 반복하여 두 대 이상의 스마트폰을 등록하고 사용하십시오.

• (WXF1의 경우)

본 기기의 서브 카메라를 이용할 경우 등록된 스마트폰이 하나인 무선 멀티 카메라 기능을 사용할 수 있습니다. 서브 카메라를 돌려 활성화합니다. (→ 55)

**7 [종료]를 터치하여 등록을 완료합니다.**

• (WXF1의 경우)

본 기기에 연결된 스마트폰으로 캡처한 이미지 또는 본 기기의 서브 카메라로 캡처되는 이미지가\* 본 기기의 서브 윈도우에 표시됩니다.

\* 한 대의 스마트폰을 본 기기에 연결하고, 본 기기의 서브 카메라를 활성화한 경우에 표시됩니다.

• (VXF1/VX1/V800의 경우)

본 기기에 연결된 스마트폰으로 캡처한 이미지가 본 기기의 서브 윈도우에 표시됩니다.

 $\cdot$   $\overline{2}$  을 터치하면 등록이 취소됩니다.

### **QR 코드를 스캔하여 연결 설정**

• [직접 접속 패스워드]를 [ON]으로 설정하십시오. (→ 214)

1 (Wi-Fi 메뉴 화면을 사용하는 경우)

## **본 기기의 Wi-Fi 버튼을 누르고 [멀티 카메라]를 터치하십시오.**

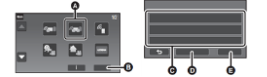

(A) [멀티 카메라] (B) [종료] (C) [미등록] (D) [초기화] (E) [실행] **2 [미등록]을 선택하여 스마트폰을 등록하십시오.**

• [미등록]을 터치하면 Wi-Fi 연결이 시작됩니다.

**3 본 기기의 화면에서 [QR 코드]를 터치합니다.**

### **4 스마트폰 응용 프로그램 "Image App"을 시작합니다.**

### **5 스마트폰에서 [QR 코드]를 선택하여 본 기기의 화면에 표시된 QR 코드를 스캔하십시오.**

### **• iOS 기기를 사용하는 경우 5단계의 225 페이지를 참조하십시오.**

• 본 기기와의 연결이 완료되면 2단계의 등록 화면에 스마트폰의 장치 이름이 표시됩니다.

• QR 코드를 스캔할 수 없으면 "스마트폰에서 본 기기의 SSID를 선택하여 연결 설정"을 참조하십시오.  $(→ 226)$ 

• 2-5단계를 반복하여 2대 이상의 스마트폰을 등록하고 사용하십시오.

• (WXF1의 경우)

본 기기의 서브 카메라를 이용할 경우 등록된 스마트폰이 하나인 무선 멀티 카메라 기능을 사용할 수 있습니다. 서브 카메라를 돌려 활성화합니다. (→ 55)

### **6 [실행]을 터치하여 등록을 완료합니다.**

• (WXF1의 경우)

본 기기에 연결된 스마트폰으로 캡처한 이미지 또는 본 기기의 서브 카메라로 캡처되는 이미지가\* 본 기기의 서브 윈도우에 표시됩니다.

\* 한 대의 스마트폰을 본 기기에 연결하고 본 기기의 서브 카메라를 활성화한 경우에 표시됩니다.

• (VXF1/VX1/V800의 경우)

본 기기에 연결된 스마트폰으로 캡처한 이미지가 본 기기의 서브 윈도우에 표시됩니다.

 $\cdot$   $\Omega$ 을 터치하면 등록이 취소됩니다.

• 무선 멀티 카메라 기능을 위해 스마트폰 이외의 장치를 연결할 수 없습니다.

• [직접 접속 패스워드] 설정을 변경하면 등록된 스마트폰이 지워집니다.

• [직접 접속 패스워드]를 [ON]으로 설정한 상태에서 두 번째 이후의 스마트폰을 동일한 설정으로 연결하십시오. [Wi-Fi] 및 [QR 코드]와 같은 다른 연결 방법을 사용하더라도 스마트폰을 연결할 수 있습니다.

• 다음 조작으로 최대 10대의 스마트폰을 등록할 수 있습니다. 10대를 초과하면 등록 날짜 및 시간이 가장 오래된 스마트폰 정보가 삭제됩니다. 무선 멀티 카메라 기능을 사용하면 스마트폰이 등록되지 않을 수 있습니다.

- [직접 접속 패스워드]를 [OFF]로 설정하고 본 기기와 스마트폰을 직접 연결하십시오.

• 서브 윈도우에서 이미지를 전환할 수도 있습니다. 237 페이지의 "서브 윈도우에서 이미지 전환"을 참조하십시오.

# **두 번 이상 연결하는 경우**

# **무선 트윈 카메라 기능사용하기**

# **1 본 기기의 녹화 화면을 터치하고 을 선택하십시오.**

# **2 스마트폰 응용 프로그램 "Image App"을 시작하십시오.**

• 본 기기와 스마트폰은 Wi-Fi를 통해 연결됩니다.

본 기기와의 연결이 완료되면 스마트폰으로 캡처중인 이미지가 본 기기의 서브 윈도우에 표시됩니다. • 연결을 설정할 수 없거나 서브 윈도우에 이미지가 나타나지 않으면 아래 단계에 따라 연결을 다시 설정하십시오.

**(1)** 스마트폰 응용 프로그램 "Image App"을 닫습니다.

**(2)** 본 기기의 녹화 화면을 다시 터치하고  $\mathbb{E}$ 을 선택하십시오.

**(3)** 본 기기의 화면에서 [디바이스 변경]을 터치하십시오.

위의 단계를 완료한 후 "스마트폰을 본 기기에 무선 서브 카메라로 처음 연결하는 경우"의 "스마트폰에서 본 기기의 SSID를 선택하여 연결 설정"의 2단계부터 절차를 수행하십시오. (무선 트윈

카메라 기능) (→ 222)

• [히스토리]에서는 이전에 사용한 Wi-Fi 기능 설정으로 Wi-Fi 연결을 설정할 수 있습니다. (→ 210)

# **무선 멀티 카메라 기능사용하기**

**마지막으로 연결된 스마트폰을 사용하기**

**1 본 기기의 Wi-Fi 버튼을 누르고 [멀티 카메라]를 터치하십시오.**

**2 [실행]을 터치하십시오.**

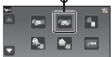

<del>"</del>● (A) [멀티 카메라] (B) [종료]

# **3 스마트폰 응용 프로그램 "Image App"을 시작합니다.**

• 본 기기와 스마트폰은 Wi-Fi를 통해 연결됩니다. 본 기기와의 연결이 완료되면 스마트폰으로 캡처중인 이미지가 본 기기의 서브 윈도우에 표시됩니다.

• 연결을 설정할 수 없거나 서브 윈도우에 이미지가 나타나지 않으면 아래 단계에 따라 연결을 다시 설정하십시오.

**(1)** 본 기기의 녹화 화면을 다시 터치하고 **E** 을 선택하십시오.

**(2)** 본 기기의 화면에서 [디바이스 변경]을 터치하십시오.

**(3)** 스마트폰 응용 프로그램 "Image App"을 닫은 다음 장치 등록 화면에서 [초기화]를 터치하십시오. **(4)** [예]를 터치하십시오.

위의 단계를 완료한 후 "스마트폰을 본 기기에 무선 서브 카메라로 처음 연결하는 경우"의

"스마트폰에서 본 기기의 SSID를 선택하여 연결 설정"의 2단계부터 절차를 수행하십시오. (무선 멀티 카메라 기능) (→ 226)

# **등록된 스마트폰을 교체하기**

**1 본 기기의 Wi-Fi 버튼을 누르고 [멀티 카메라]를 터치하십시오.**

# **2 교체하려는 등록된 장치의 이름을 터치하십시오.**

• 스마트폰 응용 프로그램 "Image App"을 닫고, 226 페이지의 3단계의 절차를 수행하십시오.

• QR 코드를 스캔하여 연결을 설정하려면, 229 페이지의 3단계의 절차를 따르십시오.

• 본 기기와의 연결이 완료되면 기존 장치 이름이 새로 등록된 장치 이름으로 변경됩니다.

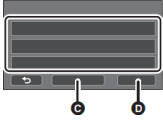

(C) [초기화] (D) [실행]

# **등록된 모든 스마트폰을 지우기**

스마트폰 응용 프로그램 "Image App"을 닫은 다음, 장치 등록 화면에서 [초기화]를 누릅니다. • 메시지가 표시됩니다. [예]를 터치하면 등록된 모든 정보가 지워지고 장치 이름이 [미등록]으로 표시됩니다.

• 무선 멀티 카메라 기능으로 생성된 Wi-Fi 연결은 [히스토리]에 저장되지 않습니다.

# **연결 종료하기**

**1 본 기기의 녹화 화면을 터치하고 을 터치하십시오.**

**2 본 기기의 화면에서 [종료]를 터치하십시오.**

• Wi-Fi 연결이 종료됩니다.

• 스마트폰에서 "Image App"을 닫으십시오.

•본 기기의 Wi-Fi 버튼을 눌러 연결을 종료할 수도 있습니다.

촬영 일시중지 중에는 Wi-Fi 버튼을 누르면 메시지가 표시됩니다. 연결을 종료하려면 [예]를 터치하십시오.

무선 트윈/멀티 카메라

# **무선 서브 카메라로 녹화(무선 트윈/멀티 카메라)**

• (WXF1의 경우)

본 기기의 서브 카메라는 무선 트윈 카메라 기능으로는 사용할 수 없습니다.

• 메인 카메라로 촬영한 이미지와 서브 윈도우에 표시된 무선 서브 카메라의 이미지는 단일 장면 또는 정지 사진으로 기록됩니다.\* 이러한 장면이나 정지 사진을 재생할 때는 서브 윈도우 이미지만 삭제하거나 숨길 수 없습니다.

• [트윈 카메라 백업 저장]을 [ON]으로 설정하면 무선 트윈/멀티 카메라 기능으로 이미지를 촬영할 때, 서브 윈도우 이미지가 포함되지 않은 메인 카메라의 이미지를 별도의 장면으로 기록할 수 있습니다.  $(→ 61)$ 

\* 무선 멀티 카메라 기능을 사용 중인 경우에는 정지 사진은 촬영할 수 없습니다.

1 스마트폰을 본 기기에 무선 서브 카메라로 연결하십시오. (→ 222, 226)

2 녹화를 시작합니다.

• 모든 서브 윈도우가 표시될 때까지 기록 및 서브 윈도우 조작을 수행할 수 없습니다.

# **무선 서브 카메라의 화면 표시**

**■ 무선 서브 카메라의 연결 상태 아이콘**

### **(A) 녹색 불이 들어옴**

• 무선 트위/멀티 카메라 기능이 홬성화되면 상태 표시등(→ 10)에 녹색 불이 들어옵니다.

• Wi-Fi 연결이 해제되면 상태 표시등에 빨간 불이 들어옵니다.

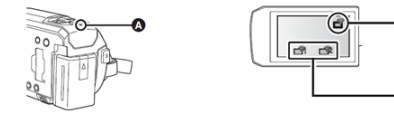

# **무선 서브 카메라가 연결된 경우 : B 무선 트윈 카메라 기능을 사용하는 경우** 신호 강도에 따라 표시가 다음과 같이 변경됩니다.  $\mathbb{F}_{q^{(q\Phi)}}$  ,  $\mathbb{F}_{q}$  ,  $\mathbb{F}_{q}$  ,  $\mathbb{F}_{q^{(q\Phi)}}$

**C 무선 멀티 카메라 기능을 사용하는 경우 (예 : 서브 카메라 1)**

신호 강도에 따라 표시가 다음과 같이 변경됩니다.

(약함) → → → (강함)

• 아이콘의 번호는 선택한 무선 서브 카메라에 따라 달라집니다. (1-3)

### **Wi-Fi 신호가 약해질 때**

서브 윈도우가 표시될 때 신호가 약해지면 연결 상태 아이콘이 **( 약**) (약함)으로 바뀌고, 서브  $R = P - \bigotimes_{i=1}^n P_i$ 가 깜박입니다.  $\Delta$ 신호가 더 약해지면 연결 상태 아이콘이  $\sum_{i=1}^{\infty}$  / 로 바뀌고 서브 위도우 이미지가 사라집니다. • 다음과 같은 서브 윈도우 조작을 수행할 수 없습니다. - 서브 윈도우 표시 위치 변경(무선 트윈 카메라만 해당) - 서브 윈도우 프레임 색상 변경

**무선 트윈 카메라 기능을 사용하는 경우**

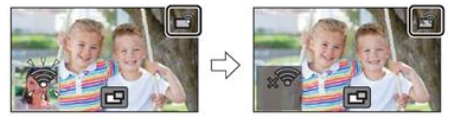

**무선 멀티 카메라 기능을 사용하는 경우 (무선 서브 카메라 1의 신호 상태가 약해질 때)**

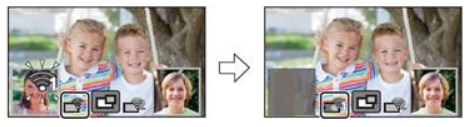

• 신호가 강해지면 서브 윈도우를 다시 조작 할 수 있습니다.

• 스마트폰에 따라 Wi-Fi 연결이 종료 될 수 있습니다.

## **■ 서브 윈도우 표시/숨기기**

# **을 터치하십시오.**

- 아이콘을 터치할 때마다 서브 윈도우를 표시하거나 숨길 수 있습니다.
- 서브 윈도우가 숨겨져 있으면 서브 윈도우 이미지가 기록되지 않습니다.

# **■ 무선 트윈/멀티 카메라의 서브 윈도우 크기**

서브 윈도우에 표시되는 이미지의 크기는 스마트폰 카메라와 스마트폰의 가로/세로 방향에 따라 달라집니다.

예시 : 메인 카메라의 화면비가 16 : 9로 설정된 경우 서브 윈도우 표시 (노란색 프레임은 서브 윈도우에 표시될 이미지의 크기에 해당합니다.)

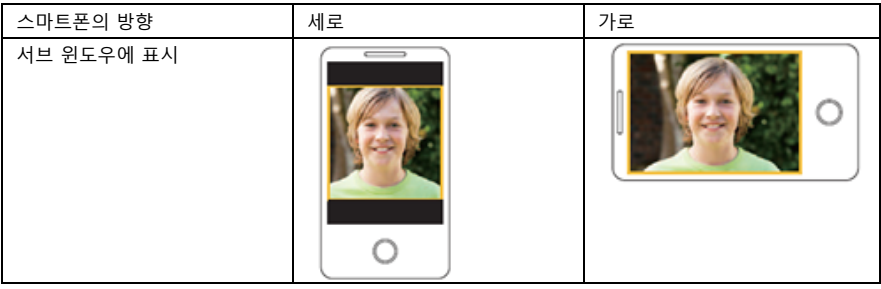

\* 스마트폰에 따라 가로 방향을 사용하지 못할 수도 있습니다.

# **무선 트윈 카메라 설정 변경**

**서브 윈도우의 표시 위치 변경 1 서브 윈도우를 터치하십시오. 2 변경하려는 디스플레이 위치를 터치하십시오.** • 서브 윈도우 위치에 따라 화면에 표시되는 아이콘의 위치가 변경될 수 있습니다.

**서브 윈도우 색상 변경 1 서브 윈도우를 터치하십시오.**

**2 을 터치합니다.**

**3 을 터치하여, 원하는 프레임을 선택하십시오.**

**(A) 프레임**

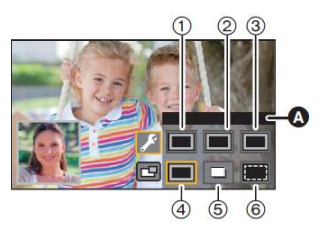

- $1 \cdot  $\pm 1$$
- 2 : 녹색
- 3 : 주황색
- 4 : 회색
- 5 : 그림자\*
- 6 : 프레임 없음
- \* 오른쪽과 아래쪽에 그림자가 추가됩니다.

# **무선 멀티 카메라 설정 변경**

# **서브 윈도우의 표시 위치 변경**

## **1 서브 윈도우를 터치하십시오.**

• 선택한 서브 윈도우가 노란색으로 강조 표시됩니다.

## **2 변경하려는 디스플레이 위치를 터치하십시오.**

- 서브 윈도우 위치에 따라 화면에 표시되는 아이콘의 위치가 변경될 수 있습니다.
- 다른 서브 윈도우가 있는 위치로는 서브 윈도우를 이동시킬 수 없습니다.

# **서브 윈도우 색상 변경**

- **1 서브 윈도우를 터치하십시오.**
- **2 을 터치합니다.**
- **3 을 터치하여, 원하는 프레임을 선택하십시오.**

### **(A) 프레임**

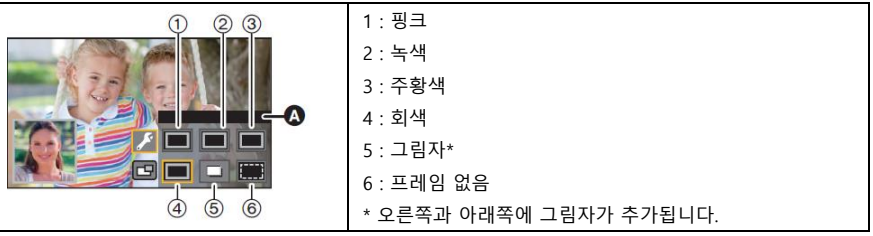

# **서브 윈도우의 이미지 전환**

### **1 전환할 서브 윈도우를 터치하십시오.**

• 선택한 서브 윈도우가 노란색으로 강조 표시됩니다.

• 서브 카메라 선택 아이콘이 표시되고 선택한 아이콘이 노란색으로 강조 표시됩니다.

## **2 원하는 아이콘을 터치하여 서브 윈도우의 이미지를 전환하십시오.**

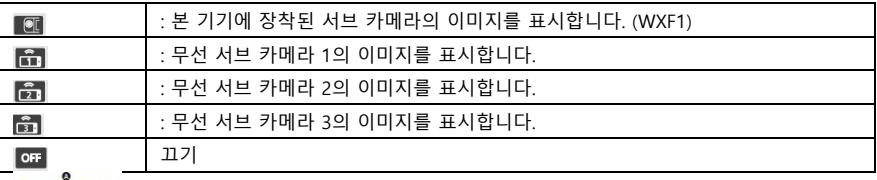

(A) 서브 카메라 선택 아이콘

• (WXF1의 경우)

 $\overline{\text{Cl}}$ (본 기기의 서브 카메라)를 터치했다면 본 기기의 서브 카메라를 돌려서 황성화 하십시오 \* \* 화면을 바깥쪽으로 향한 상태에서 LCD 모니터를 닫으면 서브 카메라가 작동하지 않습니다. LCD 모니터를 열어 주십시오.

• **[ㅠ] / 0 ] / 0 ]** (무선 서브 카메라 1/2/3)을 터치한 경우, 등록된 스마트폰을 본 기기에 연결하고 "Image App"을 시작하십시오.

• 다음과 같은 경우에는 서브 윈도우 프레임이 본 기기의 LCD 모니터에 표시는 되지만, 기록되지는 않습니다. 서브 카메라 선택 아이콘이 사라지면 서브 윈도우가 반투명 회색으로 표시됩니다.

- (본 기기의 서브 카메라)를 터치한 후에도 본 기기의 서브 카메라를 닫은 상태

- <mark>[命] / 命]</mark> / (무선 서브 카메라 1/2/3)을 터치했지만, 선택된 스마트폰이 본 기기에 연결되어 있지 않거나 Wi-Fi 신호가 약한 경우

- **매** 터치했을 때(끄기)

• (WXF1의 경우)

서브 윈도우의 이미지가 (본 기기의 서브 카메라)로 설정된 경우, 다음 서브 윈도우 설정을 변경할 수 있습니다.

- 서브 윈도우의 크기 변경 (→ 58)

- 서브 위도우의 중 인/아우  $(→ 58)$ 

- 서브 카메라와 서브 윈도우의 설정 및 조정 (화이트밸런스/밝기/포커스/내레이션 모드) (→ 59)

### **서브 윈도우간에 이미지 교환**

1 교체할 서브 윈도우를 터치하십시오.

• 선택한 서브 윈도우가 노란색으로 강조 표시됩니다.

• 서브 카메라 아이콘이 표시되고, 선택한 아이콘은 노란색으로 강조 표시됩니다.

2 다른 서브 윈도우에서 선택한 카메라 아이콘을 터치하십시오.

• 서브 윈도우 이미지가 바뀝니다.

• 서브 윈도우가 나타날 때까지 약간의 시간이 걸립니다.

• 본 기기가 무선 서브 카메라에 연결되어 있으면 재생 모드로 전환할 수 없습니다.

• 서브 윈도우가 표시되면 아래의 버튼 아이콘이 표시되지 않을 수 있습니다.

이를 표시하려면 화면에서 메인 카메라의 이미지 화면을 터치하십시오.

# $\overline{\mathbf{r}}$   $\overline{\mathbf{r}}$   $\overline{\$

# - T / W (중 버튼 아이콘)

- (녹화 버튼 아이콘)
- 녹화 모드 버튼 아이콘 (→ 63)
- 다음 기능이 작동하지 않습니다. :
- 크리에이티브 컨트롤 모드 - HDR 동영상 모드
- 풀 HD 슬로우 모션 비디오 모드 스톱 모션 애니메이션 가이드 모드
- 설정 메뉴 항목 Eye-Fi 전송 기능

- 다른 Wi-Fi 기능으로 전환 - 리모트 팬틸트 크래들

- 기록방식 [24p]

### **(WXF1/VXF1/VX1의 경우)**

- 4K 사진 모드 - - - - - - - - 기록방식 [4K MP4]

- 시네마 라이크 모드

- 서브 윈도우가 표시되면 다음 기능이 작동하지 않습니다. :
- 터치 셔터 [ W ] [얼굴 프레임]
	-
- AF/AE 트래킹 - - - - - - 광학식 손떨림보정 잠김
- 무선 서브 카메라의 이미지가 서브 윈도우에 표시되면 다음 설정이 비활성화 됩니다. :
- 서브 윈도우 창 설정 (화이트밸런스/밝기/포커스/내레이션)
- 서브 윈도우의 확대 레벨과 크기
- 촬영 조건에 따라 메인 카메라와 무선 서브 카메라 간에 컬러 밸런스, 밝기 및 기타 설정이 다를 수 있습니다.
- 촬영 메뉴 항목, 조작 아이콘, 손떨림보정, 레벨 샷 [퀵 파워 온] 등의 기능은 메인 카메라에서만 작동합니다.
- 페이드 기능의 이미지 효과는 서브 윈도우에 영향을 미치지 않습니다.
- "Image App" 화면이 꺼지면 서브 윈도우로의 이미지 전송도 중지됩니다. (Wi-Fi 연결은 계속 연결되어 있습니다.) 예를 들어 스마트폰에서 전화를 받거나 홈 버튼을 눌렀을 때 나타나는 상태입니다. 스마트폰에서 "Image App"을 다시 시작하면, 메인 카메라로 이미지 전송이 다시 시작되고 서브 윈도우에 자동으로 표시됩니다.
- 무선 트윈/멀티 카메라 이미지는 스마트폰에는 녹화할 수 없습니다.

### **(무선 트윈 카메라 기능을 사용하는 동안)**

- 정지 사진을 촬영할 때 포커스를 맞추는데 평소보다 오래 걸릴 수 있습니다. (→ 34)
- 동영상이나 PRE-REC를 촬영하는 동안에는 정지 사진을 동시에 기록할 수 없습니다.

• 서브 윈도우로 선택된 무선 서브 카메라에서 약 4분 이상 이미지가 수신되지 않으면 Wi-Fi 연결이 종료됩니다.(동영상 촬영 중에는 종료되지 않습니다.)

### **(무선 멀티 카메라 기능을 사용하는 동안)**

• 이 기능은 동영상 촬영 모드에서만 사용할 수 있습니다. 정지 사진 촬영 모드로 전환하거나 정지 사진을 촬영할 수 없습니다.

• 서브 윈도우로 선택된 무선 서브 카메라에서 약 4분 이상 이미지가 수신되지 않으면 Wi-Fi 연결이 종료됩니다. (동영상을 녹화하거나 서브 윈도우 중 하나라도 이미지를 수신하고 있는 동안에는 종료되지 않습니다.)

# **Wi-Fi를 연결할 수 없는 경우(무선 트윈/멀티 카메라)**

• 스마트폰 설정에 관한 정보는 스마트폰의 사용 설명서를 참조하십시오.

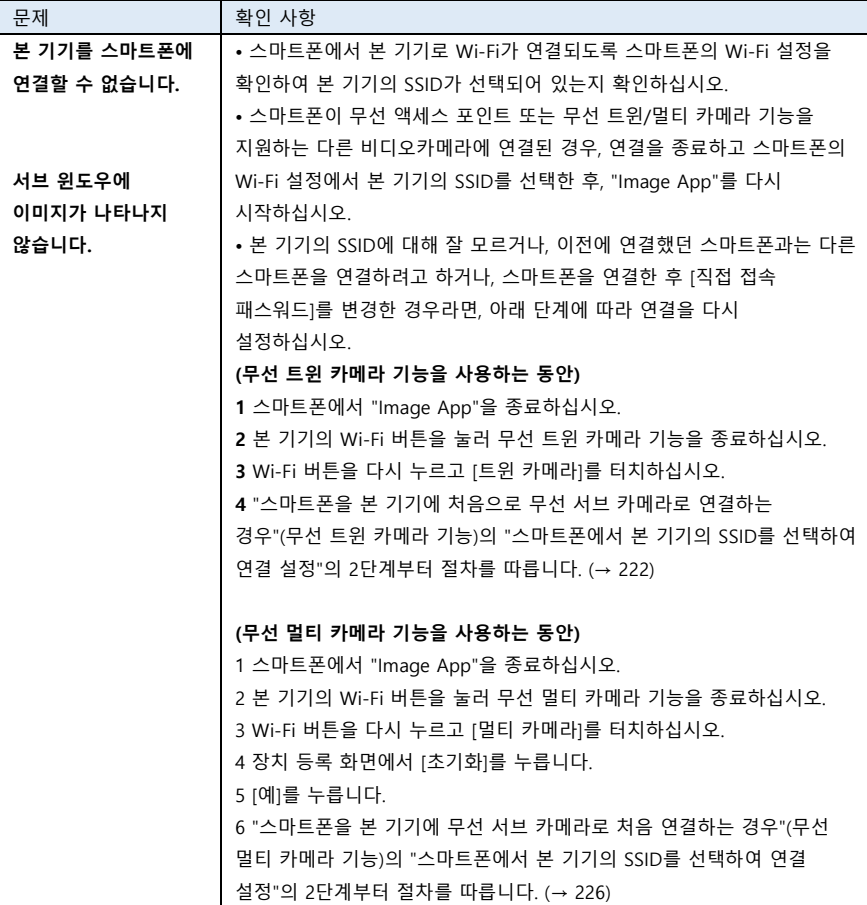

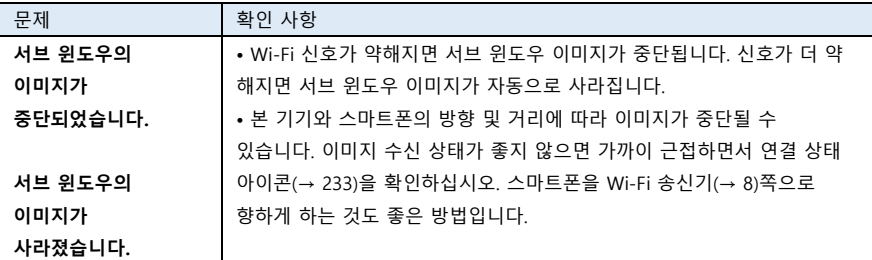

• " Wi-Fi를 연결할 수 없는 경우"도 참조하십시오. (→ 211)

### PC 연결

# **PC로 할 수 있는 작업**

# **HD Writer AE 5.4**

HD Writer AE 5.4를 사용하여 동영상/정지 사진 데이터를 PC의 HDD에 복사하거나 블루레이 디스크, DVD 디스크 또는 SD 카드와 같은 미디어에 쓸 수 있습니다.

아래 웹 사이트에서 소프트웨어를 다운로드/설치하십시오.

• 이 소프트웨어는 2021년 3월 말까지 다운로드할 수 있습니다.

[http://panasonic.jp/support/global/cs/soft/download/f\\_ae54.html](http://panasonic.jp/support/global/cs/soft/download/f_ae54.html)

• 사용 방법에 대한 자세한 내용은 HD Writer AE 5.4 사용 설명서 (PDF 파일)를 참조하십시오.

### **■ 스마트 마법사**

HD Writer AE 5.4가 설치된 PC에 본 기기를 연결하면, 스마트 마법사 화면이 자동으로 표시됩니다.  $(→ 249)$ 

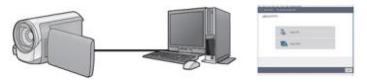

### **PC에 복사 :**

동영상/정지 사진 데이터를 PC의 HDD에 복사할 수 있습니다.

### **디스크에 복사 :**

HD 화질 또는 기존 표준 화질로 디스크에 복사할 수 있습니다. (MPEG2 포맷)

• 사용하려는 기능을 선택하고 화면 지시에 따라 쉽게 복사하십시오.

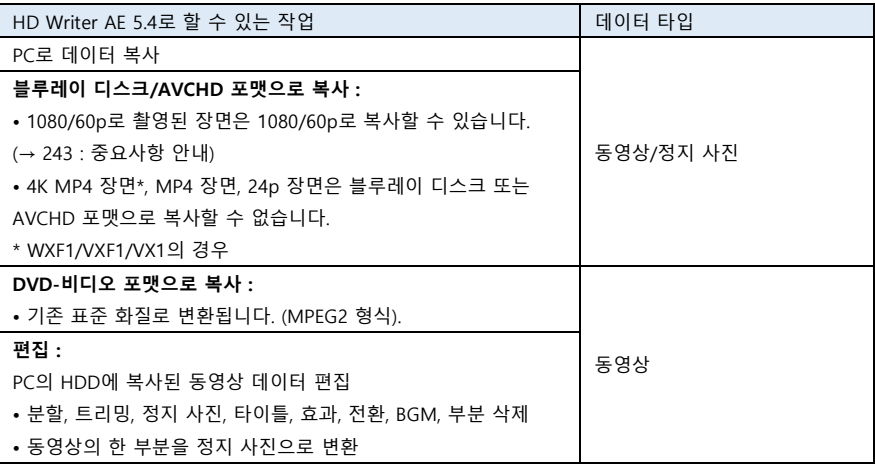

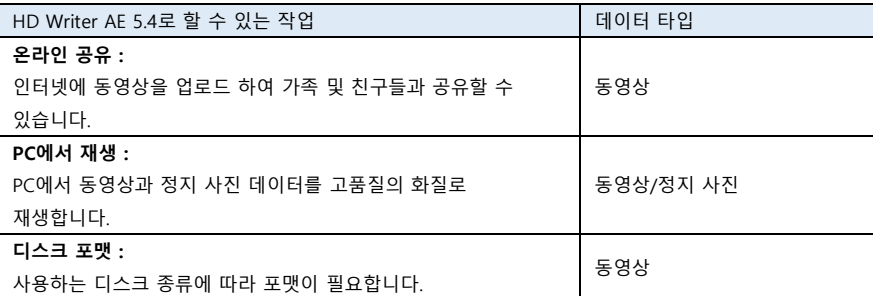

• 윈도우용 표준 이미지 뷰어나 별매 이미지 브라우징 소프트웨어를 통해 PC에서 사진을 재생할 수 있습니다. 또한 윈도우 탐색기를 이용해 정지 사진을 PC로 복사할 수도 있습니다.

• Mac 사용에 관한 자세한 내용은 253 페이지를 참조하십시오.

### **중요사항 안내**

• AVCHD 포맷을 지원하지 않는 장치에는 HD Writer AE 5.4를 통해 AVCHD 포맷으로 기록된 디스크를 넣지 마십시오. 경우에 따라 디스크가 장치에 끼일 수 있습니다.

• 1080/60p로 녹화된 장면을 복사한 블루레이 디스크를 재생하려면 AVCHD Progressive를 지원하는 장비가 필요합니다.

• 촬영한 동영상이 포함된 디스크를 다른 장치에 넣으면 디스크를 포맷하라는 메시지가 표시될 수도 있습니다. 삭제된 데이터는 나중에 복원할 수 없으므로 디스크를 포맷하지 마십시오.

**• PC에서 본 기기에 데이터를 쓸 수 없습니다.**

**• 다른 장치에서 촬영한 동영상은 HD Writer AE 5.4에 쓸 수 없습니다.**

• SD 카드에 동영상 데이터를 쓰거나 읽을 때 HD Writer AE 5.4 이외의 소프트웨어를 사용하면 기기의 올바른 작동을 보장할 수 없습니다.

• HD Writer AE 5.4 및 기타 소프트웨어를 동시에 시작하지 마십시오.

# **HD Writer AE 5.4 설치 준비**

아래에 정의된 소프트웨어의 설치 또는 사용은 귀하가 본 계약의 조건에 확실하게 동의하는 것으로 간주합니다. 본 계약의 조건에 동의하지 않으면 소프트웨어를 설치하거나 사용하지 마십시오.

# **최종 사용자 라이선스 계약**

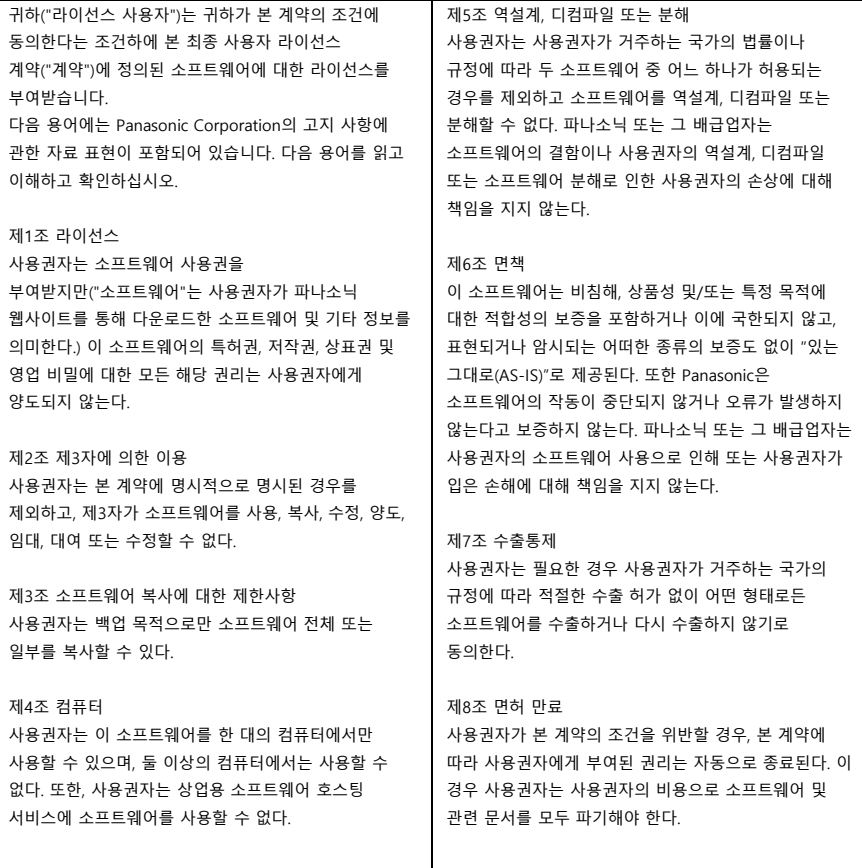

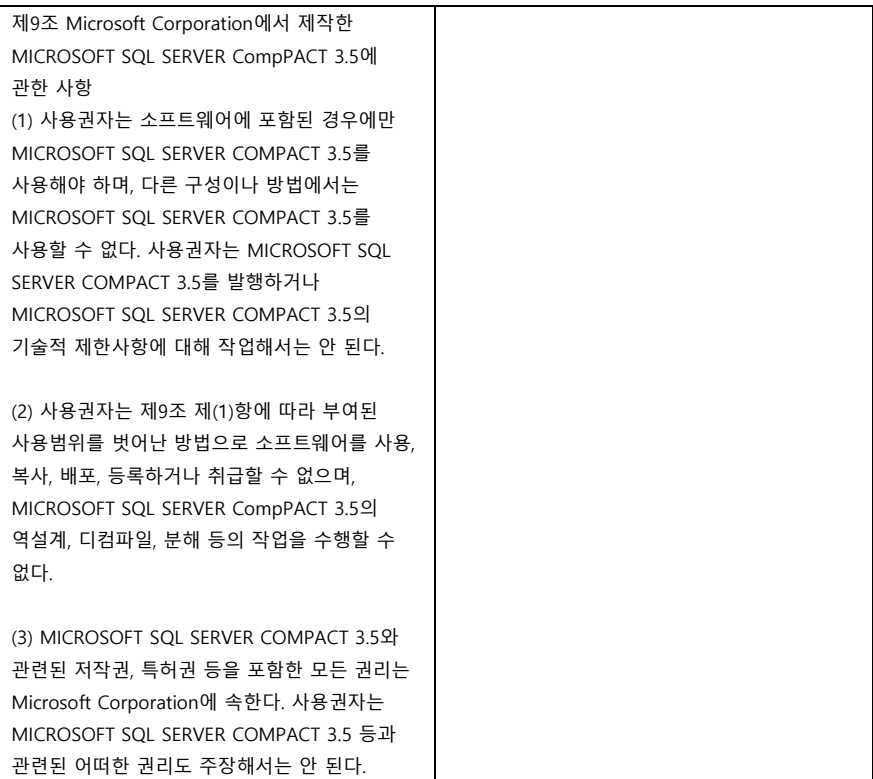

### **PC 연결**

# **동작 환경**

• 본 사용 설명서에 언급된 시스템 요구 사항을 충족하더라도, 일부 PC는 사용하지 못 할 수도 있습니다.

• WXF1/VXF1/VX1의 경우

시스템 요구 사항을 충족하더라도 4K 동영상을 편집하는데 시간이 오래 걸리고, 원활하게 재생하지 못 할 수 있습니다.

- 블루레이 디스크/DVD에 쓰려면 호환 가능한 블루레이 디스크/DVD 라이터 드라이브 및 매체가 필요합니다.
- 다음과 같은 경우에는 작동이 보장되지 않습니다.

- 2개 이상의 USB 장치가 PC에 연결되어 있거나 장치가 USB 허브 또는 연장 케이블을 통해 연결된 경우

### **■ HD Writer AE 5.4 시스템 요구 사항**

\* WXF1/VXF1/VX1의 경우

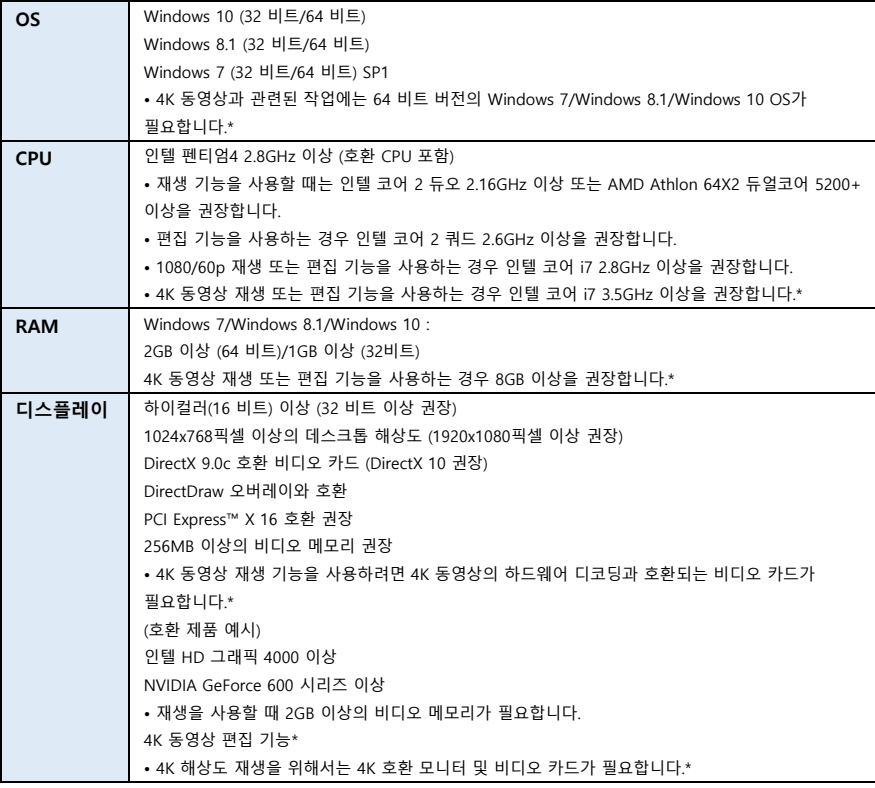

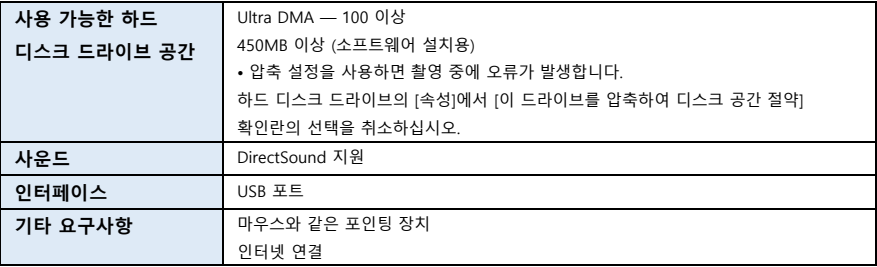

• HD Writer AE 5.4는 Windows 전용입니다.

• 영어, 독일어, 프랑스어, 중국어 간체 및 러시아어 이외의 언어로는 입력이 지원되지 않습니다.

• 모든 블루레이 디스크/DVD 드라이브에서 작동이 보장되는 것은 아닙니다.

• Windows 7 Enterprise, Windows 8.1 Enterprise, Windows 10 Enterprise 또는 Windows RT에서는 작동이 보장되지 않습니다.

• Windows 8.1/Windows 10의 경우 이 소프트웨어는 데스크톱 응용 프로그램으로만 사용할 수 있습니다.

• 이 소프트웨어는 멀티부트 환경과 호환되지 않습니다.

• 이 소프트웨어는 다중 모니터 환경과 호환되지 않습니다.

• Windows 7/Windows 8.1/Windows 10을 사용하는 경우 관리 계정 및 표준 계정 사용자만 사용할 수 있는 경우

### **■ HD Writer AE 5.4 사용하기**

사용할 기능에 따라 고성능 PC가 필요합니다. 사용하는 PC의 환경에 따라 제대로 재생되지 않거나 제대로 작동하지 않을 수 있습니다. 작동 환경 및 참고 사항을 참조하십시오.

• CPU 또는 메모리가 운영 환경의 요구 사항을 충족하지 않으면 재생 중 느려질 수 있습니다.

• 항상 비디오 카드에 최신 드라이버를 사용하십시오.

• 항상 PC의 HDD 용량을 확인하십시오. 용량이 부족하면 작동하지 않거나 갑자기 작동이 중지될 수 있습니다.

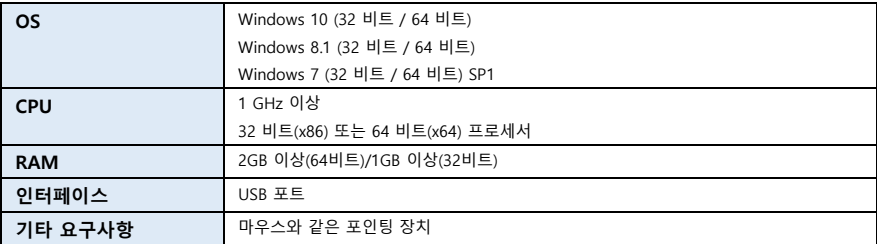

■ 카드 리더 기능의 시스템 요구 사항 (대용량 저장 장치)

• USB 장치는 OS에 표준으로 설치된 드라이버로 작동합니다.

# **설치**

소프트웨어를 설치할 때 PC에 대한 관리자 권한이 있는 사용자로 PC에 로그인하십시오. (이 작업을 수행할 권한이 없으면 관리자에게 문의하십시오.) • 설치를 시작하기 전에 실행중인 모든 응용 프로그램을 닫으십시오. • 소프트웨어가 설치되는 동안 PC에서 다른 작업을 수행하지 마십시오.

• 작동 설명은 Windows 10을 기준으로 합니다.

## **■ HD Writer AE 5.4 설치**

아래 웹 사이트에서 소프트웨어를 다운로드/설치하십시오. • 이 소프트웨어는 2021년 3월 말까지 다운로드 할 수 있습니다. [http://panasonic.jp/support/global/cs/soft/download/f\\_ae54.html](http://panasonic.jp/support/global/cs/soft/download/f_ae54.html)

■ HD Writer AF 5.4 제거

더 이상 필요하지 않은 응용 소프트웨어 프로그램을 제거하려면 아래 단계를 따르십시오.

**1 선택 [ ] → [ (설정)] → [시스템] → [앱 및 기능]을 선택합니다.**

**2 [HD Writer AE 5.4]를 선택한 다음 [제거]를 클릭하십시오.**

• 화면의 지시에 따라 제거를 진행하십시오.

• 소프트웨어를 제거한 후 PC를 재부팅하십시오.

**PC 연결**

# **PC 연결하기**

• 응용 소프트웨어 프로그램을 설치 한 후 본 기기를 PC에 연결하십시오.

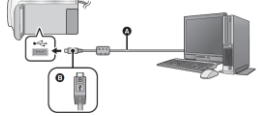

**(A)** USB 케이블 (기본 제공)

**(B)** 마크가 있는 쪽을 아래로 돌려 USB 케이블의 마이크로 B 단자를 본 장치의 USB 단자에 연결합니다.

• 플러그를 끝까지 삽입하십시오.

**1 본 기기를 AC 어댑터에 연결하십시오.**

• 배터리 잔량이 걱정되지 않도록 AC 어댑터를 사용하십시오.

**2 기기를 켭니다.**

### **3 본 기기를 PC에 연결합니다.**

• USB 기능 선택 화면이 나타납니다.

### **4 본 기기의 화면에서 [PC]를 터치하십시오.**

• HD Writer AE 5.4가 설치되면 스마트 마법사 화면이 자동으로 표시됩니다.

• 본 기기는 PC의 외장 드라이브로 자동 인식됩니다. (→ 251)

• [PC] 이외의 옵션을 선택하려면 USB 케이블을 다시 연결하십시오.

• 배터리를 사용하면 약 5초 후에 LCD 모니터가 꺼집니다. LCD 모니터를 켜려면 화면을 터치하십시오.

• 기본 제공 케이블 이외의 다른 USB 케이블을 사용하지 마십시오. (다른 USB 케이블에서는 작동을 보장하지 않습니다. )

• 기기를 켠 상태에서 USB 케이블을 사용하여 본 기기를 PC에 연결하면 PC에서 본 기기로 전원이 공급됩니다.

• 일부 PC 내장 SD 카드 슬롯 및 카드 리더는 SDHC 메모리 카드 또는 SDXC 메모리 카드를 지원하지 않는 경우가 있습니다. PC와 SD 카드 간에 읽기/쓰기 작업을 위해 호환성 여부를 확인하십시오.

#### **■ USB 케이블을 안전하게 분리하려면**

PC 화면의 작업 트레이에서 아이콘을 선택한 다음 본 장치의 모델 번호를 선택하여 USB 케이블을 분리하십시오.

• PC 설정에 따라 이 아이콘이 표시되지 않을 수 있습니다.

#### **본 기기의 화면 표시에 대한 정보**

• 액세스 램프가 켜져 있거나 화면에 카드 액세스 아이콘 (\*█)이 표시되고 있는 동안에는 USB 케이블, 배터리 또는 AC 어댑터를 분리하지 마십시오.

• PC에 연결된 상태에서 기기를 조작해도 화면이 바뀌지 않으면, 배터리/AC 어댑터를 분리하여 약 1분 정도 기다렸다가 다시 배터리/AC 어댑터를 연결하십시오. 다시 약 1분 후 기기를 켜십시오. (SD 카드에 액세스할 때 위 작업을 수행하면 데이터가 손상될 위험이 있습니다.)

### **■ 다른 장치를 통한 배터리 충전**

배터리를 사용할 때 장치를 끄고 PC, 파나소닉 블루레이 디스크 레코더, 파나소닉 DVD 레코더에 연결하면 배터리가 충전됩니다.

- 본 기기를 PC에 처음 연결할 때는 본 기기를 켠 상태에서 연결하십시오.
- USB 케이블을 완전히 삽입하십시오. 끝까지 삽입하지 않으면 제대로 작동하지 않습니다.
- 기본 제공 케이블 이외의 다른 USB 케이블을 사용하지 마십시오. (다른 USB 케이블에서는 작동을 보장하지 않습니다.)
- 기본 제공 DC 케이블을 연결하여 배터리를 충전 할 수 없습니다.
- 기기를 PC, 블루레이 디스크 레코더 또는 DVD 레코더에 직접 연결하십시오.
- 충전 중에는 상태 표시등이 깜박입니다.

• 상태 표시등이 빠르게 깜박이거나 전혀 켜지지 않으면 충전할 수 없습니다. AC 어댑터를 사용하여 충전하십시오. (→ 13)

- AC 어댑터로 충전할 때보다 약 2-3배 더 오래 걸립니다.
- 상태 표시등이 특히 빠르게 혹은 느리게 깜박이면 268 페이지를 참조하십시오.

# **PC 디스플레이 정보**

본 기기가 PC 에 연결되면 외장 드라이브로 인식됩니다. • [이 PC]에 이동식 디스크 (예 : = CAM\_SD(G:) 가 표시됩니다.

HD Writer AE 5.4를 사용하여 동영상 데이터를 복사하는 것이 좋습니다. PC에서 Windows 탐색기나 다른 프로그램을 이용하여, 본 기기로 녹화한 파일 및 폴더를 복사/이동 또는 이름을 바꾸면 HD Writer AE 5.4에서 사용할 수 없게 됩니다. 또한 PC에서는 본 기기의 SD 카드에 데이터를 쓸 수 없습니다.

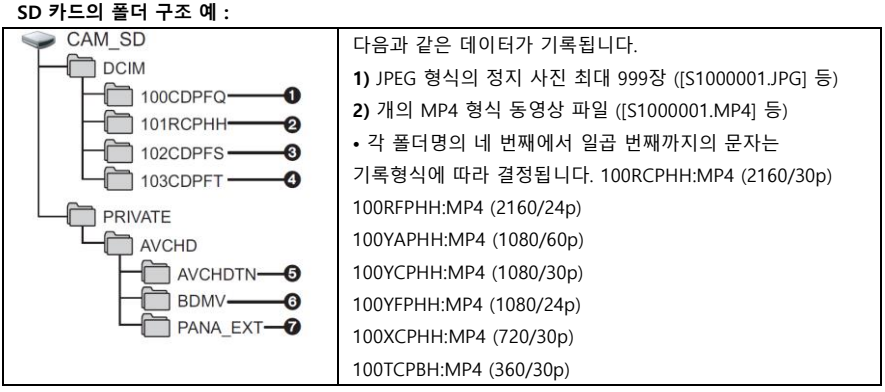

**3)** 동영상에서 생성된 JPEG 형식의 정지 사진

**4)** 스톱 모션 애니메이션 가이드 모드에서 촬영한 JPEG 형식의 정지 사진

- **5)** 동영상 썸네일
- **6)** AVCHD 형식의 동영상 파일 ([00000.MTS] 등)
- **7)** 관리를 위한 폴더

■ 정지 사진을 PC에 복사

본 기기로 촬영한 정지 사진은 카드 리더 기능(대용량 저장 장치)을 사용해 탐색기나 다른 프로그램을 통해 PC로 복사할 수 있습니다.

**1 정지 사진이 들어있는 폴더를 더블 클릭하십시오. ([DCIM] → [100CDPFQ] 등) 2 정지 사진을 PC의 HDD에 있는 대상 폴더로 끌어다 놓습니다.**

• SD 카드의 폴더를 삭제하지 마십시오. 이 기기에서 SD 카드를 사용하지 못할 수 있습니다.

• SD 카드 혹은 PC의 USB HDD에 있는 파일을 삭제하거나 편집하지 마십시오. 그렇게 하면 본

기기에서 이러한 파일을 읽지 못하거나 해당 기능이 올바르게 동작하지 않을 수 있습니다.

• 본 기기에서 지원하지 않는 데이터가 PC에 기록되면 본 기기에서 인식되지 않습니다.

• 항상 본 기기를 사용하여 SD 카드를 포맷하십시오.

### **PC 연결**

# **HD Writer AE 5.4 시작하기**

• 소프트웨어를 사용하려면 일반 사용자 계정 또는 관리자 계정으로 로그인 하십시오. 게스트 계정으로는 소프트웨어를 사용할 수 없습니다.

**(PC 에서)**

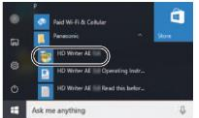

— ● 서택[日] → [Panasonic] → [HD Writer AE 5.4]를 선택하십시오.

• 응용 소프트웨어 프로그램 사용법에 대한 자세한 내용은 소프트웨어의 PDF 사용 설명서를 참조하십시오.

# **소프트웨어 사용 설명서**

• PDF 사용 설명서를 읽으려면 Adobe Acrobat Reader 5.0 이상 또는 Adobe Reader 7.0 이상이 필요합니다.

선택[ ] → [Panasonic] → [HD Writer AE 5.4 사용설명서].
## **PC 연결**

# **Mac 사용자를 위한 안내**

• Mac에서는 HD Writer AE 5.4를 사용할 수 없습니다.

• iMovie 및 Final Cut Pro X 지원합니다.

## **iMovie 및 Final Cut Pro X의 운영 환경**

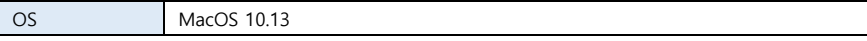

• iMovie 및 Final Cut Pro X에 관한 자세한 내용은 Apple Inc.에 문의하십시오.

## **카드 리더 기능을 위한 운영 환경 (대용량 저장 장치)**

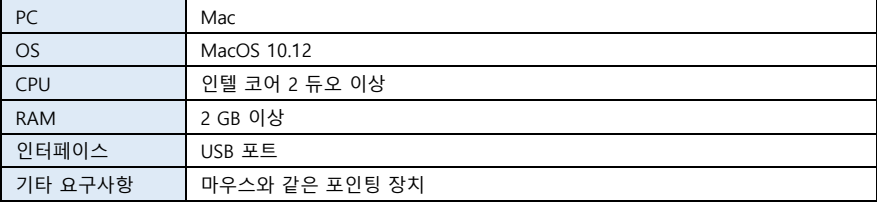

• 본 사용 설명서에 언급된 시스템 요구 사항이 충족 되더라도 일부 컴퓨터는 사용할 수 없습니다.

• USB 장치는 OS에 표준으로 설치된 드라이버로 작동합니다.

■ Mac에서 정지 사진 복사

**1 기본 제공 USB 케이블을 통해 본 장치를 Mac에 연결하십시오.**

• USB 기능 선택 화면이 나타납니다.

## **2 본 기기의 화면에서 [PC]를 터치하십시오.**

- 본 기기는 Mac의 외장 드라이브로 자동 인식됩니다.
- [PC] 이외의 옵션을 선택하려면 USB 케이블을 다시 연결하십시오.
- 배터리를 사용하면 약 5초 후에 LCD 모니터가 꺼집니다. LCD 모니터를 켜려면 화면을 터치하십시오.

### **3 바탕 화면에 표시된 [CAM\_SD]를 더블 클릭하십시오.**

• 파일은 [DCIM] 폴더의 [100CDPFQ] 또는 [102CDPFT] 폴더 등에 저장됩니다.

# **4 끌어서 놓기 조작을 통해 복사를 원하는 사진 또는 저장된 폴더를 Mac의 다른 폴더로 옮겨주십시오.**

### **■ USB 케이블을 안전하게 분리하려면**

[CAM\_SD] 디스크 아이콘을 [휴지통]으로 드래그 합니다. 그 다음 USB 케이블을 분리하십시오.

# **화면표시**

**기타**

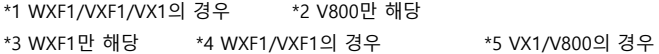

# **■ 촬영 표시**

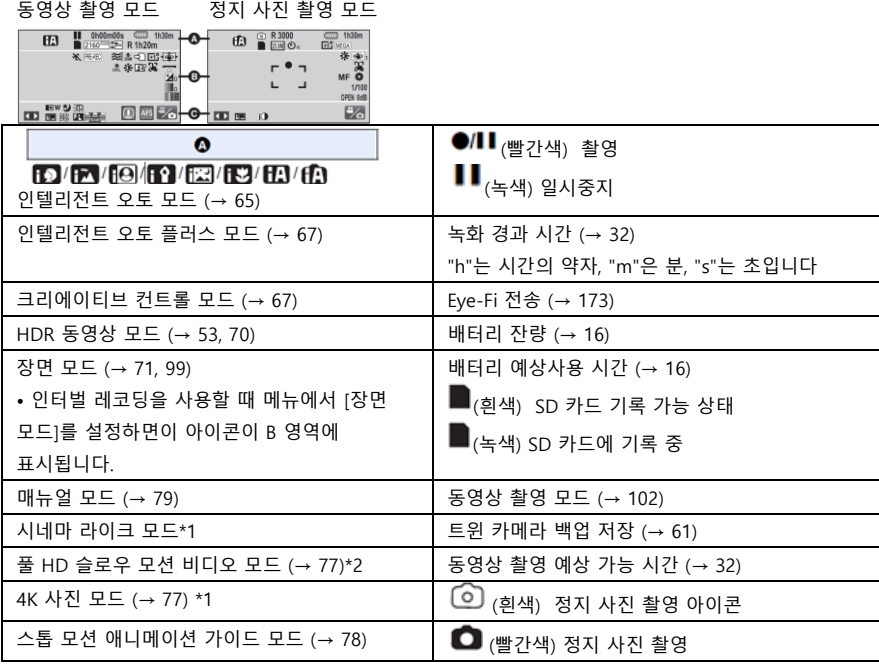

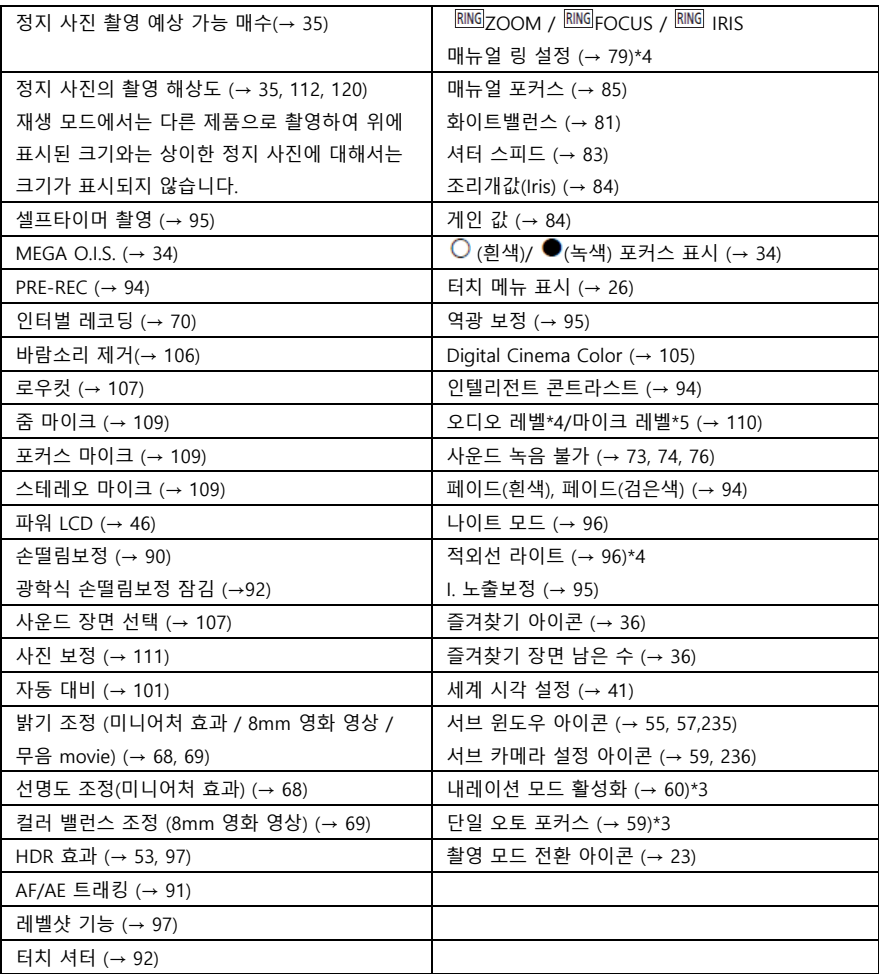

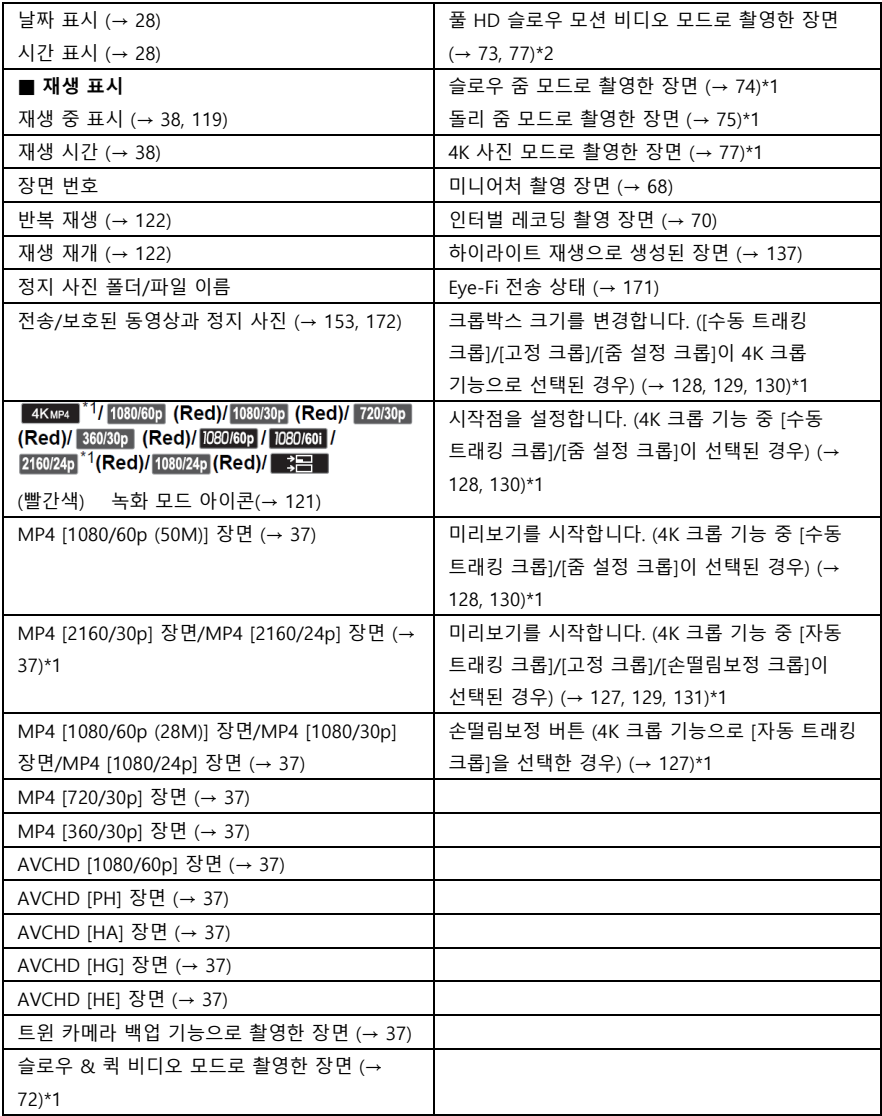

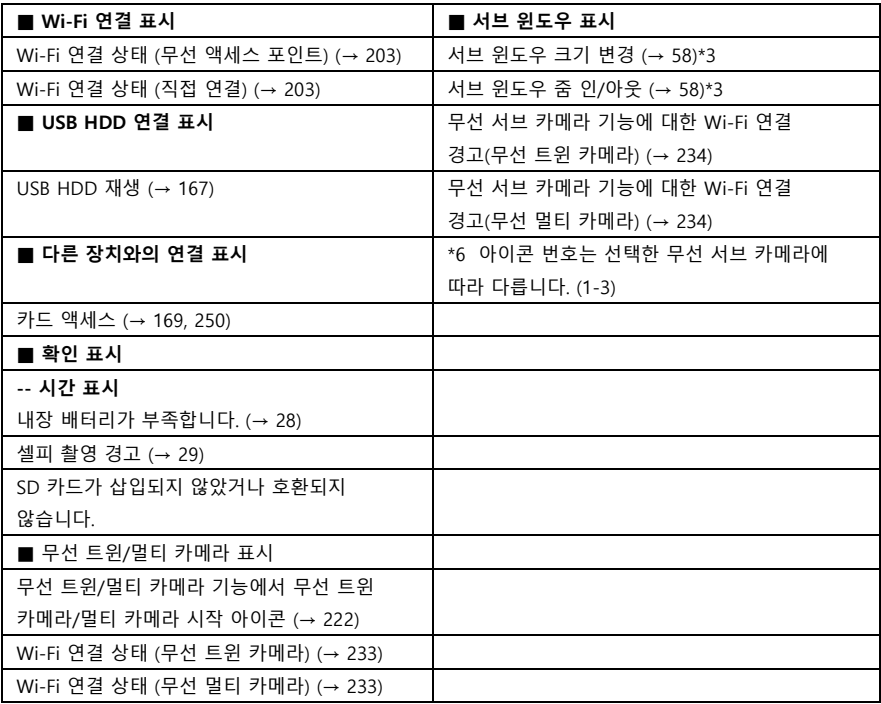

**기타**

# **메시지**

화면에 주요 확인/오류 메시지가 텍스트로 표시됩니다.

#### **■ 카드를 확인하십시오.**

이 카드는 호환되지 않거나 기기에서 인식할 수 없습니다.

동영상 및 정지 사진이 SD 카드에 기록된 경우에도 이 메시지가 나타나면 카드가 불안정 할 수 있습니다. SD 카드를 다시 삽입한 다음 장치를 껐다가 다시 켜십시오.

### **■ 이 배터리는 사용할 수 없습니다.**

• 본 기기와 호환되는 배터리를 사용하십시오. (→ 12)

본 기기와 호환되는 파나소닉 배터리를 사용하는 경우 배터리를 제거했다가 다시 삽입하십시오. 이 작업을 여러 번 반복한 후에도 메시지가 나타나면 본 기기를 수리해야합니다.

전원을 분리하고 본 장치를 구입한 대리점에 문의하십시오. 직접 수리하지 마십시오.

• 본 기기와 호환되지 않는 AC 어댑터를 연결하지 마십시오. 기본 제공 AC 어댑터를 사용하십시오.  $(\rightarrow 13)$ 

■ **이 외부 드라이브를 사용할 수 없습니다. / 외부 드라이브를 확인하십시오.**

본 기기가 인식할 수 없는 외장 드라이브가 연결되었습니다. USB HDD가 본 기기와 연결되어 사용될 수 있는지 확인한 후 다시 연결하십시오. (→ 163)

### **■ 무선 액세스 포인트를 연결하지 못했습니다. / 무선 액세스 포인트가 없습니다.**

• 무선 액세스 포인트 및 스마트폰의 Wi-Fi 설정을 확인하십시오.

• [WPS 연결]은 본 장치와 연결하려는 장치, 두 장치만 연결할 수 있습니다. 여러 장치가 WPS 대기 상태에서 동시에 연결을 시도하고 있는지 확인하십시오.

• Wi-Fi 연결을 할 수 없으면 211 페이지를 참조하십시오.

#### **■ 연결 실패. 연결된 장치의 네트워크 설정을 확인하십시오.**

• "LUMIX CLUB"및 USTREAM과 같은 일부 웹 서비스에 연결이 불가능할 수 있습니다. 잠시 기다렸다가 다시 연결해보십시오.

• Wi-Fi 연결을 할 수 없으면 211 페이지를 참조하십시오.

#### **■ 네트워크 연결이 끊어졌습니다**.

• [DLNA 재생] 사용 시 연결된 DLNA 호환 장치를 작동하지 않으면 이 메시지가 표시됩니다. 연결된 DLNA 장치의 상태를 확인하십시오.

# **복구 정보**

잘못된 관리 정보가 있으면 메시지가 표시되고 복구가 수행 될 수 있습니다. (오류에 따라 수리 시간이 걸릴 수 있습니다.) 장면이 썸네일로 표시될 때 비정상적인 관리 정보가 감지되면 │ │ 가 표시됩니다.

- 완전히 충전된 배터리 또는 AC 어댑터를 사용하십시오.
- 데이터 상태에 따라 데이터를 완전히 복구하지 못할 수 있습니다.
- 복구에 실패하면 기기를 끄기 전에 촬영한 장면을 재생할 수 없습니다.
- 다른 장치에 기록된 데이터가 복구되면 본 기기 또는 다른 장치에서 데이터를 재생하지 못할 수 있습니다.
- 복구에 실패하면 잠시 기다린 후 기기를 껐다가 다시 켜십시오. 복구가 반복적으로 실패하면 장치에서 미디어를 포맷하십시오. 미디어를 포맷하면 미디어에 기록된 모든 데이터가 지워집니다.
- 썸네일 정보가 복구되면 썸네일 표시가 느려질 수 있습니다.
- 트윈 카메라 백업으로 기록된 장면 및 하이라이트 재생 장면에 관한 정보는 MP4 형식으로 복구할 수 없습니다.

# **문제 해결**

■ 다음과 같은 경우는 고장이 아닙니다.

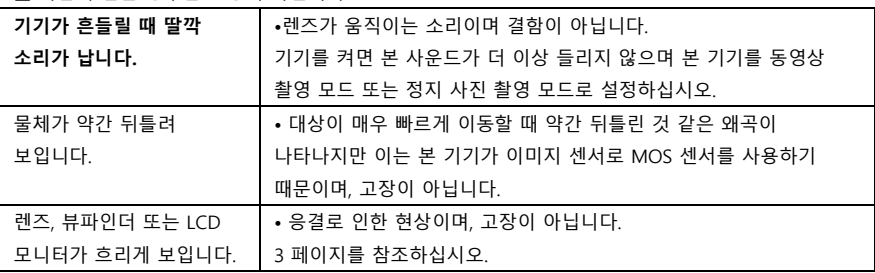

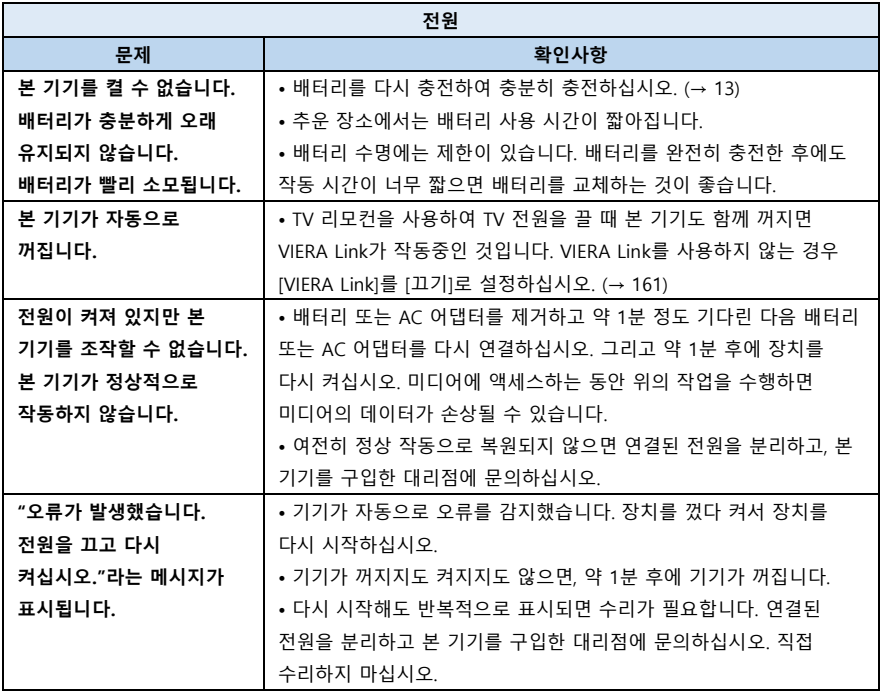

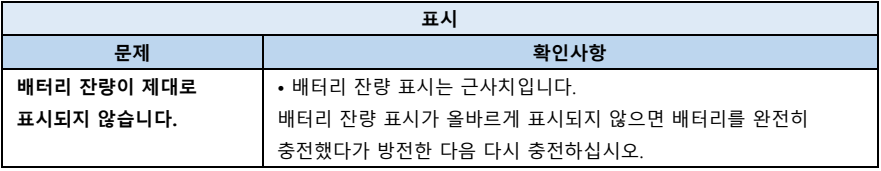

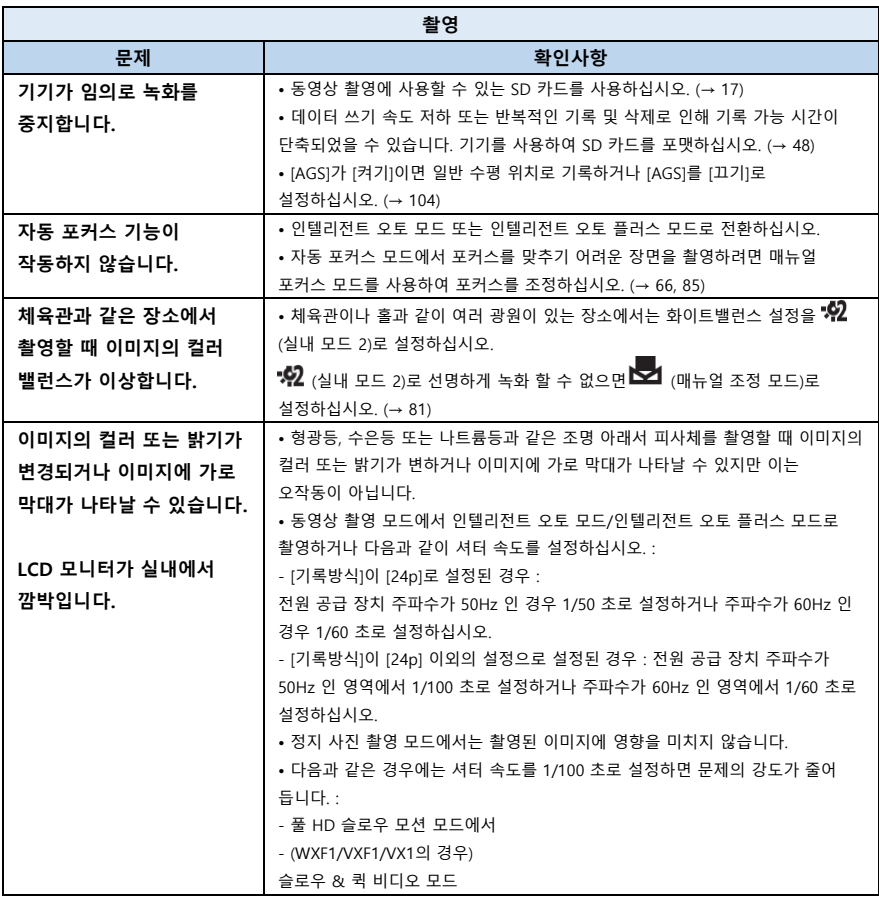

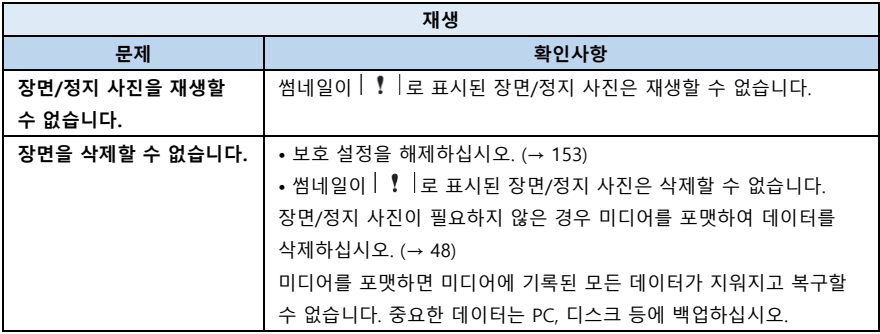

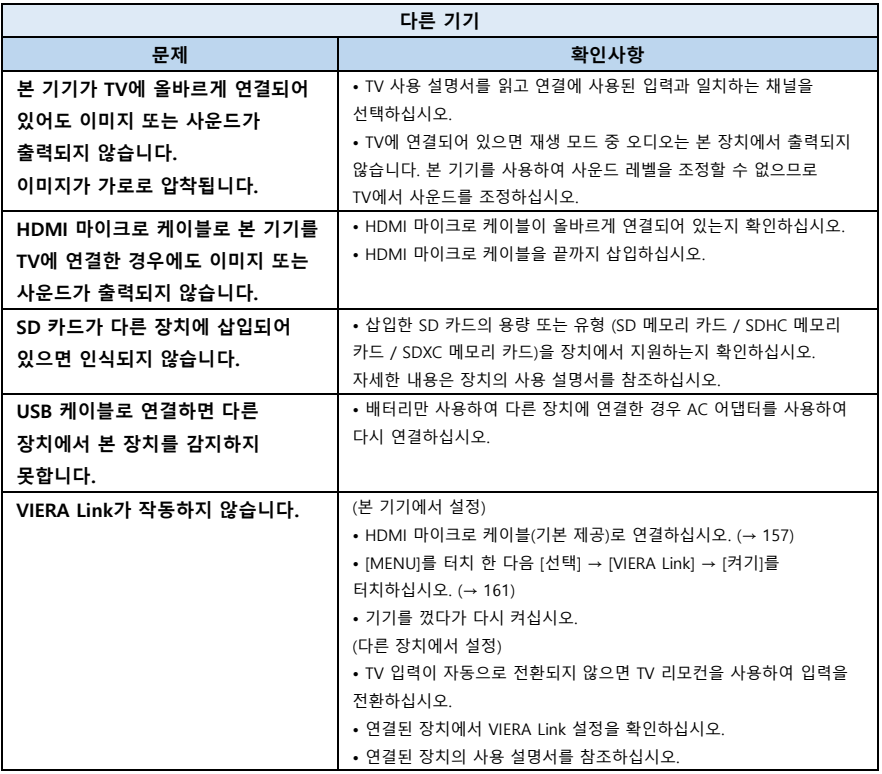

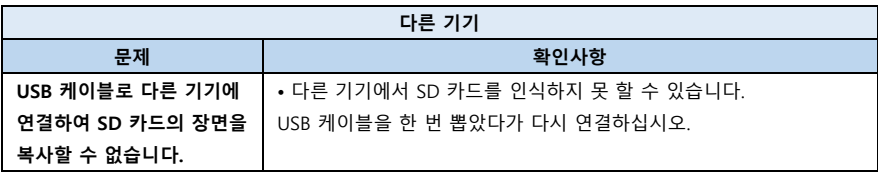

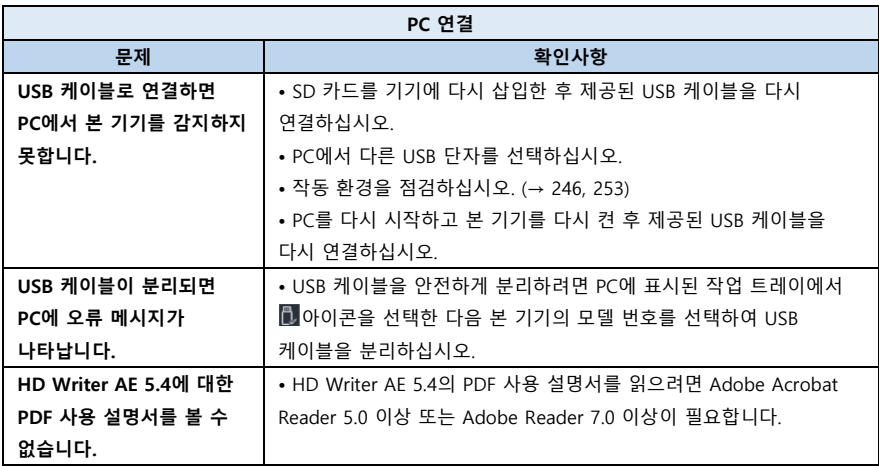

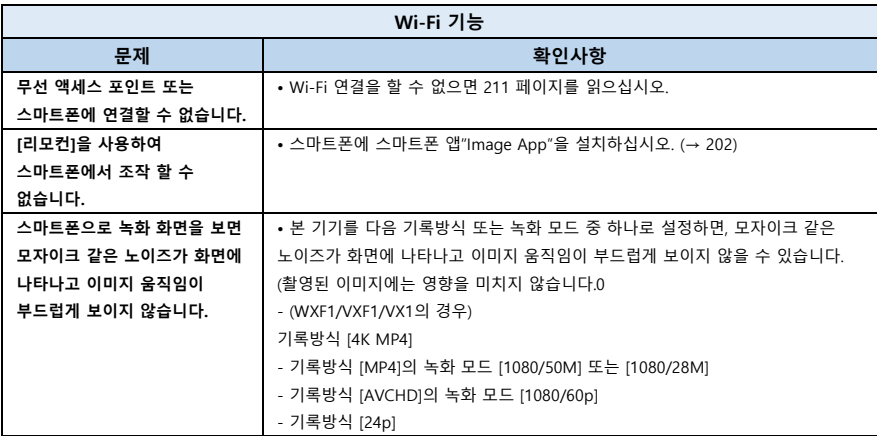

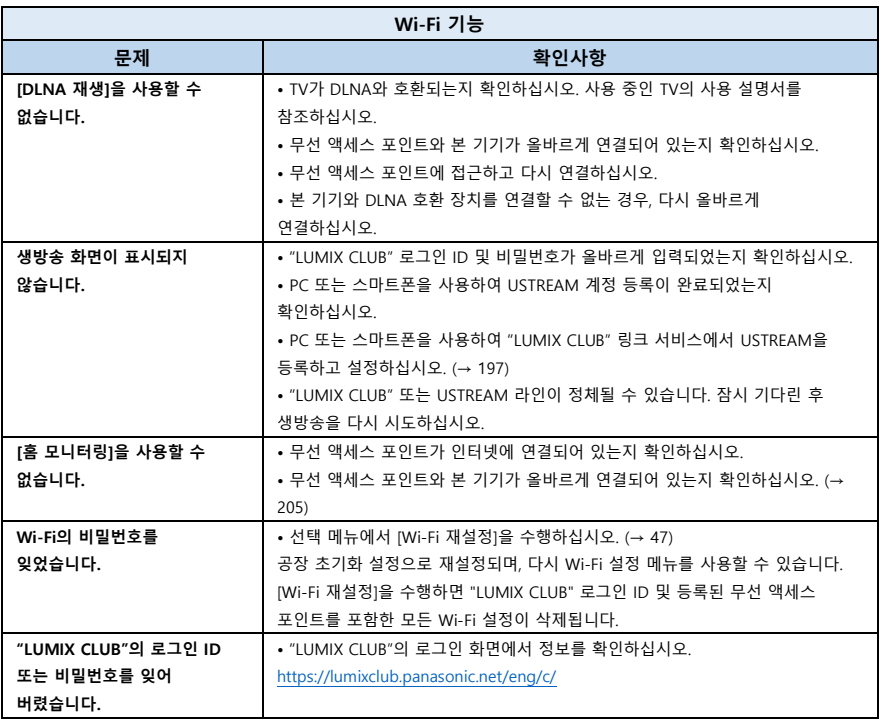

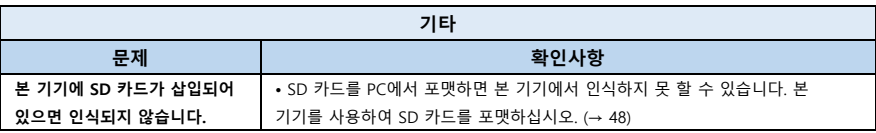

## **■ 다른 장치에서 재생할 때 AVCHD 장면이 매끄럽게 보이지 않을 경우**

다른 기기를 사용하여 여러 장면을 계속 재생 한 경우 다음 작업을 수행하면 장면 간의 연결 부분에 이미지가 몇 초 동안 계속 남아있을 수 있습니다.

• 장면이 얼마나 부드럽게 재생되는지는 재생 장치에 따라 다릅니다. 사용하는 기기에 따라 다음 조건 중 해당되는 사항이 없더라도 이미지의 움직임이 멈추고 잠시 정지될 수 있습니다.

• 4GB를 초과하는 동영상 데이터의 연속 녹화는 다른 장치로 재생할 때 4GB의 데이터마다 일시적으로 중지 될 수 있습니다.

• HD Writer AE 5.4를 사용하여 장면을 편집할 때는 매끄럽게 재생되지 않을 수 있지만 HD Writer AE 5.4에서 연속 설정을 선택하면 매끄럽게 재생됩니다. HD Writer AE 5.4 사용 설명서를 참조하십시오.

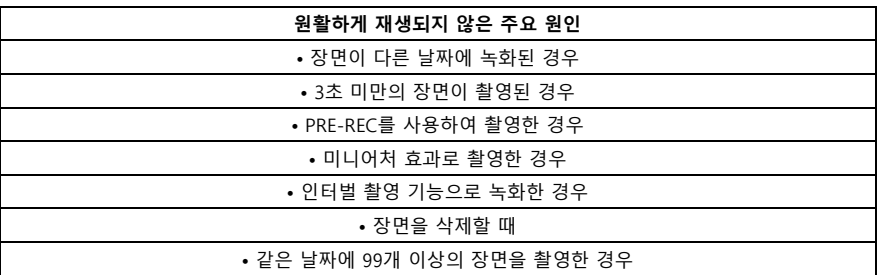

# **사용상 주의 사항**

## **본 기기에 관하여**

**기타**

사용 중에 기기와 SD 카드가 따뜻해집니다. 이것은 고장이 아닙니다.

**본 기기를 전자기 장비 (전자레인지, TV, 비디오 게임 등)에서 가능한 멀리 두십시오.**

• 본 기기를 TV 위나 근처에서 사용하면 전자기파 방사로 인해 본 기기의 사진이나 사운드에 오류가 발생할 수 있습니다.

• 휴대 전화 근처에서 본 기기를 사용하지 마십시오. 노이즈가 사진이나 사운드에 나쁜 영향을 줄 수 있습니다.

• 스피커나 대형 모터에서 생성된 강한 자기장으로 인해 기록된 데이터가 손상되거나 사진이 왜곡될 수 있습니다.

• 마이크로프로세서에서 생성된 전자기파는 본 기기에 나쁜 영향을 미쳐 사진이나 사운드를 방해할 수 있습니다.

• 본 기기가 전자기 장비의 영향을 받아 제대로 작동하지 않으면 본 기기를 끄고 배터리를 제거하거나 AC 어댑터를

분리하십시오. 그런 다음 배터리를 다시 삽입하거나 AC 어댑터를 다시 연결하고 본 기기를 켜십시오.

#### **무선 송신기 또는 고압선 근처에서 본 기기를 사용하지 마십시오.**

• 라디오 송신기나 고압선 근처에서 촬영하면 촬영된 사진이나 사운드에 나쁜 영향을 줄 수 있습니다.

**제공된 코드와 케이블을 사용하십시오. 별매 액세서리를 사용하는 경우 코드와 함께 제공된 케이블을 사용하십시오. 코드와 케이블을 연장하지 마십시오. 살충제나 휘발성 화학 물질을 기기에 뿌리지 마십시오.**

• 본 기기에 이러한 화학 물질을 뿌리면 본체가 손상되고 표면 마감재가 벗겨질 수 있습니다.

**고무나 플라스틱 제품을 기기에 오랫동안 붙여 두지 마십시오. 모래나 먼지가 많은 해변과 같은 장소에서 장치를 사용하는 경우 모래나 미세 먼지가 장치의 본체와 단자에 들어가지 않도록 하십시오. 또한 장치를 해수로부터 멀리하십시오.**

• 모래나 먼지는 기기를 손상시킬 수 있습니다. (카드 삽입 및 제거 시 주의해야 합니다.)

• 기기에 바닷물이 튀면 젖은 천을 잘 짜서 물기를 닦아내십시오. 그런 다음 마른 천으로 장치를 다시 닦으십시오.

**기기를 운반할 때 떨어뜨리거나 부딪치지 마십시오.**

• 강한 충격은 기기 케이스를 손상시켜 오작동을 일으킬 수 있습니다.

클리닝

• 청소하기 전에 배터리를 분리하거나 AC 콘센트에서 AC 어댑터를 뽑은 다음 부드럽고 마른 천으로 기기를 닦으십시오.

• 기기가 오염되면 천을 물에 담그고 단단히 짜낸 다음 젖은 천으로 기기를 닦으십시오. 그런 다음 마른 천으로 장치를 건조시킵니다.

• 벤진, 페인트, 시너, 알코올 또는 식기 세제를 사용하면 카메라 본체가 변하거나 표면 마감재가 벗겨질 수 있습니다. 이러한 용제를 사용하지 마십시오.

• 화학적인 먼지 제거 천을 사용할 때는 천과 함께 제공된 지침을 따르십시오.

#### **감시 목적이나 기타 비즈니스 용도로 이 장치를 사용하지 마십시오.**

• 본 기기는 소비자가 간헐적으로 사용하는 용도로 설계되었습니다. 지속적으로 사용하거나 장기간 사용하는 산업 또는 상업용 응용 프로그램을 대상으로 하지 않았습니다.

• 특정 상황에서 계속 사용하면 기기가 과열되어 오작동할 수 있습니다. 이러한 사용은 권장하지 않습니다.

#### **본 기기를 장시간 사용하지 않을 경우**

• 기기를 서랍이나 캐비닛에 보관할 때는 건조제(실리카 겔)를 넣는 것이 좋습니다.

### **배터리에 관하여**

본 기기에 사용되는 배터리는 충전식 리튬 이온 배터리입니다. 습도와 온도에 영향을 받기 쉬우며, 온도가 올라갈수록 영향이 커집니다. 추운 지역에서는 사용 시작 후 약 5분 후에 완전 충전 표시가 나타나지 않거나 배터리 부족 표시가 나타날 수 있습니다. 고온에서는 보호 기능이 작동하여 기기를 잠시 사용하지 못 할 수 있습니다.

#### **사용 후에는 반드시 배터리를 분리하십시오.**

• 배터리를 장착한 상태로 방치하면, 기기가 꺼져 있어도 미세한 전류가 계속 흐릅니다. 기기를 이

상태로 유지하면 배터리가 과방전 될 수 있으며, 충전하더라도 배터리를 사용하지 못 할 수 있습니다.

• 배터리는 비닐 백에 보관하여 금속이 단자에 닿지 않도록 하십시오.

• 배터리는 가능한 일정한 온도로 습도가 없는 서늘한 곳에 보관해야합니다.

(권장 온도 : 15℃ - 25℃, 권장 습도 : 40%RH - 60%RH)

• 온도가 너무 높거나 낮으면 배터리 수명이 단축됩니다.

• 배터리를 고온/다습하거나 기름을 많이 포함한 연기가 나는 곳에 보관하면 단자가 녹슬거나 오작동 할 수 있습니다.

• 배터리를 장기간 보관하려면 매년 한 번 충전하고, 충전된 용량을 완전히 사용한 후에 다시 보관하는 것이 좋습니다.

• 배터리 단자에 부착된 먼지 및 기타 물질을 제거해야합니다.

#### **녹화할 때 여분의 배터리를 준비하십시오.**

• 계획한 시간보다 약 3-4배 더 촬영할 수 있도록 여분의 배터리를 준비하십시오. 특히 스키장처럼 추운 장소에서는 촬영 시간이 더욱 단축될 수 있습니다.

**실수로 배터리를 떨어뜨린 경우 단자가 손상되었는지 확인하십시오.**

• 단자가 손상된 배터리를 삽입하면 기기가 손상될 수 있습니다.

#### **다 쓴 배터리를 불 속에 넣지 마십시오.**

• 배터리를 가열하거나 불에 넣으면 폭발할 수 있습니다.

## **배터리를 재충전 한 후에도 작동 시간이 매우 짧으면 배터리 수명이 다한 것입니다. 새 배터리를 구입하십시오.**

## **AC 어댑터에 관하여**

• 배터리 온도가 너무 높거나 낮으면 충전에 시간이 오래 걸리거나 배터리가 충전되지 않을 수 있습니다.

• 라디오 근처에서 AC 어댑터를 사용하면 라디오 수신에 방해를 받을 수 있습니다. AC 어댑터를 라디오에서 1m 이상 떨어뜨려 두십시오.

- AC 어댑터를 사용하면 '삐' 소리가 날 수 있습니다. 고장은 아닙니다.
- 사용 후에는 반드시 AC 어댑터를 분리하십시오. (연결된 상태로 있으면 전류가 소비됩니다.)
- 항상 AC 어댑터와 배터리 전극을 깨끗하게 유지하십시오.

# **충전 중 상태 표시기에 관하여**

상태 표시등이 특히 빠르거나 느린 속도로 깜박이면 다음을 고려해야합니다.

#### **약 4초 동안 깜박임 (약 2초 동안 꺼짐, 약 2초 동안 켜짐) :**

• 배터리가 완전 방전되었거나 배터리 온도가 너무 높거나 낮은 경우, 충전은 가능하지만 정상적으로 충전을 완료하는데 몇 시간이 걸릴 수 있습니다.

• 정상적인 충전이 재개되면 약 2초 간격으로 깜박입니다. 이러한 경우에도 사용 환경에 따라 충전이 완료될 때까지 약 4초 간격으로 깜박이기 시작할 수 있습니다.

#### **약 0.5초 주기로 깜박임 (약 0.25초 동안 꺼짐, 약 0.25초 동안 켜짐) :**

• 배터리가 충전되지 않았습니다. 기기에서 배터리를 제거하고 다시 충전하십시오.

• 기기나 배터리 단자가 오염되거나 이물질로 덮여 있지 않은지 확인하고, 배터리를 다시 한 번 올바르게 연결하십시오. 이물질이나 먼지가 있으면 제거하기 전에 장치를 끄십시오.

• 배터리나 주변의 온도가 너무 높거나 낮을 때 나타날 수 있는 현상입니다. 온도가 적절한 수준으로 회복될 때까지 기다렸다가 다시 충전하십시오. 여전히 충전할 수 없으면 기기, 배터리 또는 AC 어댑터에 결함이 있을 수 있습니다.

#### **꺼짐 :**

• 충전이 완료되었습니다.

• 충전이 완료되지 않았는데도 상태 표시등이 계속 꺼져 있으면 기기, 배터리 또는 AC 어댑터에 결함이 있을 수 있습니다. 배터리에 대한 자세한 내용은 267 페이지를 참조하십시오.

## **SD 카드에 관하여**

### **SD 카드를 폐기하거나 양도할 때는 다음 사항에 유의하십시오.**

• 본 기기 또는 컴퓨터에서 데이터를 포맷하고 삭제하면 파일 관리 정보만 변경되고 SD 카드의 데이터는 완전히 삭제되지 않습니다.

• SD 카드를 폐기하거나 양도할 때는 본 기기를 사용하여 SD 카드를 물리적으로 포맷하거나 파기하는 것이 좋습니다. SD 카드를 물리적으로 포맷하려면 AC 어댑터를 기기를 연결한 후, 메뉴에서 [선택] → [매체 포맷] → [예]를 선택한 다음 아래 화면이 나타날 때 녹화 시작/정지 버튼을 약 3초간 눌러주십시오. SD 카드 데이터 삭제 화면이 나타나면 [예]를 선택한 다음 화면의 지시를 따릅니다. • SD 카드의 데이터 관리 책임은 사용자에게 있습니다.

# **LCD 모니터/뷰파인더**

• LCD 화면이 오염되거나 응결이 발생한 경우 안경 클리너와 같은 부드러운 천을 사용하여 닦으십시오.

• 손톱으로 LCD 모니터를 만지거나 세게 문지르거나 강하게 누르지 마십시오.

• LCD 보호 시트를 부착하면 터치가 잘 보이지 않거나 인식하기 어려워질 수 있습니다.

• 추운 장소에 보관하여 기기가 매우 차가워지면 기기를 켠 직후 LCD 모니터가 평소보다 약간 어두워집니다. 기기의 내부 온도가 상승하면 정상 밝기로 복원됩니다.

LCD 모니터 화면을 만드는데 초정밀 기술이 사용됩니다. 그 결과 유효 도트 수가 99.99% 이상이며 도트의 0.01%만 꺼져 있거나 항상 켜져 있을 수 있습니다. 이것은 고장이 아니며 촬영한 사진에는 영향을 미치지 않습니다.

뷰파인더 화면을 만드는데 초정밀 기술이 사용됩니다. 그 결과 유효 도트 수가 99.99% 이상이며 도트의 0.01%만 꺼져 있거나 항상 켜져 있을 수 있습니다. 이것은 고장이 아니며 촬영한 사진에는 영향을 미치지 않습니다.

## **개인 정보에 관하여**

베이비 캘린더에서 이름이나 생일을 설정하면 본 기기에 개인 정보가 저장됩니다. Wi-Fi 기능을 사용하면 SSID, 비밀번호 및 기타 개인 정보가 본 기기에 저장됩니다. 개인 정보를 보호하려면 Wi-Fi 암호를 설정하는 것이 좋습니다. (→ 215)

#### **면책사항**

개인 정보를 포함한 정보는 잘못된 조작, 정전기의 영향, 사고, 오작동, 수리 또는 기타 취급으로 인해 변경되거나 사라질 수 있습니다. 정보나 개인 정보의 변경이나 소멸로 인한 직접적 또는 간접적 손상에 대해 파나소닉은 어떠한 책임도 지지 않습니다.

#### **수리를 요청하거나 다른 사람에게 양도하거나 처분 할 때**

• 개인 정보를 복사한 후 [Wi-Fi 재설정]/[암호 삭제]를 사용하여 본 장치에 저장한 개인 정보 및 무선 LAN 연결 설정과 같은 정보를 삭제하십시오. (→ 47, 218)

• 개인 정보를 보호하려면 수리에 필요하지 않은 베이비 캘린더에 등록된 세부 정보를 삭제하십시오.  $(→ 143)$ 

• 수리를 요청할 때는 본 기기에서 메모리 카드를 빼십시오.

• 본 기기를 수리하면 설정이 공장 초기 값으로 돌아갈 수 있습니다.

• 오작동으로 인해 위와 같은 조작이 불가능한 경우 본 기기를 구입한 대리점이나 파나소닉에 문의하십시오.

**• 다른 사람에게 양도하거나 메모리 카드를 폐기할 때는 "SD 카드를 폐기하거나 양도할 때 다음 사항에 유의하십시오."를 참조하십시오. (→ 268)**

#### **웹 서비스에 이미지를 업로드 할 때**

• 이미지에는 제목 및 촬영 날짜와 같은 개인을 식별하는데 사용할 수 있는 정보가 포함되어 있을 수 있습니다. 웹 서비스에 이미지를 업로드 할 때는 신중하게 확인한 다음 업로드 하십시오.

# **저작권 정보**

## **■ 저작권법에 주의해서 법률을 준수하십시오.**

기록 및 제작한 내용은 개인 엔터테인먼트에만 사용할 수 있습니다. 저작권법에 따라 저작권 소유자의 허가 없이 다른 자료를 사용할 수 없습니다.

## **■ 라이선스**

**기타**

• SDXC 로고는 SD-3C, LLC의 상표입니다.

• "AVCHD", "AVCHD Progressive" 및 "AVCHD Progressive"로고는 Panasonic Corporation 및 Sony Corporation의 상표입니다.

• Dolby, Dolby Audio 및 더블-D 기호는 Dolby Laboratories의 상표입니다.

• HDMI 및 HDMI High-Definition Multimedia Interface 용어 및 HDMI 로고는 미국 및 기타 국가에서 HDMI Licensing Administrator, Inc.의 상표 또는 등록 상표입니다.

- VIERA Link™는 Panasonic Corporation의 상표입니다.
- EZ Sync™는 Panasonic Corporation의 상표입니다.
- HDAVI Control™은 Panasonic Corporation의 상표입니다.
- x.v.Color™는 상표입니다.
- LEICA는 Leica Microsystems IR GmbH의 등록 상표이며 DICOMAR은 Leica Camera AG의 등록 상표입니다.
- Microsoft® 및 Windows®는 미국 및 기타 국가에서 Microsoft Corporation의 등록 상표 또는 상표입니다.
- Microsoft 제품 스크린 샷은 Microsoft Corporation의 허가 하에 인쇄되었습니다.
- Intel®, Pentium® 및 Intel® Core™는 미국 및 기타 국가에서 Intel Corporation의 상표입니다.
- AMD Athlon™은 Advanced Micro Devices, Inc.의 상표입니다.
- iMovie, Final Cut Pro, Mac, OS X 및 MacOS는 미국 및 기타 국가에서 등록 된 Apple Inc.의 상표입니다.
- iPhone은 미국 및 기타 국가에서 등록된 Apple Inc.의 상표입니다.
- App Store는 Apple Inc.의 서비스마크입니다.
- Android 및 Google Play는 Google Inc.의 상표 또는 등록 상표입니다.
- Wi-Fi CERTIFIED™ 로고는 Wi-Fi Alliance®의 인증 마크입니다.
- Wi-Fi Protected Setup™ 로고는 Wi-Fi Alliance®의 인증 마크입니다.
- "Wi-Fi®"는 Wi-Fi Alliance®의 등록 상표입니다.
- "Wi-Fi Protected Setup™", "WPA™"및 "WPA2™"는 Wi-Fi Alliance®의 상표입니다.
- DLNA, DLNA 로고 및 DLNA CERTIFIED는 Digital Living Network Alliance의 상표, 서비스마크 또는 인증 마크입니다.
- QR 코드는 DENSO WAVE INCORPORATED의 등록 상표입니다.

• 이 설명서에 언급된 다른 시스템 및 제품 이름은 일반적으로 관련 시스템 또는 제품을 개발한 제조업체의 등록 상표 또는 상표입니다.

이 제품은 (i) AVC 표준("AVC 비디오")에 따른 비디오 인코딩 또는 (ii) 디코딩에 대한 보상을 받지 않는 소비자 또는 기타 용도의 개인적 사용을 위해 AVC 특허 포트폴리오 라이선스에 따라 라이선스가 부여됩니다. AVC 비디오는 개인 활동에 참여한 소비자에 의해 인코딩되었거나 AVC 비디오를 제공할 수 있는 라이선스를 받은 비디오 제공 업체로부터 얻은 것입니다. 다른 용도로는 라이선스가 부여되거나 암시되지 않습니다. 추가 정보는 MPEG LA, L.L.C.에서 얻을 수 있습니다. http://www.mpegla.com 참조

# **녹화 모드/촬영 가능 시간**

• SD 카드는 기본 메모리 크기만 표시되어 있습니다. 표시된 시간은 연속 녹화에 대한 대략적인 녹화 가능 시간입니다.

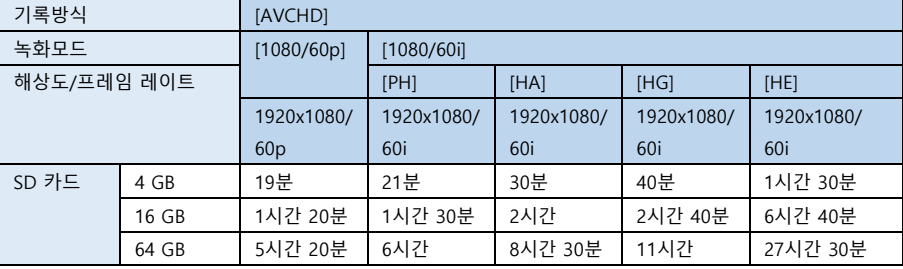

# **A 화질 우선**

## **B 녹화 시간 우선**

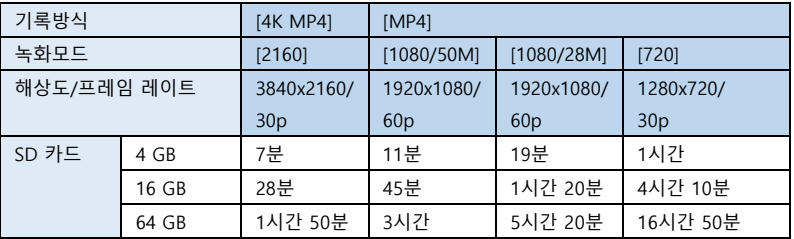

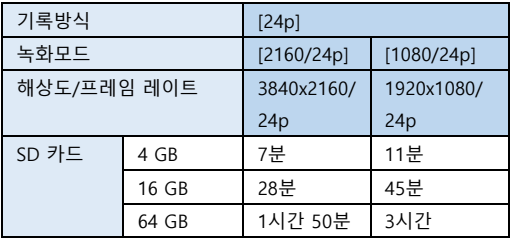

• 장시간 촬영하는 경우에는 계획한 시간의 3-4배 사용 가능한 여분의 배터리를 준비하십시오. (→ 14)

• (WXF1/VXF1/VX1의 경우)

[기록방식]의 기본 설정은 [4K MP4]입니다.

(V800의 경우)

[기록방식]의 기본 설정은 [AVCHD]입니다.

• 한 장면의 최대 연속 녹화 가능 시간 : 6시간

• 한 장면의 녹화 시간이 6시간을 초과하면 녹화가 일시 정지되고 몇 초 후에 자동으로 녹화가 재개됩니다.

• 많은 장면이 기록되거나 짧은 장면의 기록이 반복되면 기록 가능 시간이 줄어들 수 있습니다.

• 하나의 DVD 디스크(4.7 GB)에 복사할 수 있는 시간에 대한 지침으로 위의 표에서 4 GB 행의 시간을 사용하십시오.

• 트윈 카메라 백업 저장이 작동 중일 때는 촬영 가능 시간이 위 표보다 약 절반으로 줄어듭니다.

• 동영상 촬영 시 표시 가능한 최대 시간은 99시간 59분입니다. 녹화 가능 시간이 99시간 59분을 초과하면 "R99h59m +"로 표시됩니다. 남은 기록 가능 시간이 99시간 59분 이하로 떨어질 때까지 이 디스플레이는 변경되지 않습니다.

## **기타**

# **촬영 가능한 정지 사진 수**

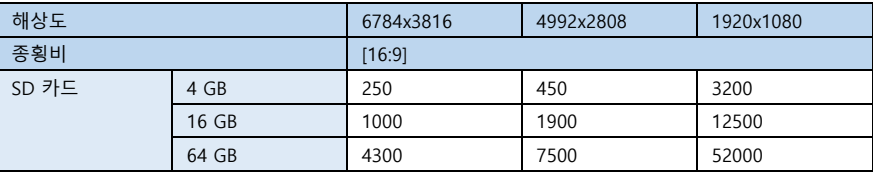

• 명시된 숫자는 촬영 가능한 대략적인 사진 수입니다. (정지 사진 촬영 모드)

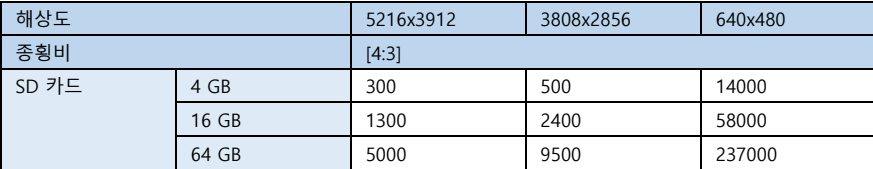

(동영상 촬영 모드)

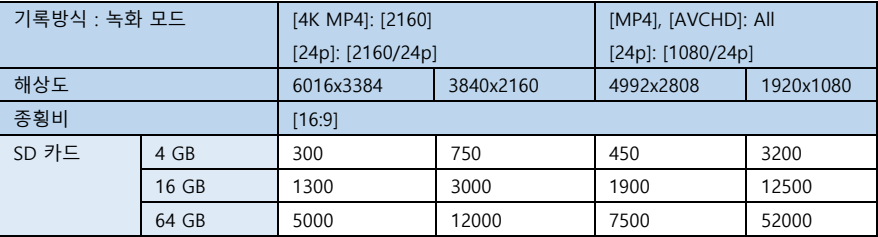

• 촬영 가능한 사진 수는 촬영하는 피사체에 따라 달라집니다.

• 표시 가능한 최대 사진 수는 9999입니다. 촬영 가능한 사진 수가 9999를 초과하면 "R 9999+"가 표시됩니다. 촬영 가능한 사진 수가 9999 이하가 될 때까지 사진을 촬영하더라도 숫자가 변하지 않습니다.

• SD 카드의 라벨에 표시된 메모리 용량은 저작권 보호 및 관리를 위한 용량과 장치, PC 등에서 사용하는 용량이 모두 더해진 총용량입니다.

# **기타**

# **별매 액세서리**

# **리모트 팬틸트 크래들에 대한 정보**

USB 케이블을 사용하여 본 기기를 리모트 팬틸트 크래들 VW-CTR1 (별매)에 연결하면 본 기기가 기록 중인 피사체의 움직임을 자동으로 추적할 수 있습니다. 본 기기는 이미지를 자동으로 확대/ 축소하고 리모트 팬틸트 크래들은 좌우로 회전하며 각도를 조정합니다.

### **리모트 팬틸트 크래들과 함께 Wi-Fi 기능사용하기**

다음과 같은 Wi-Fi 기능으로 리모트 팬틸트 크래들을 사용할 수 있습니다. 리모트 팬틸트 크래들을 본 기기에 연결한 후 Wi-Fi를 연결하십시오.

- [리모컨] (→ 176)
- [베이비 모니터] (→ 182)
- [홈 모니터링] (→ 185)

• [파티 장면]/[이동 물체]가 작동 중이면 [홈 모니터링]에서 움직이는 물체 감지가 작동하지 않습니다.  $(\rightarrow 188, 276)$ 

• [베이비 모니터]를 사용 중인 경우 [파티 장면]/[이동 물체]를 사용할 수 없습니다. (→ 276)

• 스마트폰에서의 조작 방법에 대해서는 "Image App" 메뉴의 [도움말]을 참조하십시오.

# **리모트 팬틸트 크래들을 본 기기에 연결**

## **1 본 기기를 리모트 팬틸트 크래들에 장착합니다.**

• 장착 방법에 대한 자세한 내용은 리모트 팬틸트 크래들의 사용 설명서를 참조하십시오.

**2 USB 케이블(기본 제공)을 사용하여 리모트 팬틸트 크래들을 본 장치에 연결하십시오.**

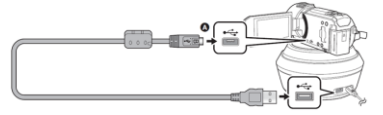

**(A)** 마크가 있는 면을 아래로 돌려 USB 케이블의 마이크로 B 단자의 끝을 본 장치의 USB 단자에 연결합니다.

#### **3 리모트 팬틸트 크래들의 전원 버튼을 눌러서 켭니다.**

• 상태 표시등 B가 켜집니다.

**4 본 기기를 켜십시오.**

### **5 [리모트 팬틸트 크래들]을 누릅니다.**

• 리모트 팬틸트 크래들 USB 연결 모드 선택 화면이 표시됩니다.

• [리모트 팬틸트 크래들] 이외의 항목을 터치했거나 리모트 팬틸트 크래들이 올바르게 인식되지 않으면 USB 케이블을 다시 연결하십시오.

• USB 케이블이 연결된 상태에서 본 기기를 껐다가 켜면, 이전에 사용했던 리모트 팬틸트 크래들 모드에서 작동할 수 있습니다.

**6 홈 위치가 피사체의 정면을 향하도록 리모트 팬틸트 크래들을 설치하십시오.**

• 홈 위치는 전원 버튼의 중앙을 통과합니다.

• 기본 제공 케이블 이외의 다른 USB 케이블을 사용하지 마십시오. (다른 USB 케이블에서는 작동이 보장되지 않습니다.)

• 리모트 팬틸트 크래들의 움직이는 부분 및 다른 케이블에 걸리지 않도록 그림과 같이 USB 케이블과 DC 케이블을 연결하십시오. 케이블이 리모트 팬틸트 크래들의 움직이는 부분에 걸리면 기록 위치가 변경되거나 오작동이 발생할 수 있습니다.

• 다음 요구 사항을 충족하는 위치에 리모트 팬틸트 크래들을 설치하십시오. :

- 어린이와 애완동물이 접근할 수 없는 장소

- 장애물이 없는 수평 위치

- 피사체에서 약 2 3m 떨어진 위치
- 본 기기를 리모트 팬틸트 크래들에 장착하기 전에 SD 카드와 배터리를 삽입하십시오.

• 본 기기가 리모트 팬틸트 크래들에 장착된 경우, 리모트 팬틸트 크래들을 잡고 운반하십시오. 본 기기를 잡고 휴대하면 오작동할 수 있습니다.

- 감시 목적으로 리모트 팬틸트 크래들을 사용하지 마십시오.
- 패닝/틸트 작동 중에는 리모트 팬틸트 크래들이 움직이지 않도록 하십시오.
- 리모트 팬틸트 크래들은 본 기기에 전원을 공급할 수 없습니다.

• 리모트 팬틸트 크래들에 문제가 감지되면 상태 표시등이 깜박이고 본 기기와 리모트 팬틸트 크래들이 모두 꺼집니다.

• 다음과 같은 경우, 리모트 팬틸트 크래들에 연결하면 본 기기가 인텔리전트 오토 모드로 설정됩니다. :

- 슬로우 모션 비디오 모드에서 [인터벌녹화]를 사용하는 경우

- HDR 동영상 모드

-(WXF1/VXF1/VX1의 경우)

시네마 라이크 효과 모드를 사용하는 경우(슬로우 모션 비디오 모드에서 [항상]을 선택한 경우 제외)

• 본 기기가 리모트 팬틸트 크래들에 연결된 경우 다음 제한 사항이 적용됩니다.

- [슬로우 모션 설정]에는 [항상]만 사용할 수 있습니다.
- HDR 동영상 모드를 사용할 수 없습니다.

- 포커스 확장 기능을 사용할 수 없습니다.

# **리모트 팬틸트 크래들 사용하기**

- 리모트 팬틸트 크래들을 본 기기에 연결하십시오. (→ 274)
- [패닝 각도] / [틸트 각도] / [틸트 속도]를 미리 설정하십시오. (→ 279)

1 원하는 리모트 팬틸트 크래들 모드를 터치하십시오.

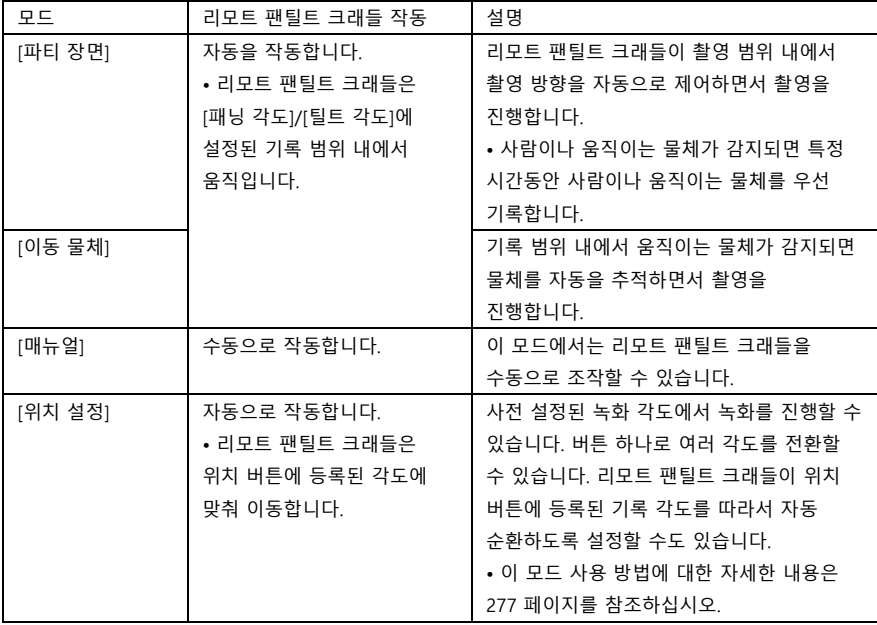

• [위치 설정]을 터치하면 리모트 팬틸트 크래들이 회전하여 원래 위치로 돌아갑니다.

• [설정]을 터치하면 설정 메뉴가 표시됩니다. (→ 279)

2 ([매뉴얼을 선택한 경우)

# **을 터치하고 을 사용하여 리모트 팬틸트 크래들을 조작하십시오.**

• 작업을 마치면 [실행]을 터치하십시오.

([위치 설정]을 선택한 경우)

## **위치 버튼을 터치하십시오.**

• 특정 시간 동안 터치 조작을 수행하지 않으면 위치 버튼이 사라집니다. 다시 표시하려면 화면을 터치하십시오.

• 가 노란색으로 강조되지 않은 상태에서는 화면을 터치해도 위치 버튼이 나타나지 않습니다.

을 터치하여 노란색으로 강조 표시된 상태에서 화면을 터치하십시오.

• 아직 위치 버튼에 위치를 등록하지 않은 경우, <sup>■5</sup>ン을 눌러 등록하십시오. (→ 277)

#### **3 녹화 시작/정지 버튼을 눌러주십시오.**

([파티 장면] / [이동 물체]를 선택한 경우)

• 녹화를 시작하기 전에 리모트 팬틸트 크래들이 회전하고 원래 위치로 돌아갑니다. 촬영이 시작될 때까지 시간이 걸립니다.

• 리모트 팬틸트 크래들은 미리 설정된 범위 내에서 작동합니다.

([매뉴얼] / [위치 설정]을 선택한 경우)

• 촬영 중 2단계를 수행하면 촬영 화면이 흔들리거나 리모트 팬틸트 크래들이 원래 위치에서 벗어날 수 있습니다.

#### **리모트 팬틸트 크래들 모드를 전환하려면**

 $\sum$  등 터치하십시오.

• 리모트 팬틸트 크래들 모드의 선택 화면이 표시됩니다. 원하는 모드를 터치하십시오.

#### **리모트 팬틸트 크래들을 종료하려면**

[종료]를 터치하십시오.

• 리모트 팬틸트 크래들이 회전하여 원래 위치로 돌아갑니다.

• 잠시 후 리모트 팬틸트 크래들이 꺼집니다. 본 기기를 제거하기 전에 USB 케이블을 분리하십시오.

## **[위치 설정] 등록하기**

#### **■ 위치 버튼에 위치 등록**

1 를 터치하십시오.

- 2 위치를 등록하려는 위치 버튼을 터치하십시오.
- 위치를 [POS1] / [POS2] / [POS3] / [POS4] / [POS5]에 등록 할 수 있습니다
- 등록된 위치가 없는 위치 버튼은 [미설정]으로 표시됩니다.
- $_3$  A  $/$  V  $/$  4  $/$   $\blacktriangleright$   $\mathbf{r}$  e 위치를 결정하십시오.
- 줌 레버로 줌을 조작 할 수도 있습니다.
- 4 [실행]을 터치하십시오.
- 다른 위치 버튼에 위치를 등록하려면 2-4 단계를 반복하십시오.
- 위치 버튼에 이미 등록된 위치를 조정하려면, 위치 버튼을 누르고 3-4 단계를 수행하십시오.

## **■ 리모트 팬틸트 크래들을 등록된 위치로 이동**

1  $\frac{1}{208}$ 를 터치하십시오.

- 노란색으로 강조 표시되어 있는지 확인하십시오.
- 위치 버튼 ([POS1] / [POS2] / [POS3] / [POS4] / [POS5] / [HOME])이 표시됩니다.

이 버튼은 약 5초 동안 터치 조작을 수행하지 않으면 사라집니다.

다시 표시하려면 화면을 터치하십시오.

2 원하는 위치 버튼을 터치하십시오.

- 리모트 팬틸트 크래들은 선택된 위치 버튼에 등록된 위치로 이동합니다.
- 등록된 위치가 없으면 위치 버튼을 선택할 수 없습니다.
- [취소]를 터치하면 리모트 팬틸트 크래들이 중간에 멈춥니다.
- 홈 위치로 돌아가려면 [홈]을 터치하십시오.

#### **■ 순환 모드 사용**

이 모드에서는 리모트 팬틸트 크래들이 설정된 순서에 맞춰 위치 버튼에 등록되어 있는 위치를 순환합니다. 기본 순서는 다음과 같습니다.

 $[HOME] \rightarrow [POS1] \rightarrow [POS2] \rightarrow [POS3] \rightarrow [POS4] \rightarrow [POS5]$ 

 $\mathbf{t}$   $\mathbf{J}$ 을 터치하십시오.

• 리모트 팬틸트 크래들은 약 5초 간격으로 다음 위치로 이동합니다.

• 리모트 팬틸트 크래들이 움직이는 동안 [정지]를 터치하면 중간에 멈춥니다. 순환 모드가 비활성화 됩니다.

• [일시 정지]를 터치하고 다른 위치 버튼을 터치하면 순환 모드가 비활성화 됩니다. 터치한 위치로 리모트 팬틸트 크래들이 이동합니다.

• 순환 모드에서는 등록된 위치가 없는 위치 버튼은 건너뜁니다. 리모트 팬틸트 크래들이 다음 위치 버튼이 지정하는 위치로 이동합니다.

## **순환 모드 순서 다시 정렬**

**1 을 터치하십시오.**

**2 을 터치하십시오.**

**3 원하는 회전을 터치하십시오.**

• [초기화]를 터치하면 순서가 기본 설정으로 돌아갑니다.

**4 원하는 위치 버튼을 터치하십시오.**

• [건너뛰기]를 터치하면 리모트 팬틸트 크래들은 순환 모드에서 다음 차례 위치로 건너뜁니다.

**5 [실행]을 터치하십시오.**

**■ 위치 버튼에 등록된 위치 삭제**

**1 을 터치하십시오.**

# **2 을 터치하십시오.**

**3 삭제하려는 위치 버튼을 터치하십시오.**

• 위치 버튼에 등록된 모든 위치를 삭제하려면 [모두 삭제]를 누릅니다.

**4 [예]를 터치하십시오.**

• 본 기기를 리모트 팬틸트 크래들에 연결하면 본 기기가 동영상 촬영 모드로 설정됩니다. 본 기기를 정지 사진 촬영 모드로 전환할 수 없습니다.

• 이미지와 사운드가 올바르게 기록되는지 미리 테스트하여 기록해 두는 것이 좋습니다.

• 작동중인 리모트 팬틸트 크래들의 소리가 녹음됩니다.

• 리모트 팬틸트 크래들 모드 전환 또는 리모트 팬틸트 크래들 위치 변경과 같은 리모트 팬틸트 크래들 설정을 변경 한 후 녹화를 시작하면 회전하여 원래 위치로 돌아갈 수 있습니다.

• 조작이 시작되면 조작이 완료될 때까지 USB 케이블을 분리하거나 리모트 팬틸트 크래들과 본 기기를 옮기지 마십시오. 오작동이 발생하거나 동영상이 올바르게 기록되지 않을 수 있습니다.

• 전원 버튼을 누르거나 [절전 (배터리)] (→ 44) 또는 [절전 (AC)] (→ 44)가 작동하면 리모트 팬틸트 크래들이 회전한 후 본 기기와 리모트 팬틸트 크래들이 꺼집니다. 원래 위치로 돌아갑니다.

• 리모트 팬틸트 크래들이 작동 중일 때는 [절전 (배터리)] 또는 [절전 (AC)]가 작동하지 않습니다.

- 다음 기능들은 [꺼짐]으로 설정됩니다. :
- 레벨 샷 기능
- 광학 손떨림보정 기능
- [구성보조선]

• 리모트 팬틸트 크래들로 촬영한 장면을 재생할 때 피로, 불편함 또는 기타 증상이 나타나면 재생을 중지하십시오. ([파티 장면] / [이동 물체]에 대하여)

• 동영상 촬영 중에는 정지 사진을 촬영할 수 없습니다.

• 촬영 조건에 따라 다음과 같은 경우 촬영 중인 이미지의 색조가 변하거나 피사체가 자동으로 기록되지 않을 수 있습니다 :

- 피사체가 너무 크거나 작습니다.
- 배경과 피사체의 색상이 비슷합니다.
- 어두운 곳에서 녹화합니다.
- 밝은 빛이 감지되었습니다. (하늘, TV, 램프 등).
- 피사체가 너무 빠르게 움직이거나 움직이지 않습니다.
- 녹화 중인 영역이 창문에 가깝습니다.

• 촬영 조건에 따라 장면이 의도대로 기록되지 않을 수 있습니다. 이러한 경우 모드를 [매뉴얼]로 설정하는 것이 좋습니다.

([파티 장면]에 대하여)

• [사운드 장면 선택]이 [자동]으로 설정되어 있습니다.

([이동 물체]에 대하여)

- 촬영이 시작되면 웅직이는 피사체가 감지됩니다. 녹화하기 전에 카메라를 피사체로 향하십시오.
- 본 기기는 둘 이상의 피사체를 동시에 추적할 수 없습니다.
- 빠르게 움직이는 피사체와 같은 특정 종류의 피사체는 추적되지 않을 수 있습니다.

([위치 설정]에 대하여)

• 위치 버튼이 표시되거나 리모트 팬틸트 크래들이 위치로 이동하면 일부 화면 표시가 사라집니다.

## **리모트 팬틸트 크래들 설정**

리모트 팬틸트 크래들이 본 기기에 연결되어 있으면, 리모트 팬틸트 크래들 설정 메뉴를 사용할 수 있습니다.

• 리모트 팬팀트 크래들을 본 기기에 연결하기 (→ 274)

**1 리모트 팬틸트 크래들 모드 화면에서 [설정]을 터치하십시오.**

**2 원하는 메뉴 항목을 터치하십시오.**

## **[패닝 앵글] [+/-180°]/[ +/-90°]/[+/-45°]/[고정]**

[파티 장면] / [이동 물체]에 대해 리모트 팬틸트 크래들의 왼쪽/오른쪽 패닝 범위를 설정하십시오. **[+/-180°]** : 왼쪽/오른쪽으로 180° 이동합니다.

**[+/-90°]** : 왼쪽/오른쪽으로 90° 이동합니다.

**[+/-45°]** : 왼쪽/오른쪽으로 45° 이동합니다.

**[고정]** : 왼쪽/오른쪽으로 이동하지 않습니다.

# **[틸트 앵글] [+/-15°]/[고정]**

[파티 장면]/[이동 물체]에 대한 리모트 팬틸트 크래들의 상하 기울기 범위를 설정하십시오. **[+/-15°]** : 상/하 방향으로 약 15° 움직입니다. **[고정]** : 상/하 방향으로 움직이지 않습니다.

# **[틸트 속도] [빠름]/[일반]**

리모트 팬틸트 크래들의 상/하 방향으로 움직이는 속도를 설정하십시오.

# **[팬/틸트 확인]**

[파티 장면]/[이동 물체]에 설정된 리모트 팬틸트 크래들의 작동 범위를 확인할 수 있습니다.

• 리모트 팬틸트 크래들은 [패닝 각도] 및 [틸트 각도]에서 설정한 범위 내에서 움직입니다.

• 확인 작업이 완료되면 리모트 팬틸트 크래들이 원위치로 돌아갑니다.

# **[버전 디스플레이]**

리모트 팬틸트 크래들의 펌웨어 버전이 표시됩니다.

# **[버전업]**

리모트 팬틸트 크래들의 펌웨어 버전을 업데이트 할 수 있습니다. 최신 업데이트 정보는 아래 지원 웹 사이트를 확인하십시오. (2018년 1월 기준) [http://panasonic.jp/support/global/cs/e\\_cam](http://panasonic.jp/support/global/cs/e_cam) (이 사이트는 영어로만 제공됩니다) • 본 기기를 업데이트하기 전에 리모트 팬틸트 크래들을 업데이트하십시오. 본 기기를 먼저 업데이트하면 원격 팬틸트 크래들을 사용하지 못할 수 있습니다.

# **[파티 장면 데모]**

[파티 장면]이 설정된 경우 리모트 팬틸트 크래들이 어떻게 작동하는지 시연할 수 있습니다.

• [파티 장면 데모]를 터치하면 데모가 자동으로 시작됩니다.

[종료]를 터치하면 데모가 취소됩니다.

[이동 물체 데모]

[이동 물체]가 설정된 경우 리모트 팬틸트 크래들이 어떻게 작동하는지 시연할 수 있습니다.

• [이동 물체 데모]를 터치하면 데모가 자동으로 시작됩니다.

[종료]를 터치하면 데모가 취소됩니다.

Panasonic Corporation 웹사이트 : http://www.panasonic.com